# デジタル番組の楽しみかた

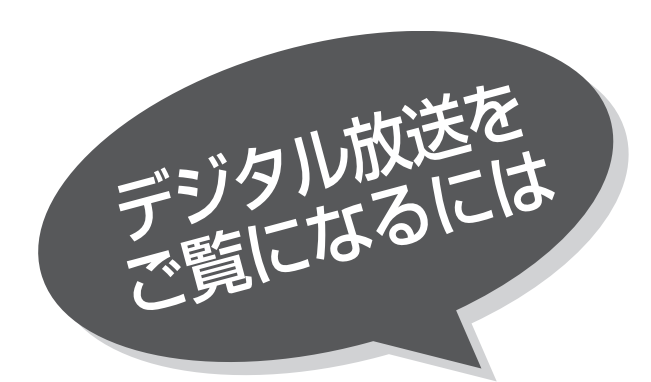

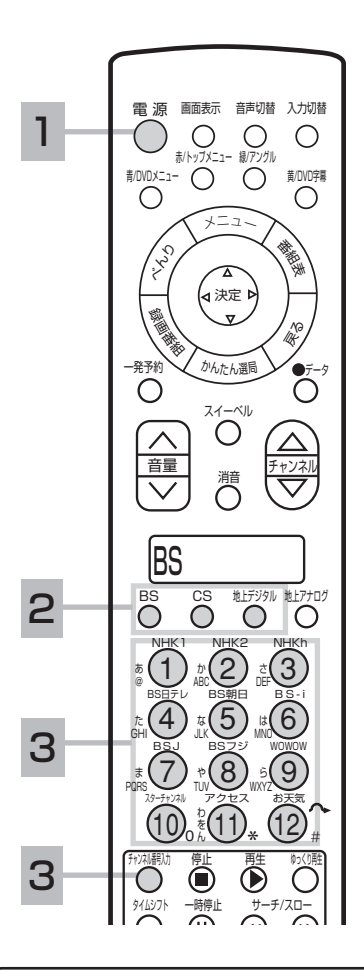

### メ モ

#### 地上デジタル放送について

地上デジタル放送をご覧になるときは、 地上デジタル放送開始後に地上デジタル チャンネル設定 (CH合せ(地域名))<mark>242</mark> を行なうことが必要です。

#### 番号入力選局について

- ●チャンネル番号を正しく入力しなかっ たときや約5秒以内に次の番号を押さ なかったときは、選局動作をしません。
- ●地上アナログ放送をご覧になっていると きは、一度デジタル放送に切り換えてか ら操作してください。また、デジタル放 送をご覧になっているときでも、リモコ ンの液晶表示窓が「地上アナログ」にな っている場合は、地上アナログチャンネ ルが選局されますので、操作する前に BS、CSまたは地上デジタルを選択して ください。

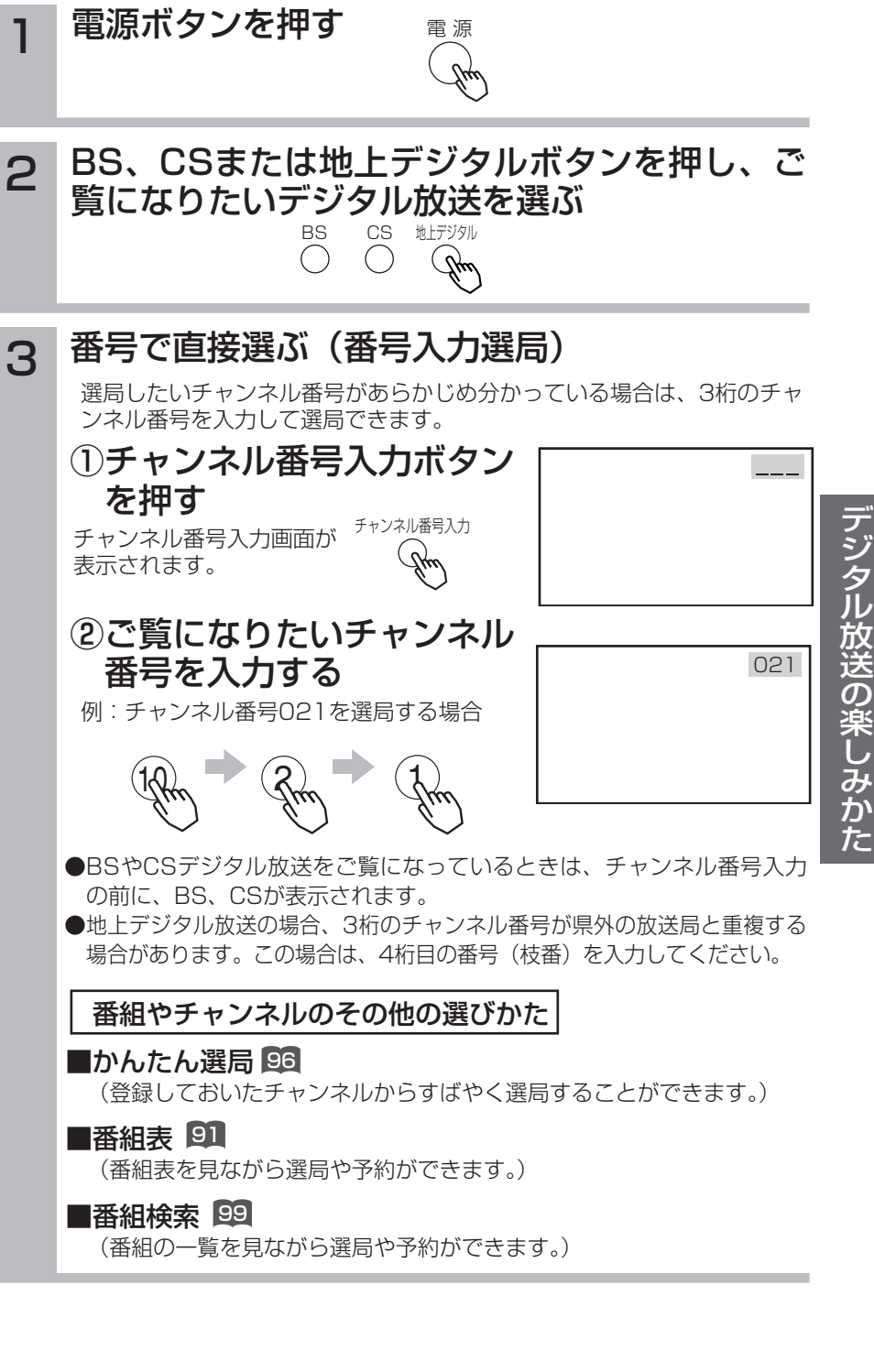

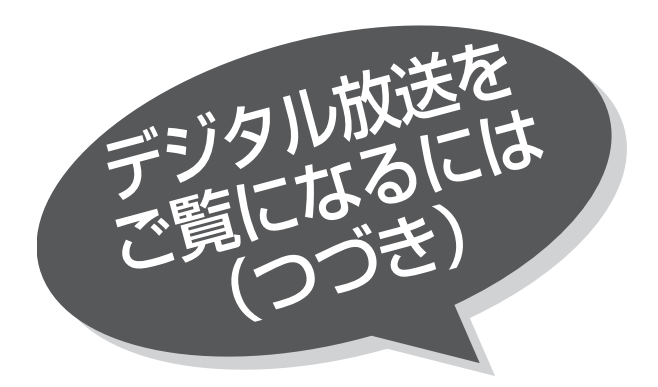

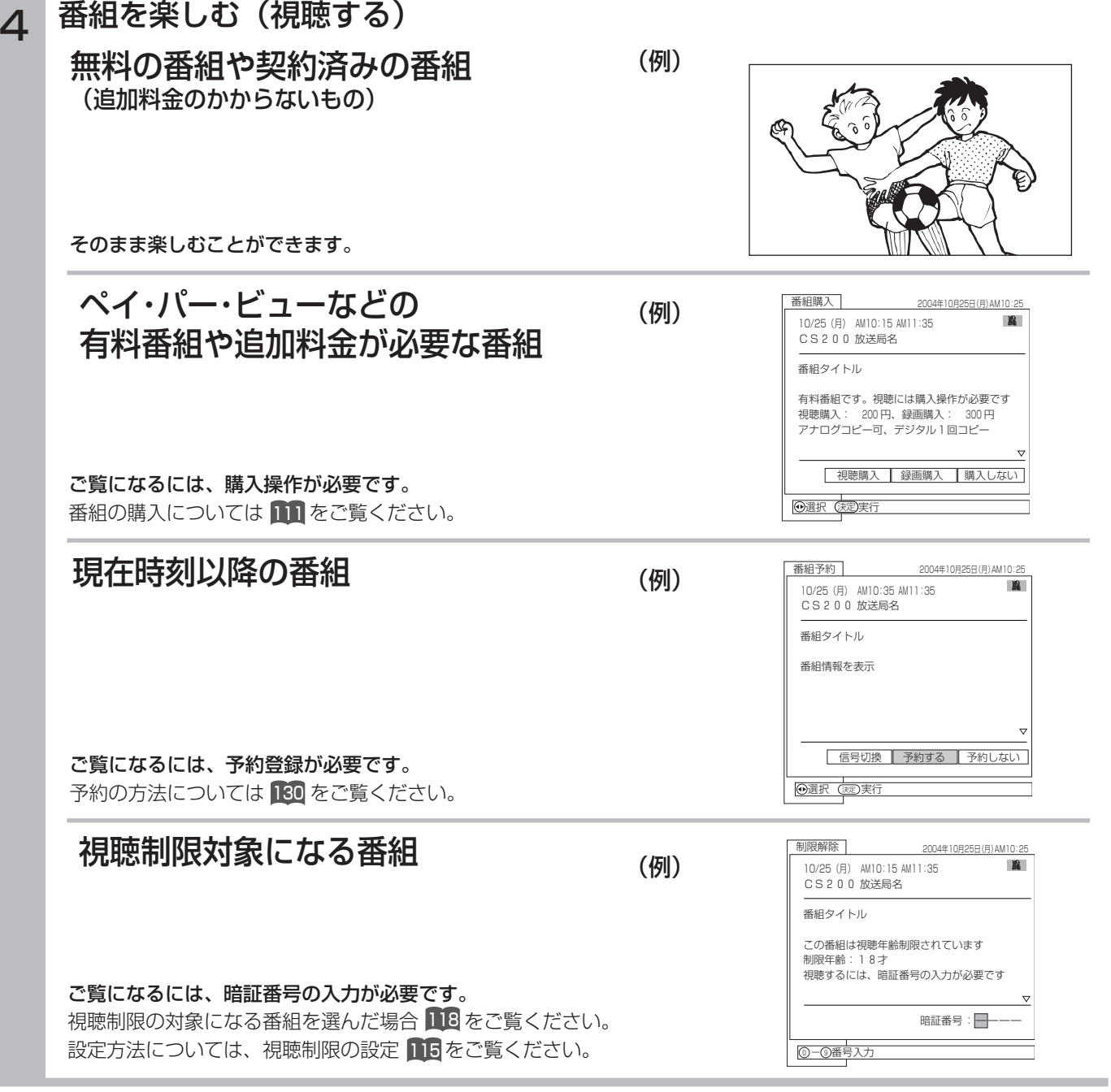

### お知らせ

●ペイ・パー・ビューとは、見たい番組を画面操作により購入を申し込み、見た分だけ料金を支払うものです。ペイ・パー・ ビューの視聴には電話回線の接続が必要です。

●お買い上げ時、視聴制限は「しない」に設定されています。

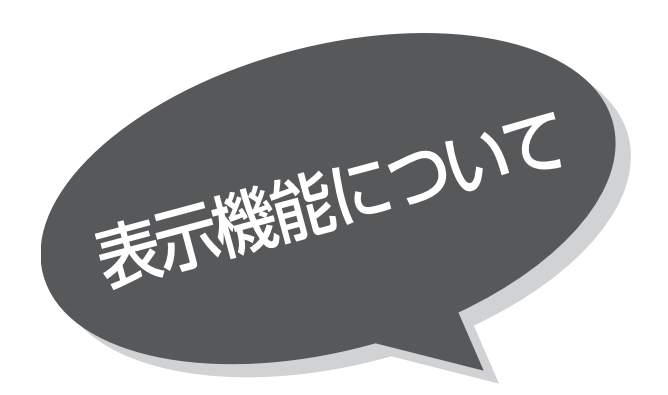

# 番組表を表示する

本機はデジタル放送の番組を、新聞のテレビ欄の ように表示できます。 表示される番組は、BS、CS、地上デジタル放送 ごとにサービス別で表示されます。

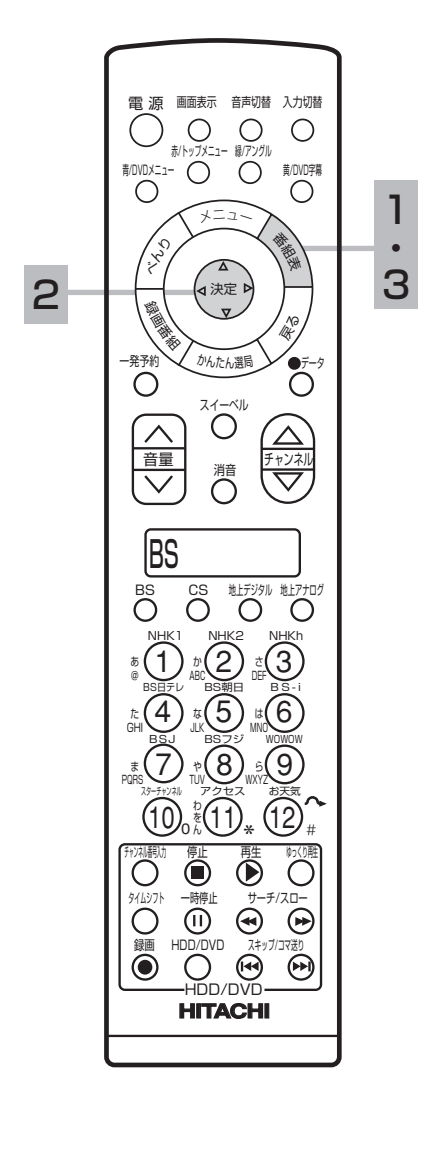

1 番組表ボタンを押す

デジタル放送を見ているときに番組表ボタンを押すと、受信している放送 の番組表画面が表示されます。

番組表はテレビ、ラジオ、データ放送ごとに表示されます。

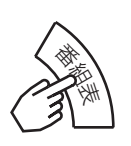

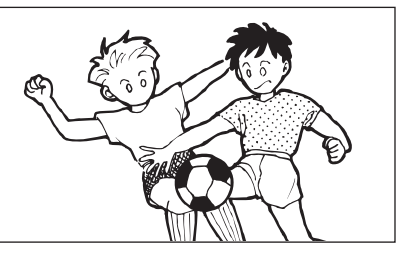

2 (● )で番組を選ぶ

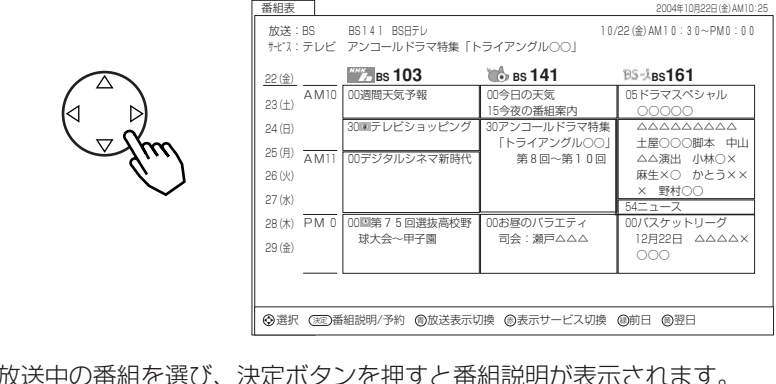

- ●放送中の番組を選び、決定ボタンを押すと番組説明が表示されます。 ●これから放送される番組を選び、決定ボタンを押すと、予約画面になり ます。予約の方法については 130 をご覧ください。
- ●左右端から(•)で1チャンネルごとに表示チャンネルが切り換わります。
- ●上下端から(^)で1時間ごとに、表示時間が切り換わります。
- 3 番組表ボタンを押す

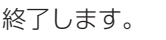

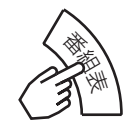

デ ジ タ ル 放 送  $\overline{\mathcal{D}}$ 楽 し み か た

放送局の都合により、番組が変更になる ことがあります。このようなときは、実 際の放送と番組表の内容が一致しないこ とがあります。 メ モ

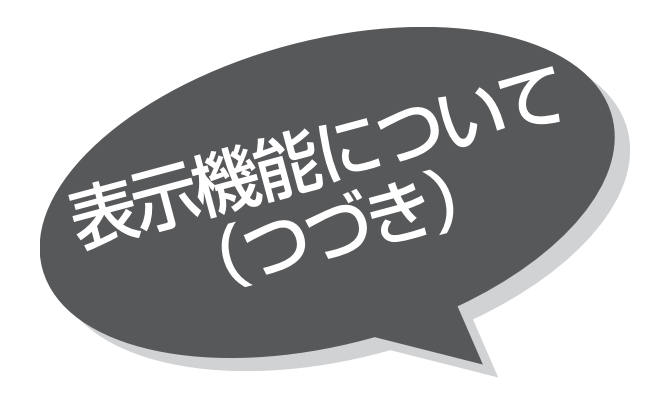

### 番組表画面について

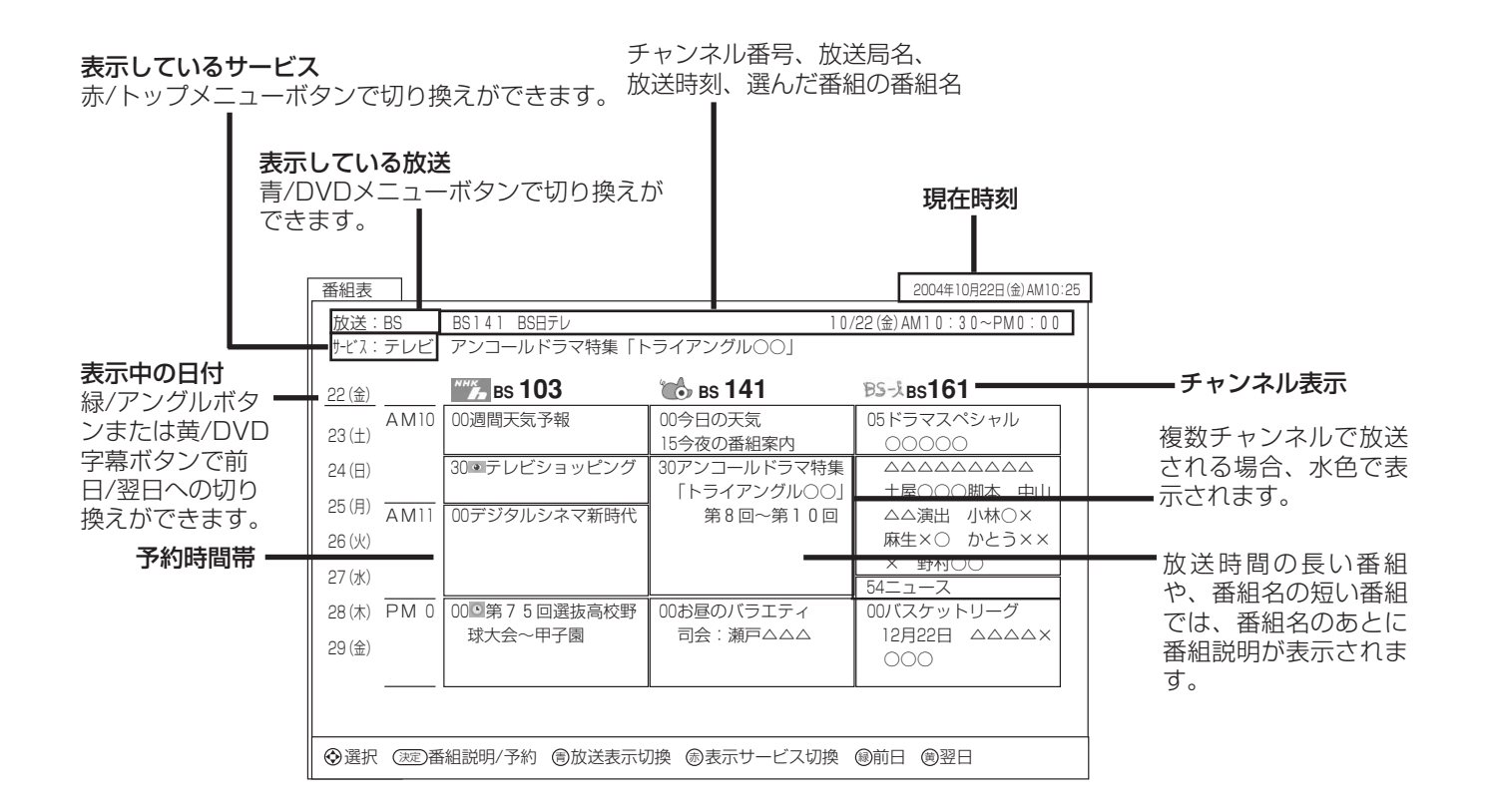

お知らせ

- ●番組情報は、本機内部に事前に受信した内容が表示されます。お買い上げ時や電源を入れたときなどは、しばらくなにも表示 されないことがあります。
- ●番組情報は送られていない場合もあります。番組情報が表示されていないときは、放送中の時間でも選局できません。
- ●番組間が水色で表示されている部分には、番組名を表示できない放送時間の短い番組が存在します。
- ●テレビ放送の場合、NHK BS1・BS2・ハイビジョン・WOWOWはそれぞれ別のチャンネルとしてチャンネル番号表示され ますが、BS日テレなどは1番小さいチャンネル番号だけが表示されます。(表示方法を変更することはできません。) ●現在時刻より数時間前までの番組を表示することができます。
- ●CHスキップ設定で「スキップ」を「する」にしたチャンネルは表示されません。
- ●番組によっては、前の番組の終了時間と次の番組の開始時間が1分間重なって表示される場合があります。これは、秒単位を 繰り上げまたは繰り下げ処理をして表示しているもので、故障ではありません。

# 見ている番組のタイトルなどを表示する

### 本機はデジタル各放送局の番組データを利用し、現在ご覧になっている番組の画面上に、番組タ イトルや放送時間などの情報を表示することができます。

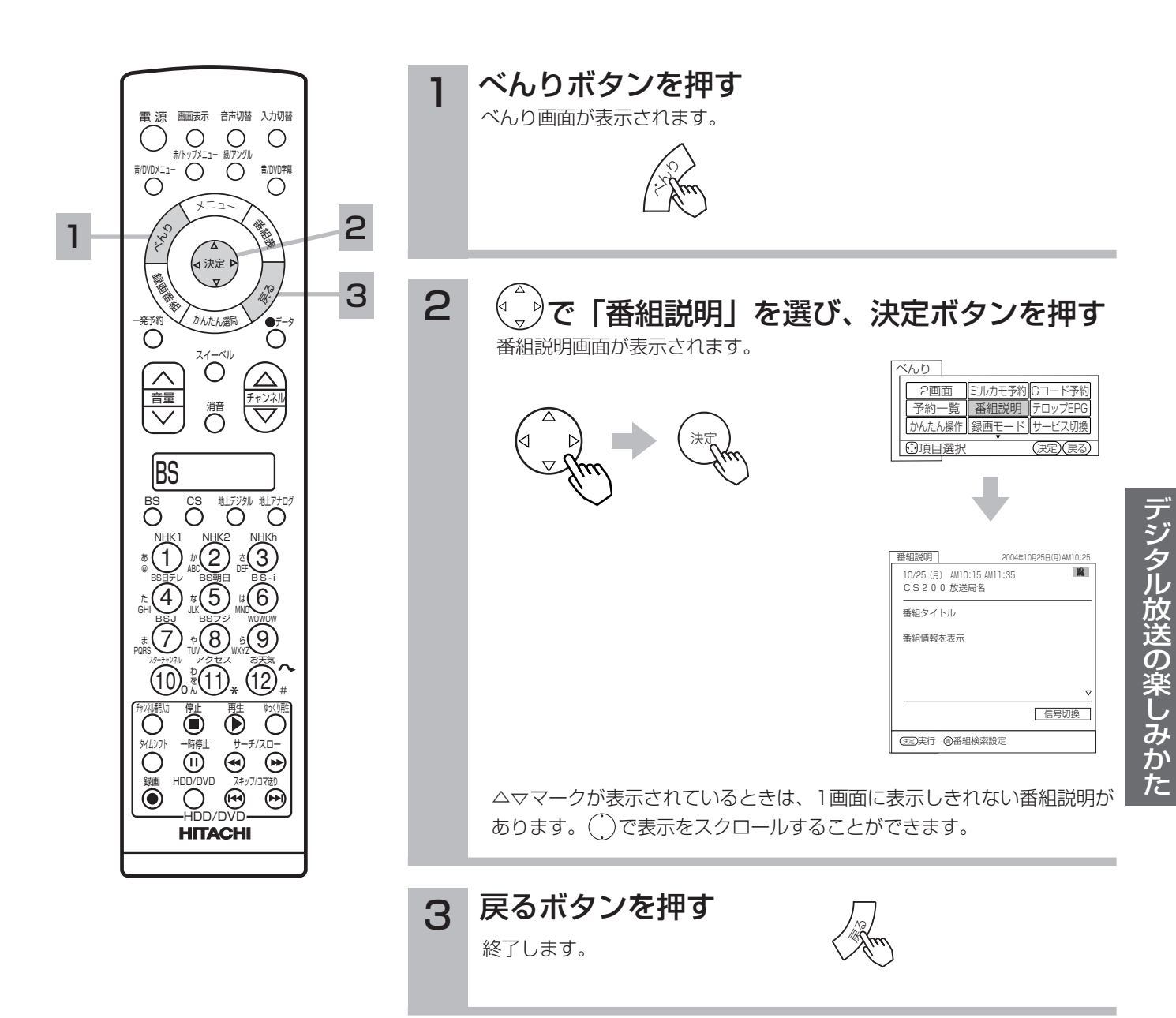

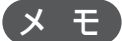

- ●現在時刻の表示は放送局から送られて きます。本機で時刻設定をする必要は ありません。
- ●デジタル放送の録画予約を実行中(デ ジタルch固定「する|)は、デジタル放 送の番組のタイトルなどの情報は画面 表示されません。

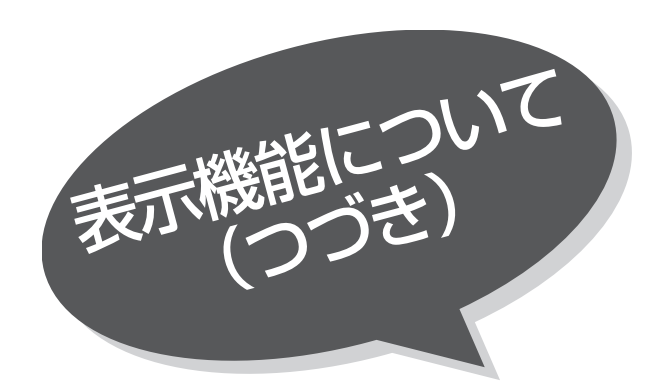

# テロップEPGを表示する

視聴中のチャンネル(デジタル放送のみ)で、放 送される2日分の番組情報を画面の下側に、順番 に表示します。

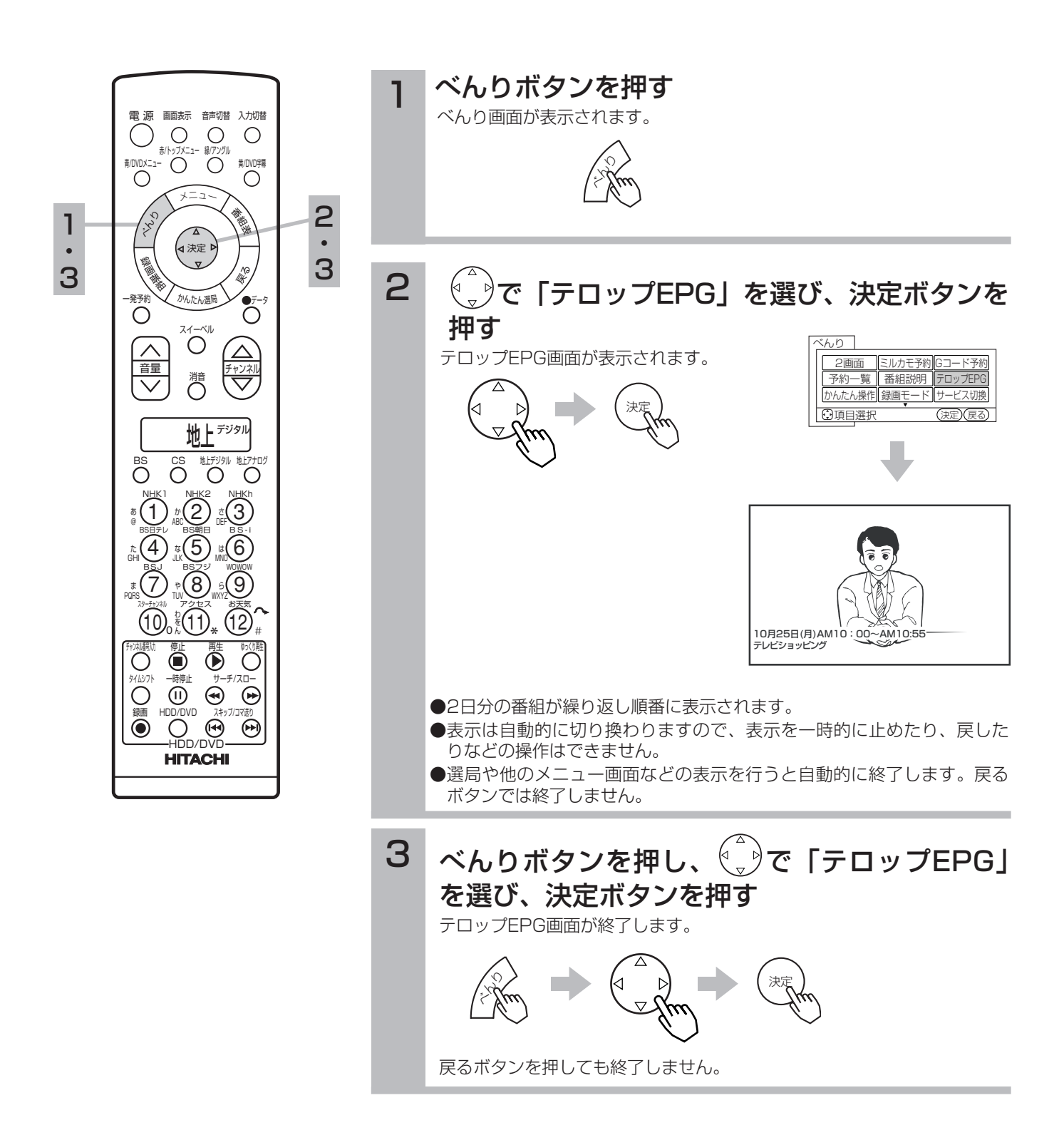

サービスを切り換える

テレビ・ラジオ・データ放送の最後に見ていたチャンネルを選局することができます。

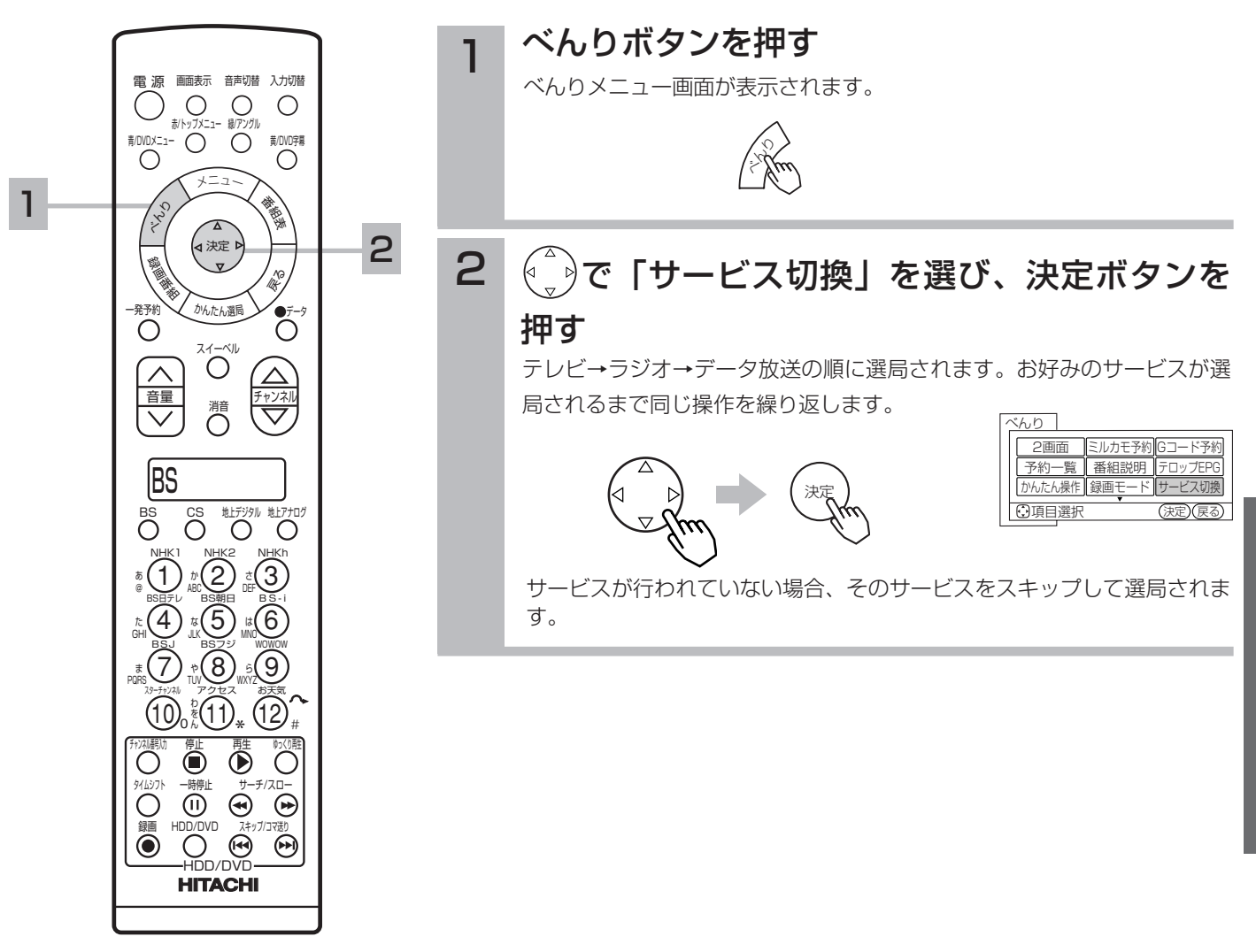

### お知らせ

ラジオ放送には映像のない番組がありま す。このときは、画面には何も表示され ませんので、本機の電源の切り忘れ等に ご注意ください。

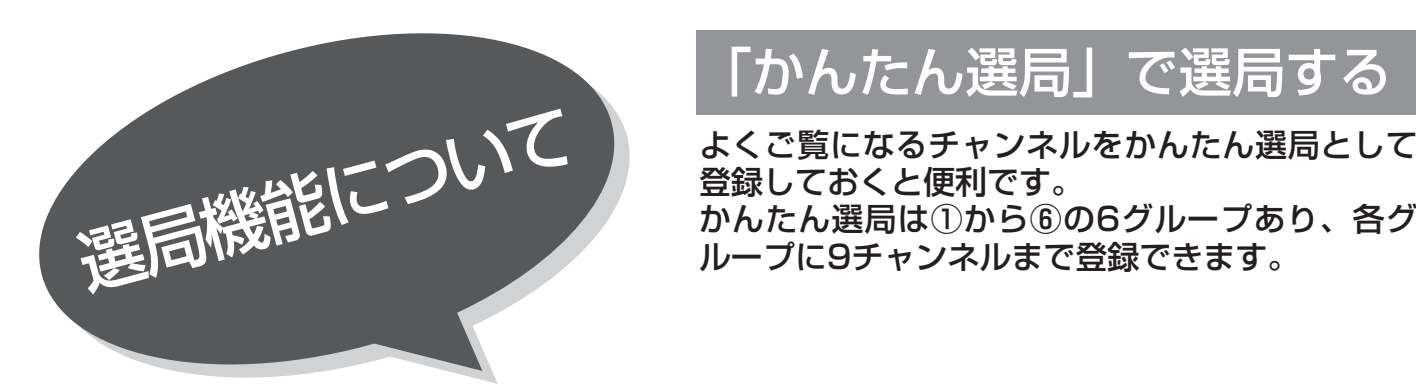

# 「かんたん選局」で選局する

登録しておくと便利です。 かんたん選局は①から⑥の6グループあり、各グ ループに9チャンネルまで登録できます。

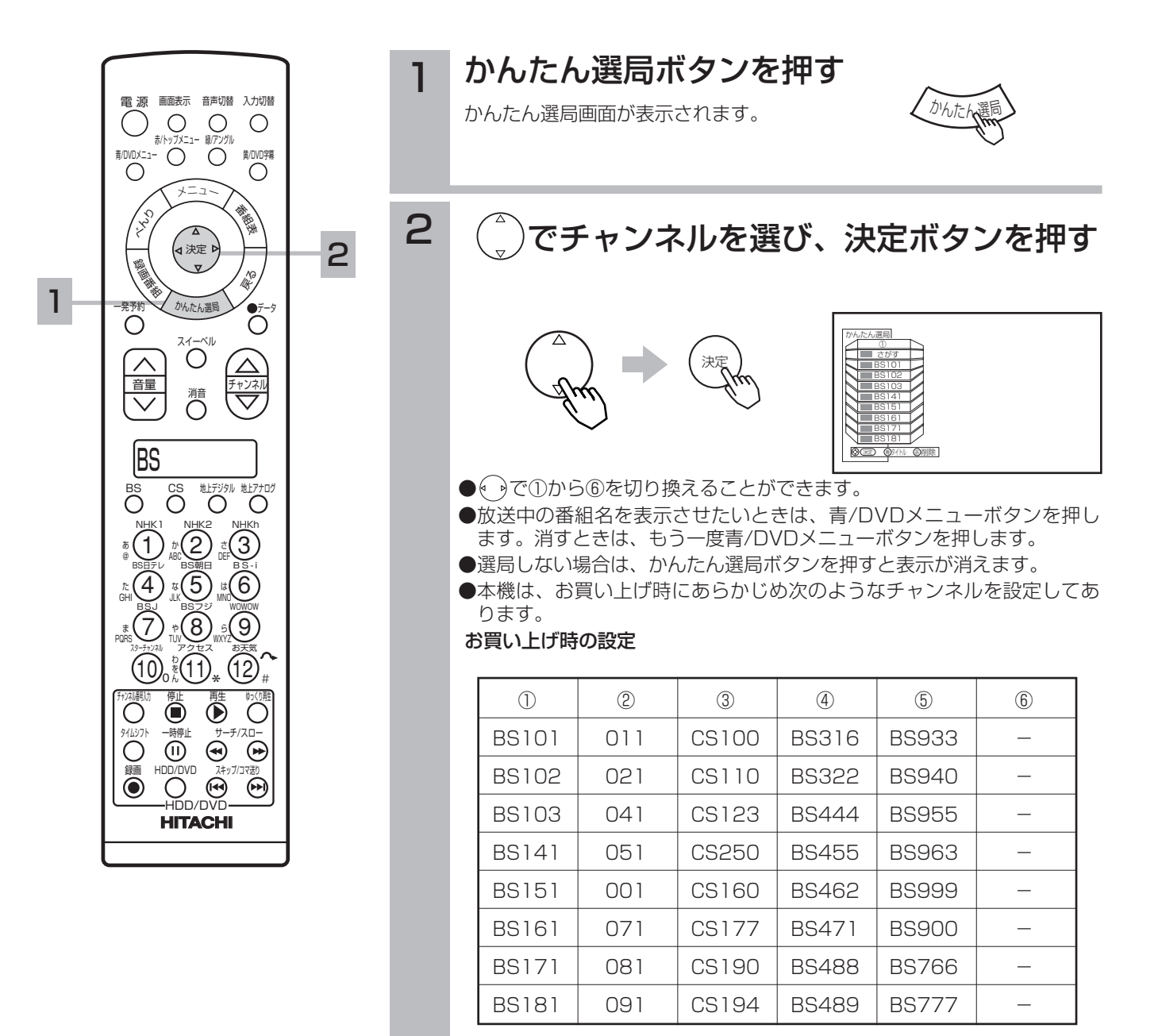

●一部分は未設定の部分です。

●②に登録されているチャンネルは、地上デジタル放送のチャンネル です。初期スキャンを行っていない場合は、---表示となります。 また、放送のないチャンネルはスキャン後も---表示のままです。

### お知らせ

あらかじめ設定されているチャンネルで も、放送開始前またはチャンネル変更な どにより選局できない場合もあります。

「かんたん選局」へ登録する

視聴しているチャンネルをかんたん選局へ登録することができます。

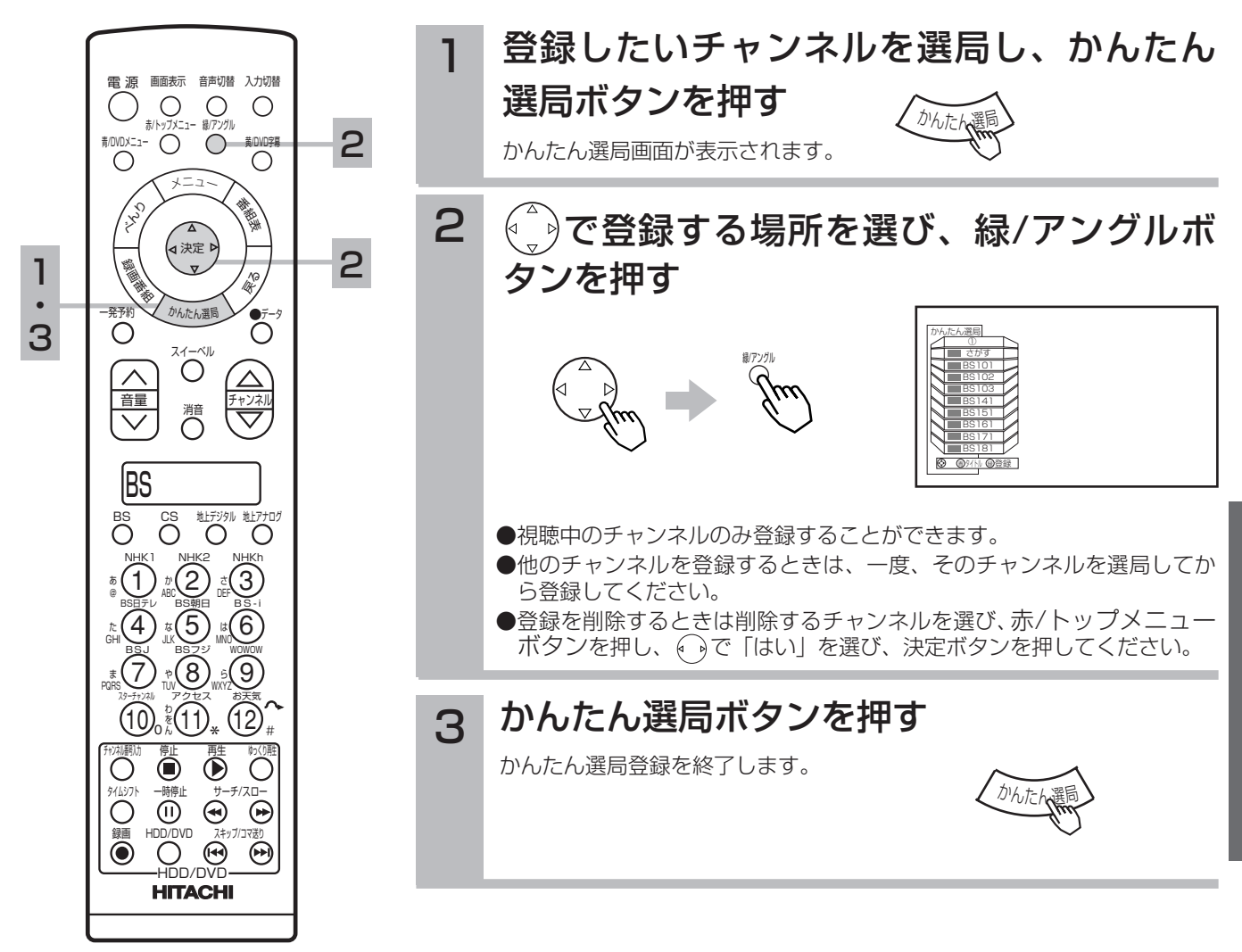

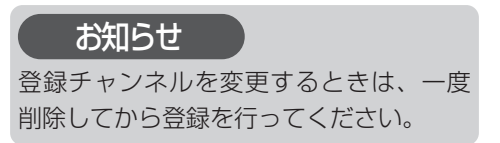

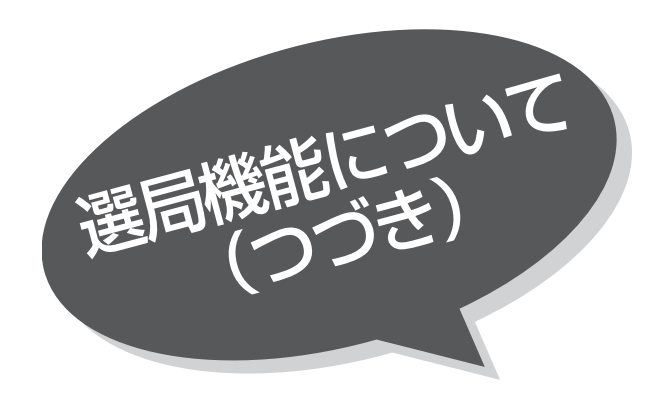

# お好みの番組を選ぶ (かんたん番組検索「さがす」)

6つのグループに、7個までのジャンルかキーワ ードを設定することができます。お買い上げ時、 「映画」には映画、「ドラマ」にはドラマ、「スポー ツ」にはスポーツ、「音楽」には音楽が設定してあ ります。

「マイ番組1」、「マイ番組2」には何も設定されて いません。

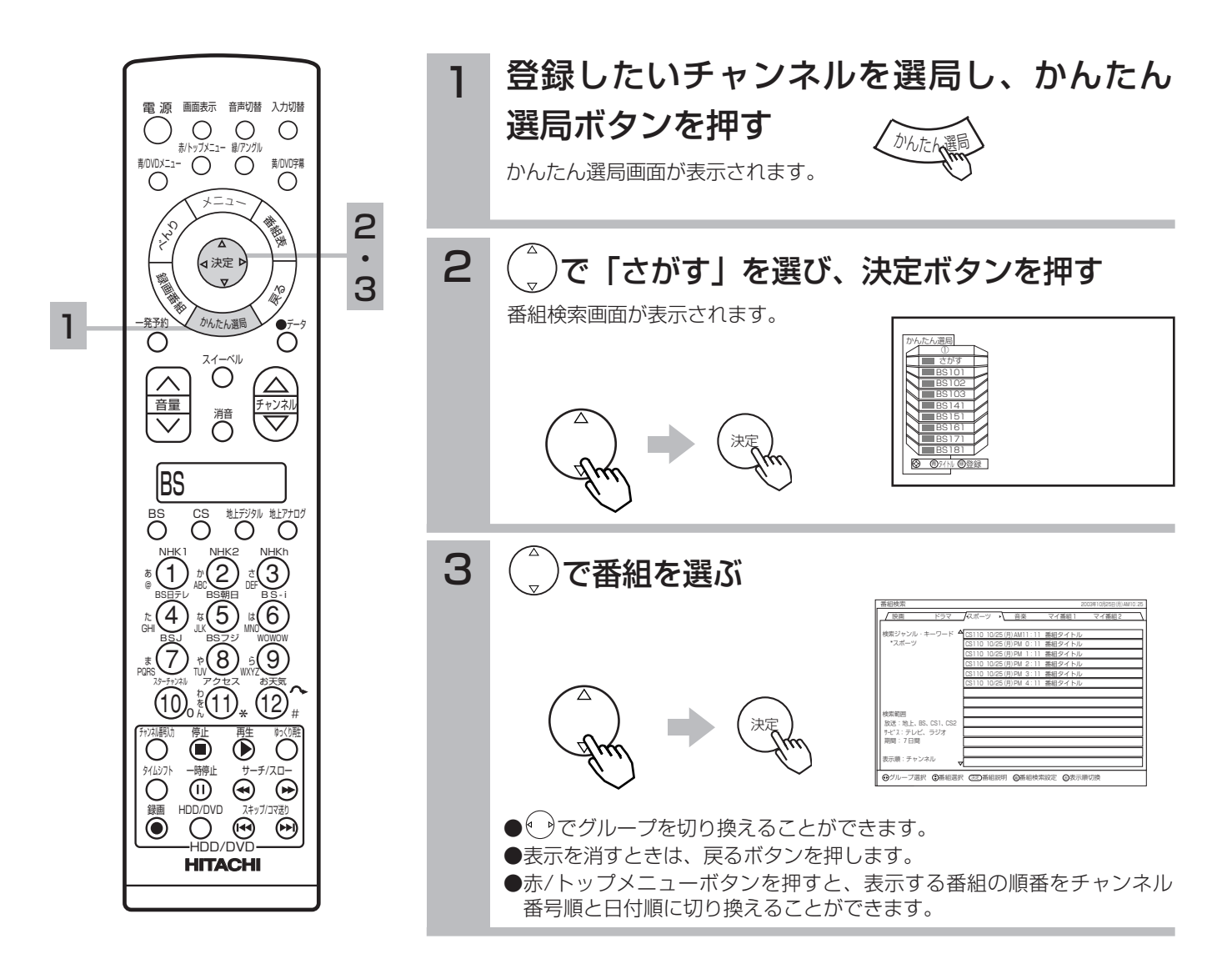

# 番組検索を設定する

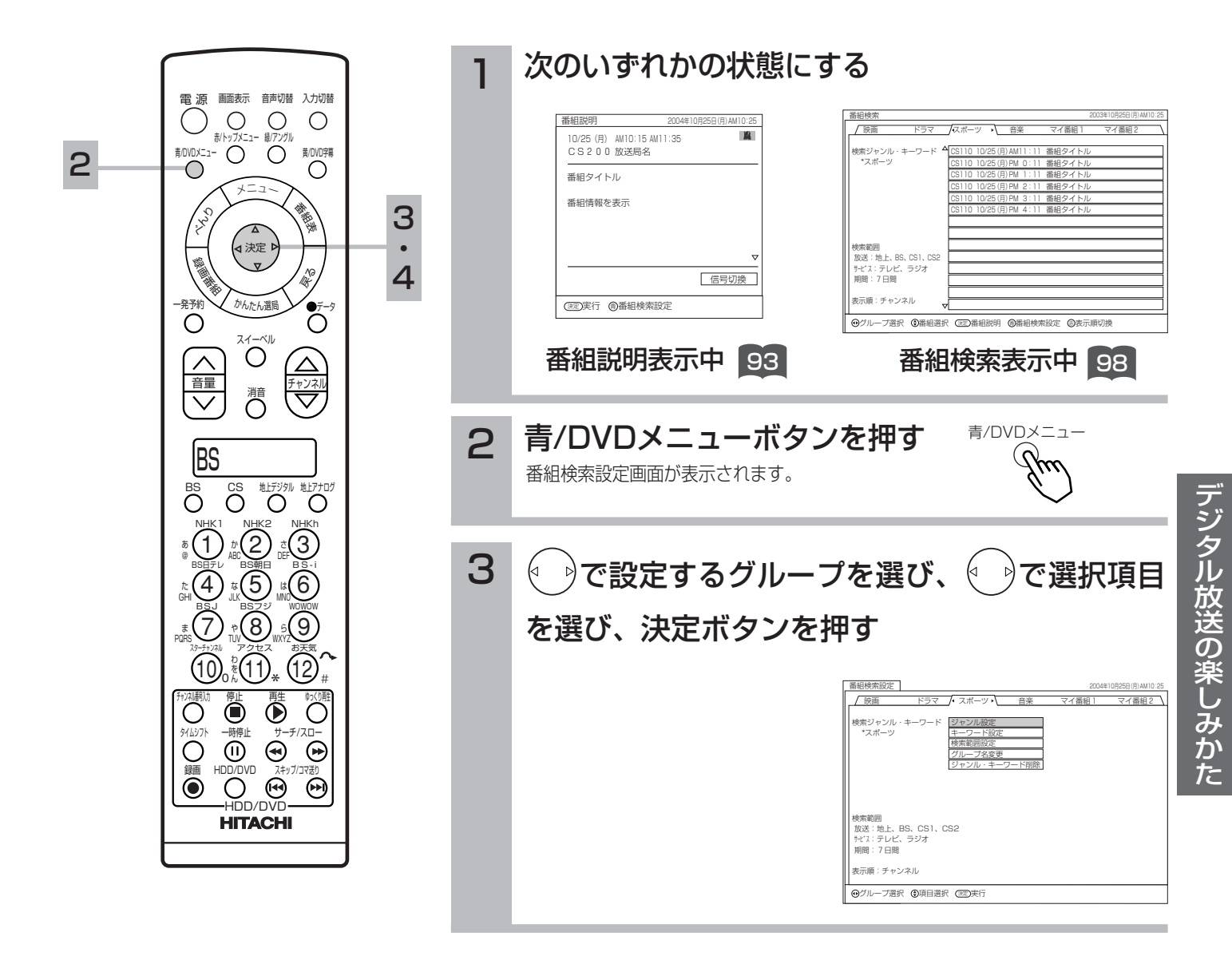

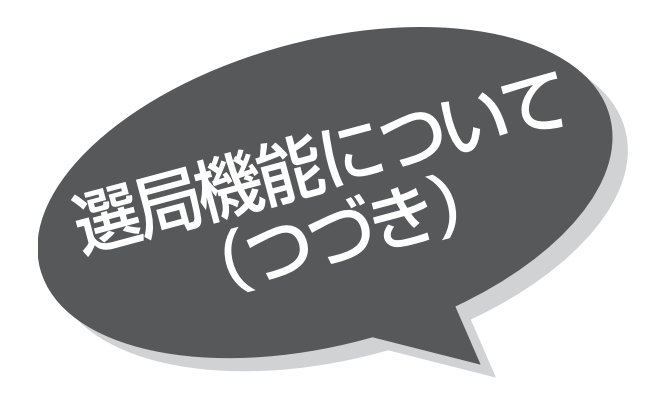

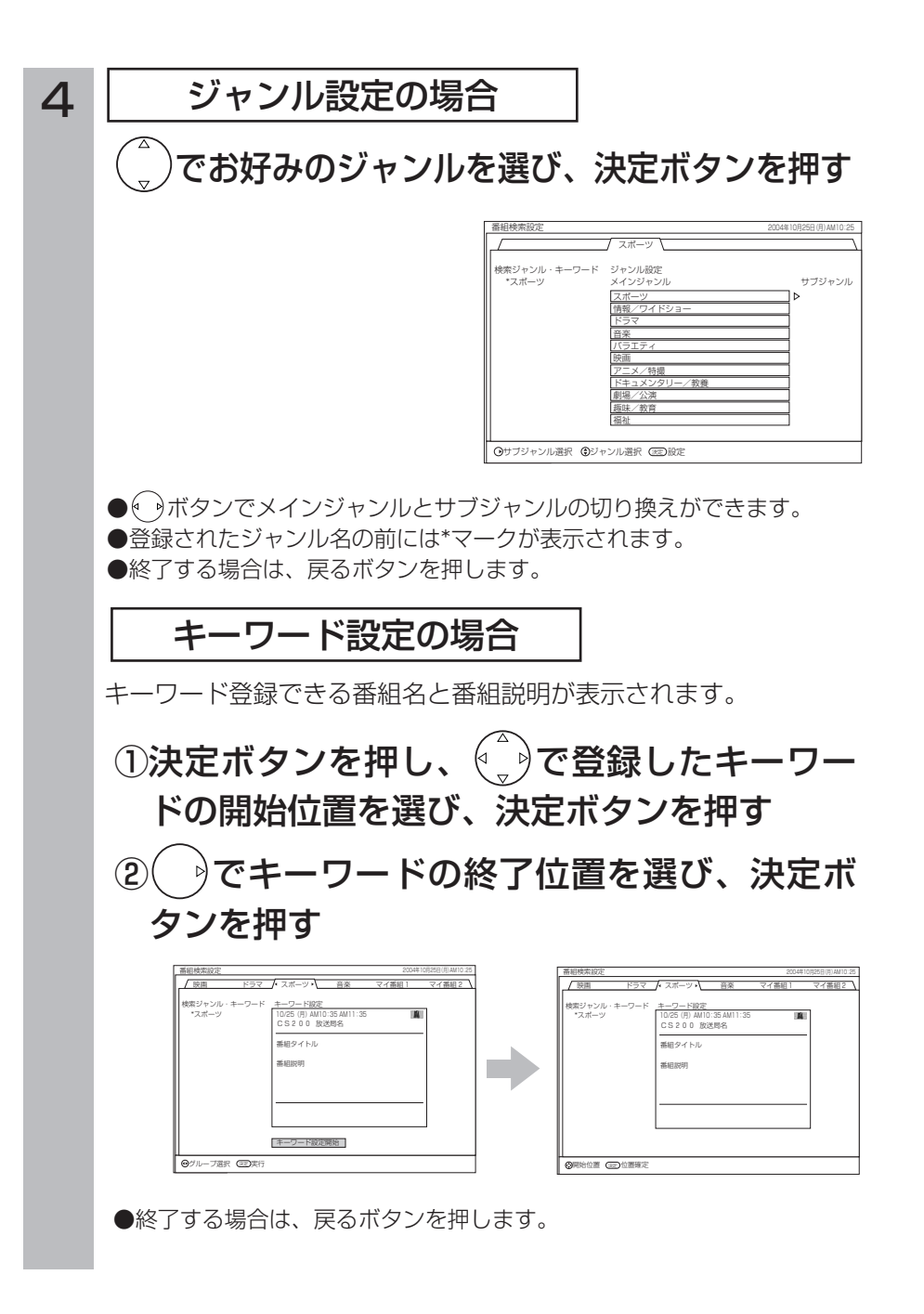

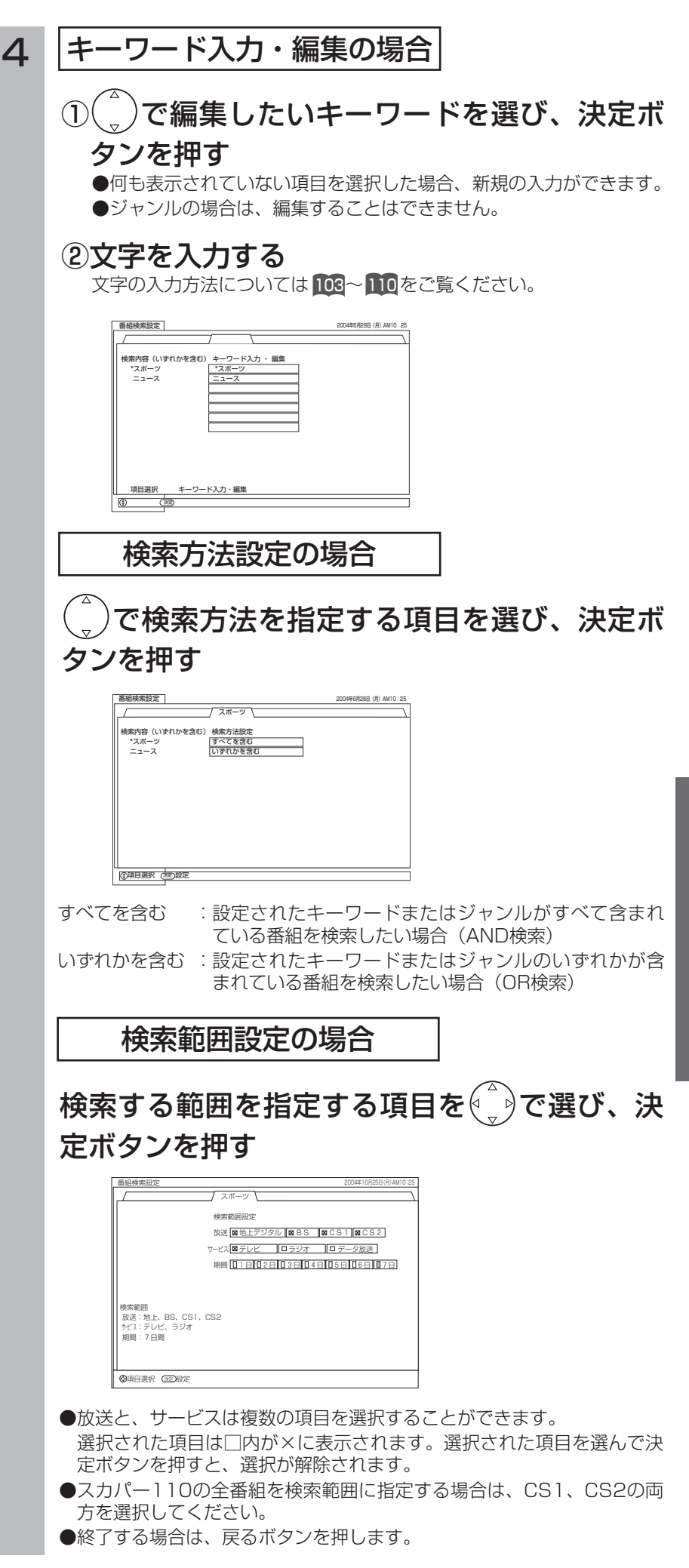

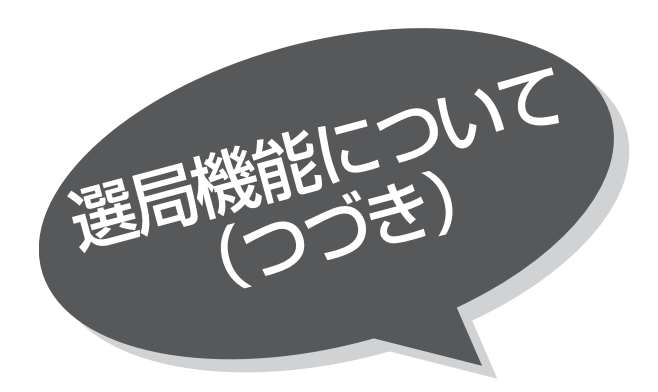

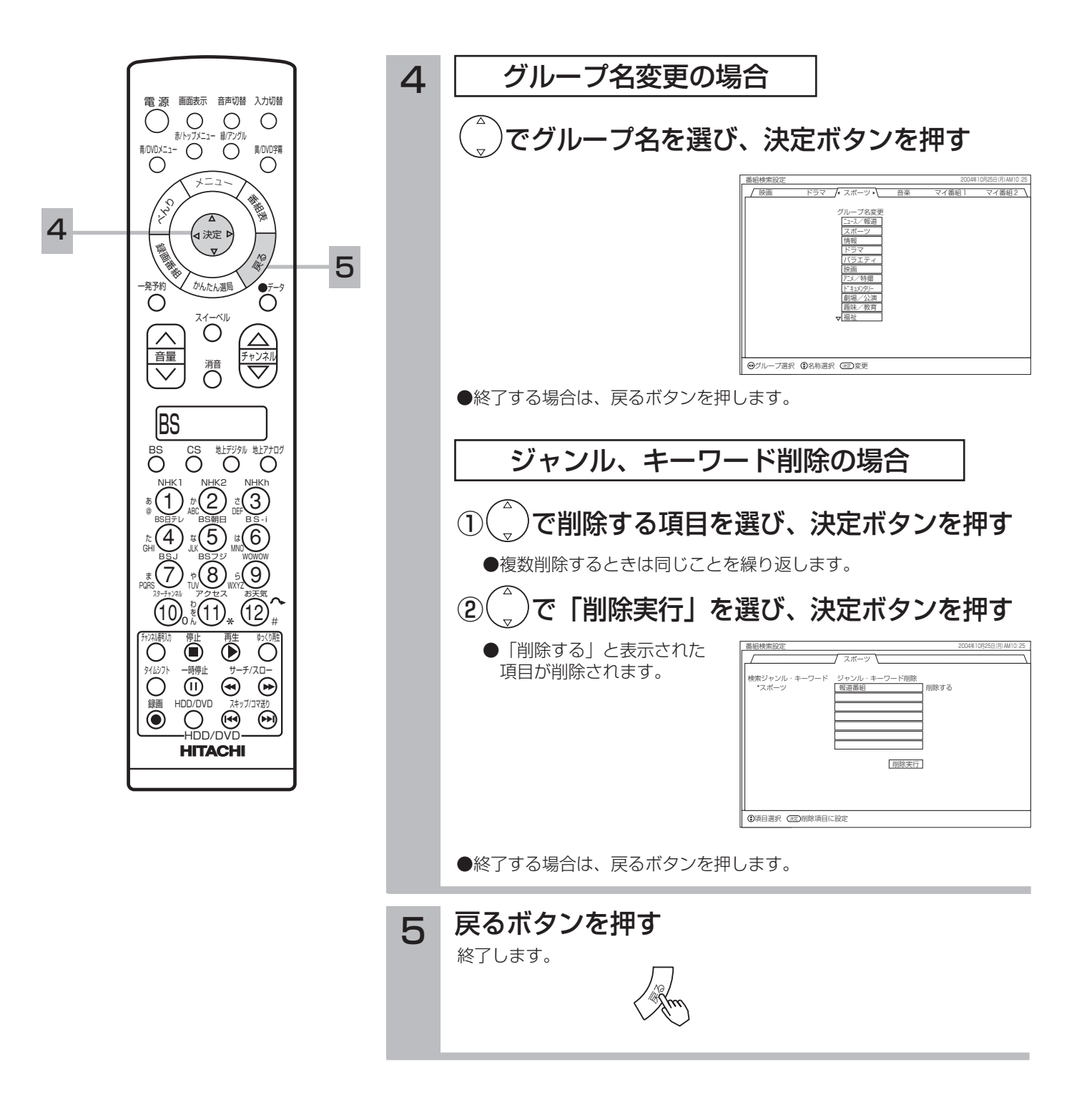

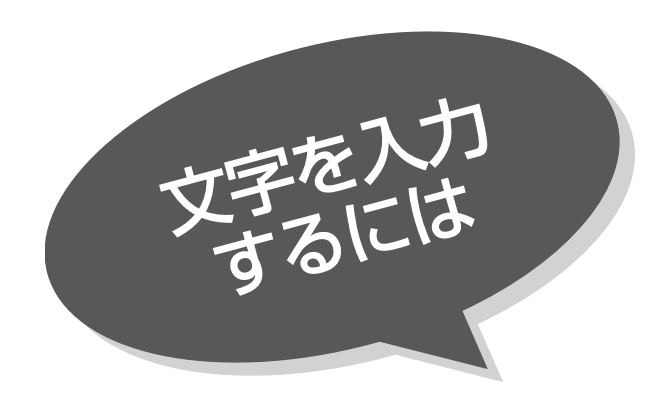

本機では3つの入力方法が選べます。

- 数字キー方式 :リモコンの数字ボタンを使って、 携帯電話と同じような操作で文字 を入力します。
- ソフトキーボード :画面に表示したキーボードを使っ て文字を選びます。
- 外部キーボード :拡張端子に接続したキーボードを 使って文字を入力します。

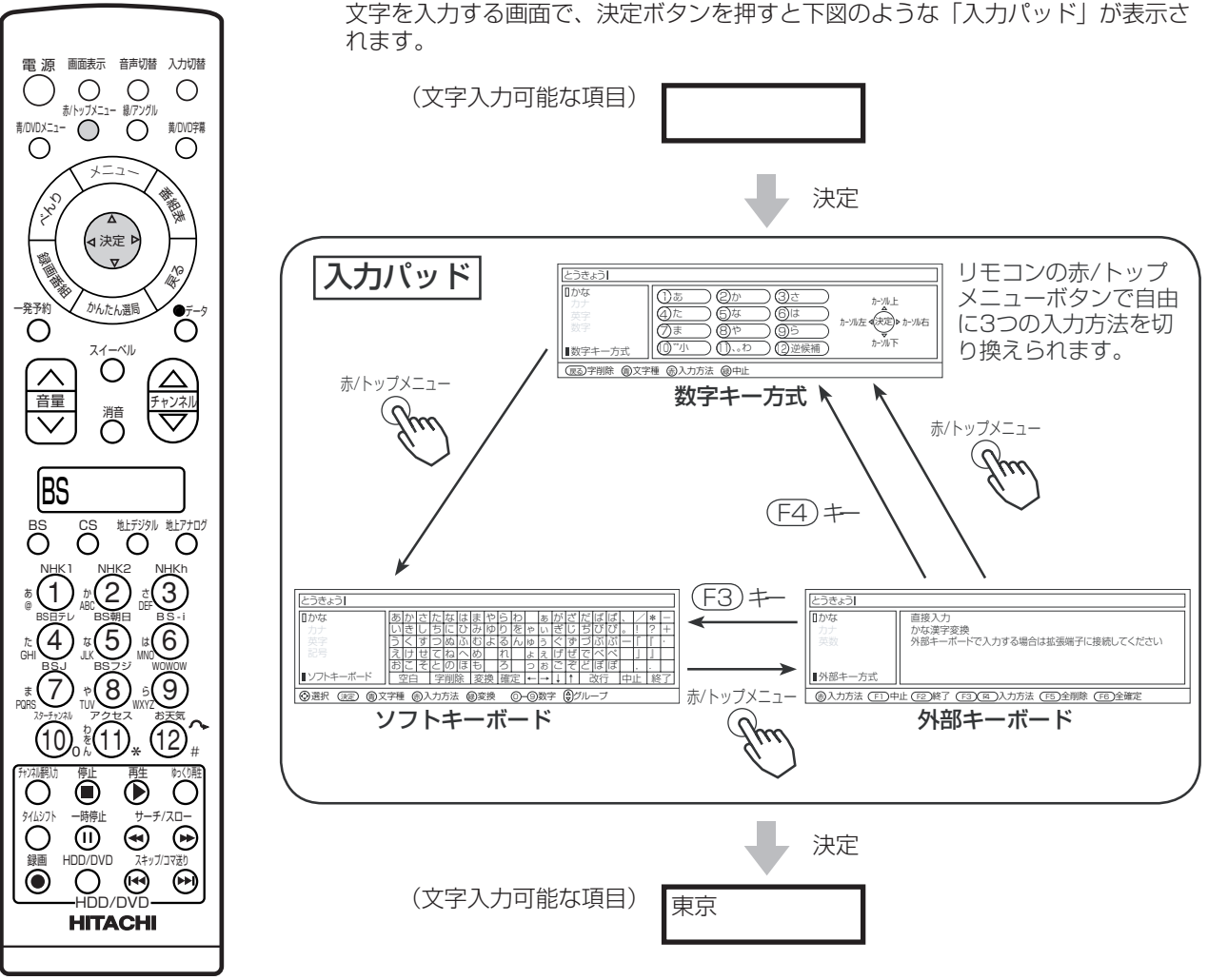

入力パッドを終了すると、入力パッドで入力した文字が元の画面に入ります。

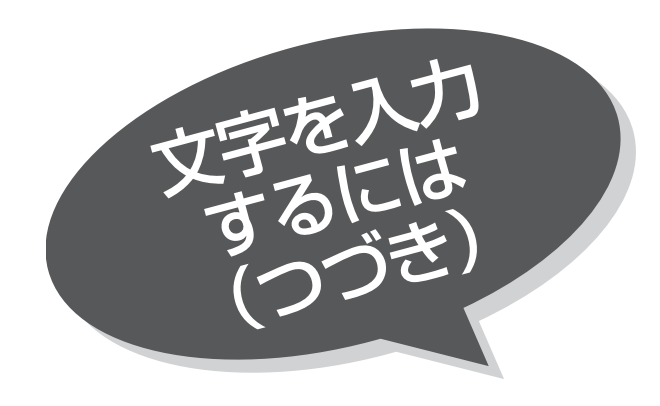

# 入力エリアの表示と操作

こんにちは| 選択 決定 青文字種 赤入力方法 緑変換 0 9 数字 グル ープ かな ■ソフトキ あ い う え お か き  $\leq$ け こ さ し す せ そ た ち つ て と な に ぬ ね| の は <u>ひ</u> ふ  $\sim$ ほし <u>ま</u> み む め も や ゆ よ ら り る れ ろ が ぎ ぐ げ ご ざ じ ず ぜ ぞ だ ぢ づ で ど ば び ぶ べ ほしょう ほうしゅう ぱ ぴ 弥  $\sim$ ほしょう しょうしゃ 、 。 ー  $\angle$ ! 止 」 , \* ?  $\mathbb T$ 』 . -  $^{\pm}$ ・ <u>わ</u> を ん ゃ ゅ ょ っ ぁ ぃ ぅ ぇ ぉ 空白 |字削除|変換 |確定 |←|→|↓ |↑| 改行 |中止|終了| カーソル アンスコントランス 文字の入力エリア

# 文字を入力したいとき

文字を入力したい位置の左側にカーソルを移動した後、文字のボタンを押す。

# カーソルを動かすには

数字キー方式:(4) ソフトキーボード:|←||→||↓||↑| ボタン 外部キーボード:カーソルキー を押す。

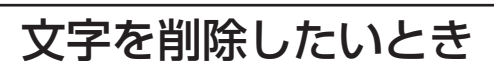

削除したい文字の右にカーソルを移動し、戻るボタンを押す。

### 入力を終了するとき

数字キー方式:決定ボタンを押す <u>ソフトキーボード:|終了|</u> ボタンを押す 外部キーボード:| F2 | キーを押す

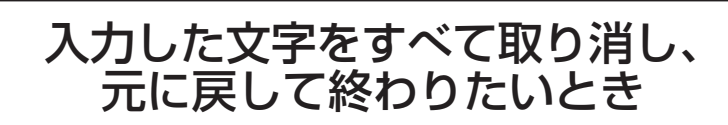

数字キー方式:緑/アングルボタンを押す <u>ソフトキーボード:|中止|</u> ボタンを押す 外部キーボード: F1 キーを押す

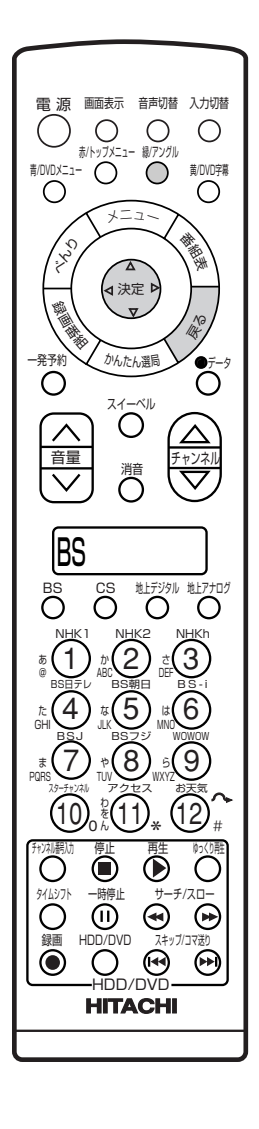

数字キー方式で文字を入力する

携帯電話と同じような操作で文字を入力します

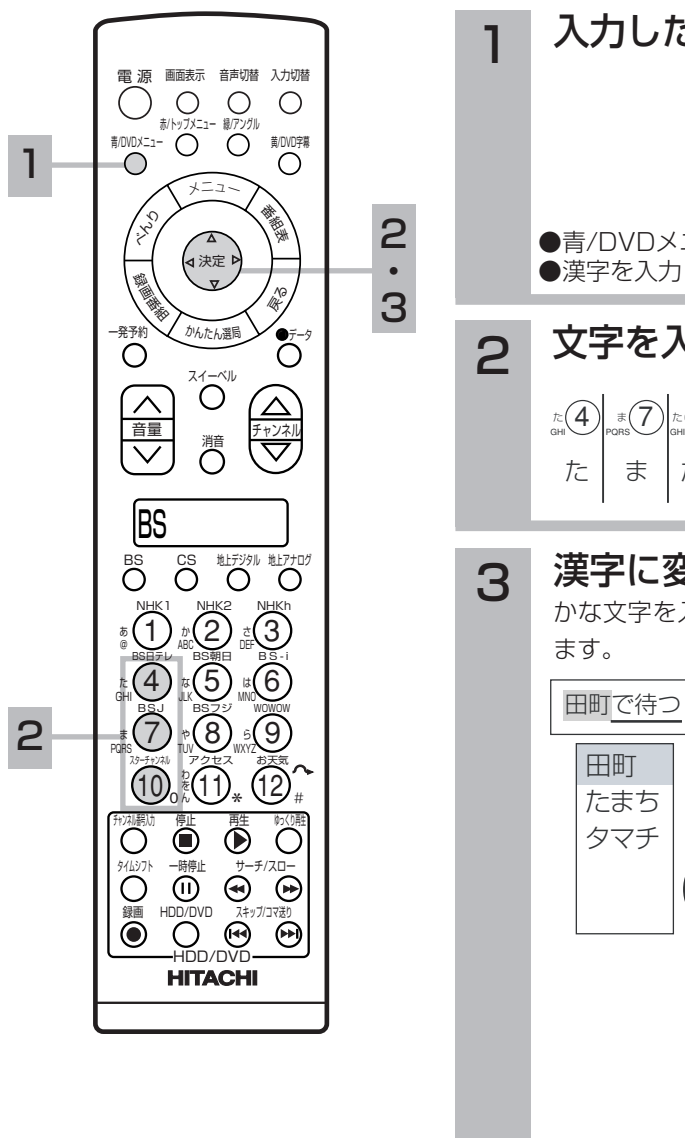

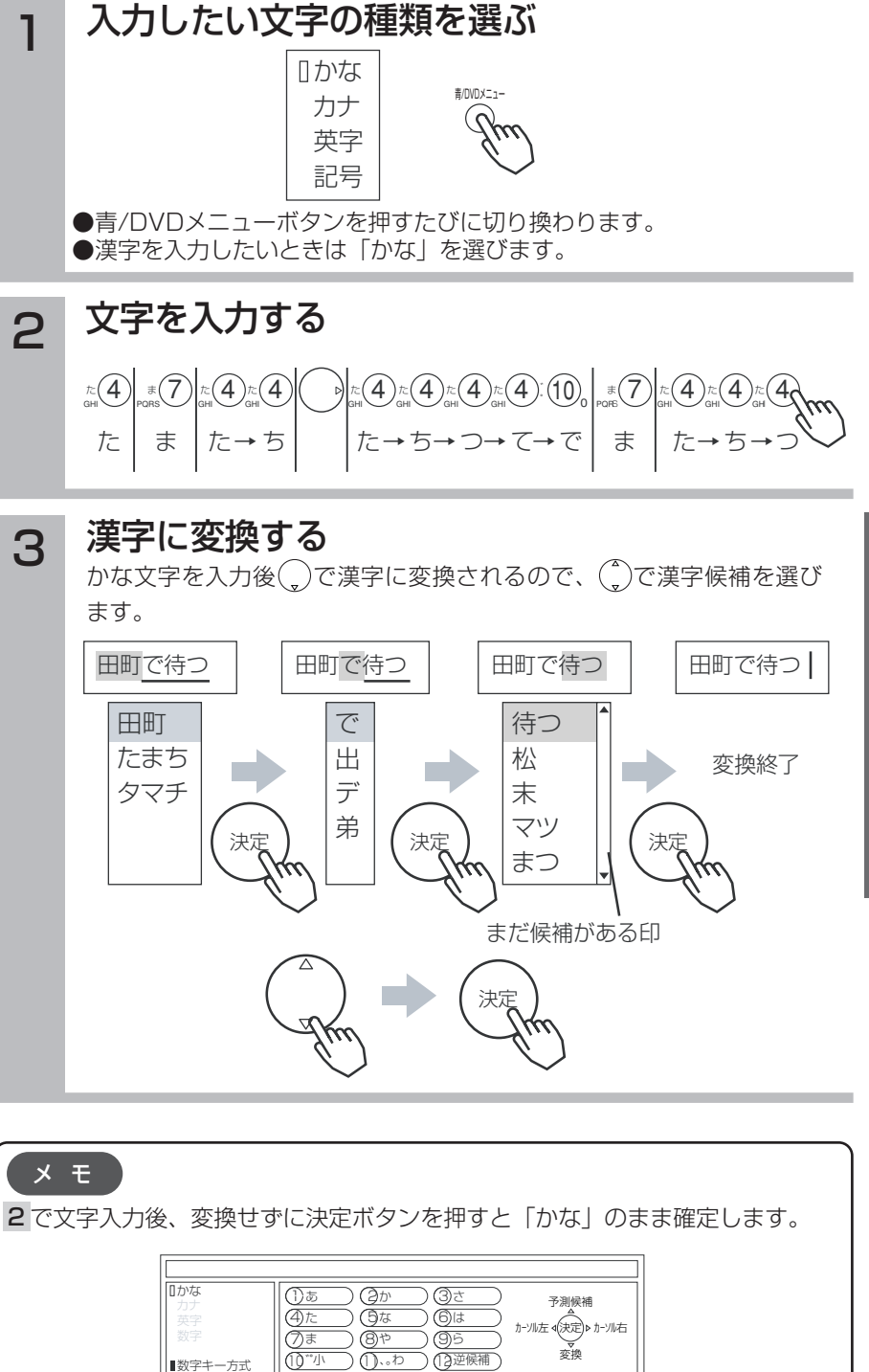

■数字キー方式

")

(戻る)字削除 (働文字種 (商入力方法 (働中)

、 。 わ

逆候補

変換

105

デ ジ タ ル 放 送  $\overline{\mathcal{D}}$ 楽 し み か た

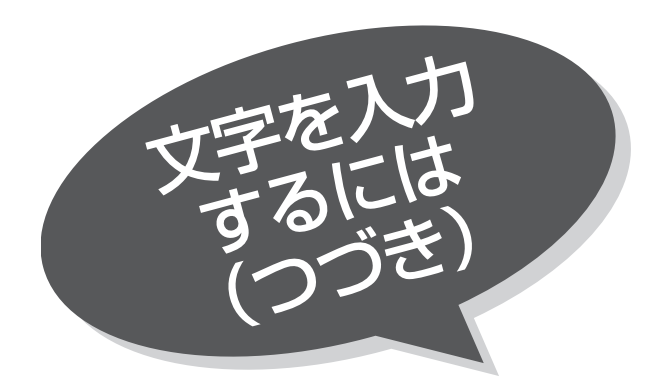

### 数字キーによる入力可能な文字

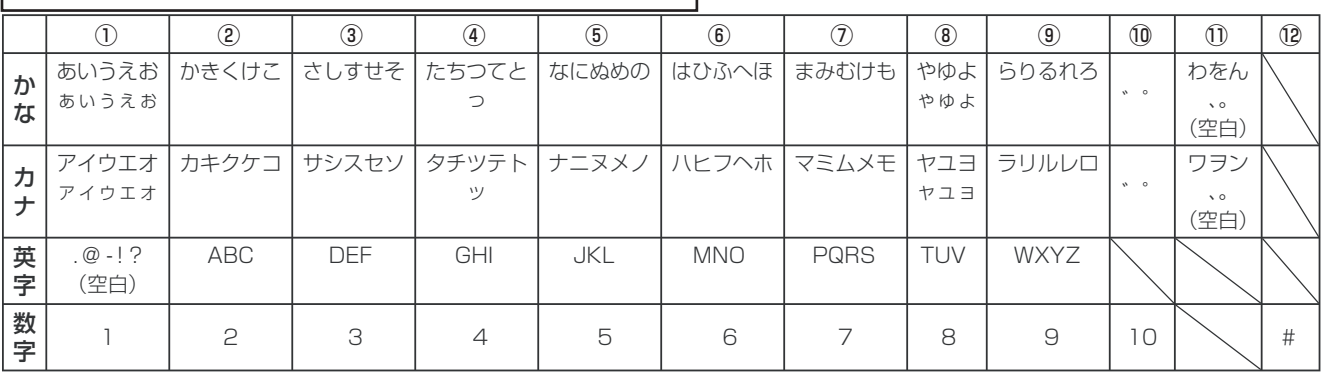

### メ モ

●同じボタンを続けて押すと、表の文字が順番に表示されます。

●文字入力中に⑫逆候補ボタンを押すと、逆の順番に表示されます。

●かな、カナは全角で入力されます。英字、数字は1全/半角ボタンで入力を全角/半角に切り換えることができます。

●濁点(゛)、半濁点(゜)をつける場合は、文字を入力した後⑩ボタンを押します。

●数字キー方式で入力できない文字は、ソフトキーボードで入力してください。

### 変換する範囲を変えたいとき

例/「たかだ」と入力した(。)後ボタンを押す。

ボタンを押すと変換範囲が「たか」になる。

さらに ボタンを押すと「たか」が漢字に変換される。

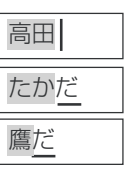

鷹 高田

入力予測機能を使う

すでに入力した文字列を簡単に入力できます。

例/すでに「たかだ」と入力した後で

(4)を入力した後(^)ボタンを押すと、予測候補が表示されます。

ボタンで候補を選び、決定ボタンで入力されます。

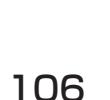

# ソフトキーボードで文字を入力する

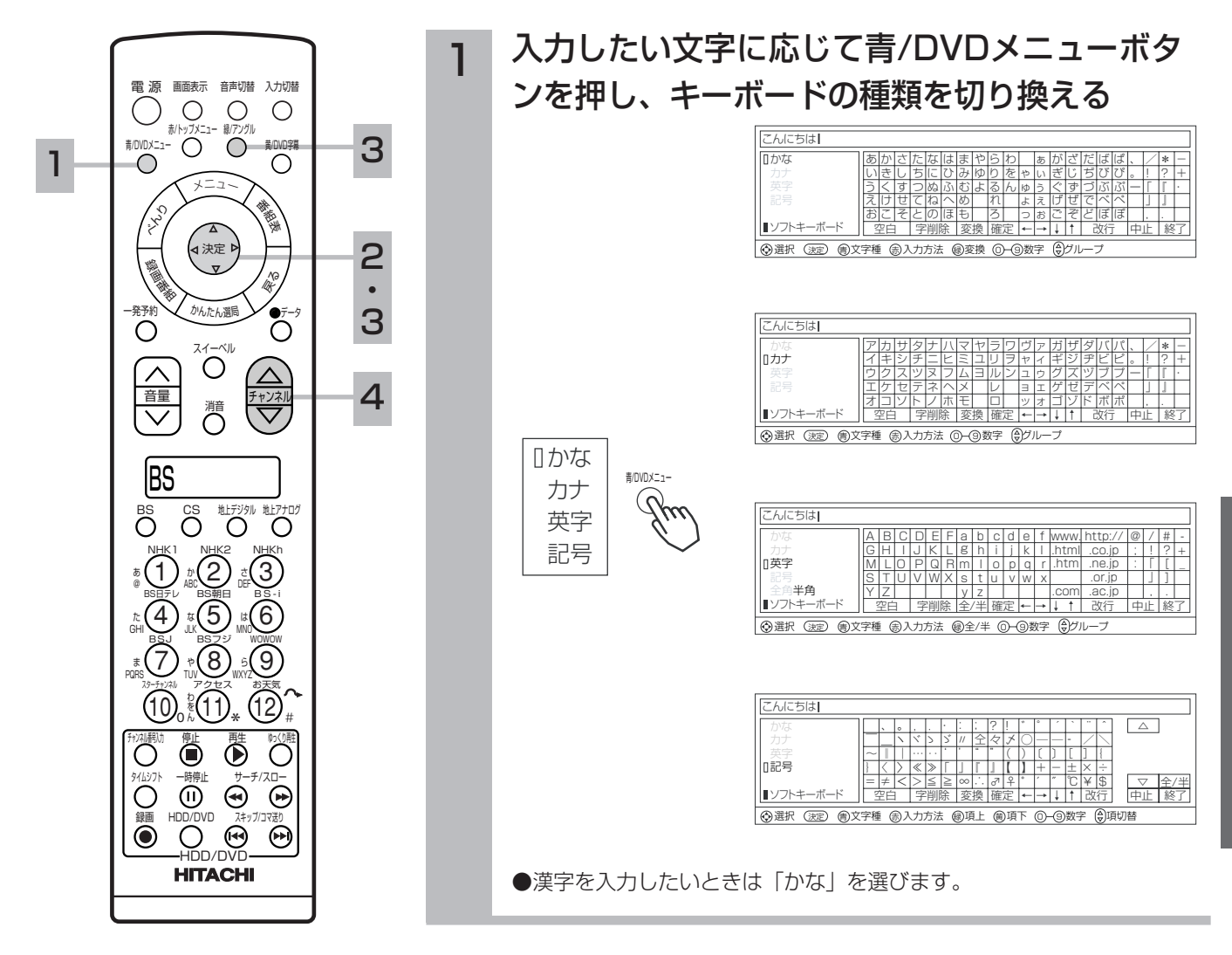

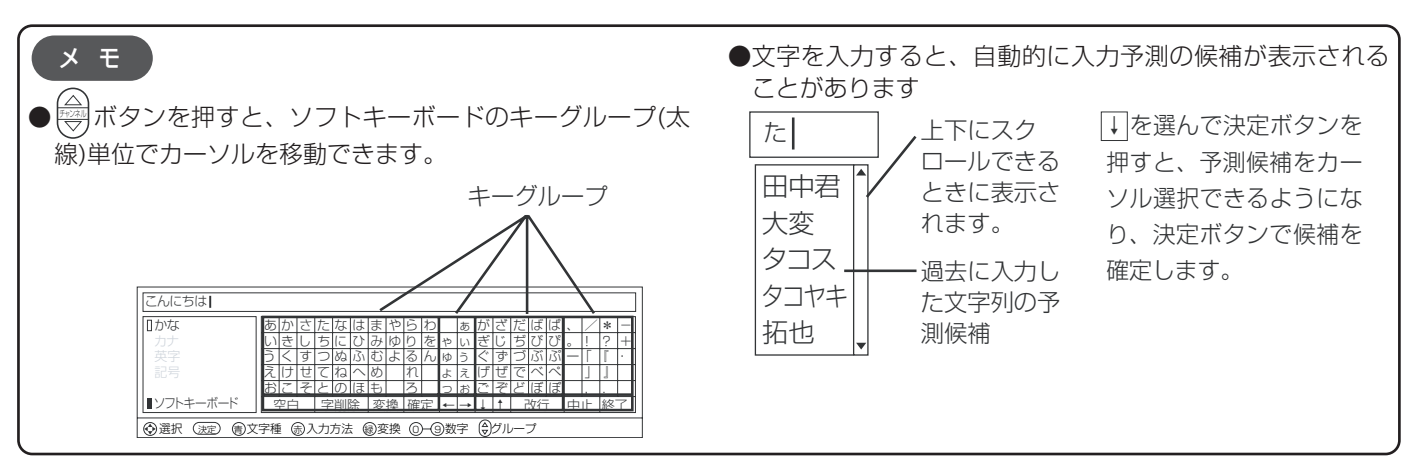

デ

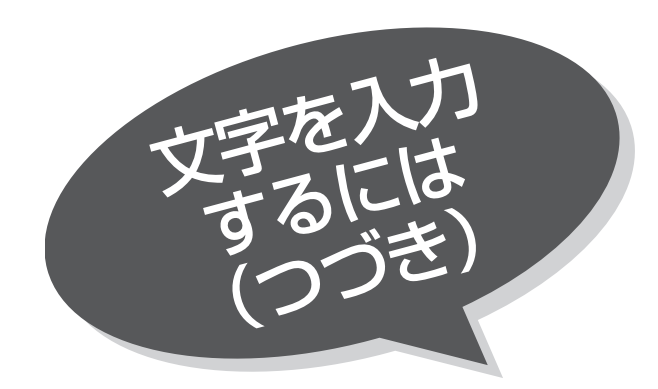

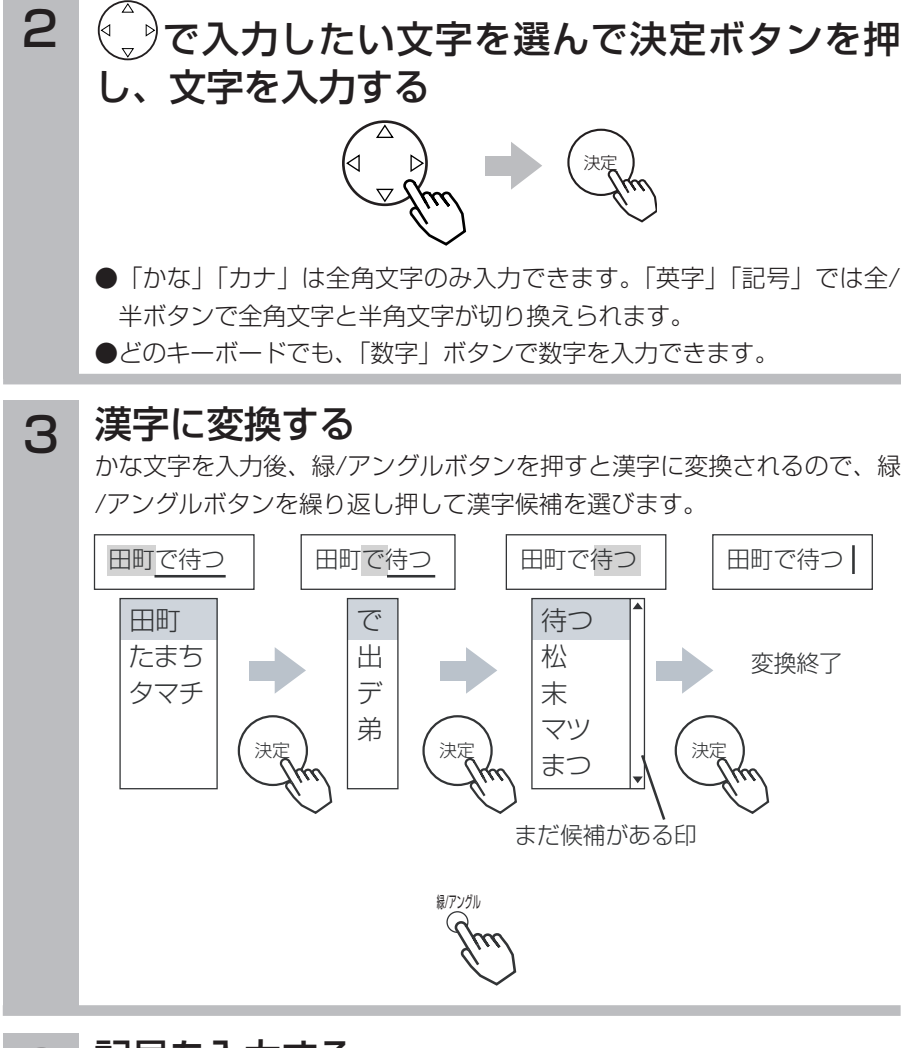

#### 記号を入力する 3

「かな」「カナ」「英字」のキーボードで入力できない文字は「記号」のキー ボードで入力します。

₩∭ボタンボタンを押すと、表示される文字が切り換わるので、入力した い記号が表示されたら で選択して、決定ボタンで記号を入力します。

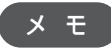

ボタンで表示される文字を切り換えると、すべての漢字を表示させることが チャン ネル できるので、読み方が分からない漢字を入力したいときに使うこともできます。

# 外部キーボードで文字を入力する

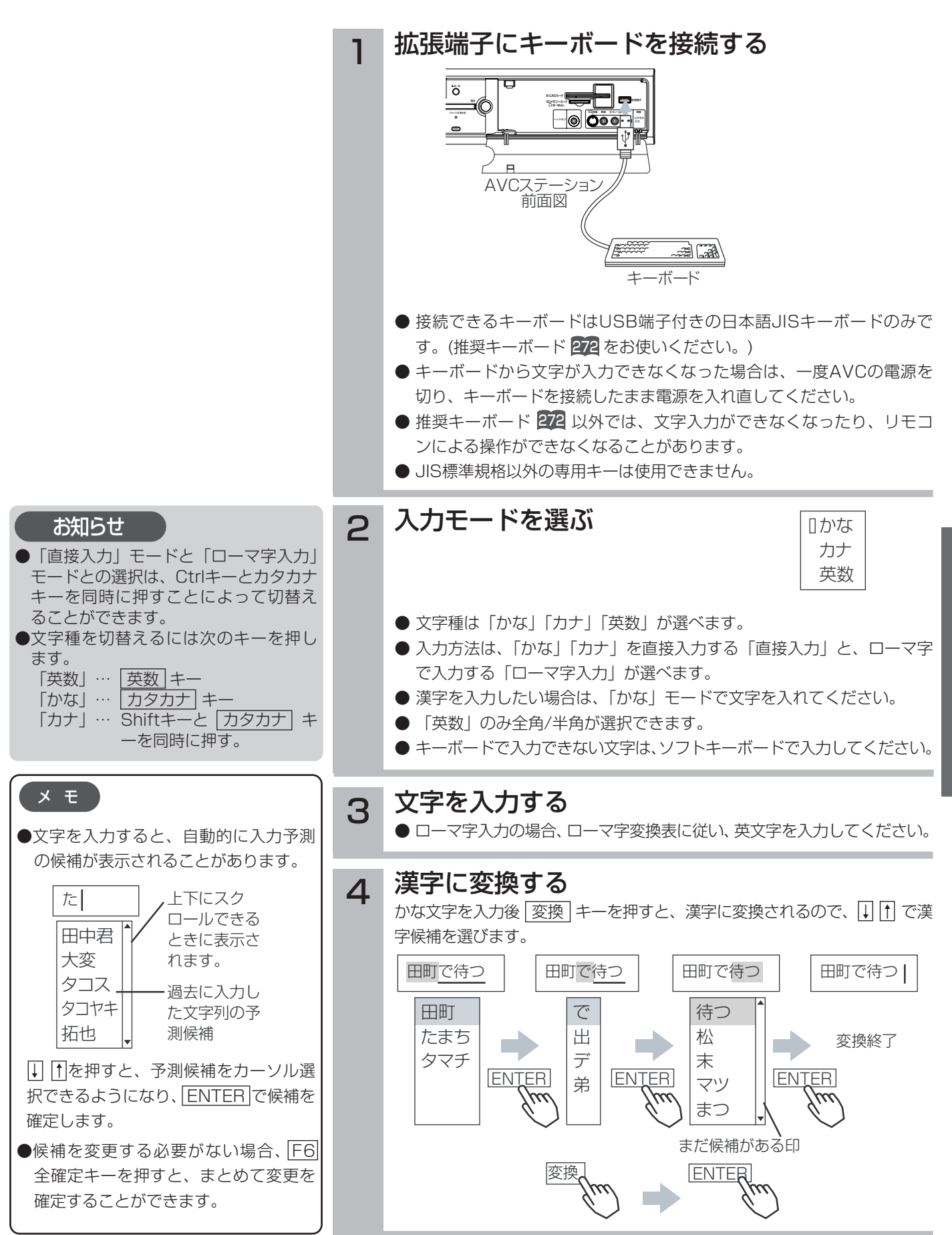

# 〔ローマ字変換表〕

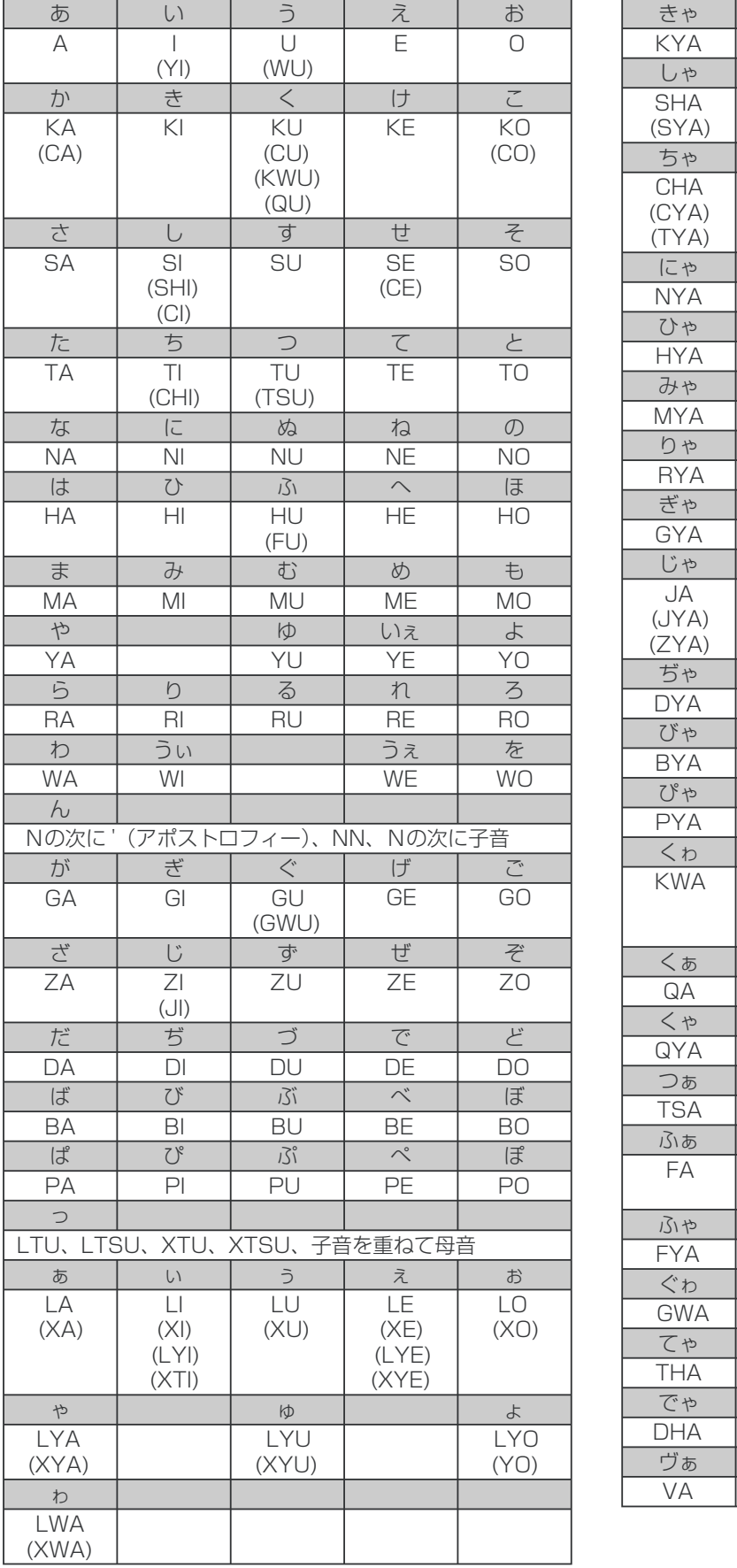

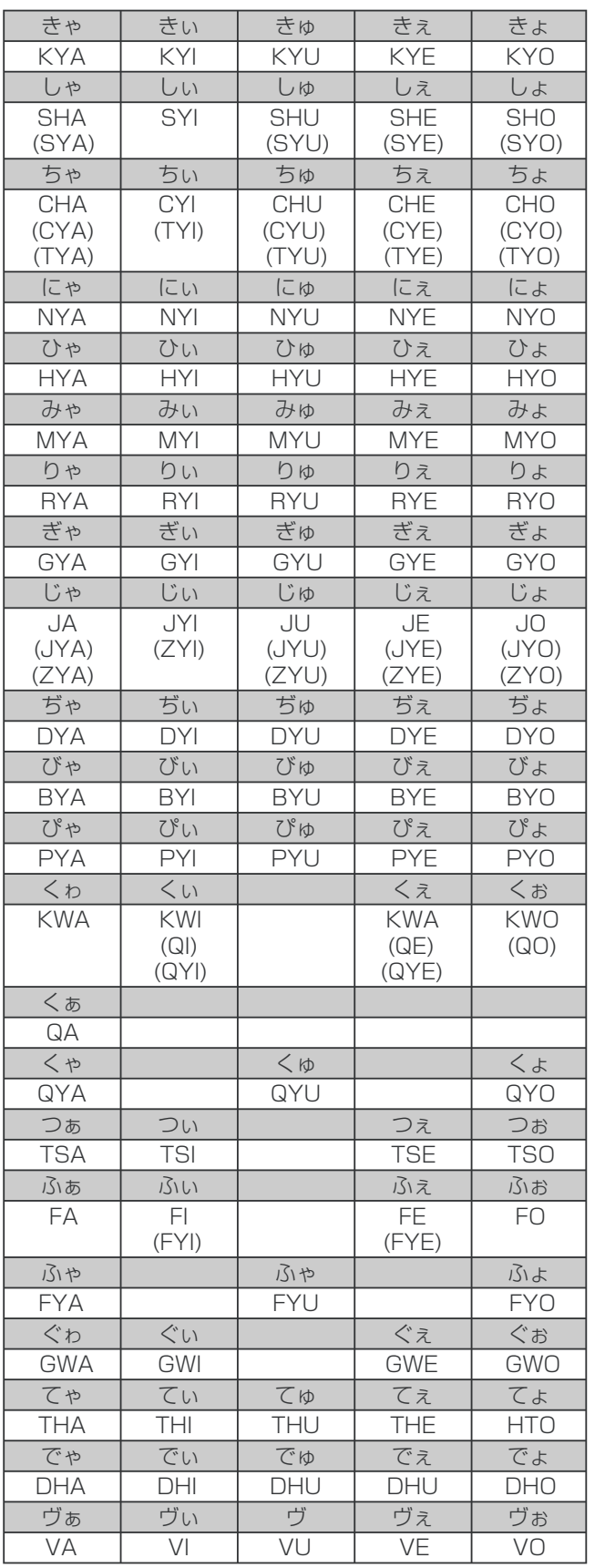

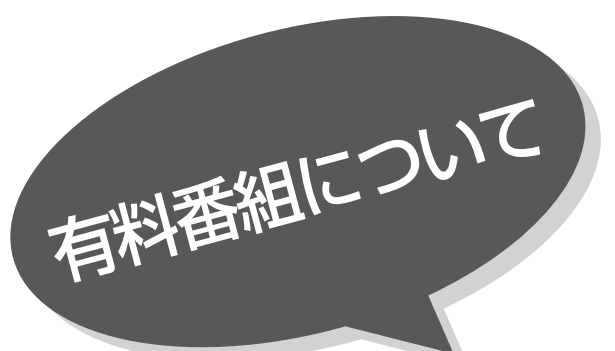

# ——<br>有料番組 (ペイ・パー・ビュー を購入する

BS、CSデジタル放送には無料と有料のものがあ ります。有料のものには、事前に申し込みが必要 な契約チャンネルと、画面上で購入操作が必要に なるペイ・パー・ビュー番組があります。

### ペイ・パー・ビュー番組を選びます。

### 決定ボタンを押す

1

購入画面が表示されます。

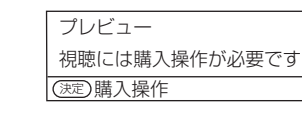

⊙選択 (決定)実行

番組タイトル

×,

 有料番組です。視聴には購入操作が必要です 視聴購入: 200 円、録画購入: 300 円 アナログコピー可、デジタル1回コピー

■視聴購入 | 録画購入 | 購入しない

番組によっては、プレビュー(購入する前に無料で数分間視聴できる 期間のこと)が表示されます。 プレビューの時間は番組で異なることがあります。

決定

プレビューのない番組もあります。

#### 10/25(月) AM10:15 AM11:35 CS200 放送局名 番組購入 2004年10月25日(月)AM10:25  $2$   $($   $)$ で 「購入する」、「視聴購入」、「録画購入」、 「購入しない」の何れかの項目を選び、決定ボタ ンを押す

購入確認が表示されます。

決定

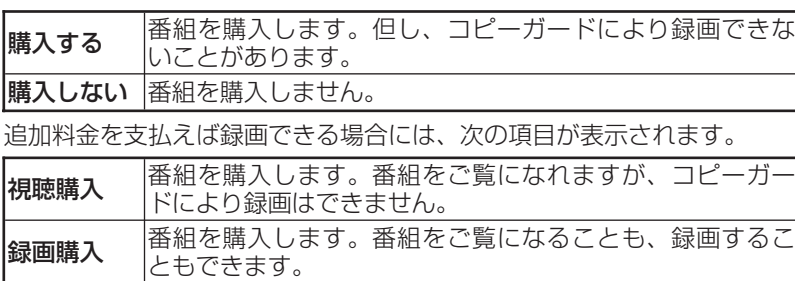

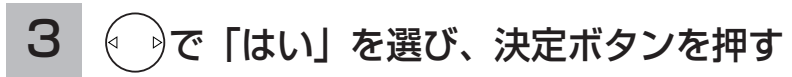

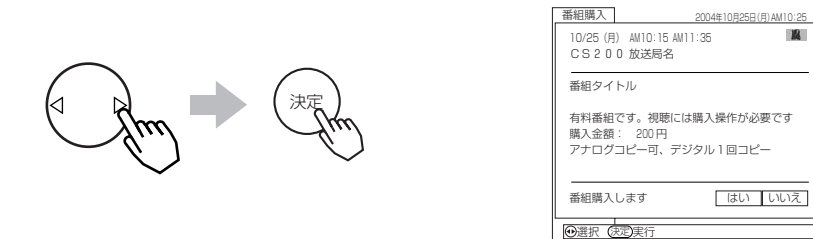

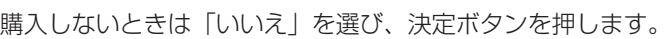

これで購入操作は完了しました。購入操作が完了した時点で課金されます。これ 以後、実際に視聴しなかった場合でも料金が請求されます。

### メ モ コピーガードについて

BS、CSデジタル放送の中には録画できないようにコピーガードをかけている番 組があります。コピーガードがかかっている番組を正常に録画することはできま せん。

電 源 画面表示 音声切替 入力切替  $\bigodot \bigodot_{\#\nmid \forall \mathcal{I}}\bigodot_{\#\nmid \mathcal{I}}\bigodot_{\#\nmid \mathcal{I}}$  $\bigcirc$ #DVDメニュー () O **黄/DVD字幕** 1  $\bigcirc$  $\lambda$ メ<sup>ニ</sup>ュ<sup>ー</sup> 番組表 くら 3 ֦ 決定 録画番組 冷く  $-$ 発予約  $\searrow$  かんたん選同  $\swarrow$  ●データ  $\bullet$   $\neq$   $\rightarrow$ ◯ スイーベル  $\bigcirc$  $\overline{\phantom{0}}$ 音量 消音

### お知らせ

- ●画面に表示される購入項目は番組によ り異なります。例えば「購入する」が 表示されているときは、「視聴購入」 「録画購入」は表示されません。
- ●購入した番組を視聴していても他のチ ャンネルに切換えたり、再度購入した 番組のチャンネルに戻すことができま す。
- ●視聴制限の対象になる番組を選局した ときは、制限解除画面が表示されます。 視聴制限の設定や解除の方法は | 15 、| 118 をご覧ください。
- ■■■<br>■購入した番組を録画する場合は、録画 機器側の録画操作が必要です。
- ●番組に追加購入の必要な信号のある場 合は、追加購入の画面が表示されます。 画面の説明に従って操作を行ってくだ さい。
- ●2画面、マルチ画面で地上デジタル、 BS、CSデジタル放送をご覧のとき は、( ゚) および決定ボタンで、| 1 , 2 の 操作ができないことがあります。
	- ・このときは、2画面、マルチ画面を解 除して操作してください。
	- ・2画面、マルチ画面時、べんり機能の 「◎ボタン機能」をデータ放送/写真 に設定 70 、 72 することによって、 操作することもできます。
- ●購入情報が自動送信できなかった場合 は、番組を購入できません。この場合、 |視聴履歴を送信する」| 16 をご覧にな り、購入情報を送信してください。

デ ジ タ ル 放 送  $\overline{\mathcal{D}}$ 

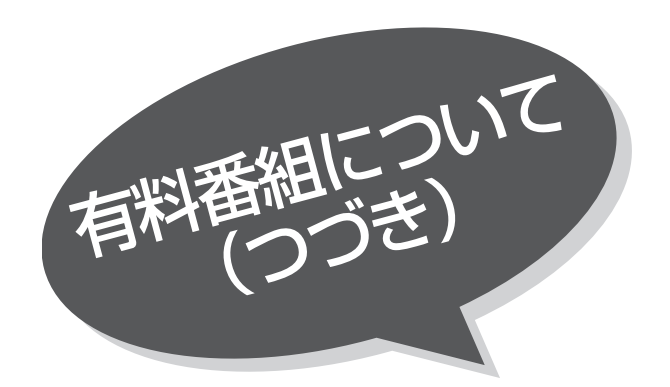

# 有料番組 (ペイパービュ の利用状況を確認する

購入したペイパービューの記録を10番組まで確 認することができます。不要になった記録を削除 することもできます。

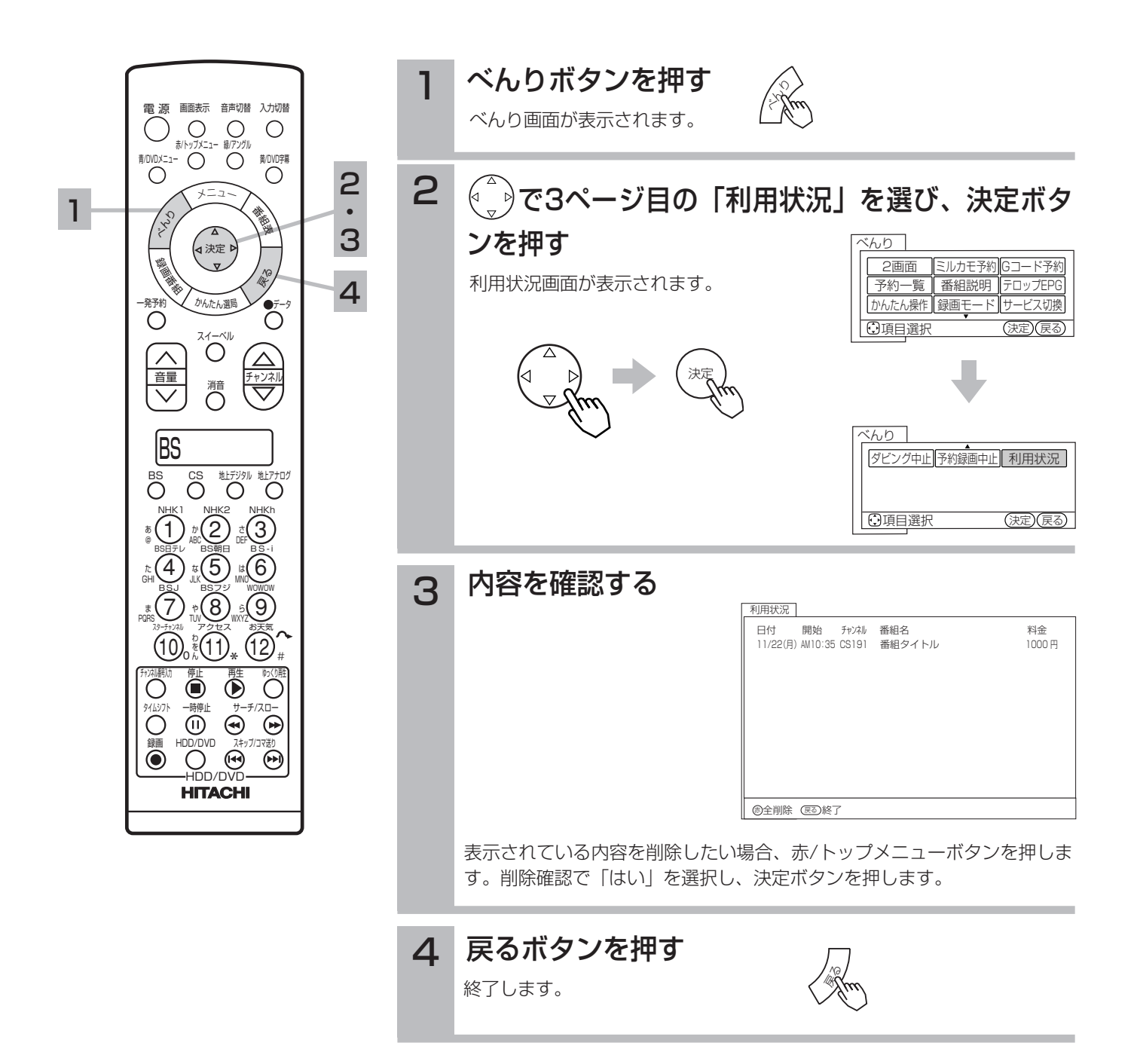

### お知らせ

- ●個別に選択して記録を削除することは できません。
- ●削除した記録は戻すことができません。 ●表示される金額は、実際に請求される 金額と異なることがあります。

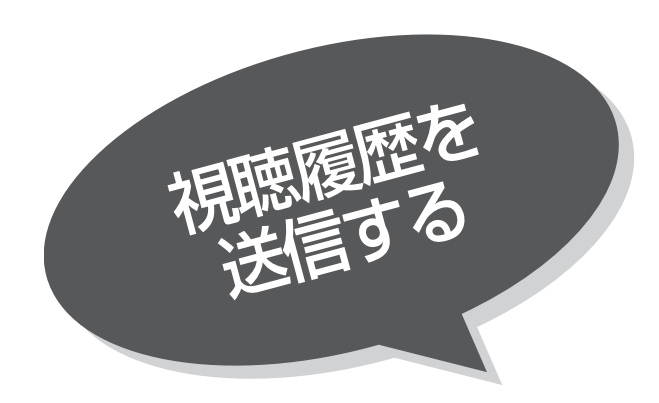

通常、購入情報は電話回線を通じて自動的にご 覧のチャンネルのカスタマーセンターへ送信さ れます。何らかの理由で自動送信できなかった 場合、お客様の操作により購入情報を送信する ことができます。

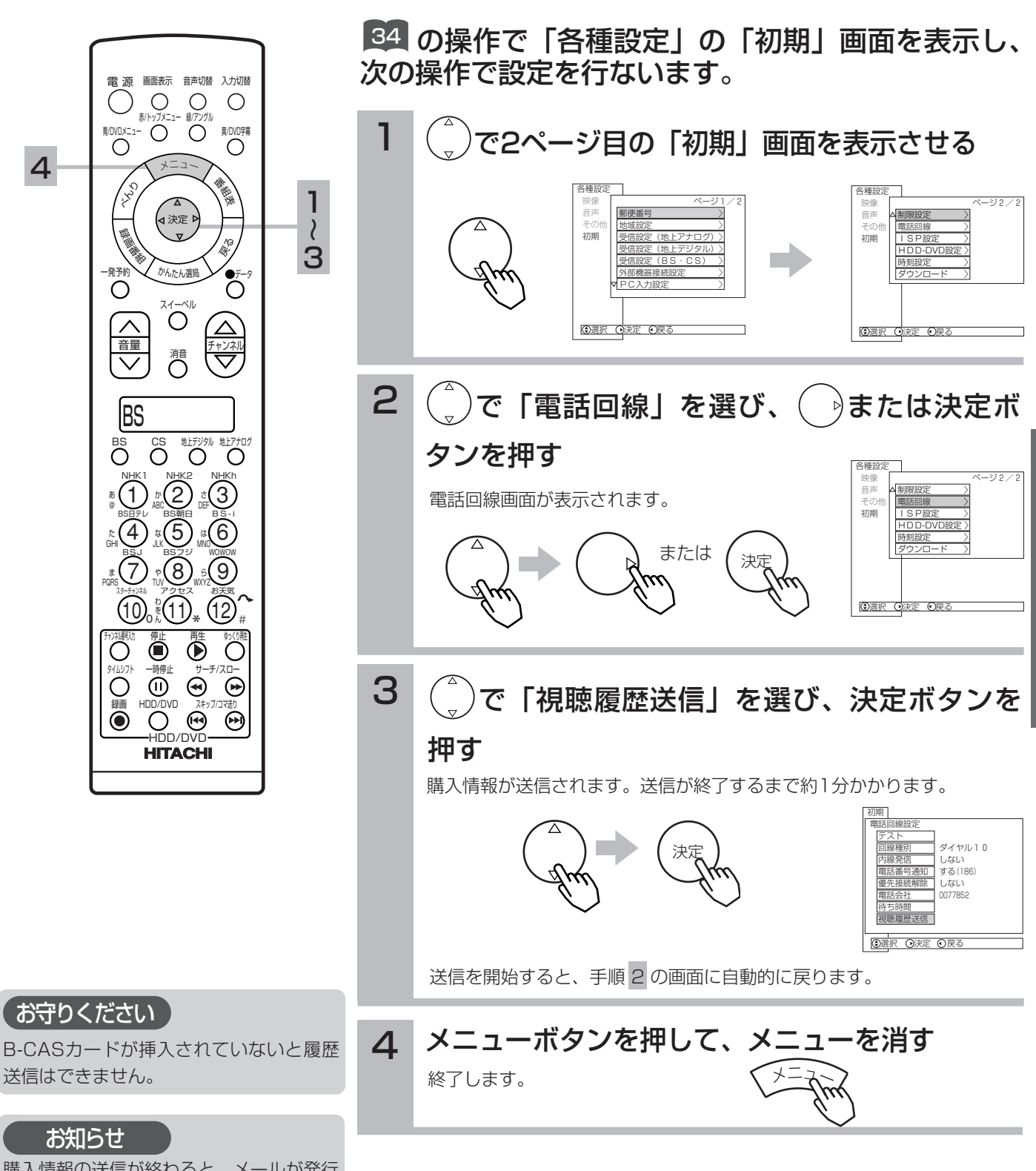

購入情報の送信が終わると、メールが発行 されますので内容をご確認ください。

デ ジ タ ル 放 送  $\overline{\mathcal{D}}$ 楽 し み か た

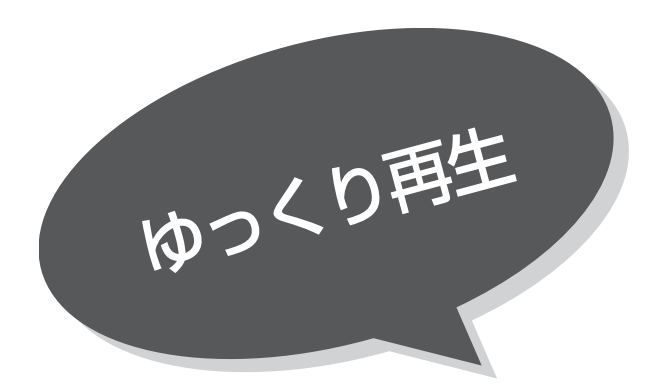

デジタル放送番組視聴中に、HDD に番組を一時 保存させながらゆっくりとした速度(約0.8倍速) で番組を視聴することができます。早口で聞き取 りにくい番組を視聴するときに役立ちます。

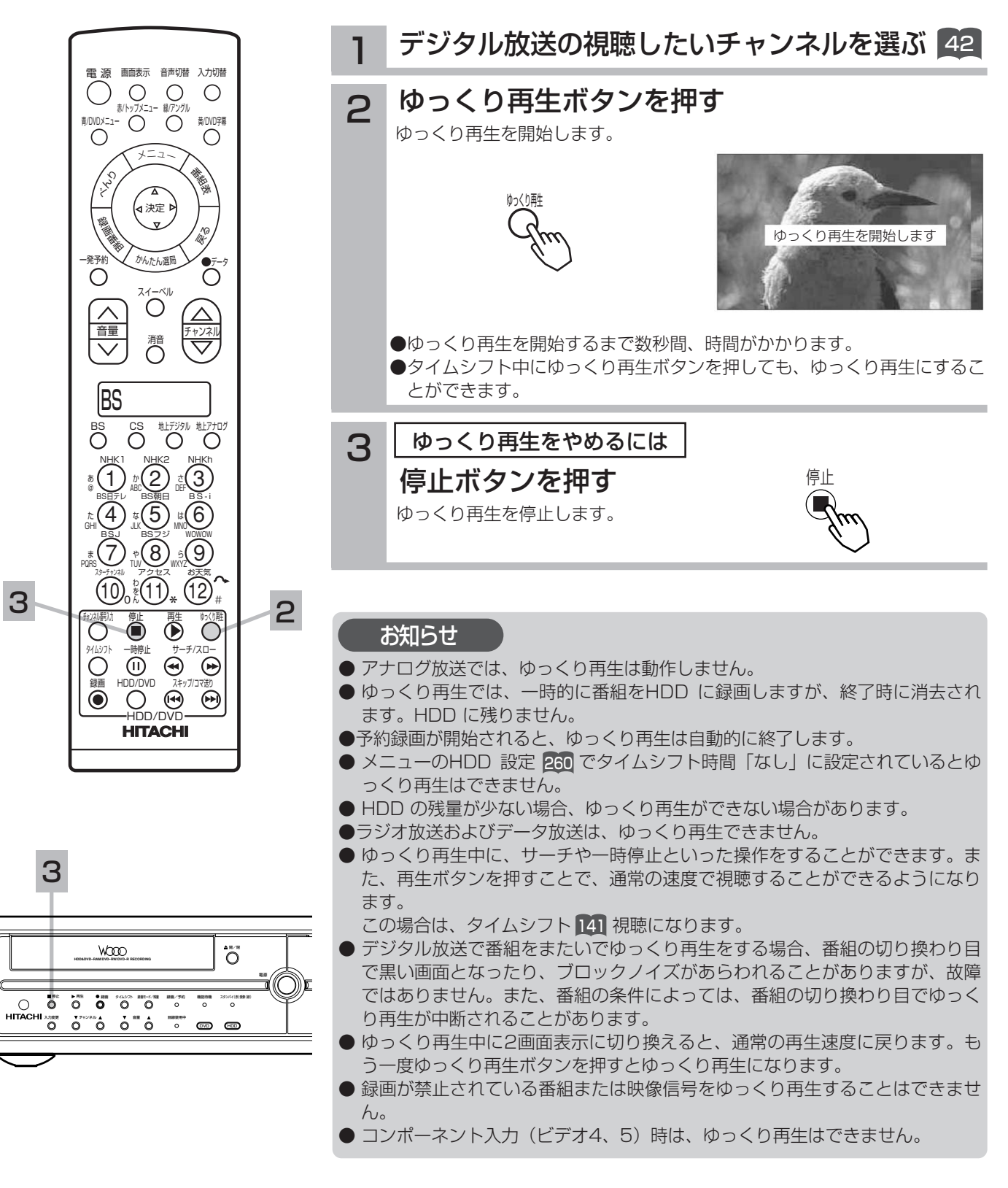

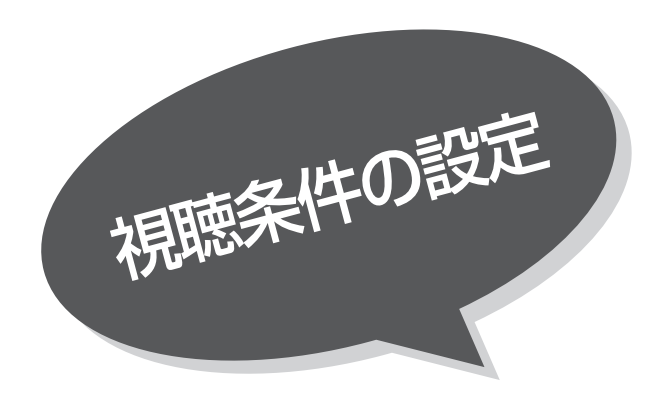

### 視聴制限を設定する

視聴制限(視聴可能年齢・番組購入上限)やDVD 視聴制限をご使用になるには、暗証番号の登録が 必要です。

視聴制限を「する」に設定すると、視聴制限の対 象になる番組は暗証番号を入力しないと視聴した り、購入したりできません。

お買い上げ時は、視聴制限は「しない」に設定さ れています。

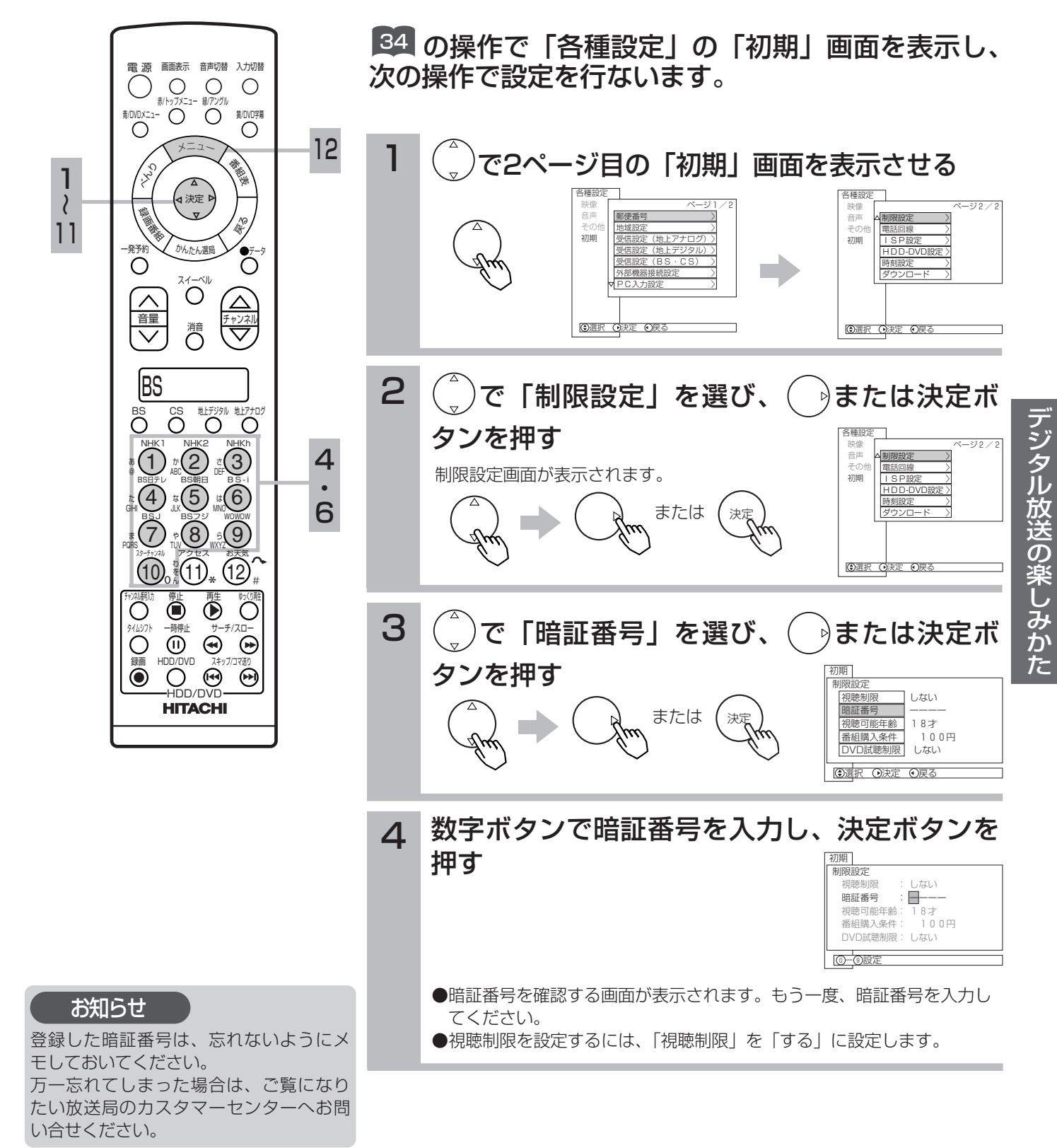

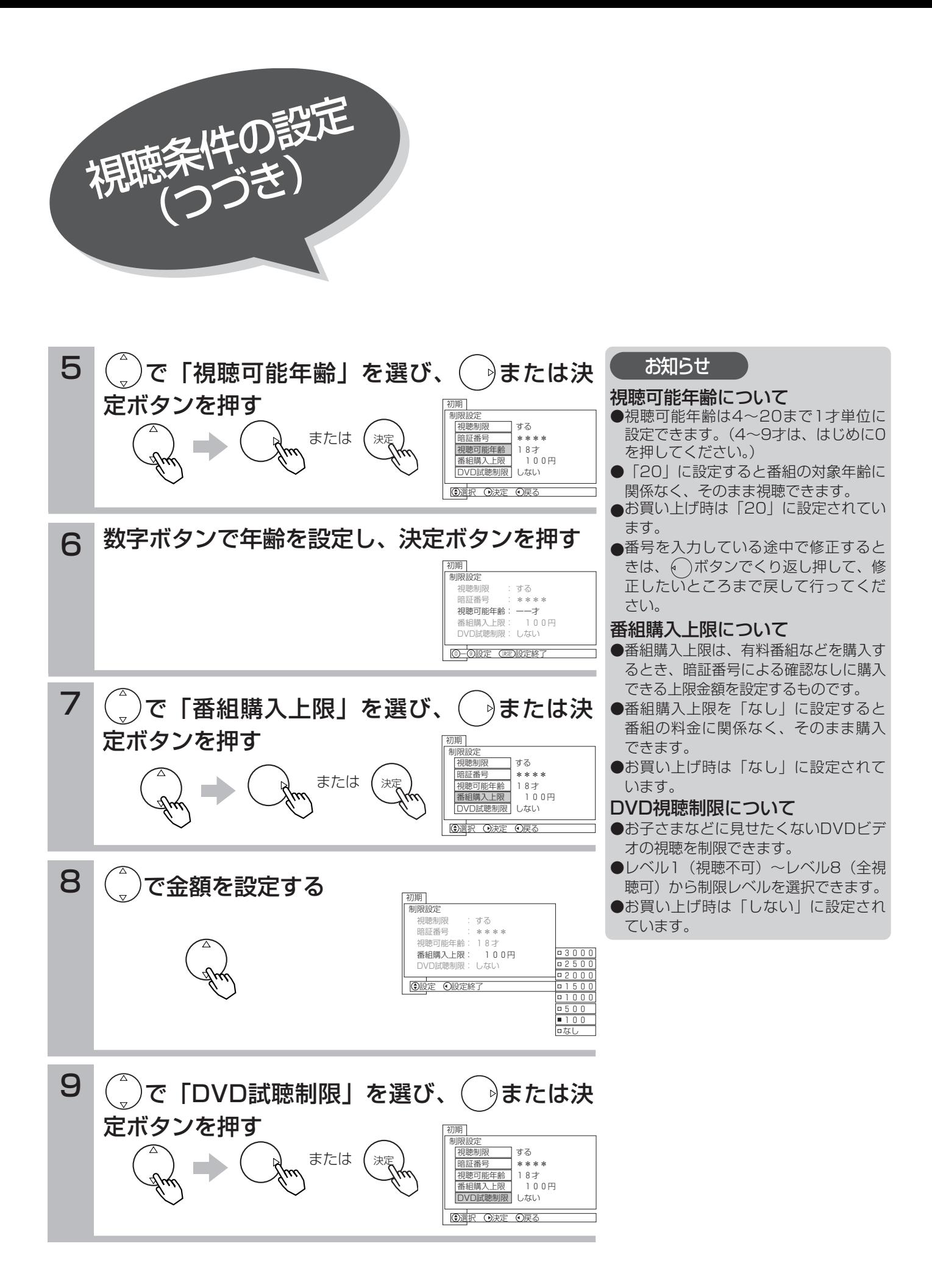

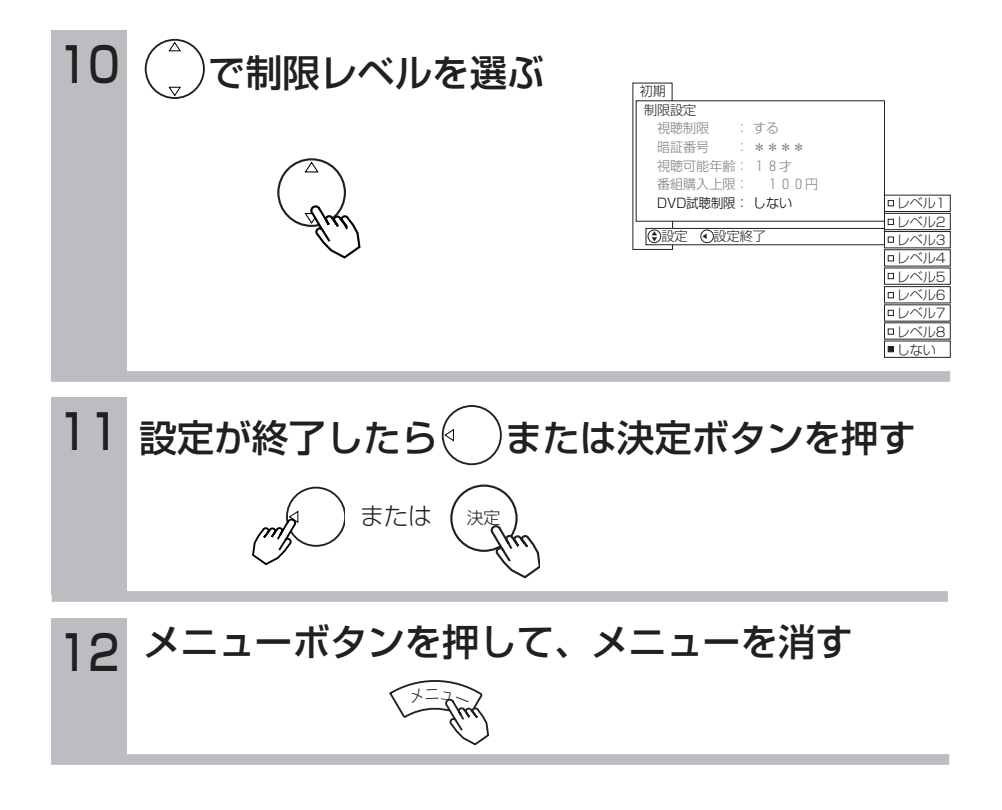

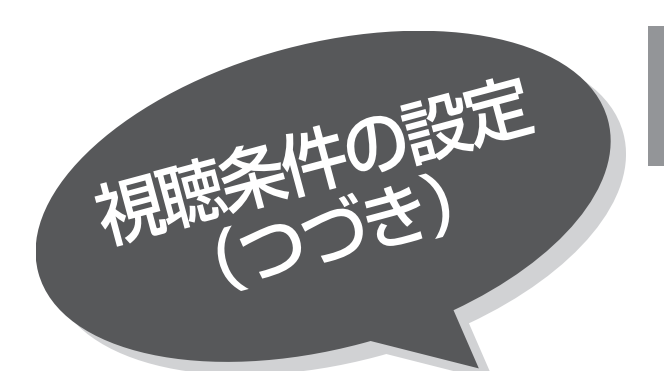

### 視聴制限を一時的に 解除したいとき

#### 電池 濵 由面表示 音声切替 入力切替  $O$   $O$   $O$  $\bigcirc$ 青/DVDメニュー 赤/トップメニュー 緑/アングル 黄/DVD字幕  $\bigcirc$  $\bigcirc$ メ<sup>ニ</sup>ュ<sup>ー</sup> 番組表 くら ֦ <<br → 1 螺  $\overline{\mathbf{v}}$ おく 一発予約 かんたん選局  $5 - 9$  $\circ$  $\overline{\mathrm{C}}^{\mathrm{max}}$ へい ロートンネル しゅうしょう しゅうしょう  $\triangle$ 消音 BS CS 地デジタル 地上アナログ  $\overline{O}$ NHK1 NHK2<br>12 apr (2) at (3)  $\mathbb{C} \cup \mathbb{C}$ @ 1BS日テレ BS-i<br>(4) #(5) #(6) た <sub>JLK</sub> こノ MNO GHI B<u>S</u>J BSフジ WO<u>W</u>OW ら 789 や ま PQRS TUV WXYZ スターチャンネル アクセス お天気  $10.$   $(12)_{\ast}$ 再生 ゆくり駐  $\overline{\rm O}$  $\bullet$ タイムシフト 一時停止 サーチ/スロー HDD/DVD スキップ/コマ送り HDD/DVL **HITACHI**

ります。

### 視聴制限の対象になる番組を選んだとき

視聴制限の対象になる番組を選んだ場合、制限解除画面が表示されます。 暗証番号を入力して、視聴制限を一時的に解除する必要があります。

### 1 数字ボタンで暗証番号を入力し、決定ボタン を押す

視聴制限は一時解除されますが、チャンネルを切り換えると制限状態に戻 - <del>- 8</del>7人力 制限年齢:18才 視聴するには、暗証番号の入力が必要です ×, 暗証番号:ーーーー

制限解除

7 番組タイトル

10/25(月) AM10:15 AM11:35 CS200 放送局名

この番組は視聴年齢制限されています

25日(月) AM10:2

**B** 

お知らせ

暗証番号を間違えると、もう一度、制限 解除画面が表示されます。

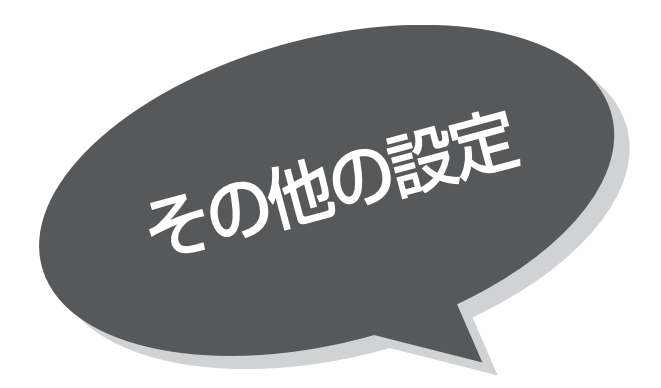

# 文字スーパー、放送時間変更対応、メール表示の設定

●文字スーパーのある番組での表示設定ができます。

- ●予約した番組が実際に放送されるとき、登録した時間と異な る場合、放送に合わせて予約実行するかを設定できます。
- ●デジタル放送局からメール記名が着信すると画面下に 「 メールがあります」と表示されます。また、未読メ ールがあるときは、チャンネル表示やビデオ表示とともに 画面右下に∑≦マークが表示されます。 650 これらを表示 させないようにすることができます。

84 の操作で「各種設定」の「その他」画面を表示 し、次の操作で設定を行ないます。

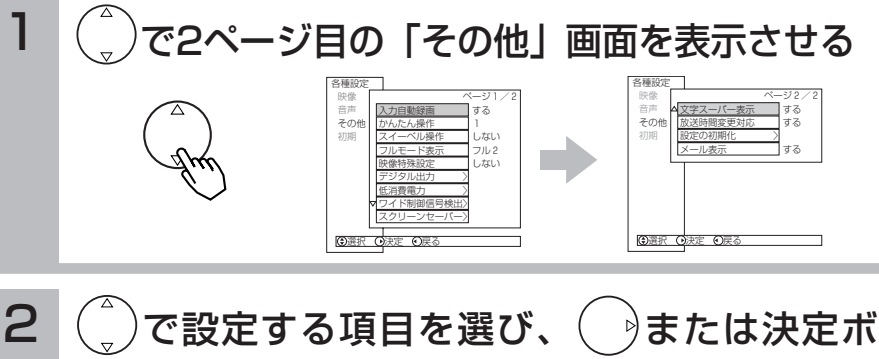

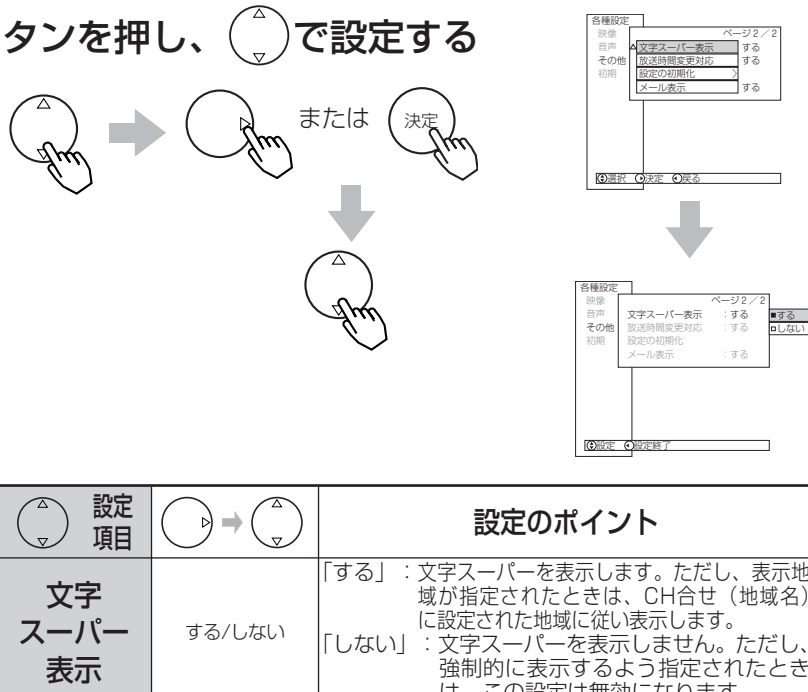

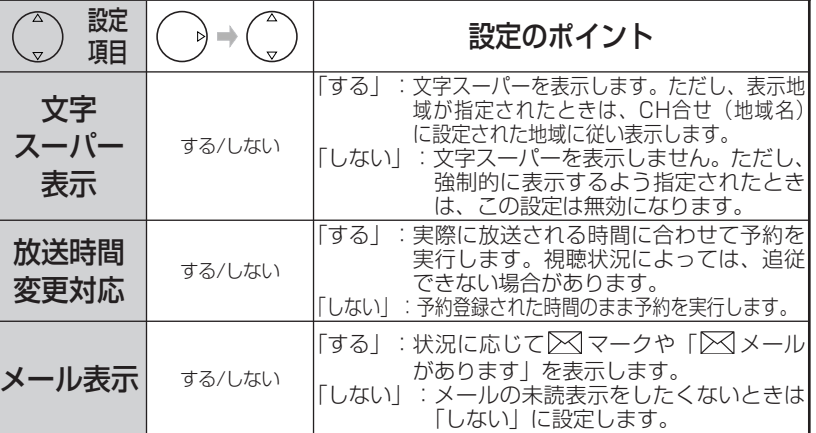

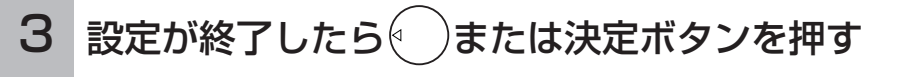

4 メニューボタンを押して、メニューを消す

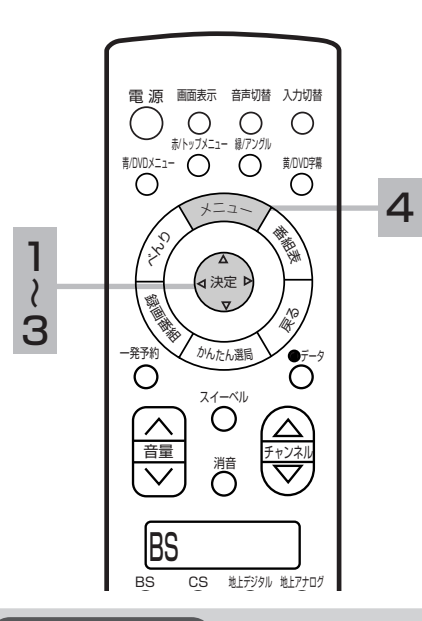

#### お知らせ

#### 文字スーパーについて

- ●設定しても送られてくる情報によって は設定が無効になる場合があります。
- ●お買上げ時は、「文字スーパー表示」は 「する」に設定されています。
- ●文字スーパーは視聴者にお知らせした いことを番組放送中の画面上に文字で 表示します。

#### 放送時間変更対応について

- ●登録された終了時刻の約1分前までに放 送時間の変更が確定していない場合、 **HITACHI** 終了時刻延長には対応しません。
- ●3時間を越える開始時刻延長には対応し ません。

ス

- ●マニュアル予約は放送時間変更に対応 しません。
- ●放送時間変更対応を「する」に設定し た場合、録画実行中に放送時間が変更 になり、他の予約が重なると重なった 予約はキャンセルされます。(予約は実 行されません。)

#### メール表示について

- ●メールをご覧になるときは LL生 を参照 してください。
- ●既に未読メールがあるときに新たにメ ールが着信しても「≥ メールがあり ます」は表示されません。
- ●お買い上げ時は、「メール表示」は「す る」に設定されています。

デ ジ タ ル 放 送  $\overline{\mathcal{D}}$ 楽 し み か た

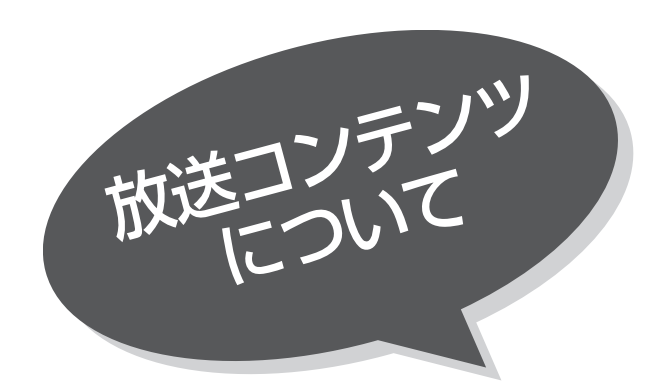

# データ放送を見たいとき

デジタル放送では、放送局より送られてくる画面 情報に従い操作することで、いろいろな情報をご 覧になることができるデータ放送があります。

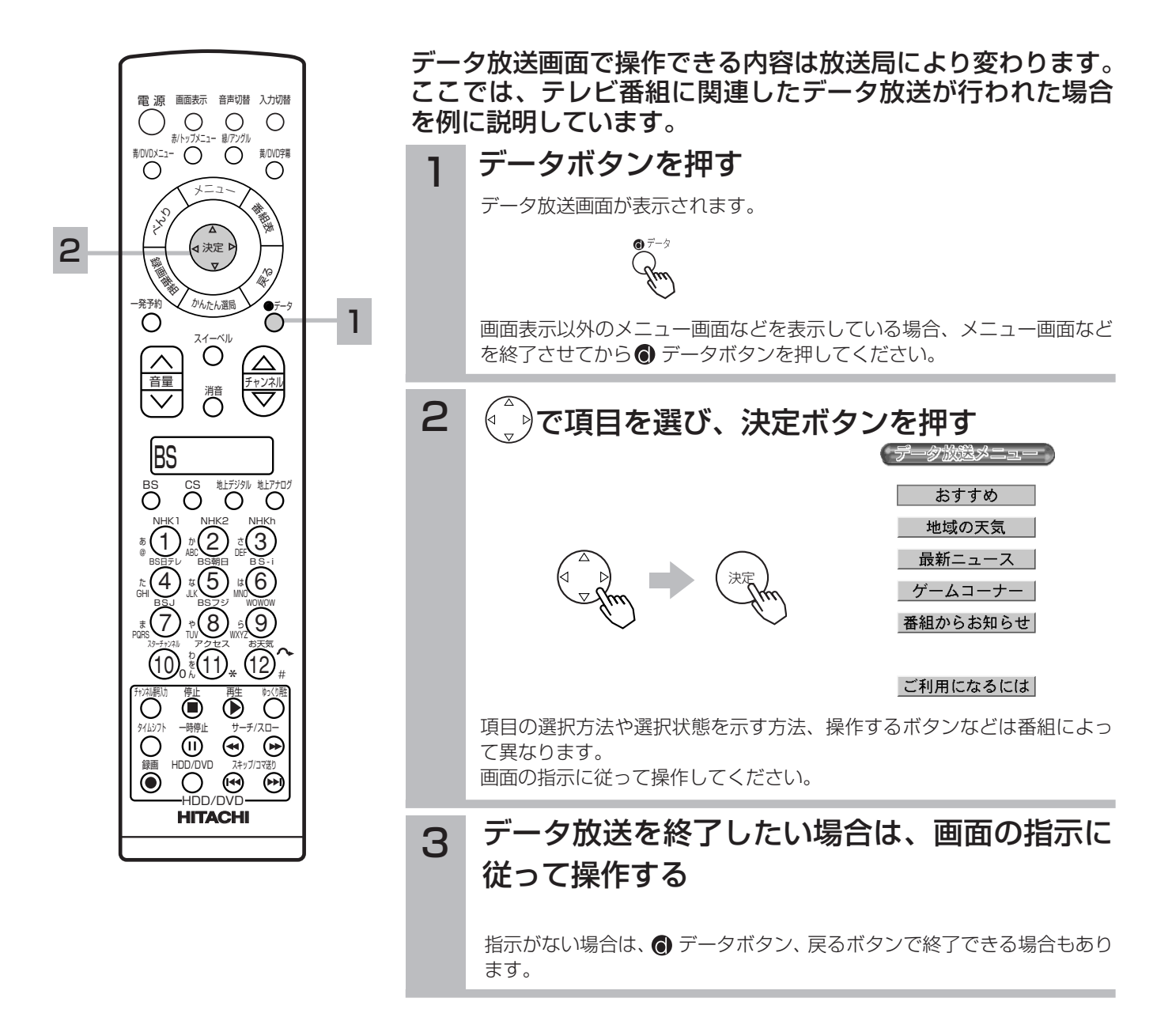

### お知らせ

- ●データ放送画面は、チャンネルや画面内容によっては、表示されるまでにかなり時間がかかる場合(2分位)がありますが、 故障ではありません。
- ●データ放送では、本機に接続された電話回線を使って通信を行う場合があります。通信中は電源ボタン以外の操作ができな くなることがあります。
- ●操作のしかたは番組の内容によって異なります。画面の指示に従って次のボタンを使用します。 カーソルボタン、戻るボタン、数字ボタン( ① ~ ⑩ )、 赤/トップメニュー、青/DVDメニュー、緑/アングル、黄/DVD 字幕ボタン、決定ボタン、◎データボタン

### 複数の映像、音声からお好みのものを選ぶ

番組により、映像や音声などの信号を切り換えて楽しむことができます。 切り換え可能な信号の内容は番組によって異なります。切り換えた信号が有料な場合もあります。

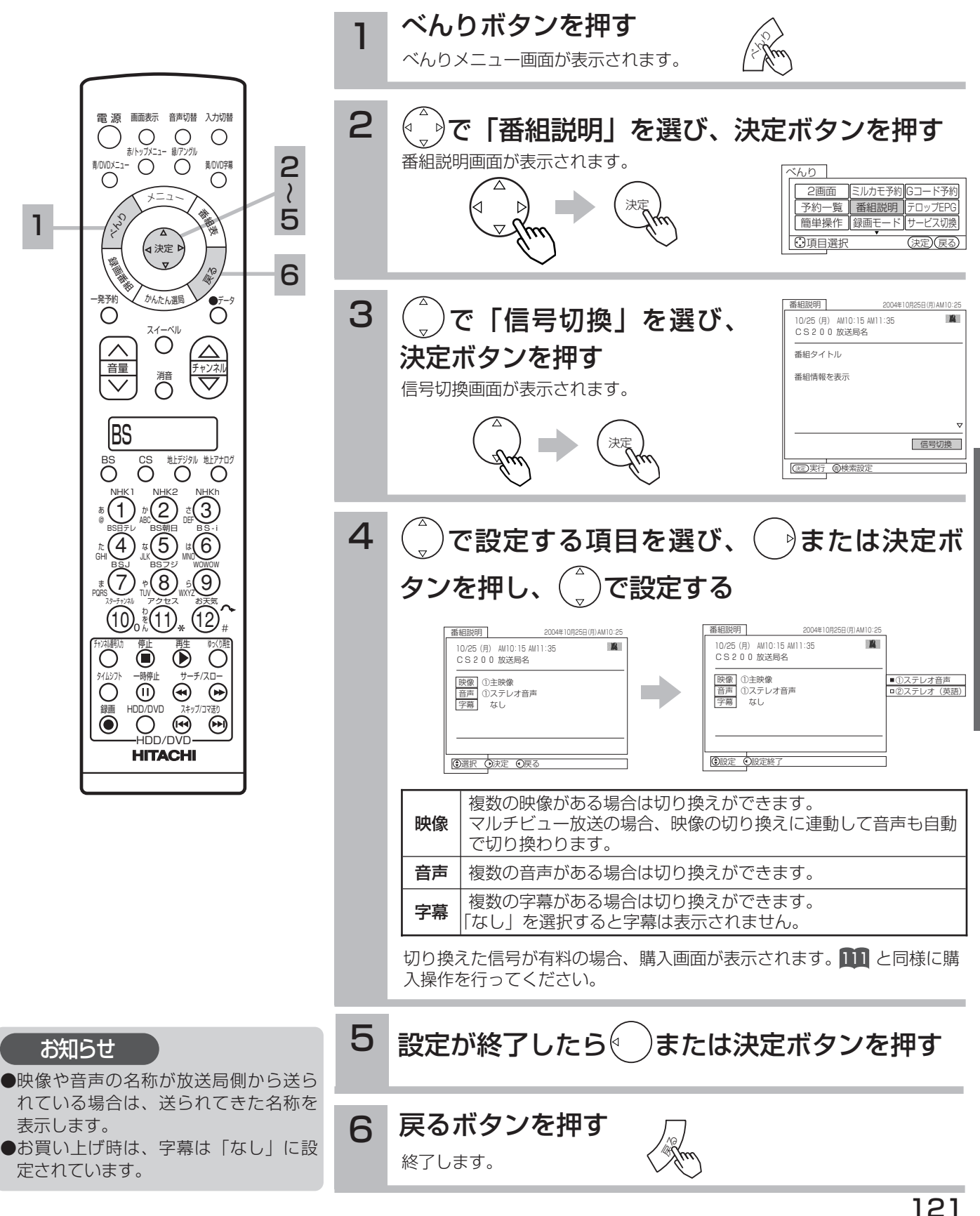

デ

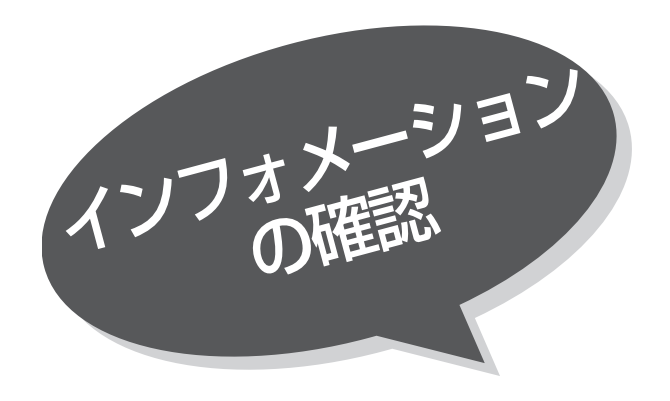

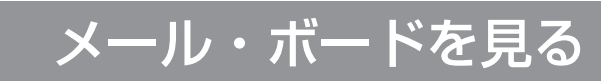

メールは、デジタル放送している局からお客さま へ送られるメッセージです。内容を必ず確認して ください。

ボードは、CS放送での「放送局からのお知らせ」 です。

ご連絡には、電話回線の接続異常やソフトウェア を書き換えるためのダウンロード情報などがあり ます。

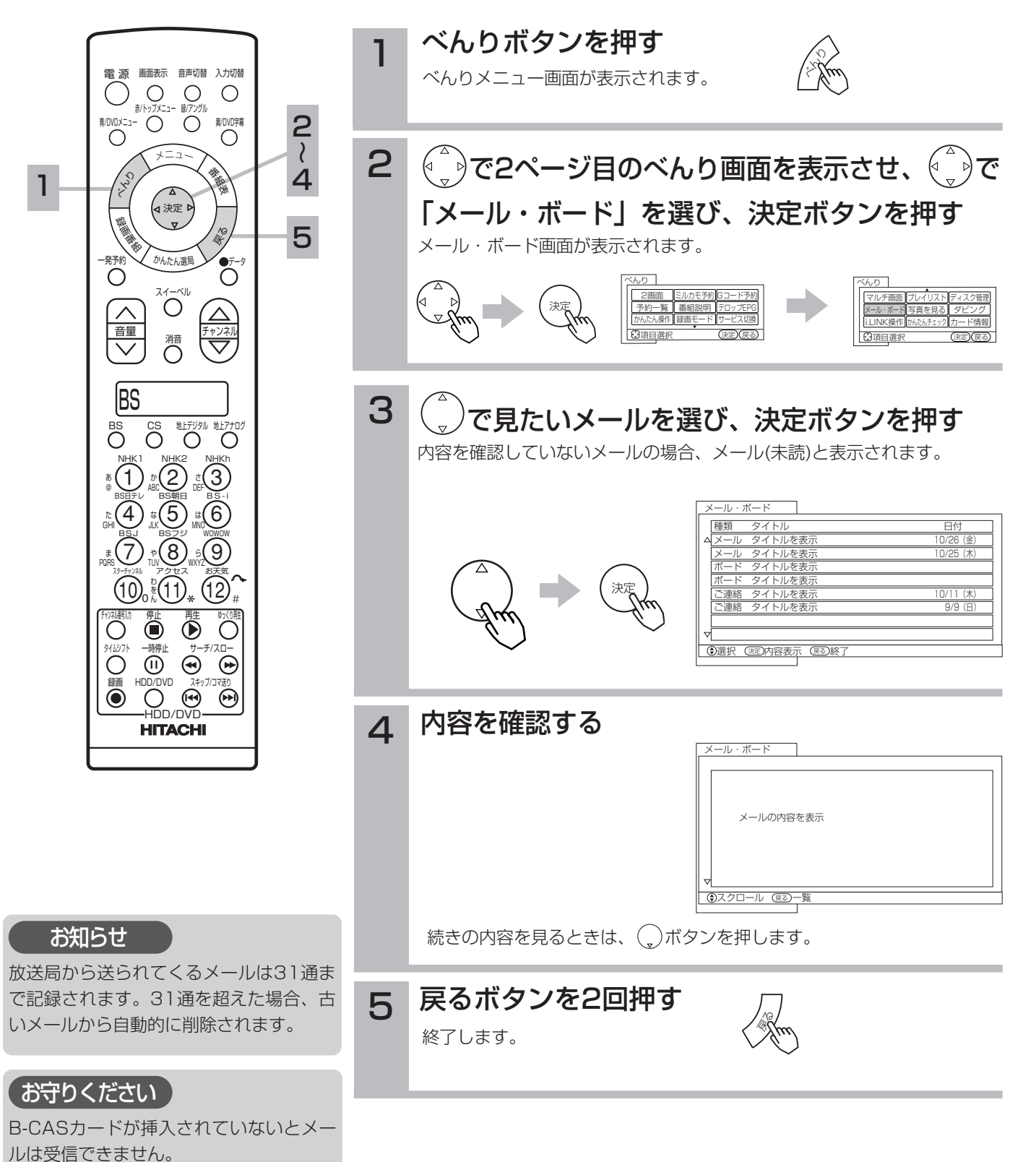

122

# カード情報を見る

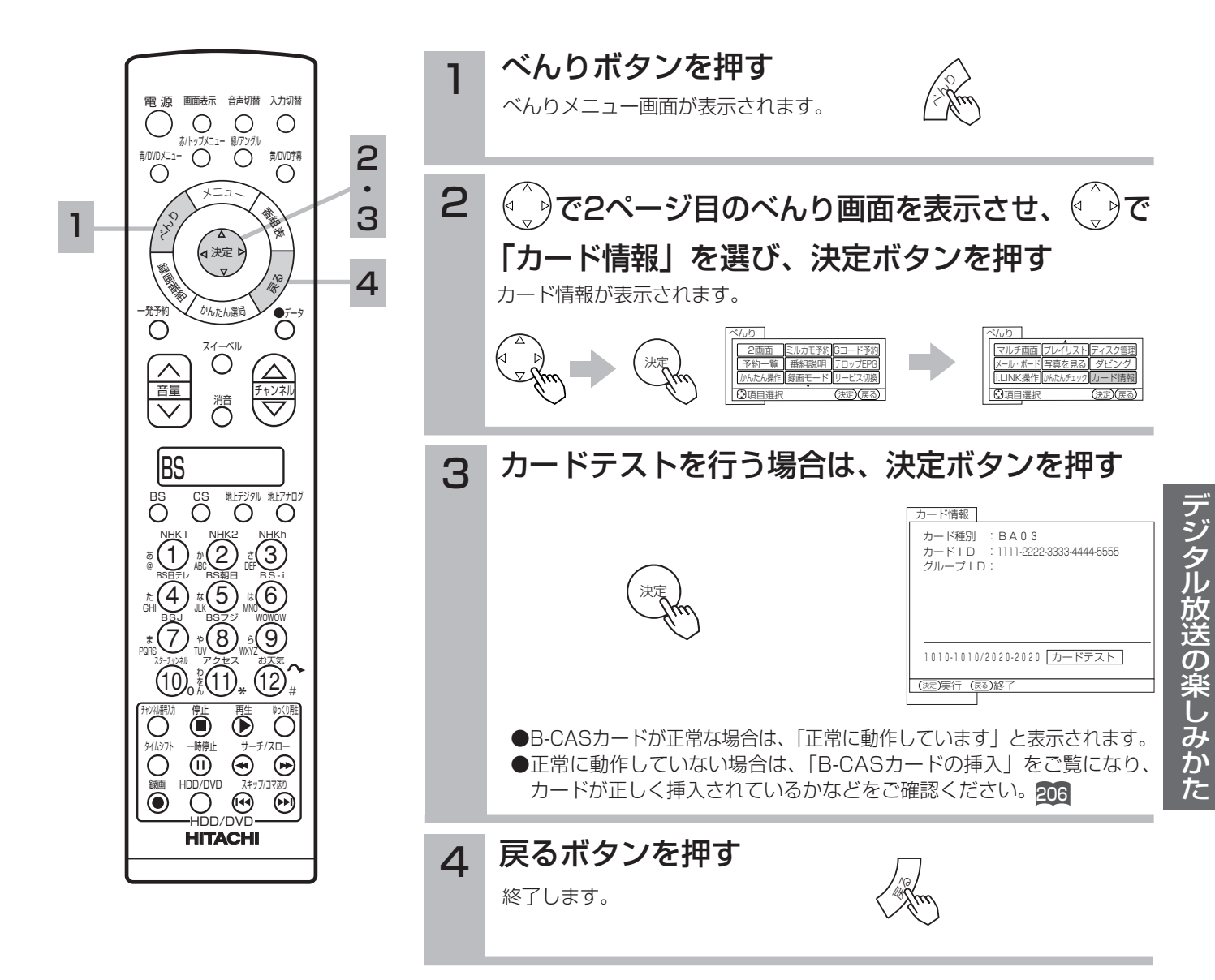

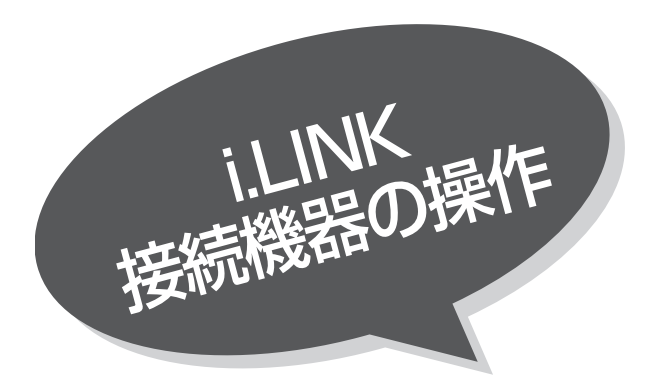

i.LINKについて

i.LINKの規格や特長について説明します。i.LINK を使って操作する前にお読みください。 なお、i.LINKを使った接続や操作には、機器によ って異なるものがあります。本機でできる操作に ついては次頁をご覧ください。

重要 本機に搭載されている i.LINK端子(MPEG(TS))と、DVカメラやDVビデオデッキに付いているDV 端子とはお使いになるケーブルや端子の形状は同じですが、扱うデジタルデータの圧縮方式が異なるた め、相互にデジタルデータをやりとりすることはできません。DV端子を備えた機器はDV圧縮データ を、本機はMPEG2圧縮TS(トランスポート・ストリーム)データをやりとりします。また、同じ MPEG2圧縮データを扱う機器であってもTSデータ以外のデータをやりとりする機器と接続すると、 デジタルデータのやりとりはできません。

### i.LINKとは

i.LINK(アイリンク)とは、デジタル映像やデジタル音声などのデータ転送や、接続した機器に対して、操作なども行えるシリ アル転送方式のデジタルインターフェースIEEE1394の呼称です。IEEE1394は米国電子電気技術者協会(IEEE)によって標 準化された国際標準規格です。

現在、100Mbps/200Mbps/400Mbpsの転送速度があり、転送速度はi.LINK端子の周辺にそれぞれS100、S200、 S400と表示されます。本機では最大400Mbpsの転送が可能なため、S400と表示されています。また、i.LINKは直接つない だ機器だけでなく、他の機器を中継して接続した機器に対してもデータの転送や制御が行えるので、順序を気にせずに機器を接 続していくことができます。ケーブル1本で簡単に接続でき、高速で大量のデータを転送できるi.LINKは、今後さまざまなデジ タルAV機器やパソコン周辺機器に採用され、デジタルネットワークを実現するようになると考えられています。 ただし、接続する機器の特性や仕様によっては、操作のしかたが異なったり、接続しても操作やデータのやりとりができない場 合があります。

### リンク(LINC)とは

「リンク」をするとは、操作したい相手の機器を1台選ぶことを意味します。 ケーブルで接続しただけではi.LINK対応機器を操作したり、映像や音声などのデータをやりとりすることはできません。 操作する前に、必ず相手の機器をリンクしてください。

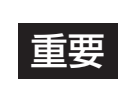

● i.LINK対応機器の録画中に、i.LINKで接続している他の機器の電源を切ったり、別の機器をi.LINKで 接続したりしないでください。録画中のデータが途切れることがあります。 ● リンクしている機器が録画中や再生中のときは、リンクする機器を変更できない場合があります。

#### 本機と接続して動作するi.LINK対応機器

本機では、下記のi.LINK対応機器と接続したときの動作を確認しています。

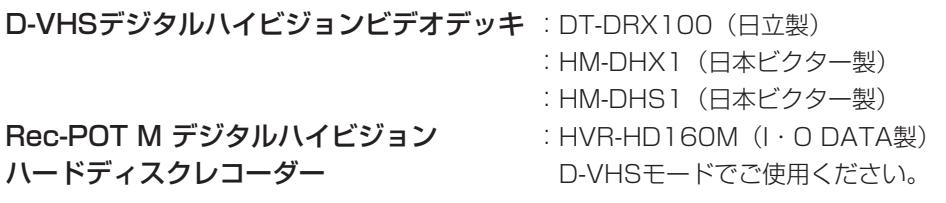

●本機とi.LINK対応機器との接続については、「i.LINK対応のD-VHSビデオデッキとの接続」 266 をご覧ください。
# D-VHSビデオデッキなどを操作する

i.LINKケーブルでつないだi.LINK対応D-VHSビデオなどを本機で操作したり、映像や音声など のデータをやりとりするには、必ず操作したい機器をリンクしてください。

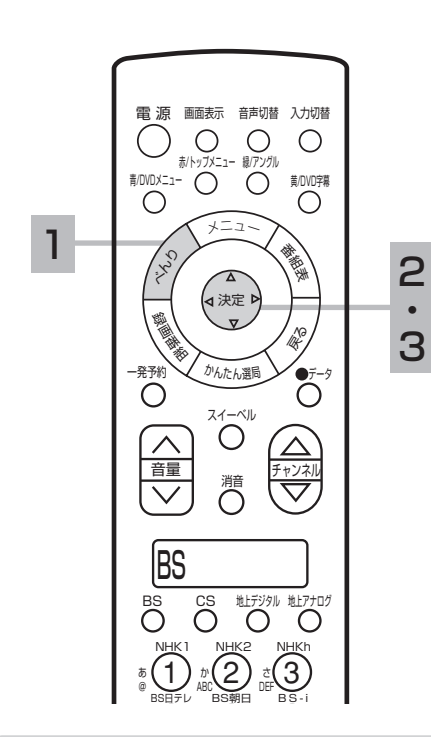

お知らせ

- ●本機で登録できるi.LINK対応のD-VHSビデ オは3台までです。
- ●3台以上の機器が接続されている状態でも、 i.LINK機器設定画面 <mark>287</mark> で操作バネルへの 登録を解除していて、登録台数が3台に満た ないときは、新たに接続した機器が自動的に 登録されます。
- ●接続する機器によっては、接続する機器の電 源が入っていないと正しく接続できない場合 があります。そのような時は、接続機器の電 源を入れてから接続してください。
- ●操作ボタンを選んで決定ボタンを押してか ら、実際に表示が現れるまで数秒かかる場合 があります。
- ●操作ボタンを使用して操作する場合と、ビデ オのリモコンで操作する場合とで動作が異な る場合があります。
- ●登録機器がないときは、操作ボタンなどが表 示されている部分は表示されません。
- ●リンクしている機器がないときは、操作ボタ ンなどは選択できません。操作したい機器を 必ずリンクしてください。
- ●リンクしているD-VHSビデオを、ビデオの リモコンなどで直接操作したい場合、操作内 容に応じて表示が変わります。ただし、操作 パネルにない機能は、正しく機器の状態が表 示されないことがあります。
- ●リンクしている機器が録画中や再生中のときは、 リンクする機器を変更できない場合があります。
- ●リンクしていない機器を操作することはでき ません。
- ●操作する機器の取扱説明書をよくお読みくだ さい。
- ●リンクしているD-VHSからハードディスク への録画はできません。
- ●「放送へ戻る」ボタンはリンクしている機器 が再生中の場合には動作しません。

決定  $3$  ( )で操作したい機器を選び、決定ボタンを押す 相手機器をリンクします。 ●登録した機器が3台までのときは、自動的に操作パネルにD-VHS1~D-VHS3が登録されています。 表示される名称(接続名)は、本機に接続した順に自動でつけられてい ます。 ●操作パネルに表示されている機器をリンクできない場合、i.LINK機器設 定画面 287 で実際に接続されているかをご確認ください。 ●再生状態から停止しても本機では、i.LINKから入力状態のままになって います。 「放送へ戻る」を選択し、決定ボタンを押すとデジタル放送に戻ります。 操作ボタンは(^^)で選び、決定ボタンを押すと、操作が始まります。 i.LINK操作画面の説明 …… べんりボタンを押す べんりメニュー画面が表示されます。 で「i.LINK操作」を選び、決定ボタンを押す i.LINK操作画面が表示されます。 1 2 くくり マルチ画面 べんり プレイリスト 写真を見る i.LINK操作 かんたんチェック ディスク管理 メール・ボード 写真を見る タビンク カード情報 <u>・9 頃目選択 (決定 (決定)(戻る</u>) i.LINK操作 の選択 ①  $\overline{4}$  D-VHS1  $\rightarrow$ € (停止 DT-DRX100 テープ:DVHS -00:00:00 放送へ戻る 決定 2画面 べんり 予約一覧 かんたん操作 ミルカモ予約 番組説明 録画モード Gコード予約 テロップEPG サービス切換 ⊙項目選択 (決定)(戻る)

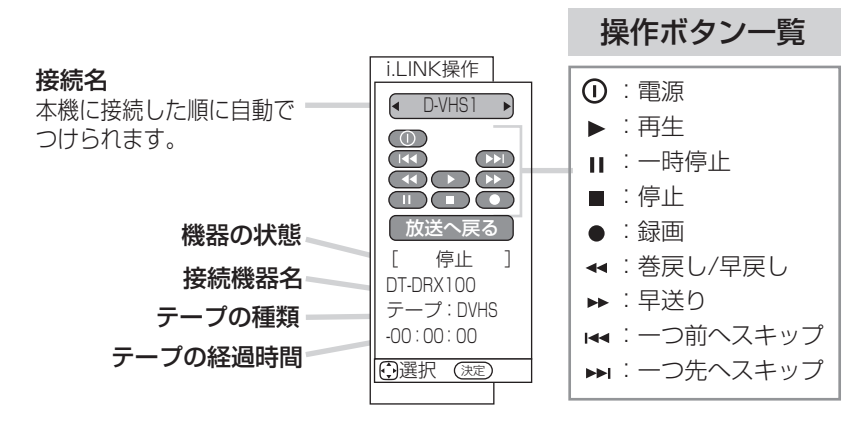

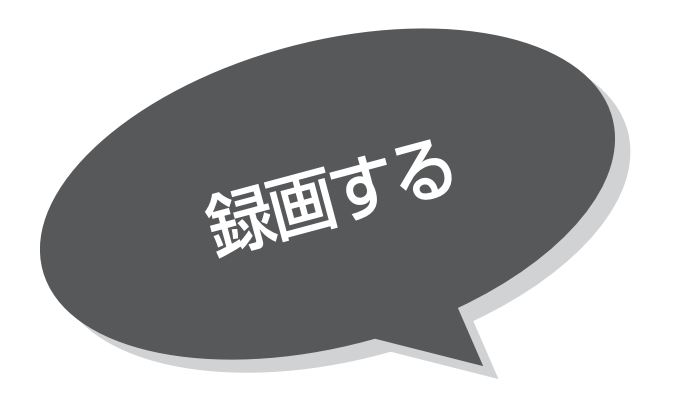

## 残量表示について

録画モードにより映像の情報量に合わせてデータの記録 量を変化させる方式(可変ビットレート)方式:VBR) を採用しているため、表示される残量と実際に録画でき る時間が異なることがあります。

残量が少ないときは、あらかじめ不要な番組を消去し、 余裕がある状態で録画してください。

録画モードのTSX (SD)/TS (SD)は、525i (480i)で 放送されている番組を録画する場合の目安です。

### EPモードについて

EPモードでは記録時間を優先するために、録画映像の 解像度が下がります。画質を優先される場合は、LPモ ード以上をおすすめします。

デジタル放送のHD放送を録画するときはSPモード以 上で録画することをおすすめします。

アナログ放送や外部入力およびデジタル放送のSD(標 準速)放送をダウンコンバート録画する場合はLPモー ド以上をおすすめします。

# 録画する前に

## HDDの録画モードと録画時間について

#### 本機のHDDに記録できる時間の目安です。

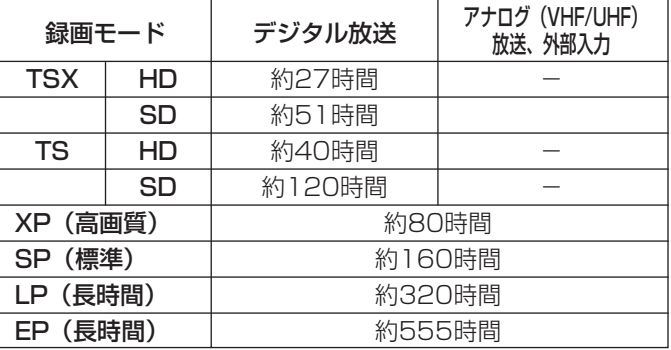

## DVDの録画モードと録画時間について

DVD-RAM/RW/Rディスクに記録できる時間の目安で す。

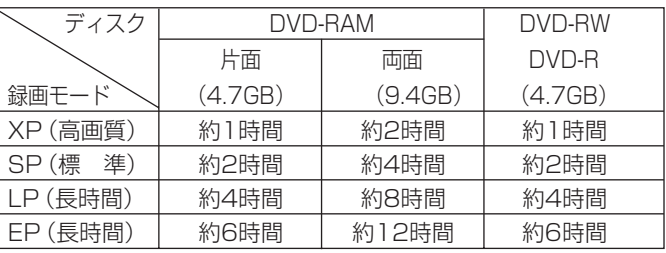

予約録画時およびレート変換ダビング時には「FR」(フレキシ ブルレコーディング)を設定できます。

ディスクの空き容量に収まる録画モードを自動的に選択します。

#### HDDの録画について

●電源ボタンを押してから、HDDが起動するまでに約30秒~1分程度かかります。

●録画開始時または録画中にHDDの残量が約5GB (SPで約2時間) になるとメッセージを表示します。

#### DVDの録画について

- ●ディスクを挿入してからディスクの読み込みまで約25秒、ディスクを挿入した状態で電源を入れた場合、約30 秒~1分かかります。
- ●本機ではじめて使用するディスクは、必ずフォーマットしてください。 25 フォーマットしていないディスクでは録画することはできません。
- ディスクプロテクト | 95] を設定していると録画できません。プロテクトを解除してください。
- ●録画開始時または録画中にDVDの残量が約250MB(XPで約3分)になるとメッセージを表示します。

### お知らせ

- ●ラジオ放送およびデータ放送は、録画することができません。
- ●連続録画時間は最大で9時間です。9時間が経過すると録画は自動的に停止します。
- ●録画中に電源ボタン押して、スタンバイ状態にすると録画は停止されます。(予約録画とクイックタイマー録画は除く)
- ●録画しているチャンネルは切り換えできません。
- ●録画を一時停止することはできません。
- ●録画中に予約の開始時刻になると予約が優先され、それまでの録画は停止します。
- ●約15秒以下の録画はできません。録画開始から15秒以内に録画を停止した場合は、録画は保存されません。
- ●コンポーネント入力(ビデオ4、5)を録画することはできません。
- ●S1、S2ビデオ信号を外部入力から連続録画した場合、再生時に信号の切り換わりで映像が乱れる場合があります。
- ●レターボックス映像を録画した場合は、上下に帯の付いた映像になります。
- ●データ放送番組を録画したあとで再生した場合、データ放送の内容によっては操作できない場合があります。
- ●デジタル放送において、受信状況が悪い状態(画面に四角のノイズ(フロックノイズ)が出たり、映像、音声が途切れたりする 状態)で録画を行なうと、電波の異常が原因により録画の先頭が切れたり、途中で録画が途切れたりすることがあります。ま たこの場合、録画時間表示と実際の再生時間が異なる場合があります。
- ●録画する放送や外部入力信号の内容により、録画できる時間は変わります。
- ●デジタル放送の録画では、放送番組毎に録画番組の情報が登録されます。
- ●録画中に録画が禁止されている番組または映像になると録画を停止します。それまでの内容が録画されます。
- ●デジタル放送をXP、SP、LP、EPモードで録画する場合は、ダウンコンバート録画になります。
- ●録画できる番組の数は、最大999個です。
- ●デジタル放送を受信していない場合には、録画する前に必ず時刻設定を行なってください。時刻設定 262 がされていないと、 正しく録画予約できません。また、録画番組一覧が正しく表示されないことがあります。
- ●予約録画の操作については予約する ■■ をご覧ください。
- ●停電などの原因により録画が途中で中断された場合、再び電源を入れても録画は再開されません。また、録画された番組を 正しく再生できないことがあります。
- ●録画された番組が1回のみコピー許可の場合、アナログ接続によるデジタル機器のダビングは出来ません。
- ●写真を見る 79 、番組表 91 、i.LINK操作画面 125 を表示しているときは、録画操作はできません。

## デジタル放送のダウンコンバート録画について

本機では、デジタル放送を一度NTSC信号(標準テレビ信号)にダウンコンバートした後、HDDやDVDに録画することができま す。デジタル放送を録画するときに、録画モードをXP、SP、LP、EPに設定するとダウンコンバート録画モードになります。 本機能をお使いになると、デジタルハイビジョン番組を長時間録画することができます。

タイムシフトモードでは、ダウンコンバート録画できません。

ダウンコンバート録画では、複数の映像や音声が送られている番組でも、選択された1種類の映像、音声の録画となります。 デジタル放送を再生時も同様にお楽しみいただきたい場合は、ダウンコンバート録画ではなく、「TS」モードで録画することを おすすめします。

## デジタル放送の著作権保護について

本機では、著作権保護によりコピー禁止の情報が付加されている放送番組や映像ソフトは、録画することができません。

## 裏番組録画について

本機では、テレビ放送を視聴しながら、別の放送番組をHDDやDVDに録画することができます。(裏番組録画) ただし、デジタル放送の番組を視聴中に、別のデジタル放送番組を裏番組録画することはできません。 裏番組録画中に停止ボタンを押すと、予約録画、クイックタイマー録画以外の録画は停止します。

#### お知らせ

- ●ダウンコンバート録画番組を再生すると、CMの映像シーンが乱れたり、表示されなくなる場合があります。
- ●メニュー等の画面表示部分は、録画されません。
- ●ダウンコンバート録画中には他の録画番組や録画中の番組を再生することはできません。ただし、録画中の番組を追っかけ 再生することはできます。
- ●ダウンコンバート録画した番組を再生中に、番組説明を表示することはできますが、表示される内容はダウンコンバートす る前の情報の一部となります。また、信号切換ボタンは非表示となります。
- ●二重音声放送の番組を視聴中にダウンコンバート録画する場合は、視聴中の音声切り換え状態で録画されます。音声切り換 えを主音声+副音声の設定で録画した場合のみ、再生時に音声切り換えができます。主音声または副音声の状態で録画した 場合は、再生時に音声切り換えはできません。

予約録画で、二重音声の番組をダウンコンバート録画する場合は、予約一覧画面で設定した音声で録画されます。主音声+ 副音声の設定で録画した場合のみ、再生時に音声切り換えができます。主音声または副音声の設定で録画した場合は、再生 時に音声切り換えはできません。

●二重音声放送の番組を、DVD-Video互換録画|する」261 で録画した場合およびビデオモードでDVDに録画した場合は、 視聴時に選択された音声が録画されます。主音声+副音声の状態で録画した場合は、主音声が録画されます。

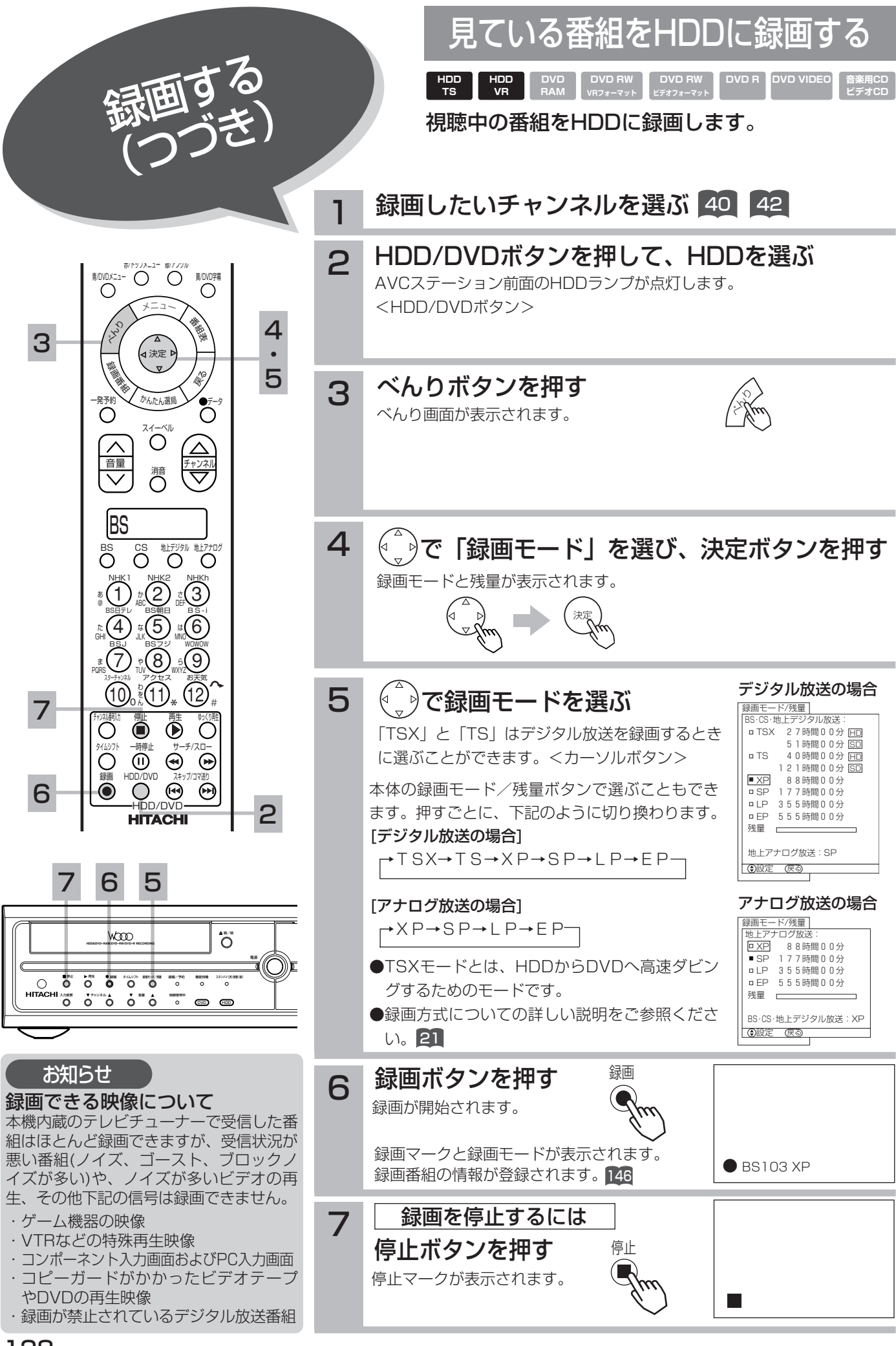

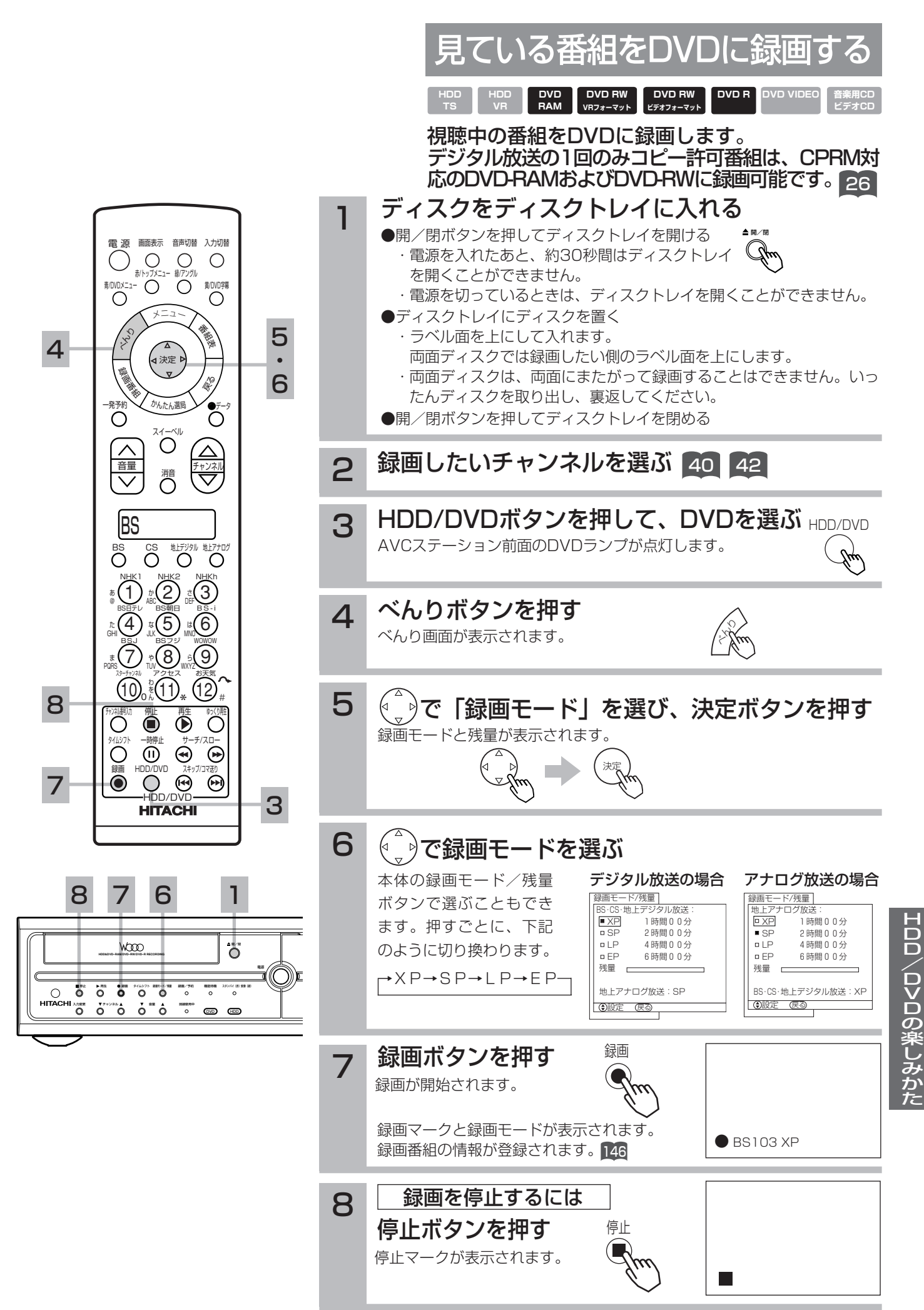

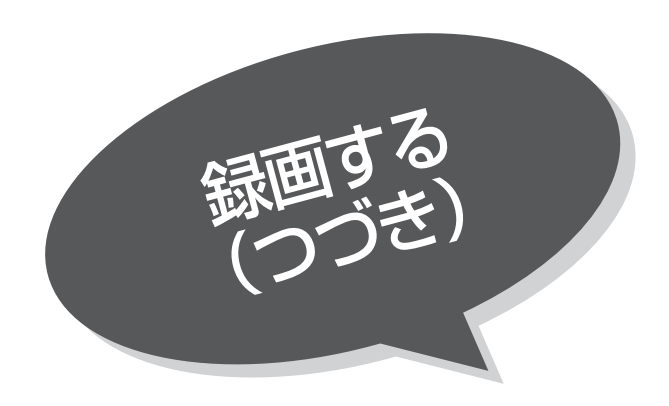

# 番組を予約する

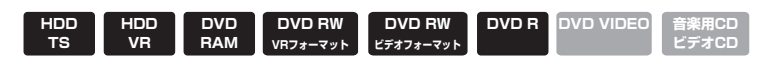

まだ放送が始まっていない番組を予約することが できます。予約できる番組は42番組までです。 HDDやDVDへの録画予約をはじめ、IRコントロ ーラーやi.LINKを使用すれば、予約とビデオの録 画を連動させることもできます。

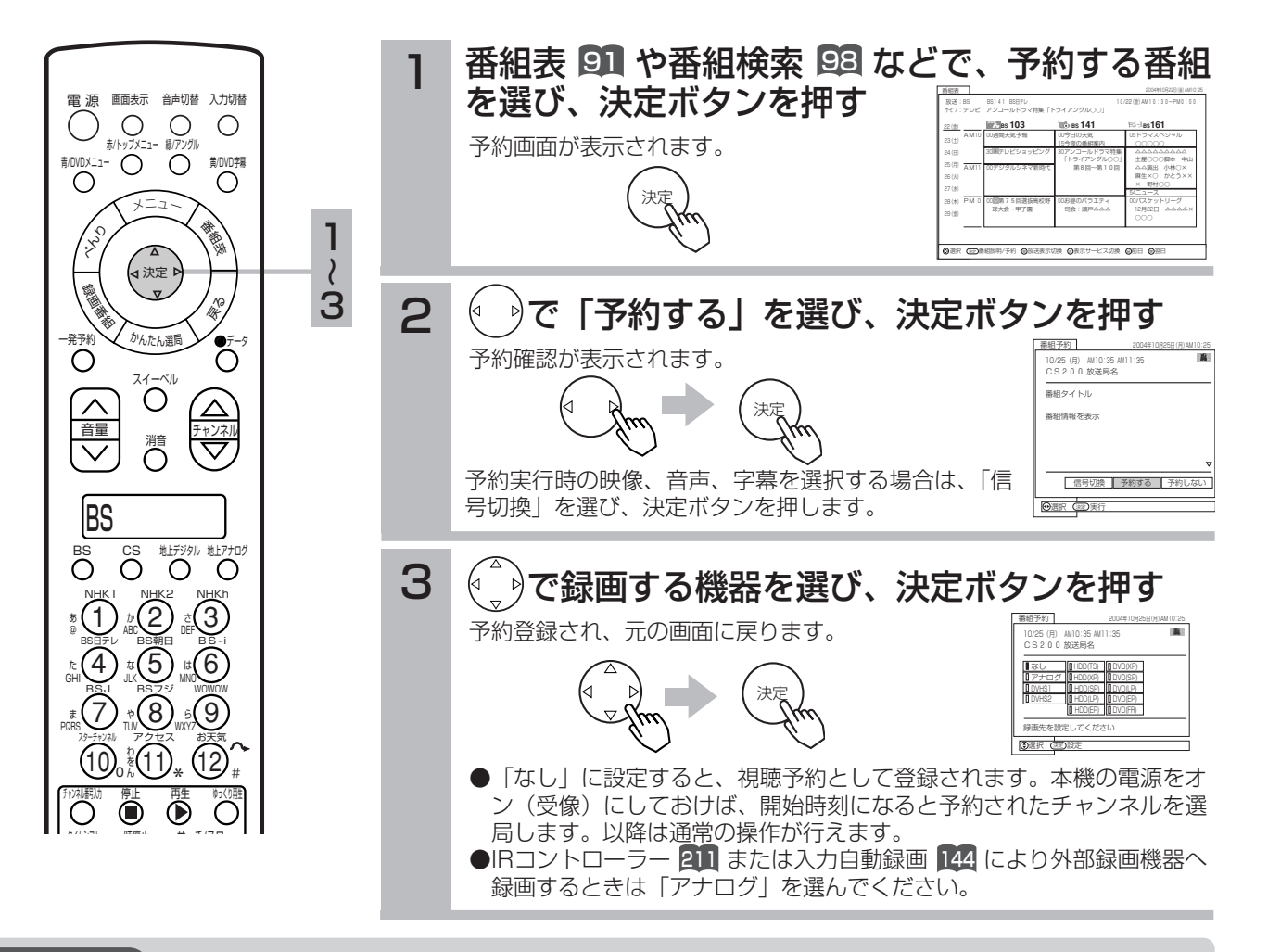

### お知らせ

- ●録画先をHDDやDVDに設定すると、HDDやDVDへの録画予約ができます。HDDやDVDに録画する場合は、録画モードも 併せて設定が必要です。
- ●予約録画した番組が1回のみコピー許可の番組の場合、アナログ接続によるデジタル機器へのダビングは出来ません。
- ●IRコントローラーやi-LINKを使って録画予約をするには、IRコントローラーを設定する 285 または、i.LINK対応D-VHSの場合、 操作バネルの機器設定 237 により、操作バネルへの登録を行ってください。
- ●予約する番組が、ペイ・パー・ビュー番組の場合、購入画面が表示されます。番組によっては録画購入できない場合があり ます。
- また、予約実行時、B-CASカードが挿入されていない、またはB-CASカードの条件によっては予約実行されません。実際に 課金されるのは、予約実行時になります。
- ●予約する番組が視聴制限の対象になる場合、制限解除画面が表示されます。
- ●すでに予約した番組と放送時間が重なる場合は予約できません。また、放送開始時刻の約1分前からは予約できません。
- ●予約実行時の「映像」、「音声」、「字幕」を選択できる場合があります。ただし、追加購入が必要になる場合や、選択するも のがない場合は選択できません。
- ●予約が登録されると前面の録画/予約ランプが橙色に点灯します。また録画中は赤色に点灯します。
- **●予約実行中は別の予約登録、Gコード予約、ミルカモ予約をすることはできません。**
- ●録画番組を再生中に予約が開始されると、再生は停止します。
- ●時間が連続した予約録画を行うと、前の予約録画が十数秒早く終了します。
- ●録画中に予約一覧表示や予約登録を行うことはできません。

## 予約後の注意点

#### 番組を予約したあとは、次の点にご留意ください。

- ●有料番組を予約した場合は、予約が実行されると自動的に番組が購入されます。 ●有料番組の予約が実行されると実際には視聴や録画されていなくても料金が請求されます。
- ●番組によっては放送時間が変更される場合があります。
- ●HDDに録画予約をした場合、登録した録画予約でもHDDの残量が無い場合や 足りない場合には録画できなかったり、途中で録画が停止します。録画前に HDDの残量を確認してください。
- ●DVDに録画予約した場合は、以下の点にご留意ください。DVDに録画できな い場合は、HDDへ代行予約録画されます。
- ・DVDを必ずディスクトレイに挿入してください。
- ・ディスクの残量をお確かめください。
- ・ディスクプロテクト |195 が設定されていないかお確かめください。
- ・1回のみコピー可の番組を録画予約した場合は、CPRM対応のDVD-RAMまた はVRフォーマットのDVD-RWをお使いください。
- ●録画予約したときは、リモコンで電源を切ってください。また視聴予約は本機 の電源がオン(受像)しているときに動作します。予約した番組が始まる約1 分前には、本機の電源をオンにしておいてください。

## 番組予約画面で録画する機器を選んだ場合(録画予約)

- ●録画予約をしても、コピーガードがかかっている番組は録画機器で正しく録画 することができません。
- ●IRコントローラーを使用して録画機器に録画予約する場合は下記の点にご留意ください。 1.録画機器の電源は「切」にし、予約録画の待機状態にはしないでください。
	- 2.録画機器の入力を本機に接続した入力に切り換えてください。また、録画機 器にロック機能がある場合は、解除しておいてください。
- 3.予約実行中は、録画機器の操作は行わないでください。録画が中止されるな どにより、正常に録画できません。
- ●i.LINK接続を使用して録画機器に録画予約を設定した場合、録画機器は予約録 画の待機状態にはしないでください。
- ●IRコントローラーやi.LINK接続を使用できない録画機器で録画する場合は、録 画機器側で録画予約の設定を行ってください。

## 番組予約画面で録画する機器「なし」を選んだ場合(視聴予約)

予約した番組が始まる約1分前には本機の電源をオン(受像)にしておいてくだ さい。電源をオフ(機能待機)にしていると予約が無効になります。

### HDDの代行予約録画について

DVDに予約録画を設定して、次のような原因で録画ができない場合、DVDに代 わってHDDに予約録画されます。

- ●ディスクの入れ忘れ
- ●ディスク容量がない
- ●ディスクプロテクト 195 が設定されている
- ●デジタル放送番組や外部入力を録画予約して、DVD-Rやビデオフォーマット のDVD-RWまたはCPRMに対応していないDVD-RW/DVD-RAMをディスク トレイに入れた

DVDへの予約録画を設定したときは、ディスクの入れ忘れ、ディスクの種類や 状態などをご確認ください。

デジタル放送番組や外部入力を予約録画する場合は、DVD-RAMまたはVRフォ ーマットのDVD-RWをお使いください。

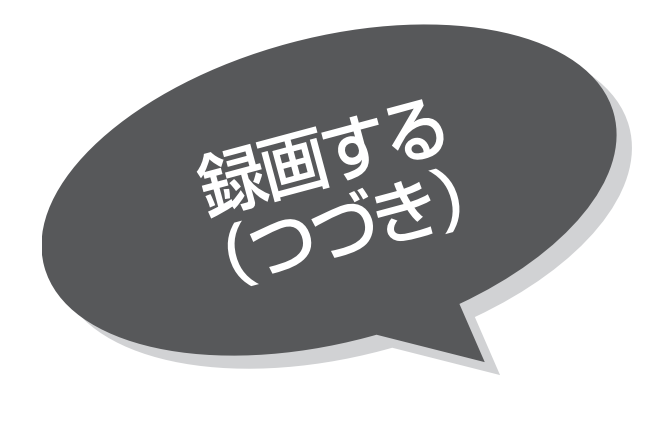

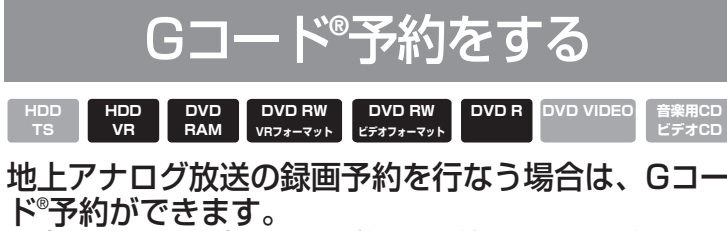

を使わない | マニュアル予約」 をお使いください。 ||37 現在より1ヶ月先までの番組を予約することができま す。Gコード予約番号がわからないときは、Gコード Gコード (またはG-CODE) は、ジェムスター社の 登録商標です。Gコードシステムは、ジェムスター社 のライセンスに基づいて生産しております。

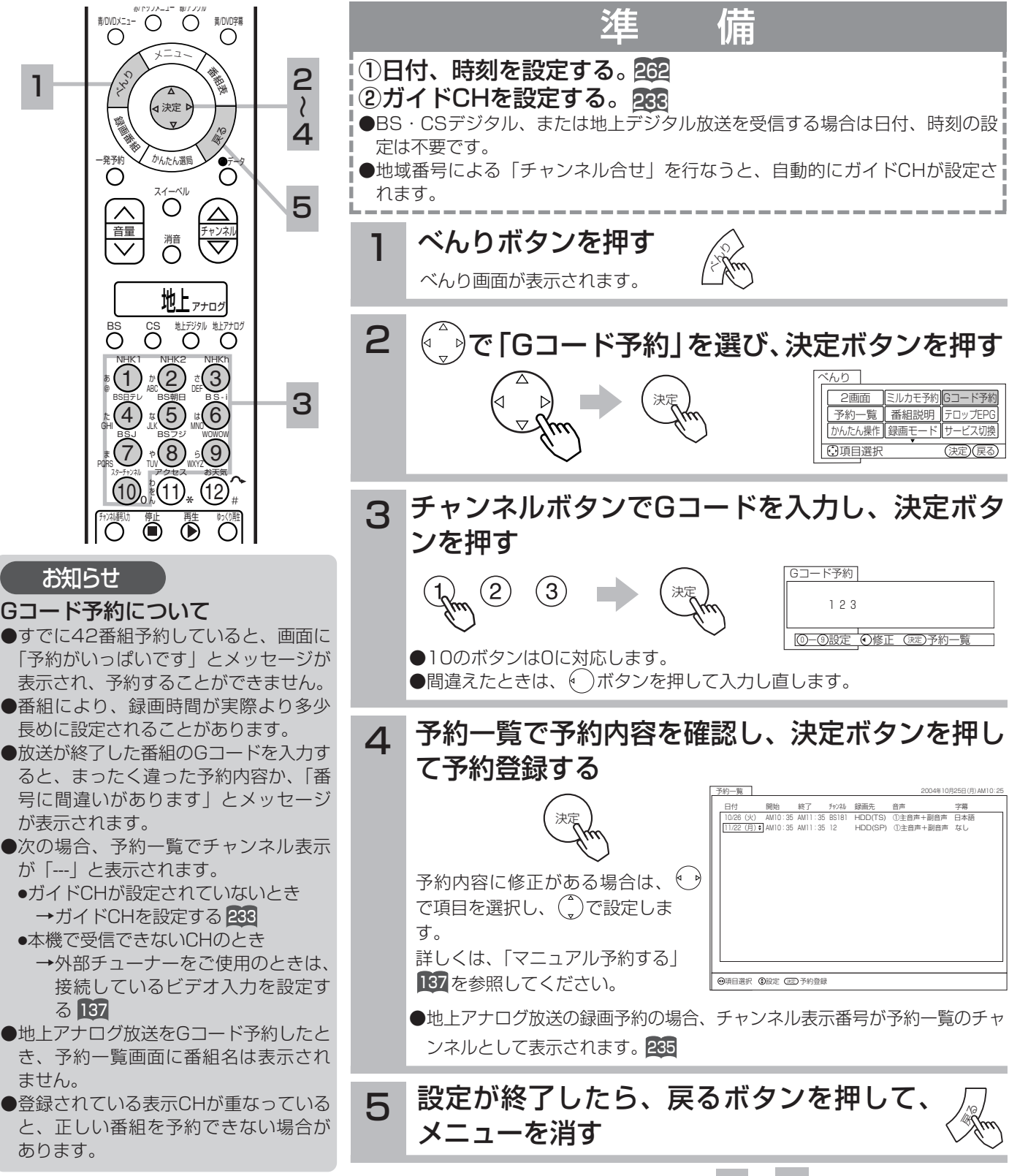

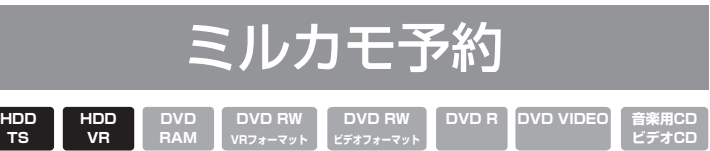

予約内容をカレンダー表示して、かんたんにHDD への毎週予約の登録ができます。 また、ミルカモ予約した番組は録画後2週間経過 すると自動的に消去されます。

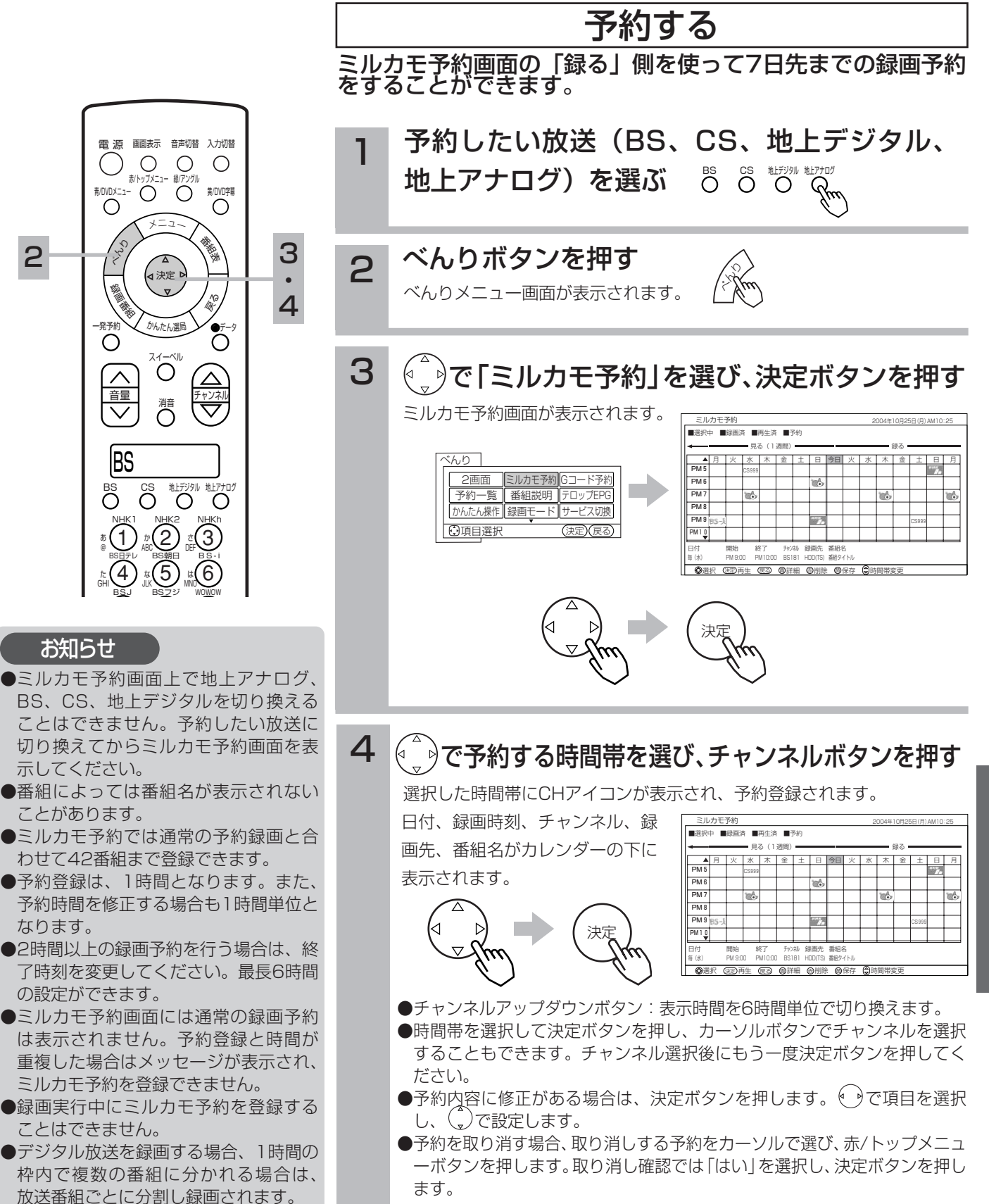

あ @

2

た

なります。

H  $\overline{D}$  $\overline{D}$  $\geq$  $\overline{\mathbf{p}}$  $\overline{\mathbf{v}}$  $\tilde{\mathbf{D}}$  $\bar{\mathcal{D}}$ 楽 し み か た

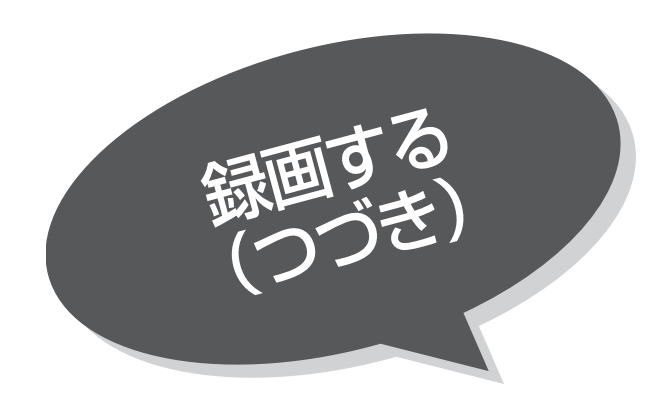

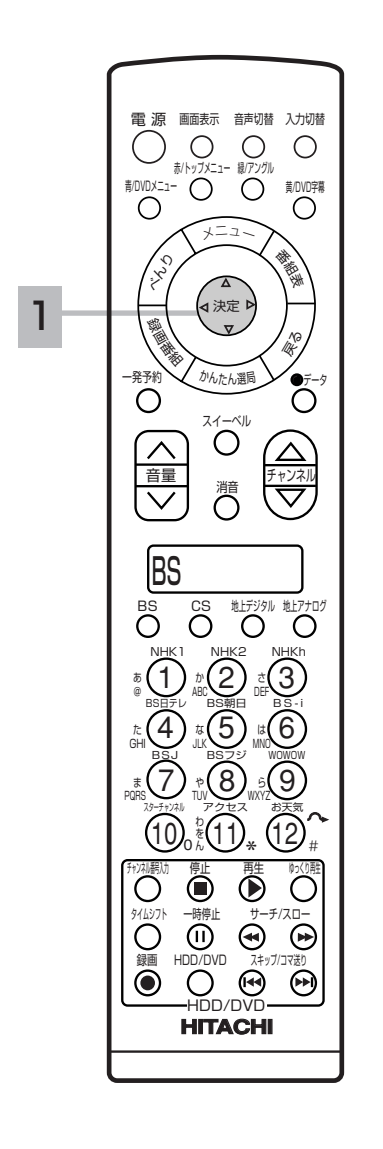

## ミルカモ録画番組を再生する

ミルカモ予約画面の「見る」側を使って録画済番組の再生を することができます。

■333 の操作手順1~3でミルカモ予約画面を表示し、 次の操作を行います。

1 で再生する録画番組を選び、決定ボタンを押す 選択した録画番組の再生を開始します。 ●録画番組の情報を表示したい場合は、情報を見たい番組を選択して青ボ タンを押します。 ●録画番組を削除する場合、削除する番組を選択して赤ボタンを押します。 削除確認で「はい」を選択し、決定ボタンを押します。 決定

## お知らせ

#### ミルカモ録画番組の保存について

- ●ミルカモ予約で録画した番組は通常の録画番組と違い、ミルカモ予約画面の表 示期間を越える(録画日より15日経過)とHDDから削除されます。録画番組 を保存する場合は、録画番組を選択して黄ボタンを押すと、通常の録画番組と してHDDに保存されます。保存された番組のアイコンはミルカモ予約画面から 消えます。
- ●以下の場合はミルカモ録画番組を通常の録画番組としてHDDに保存します。
	- ●時刻設定 262 を変更して、ミルカモ録画番組が表示期間を越えてしまう(録 画日より15日経過する)場合
	- ●時刻設定 262 を変更して、ミルカモ録画番組が現在時刻より未来になってし まう場合

## ミルカモ予約画面について

#### 時間帯

6時間分の時間帯を表示 します。

前ページ表示 表示がある場合、チャンネルアップ (▲)ボタンで表時間帯表示の切り換え ができます。

現在時刻

ミルカモ予約 2004年10月25日(月) AM10:25 ■選折中 ■録画済 ■再生済 ■予約 見る(1週間) 録る ▲月 |火 |水 |木 | 金 | 土 | 日 |今日 |火 | 水 | 木 | 金 | 土 | 日 | 月 PM<sub>5</sub>  $\frac{4\pi}{L}$ CS999 PM6 Ó PM7  $\circlearrowright$  $\mathcal{A}$  $\mathcal{A}$ PM8 PM9  $\frac{H_{\text{H}}}{H_{\text{H}}}$ CS999  $BS - i$ PM<sub>10</sub> 日付 開始 終了 チャンネル 録画先 番組名 毎(水) PM 9:00 PM10:00 BS181 HDD(TS) 番組タイトル ◎選択 (決定)再生 (戻る) 貪詳細 – 命削除 食保存 – ◎時間帯変更 同じ時間帯に複数の 予約番組の日付、開始、終了時 番組がある場合、水 刻、チャンネル、録画先、番組 色で表示されます。 タイトルを表示します。

次ページ表示

表示がある場合、チャンネルダウン (▼)ボタンで表時間帯表示の切り換 えができます。

空覧を選んで決定ボタンを押すと、そ の時間帯の予約をすることができます。

### お知らせ

- ●番組タイトルはデジタル放送を番組予約した場合に表示されます(予約する時 間帯によっては表示されないこともあります)。アナログ放送の予約では表示さ れません。
- ●「録る」側のカレンダーは今日(当日)から7日先までとなります。それより先の 予約はマニュアル予約にて行なってください。
- ●「見る」側のカレンダーは今日(当日)から2週間前までとなります。それより 前の録画番組は番組保存をしない場合、HDDから消去されます。
- ●時刻設定 262 がされていないと、カレンダーは正しく表示できません。

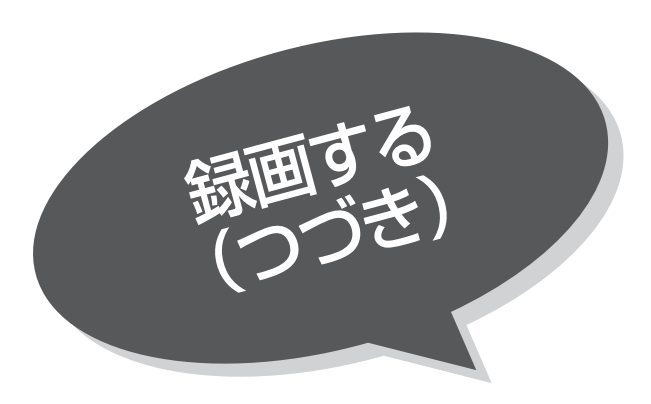

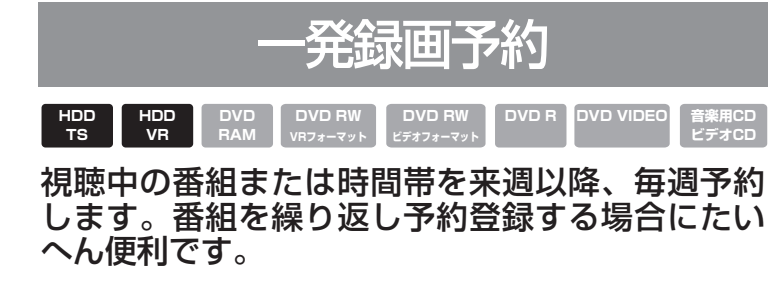

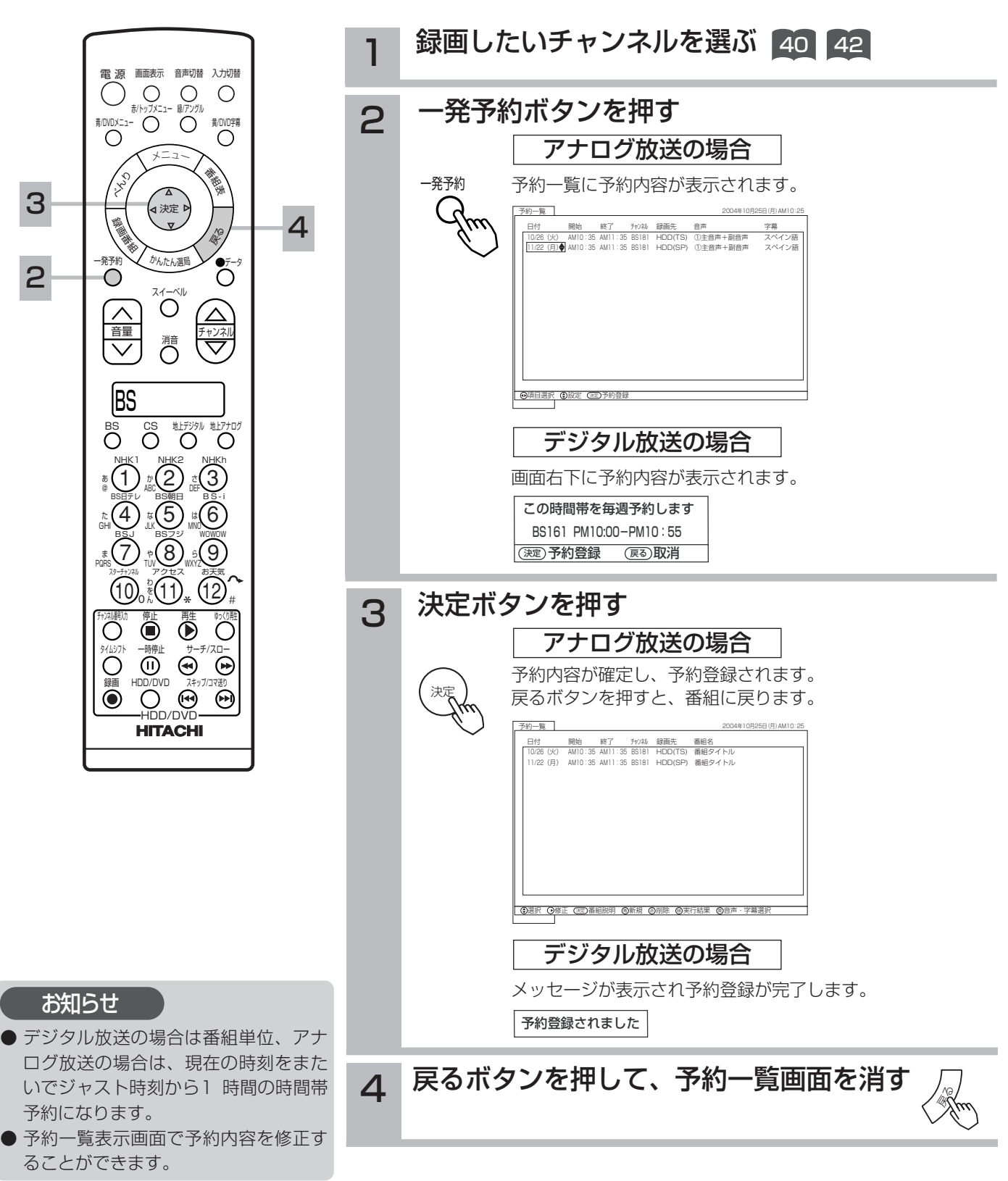

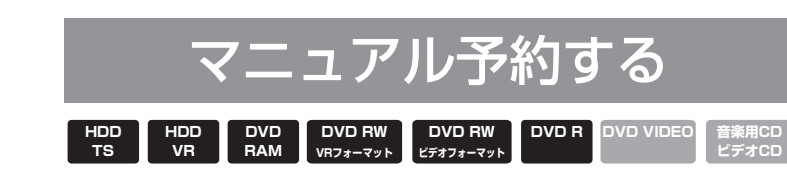

予約したいチャンネル、開始・終了時刻、日付な どを直接指定して予約します。現在より1ヶ月先 までの番組を予約することができます。 また、登録した予約内容を修正することができま す。

べんりボタンを押す

1

べんりメニュー画面が表示されます。

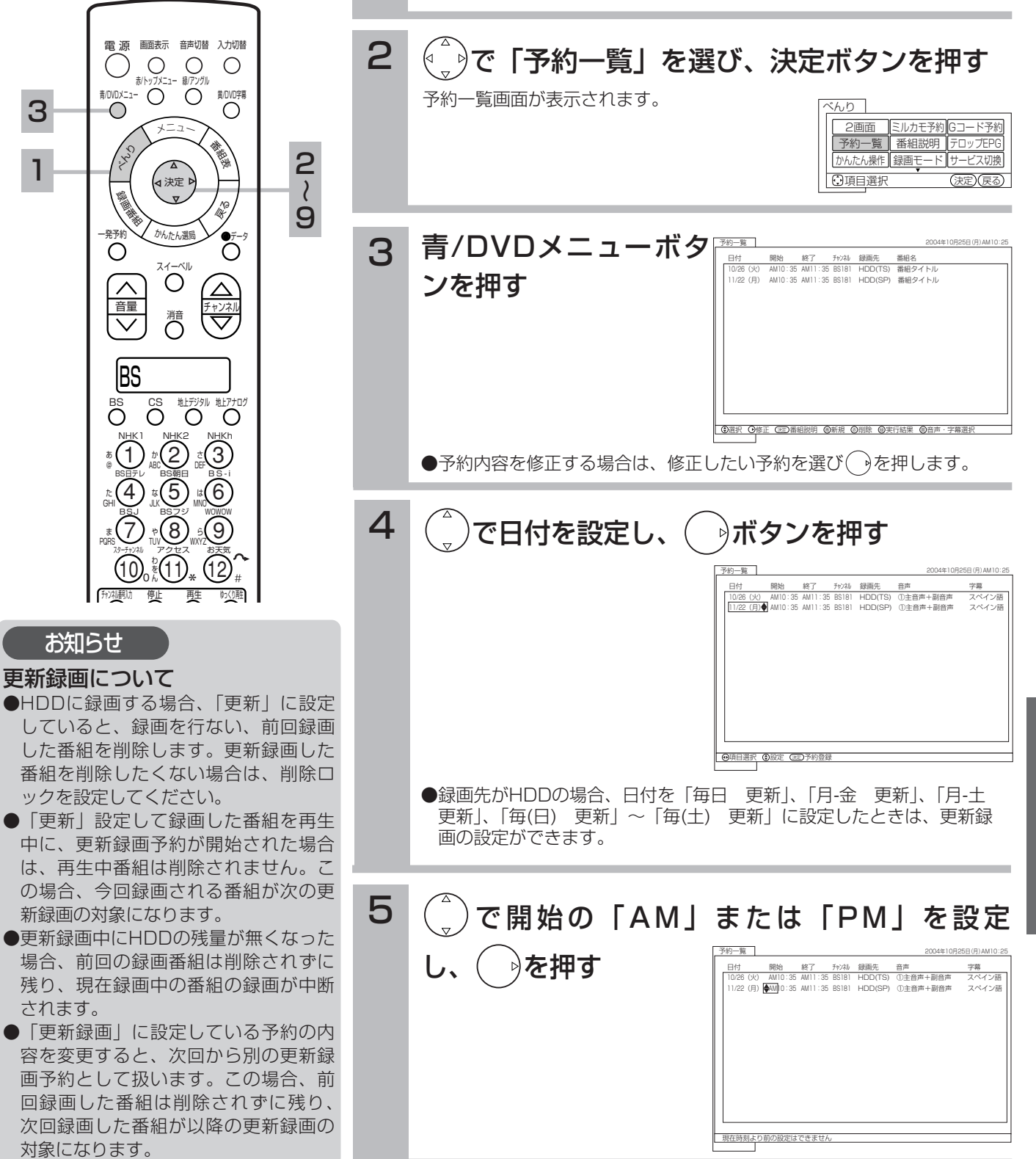

H  $\overline{D}$  $\overline{D}$  $\breve\angle$  $\overline{\mathbf{D}}$  $\overline{\mathsf{v}}$  $\tilde{D}$  $\overline{\mathcal{D}}$ 楽 し み か た

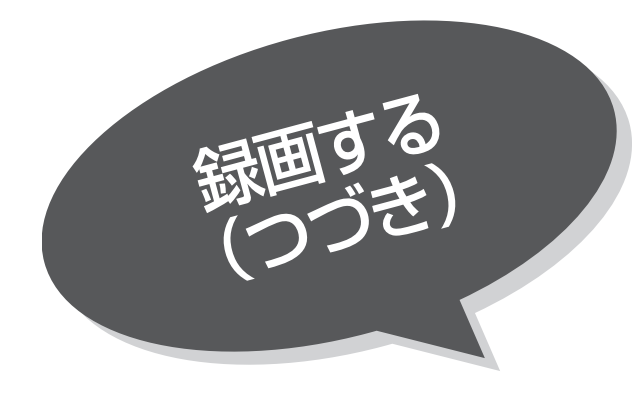

重要 マニュアル予約では、ペイ・パー・ビュー番組や 視聴制限の対象になる番組は、ご覧になることが できません。

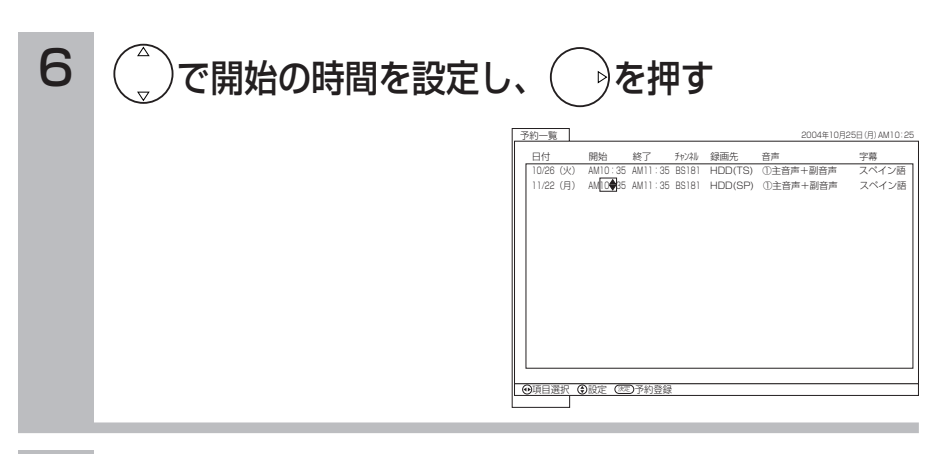

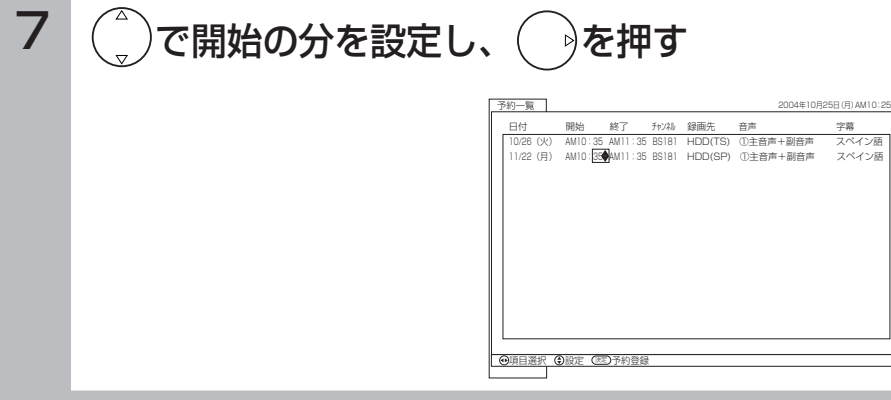

8 手順 5 ~ 7 と同様に終了時刻を設定する

 $\overline{\mathbf{S}}$  (  $\hat{\mathbf{S}}$ )で放送の種類を選び、  $\widehat{\mathbf{S}}$ )を押す 予約一覧 2004年10月25日(月)AM10:25 - 日付 - - - - 開始 - - 終了 - - - チャンネル 録画先 - - 音声 - - - - - - - - - - - - 字幕<br>- - 10/26 (火) - AM10:35 AM11:35 BS181 - HDD(TS) ①主音声+副音声 - スペイン語<br>- 11/22 (月) - AM10:35 AM11:35<mark>46</mark>83[181 - HDD(TSP) ①主音声+副音声 - スペイン語 - 1 ◎項目選択 ◎設定 ② 放送の種類 CS:CSデジタル放送 BS:BSデジタル放送 「□(空白)」:地上デジタル、 アナログ放送 L1:ビデオ1入力 L2:ビデオ2入力 L3:ビデオ3入力 L4:ビデオ4入力

### お知らせ

- ●予約している途中で修正するときは、( ) ボタンを繰り返し押して、修正したいとこ ろまで戻して行ってください。
- ●昼の12時は「PM00:00」、夜の12時 は「AM00:00」に合わせてください。

#### 予約実行について

- ●予約開始時刻の10秒前に、予約開始の メッセージが画面に表示されます。
- ●デジタル放送の録画予約実行中は、デ ジタルch固定状態 | 143 になります
- ●電源スタンバイ状態で予約が実行され る場合、開始時刻の約5分前に機能待機 になります。番組終了後、電源スタン バイ状態に戻ります。
- ●録画予約の場合、接続している録画機 器によっては、開始と終了部分が数秒 録画できない場合があります。
- ●終了時刻を1分後に設定することはでき ません。
- ●デジタル放送を視聴しているときに別 のデジタル放送の録画予約が実行され ると、予約された番組が選局されます。
- ●時刻設定 262 がされていないと、予約 は正しく実行できません。

#### 予約録画の停止について

- ●予約録画実行中に、べんりボタンを2回 押してべんり機能の3ページ目を開き、 「予約録画中止」を選んで決定ボタンを 押すと、予約録画を途中で停止するこ とができます。 38
- ●それまで録画していた内容は予約時に 設定した録画先に保存されます。外部 の録画機器に録画している場合は、予 約を解除しても録画機器は録画状態の ままで終了時刻を過ぎても停止しませ ん。録画機器側で停止させてください。 次に録画予約している場合は、予約実 行前に必ず録画機器の電源を「切」に してください。
- ●デジタル放送の録画予約実行中は、デ ジタルch固定を「しない」にしても、 予約を停止することができます。

#### 外部入力録画について

●ビデオ4入力は、ビデオ入力(コンポジ ット信号)とコンポーネント入力兼用端 子です。コンポーネント入力信号は録 画できませんので、ビデオ4入力から録 画する場合はコンポーネント入力端子 にはケーブルを接続しないでください。

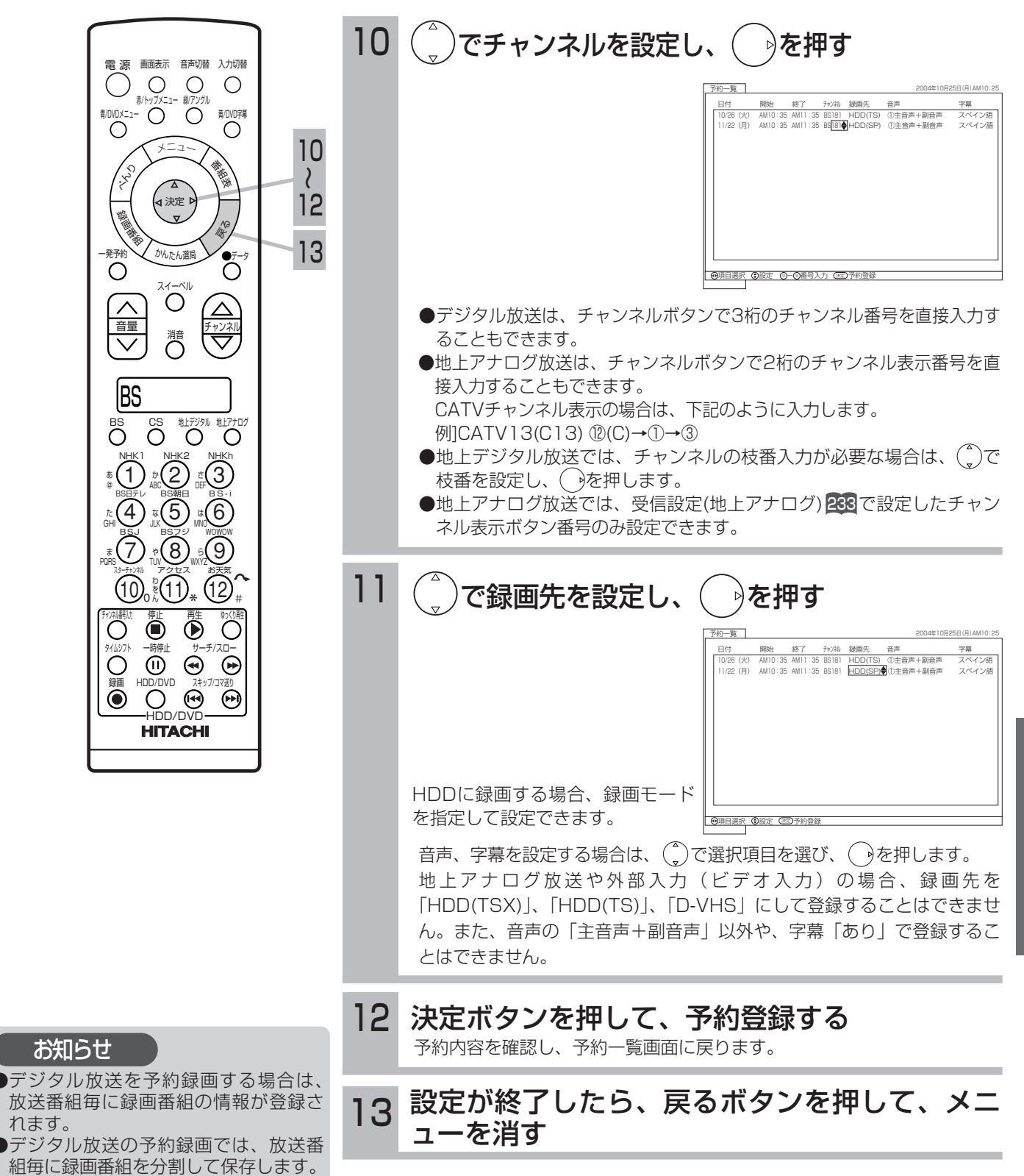

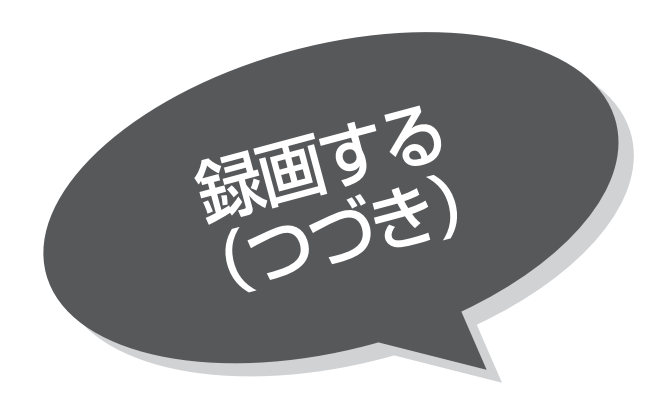

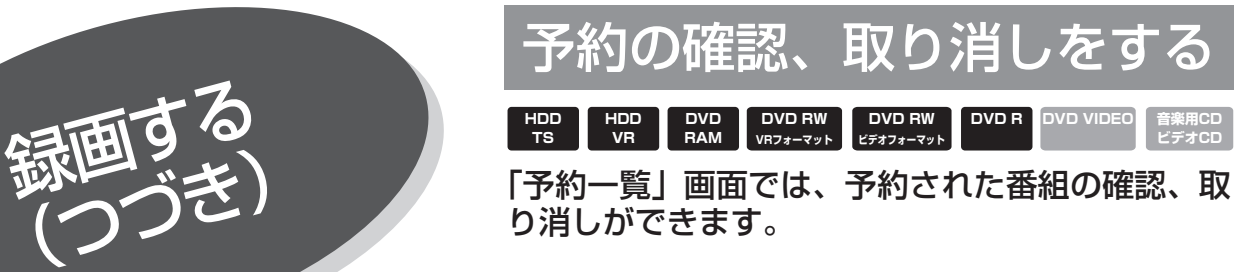

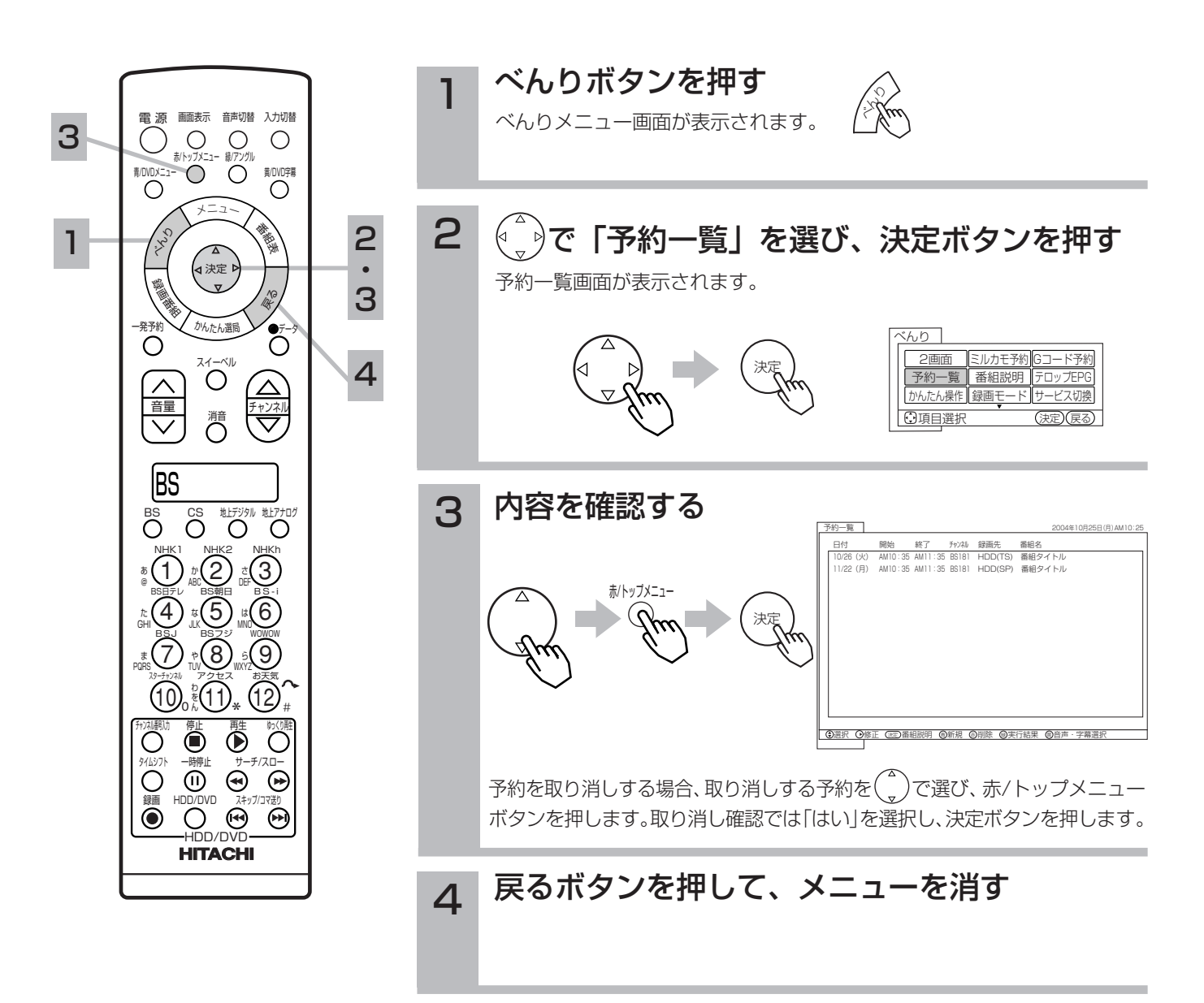

お知らせ

- ●マニュアル予約や地上アナログ放送をG コード予約した場合、番組名は表示さ れません。
- ●予約開始約1分前から、終了後10秒の 間は、予約一覧画面を表示することが できません。
- ●ミルカモ予約で予約した内容も予約一 覧画面に表示されますが、変更・削除 することはできません。ミルカモ予約 画面上で操作してください。

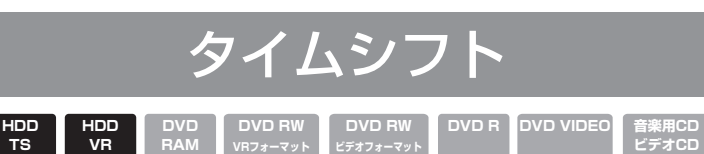

番組視聴中に、HDDに番組を一時保存することが できます。何かの用事で席を立つときに押してお くと、決定的なシーンを見逃しません。

**ビデオCD**

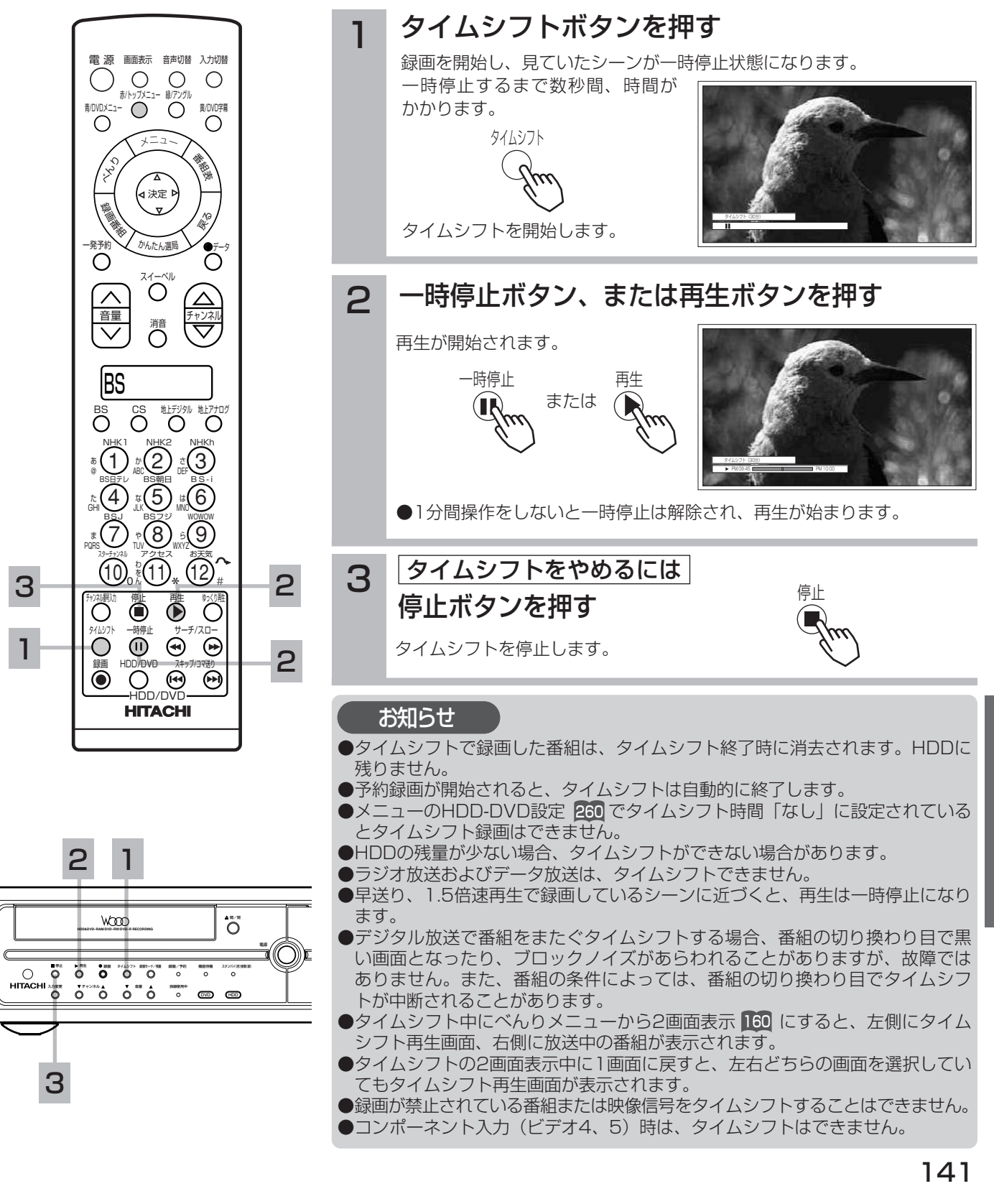

**TS**

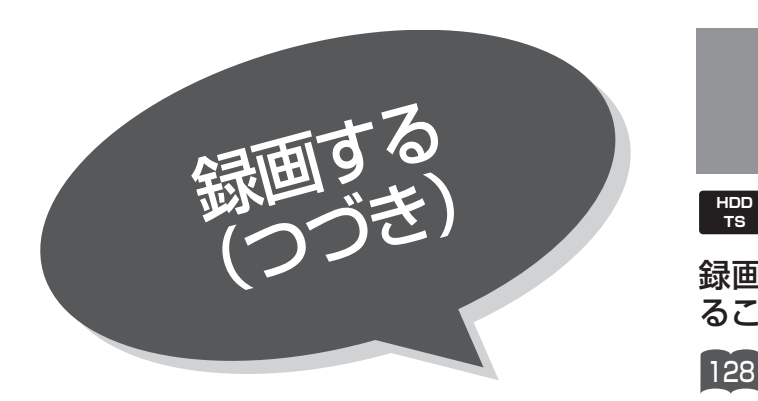

時間を指定して録画する (クイックタイマー録画) <sup>128</sup> の操作で録画を開始します。 録画する時間を選んで、自動的に録画を終わらせ ることができます。(クイックタイマー録画) **TS HDD VR DVD RAM DVD RW VRフォーマット DVD RW ビデオフォーマット DVD R DVD VIDEO 音楽用CD ビデオCD**

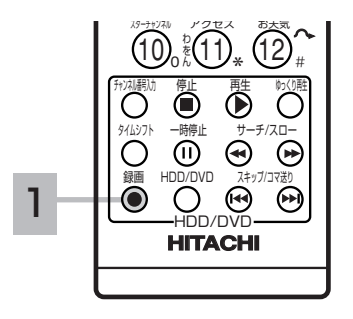

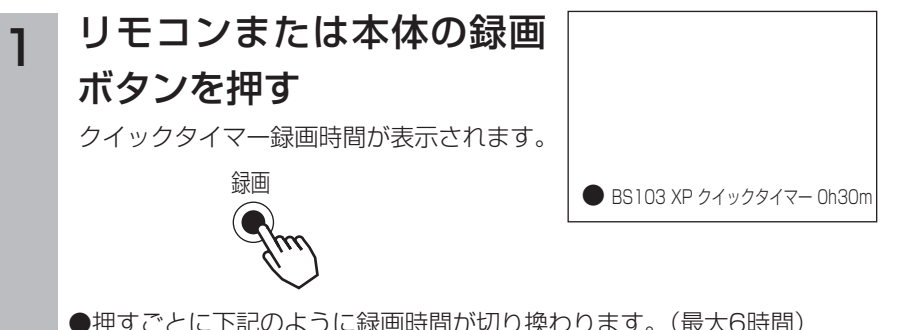

●押すごとに下記のように録画時間が切り換わります。(最大6時間) 時間表示なし/30分/1時間/1時間30分/2時間/3時間/4時間/5時間/6時間 ●設定した時間を録画したあと、自動的に停止します。

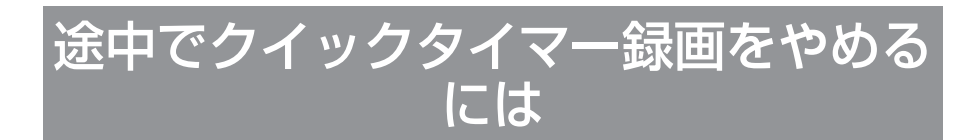

#### お知らせ

#### クイックタイマー録画について

- ●予約録画中にクイックタイマー録画は できません。
- ●クイックタイマー録画中は、「画面表示1 を押すかCHを切り換えると画面に録画 の残り時間が表示されます。
- ●クイックタイマー録画中に録画ボタン を押すと、録画時間を変更することが できます。
- ●クイックタイマー録画、または予約録 画時は、本体の電源を「切」にしても 録画をつづけます。
- ●外部入力のビデオ信号を録画する場合、 録画中にコピー制御情報を検出すると、 録画中の番組全てがコピー制御の対象 になります。
- ●クイックタイマーの録画時間は、画面 上で時間を"h"、分を"m"で表示していま す。
- ●追っかけ冉生 ■50 や同時に録画、冉 生を行っている場合は、クイックタイ マーを設定、解除することはできませ ん。設定や解除を行う場合は、再生を停 止してください。

#### クイックタイマー録画中に、リモコンまたは 本体の録画ボタンを押す 1

残りの録画時間が表示されます。

録画ボタンを押すたびに、30分/1時間/1時間30分/2時間/3時 間/4時間/5時間/6時間/時間表示なし などと録画時間が切り替 わります。

時間表示なしになるまで録画ボタンを押してから停止ボタンを押すこ とで、クイックタイマー録画を停止することができます。

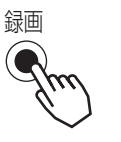

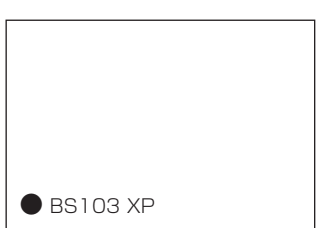

この状態で停止ボタンを押すと録画を停止 することができます。

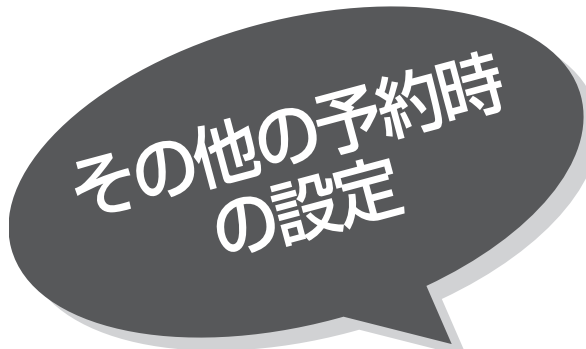

## デジタル放送を他の外部機器で録画しながら 地上アナログ放送を見たいとき

録画中に本機のチャンネルを変えても、ご希望のデ ジタル放送が確実に録画できるようにデジタルチャ ンネルを固定します。

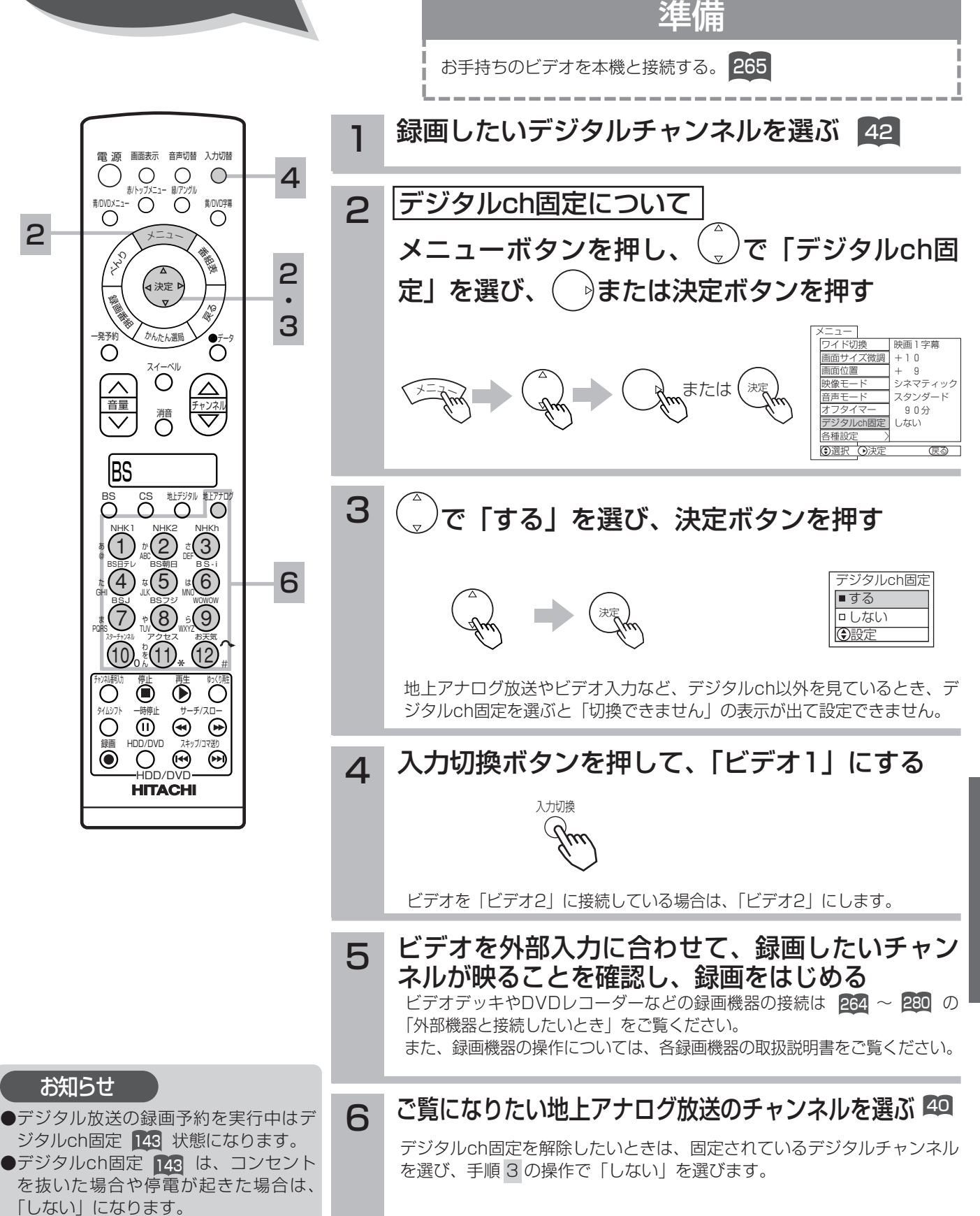

H  $\overline{D}$  $\overline{D}$  $\geq$  $\overline{\mathbf{p}}$  $\overline{\mathbf{v}}$  $\tilde{\mathbf{D}}$  $\bar{\mathcal{D}}$ 楽 し み か た

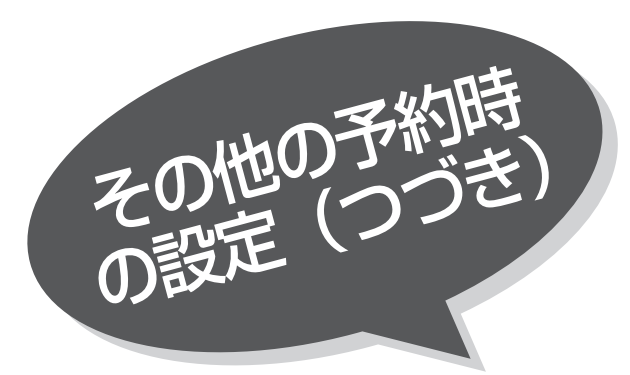

# デジタル録画出力に 連動して録画したいとき

入力自動録画に対応した外部機器をご使用になるとき は、本機のデジタル録画出力 31 に連動して外部録 画機器に録画することができます。 外部録画機器の取扱説明書を併せてご覧ください。

84 の操作で「各種設定」の「その他」画面を表示 し、次の操作で設定を行ないます。

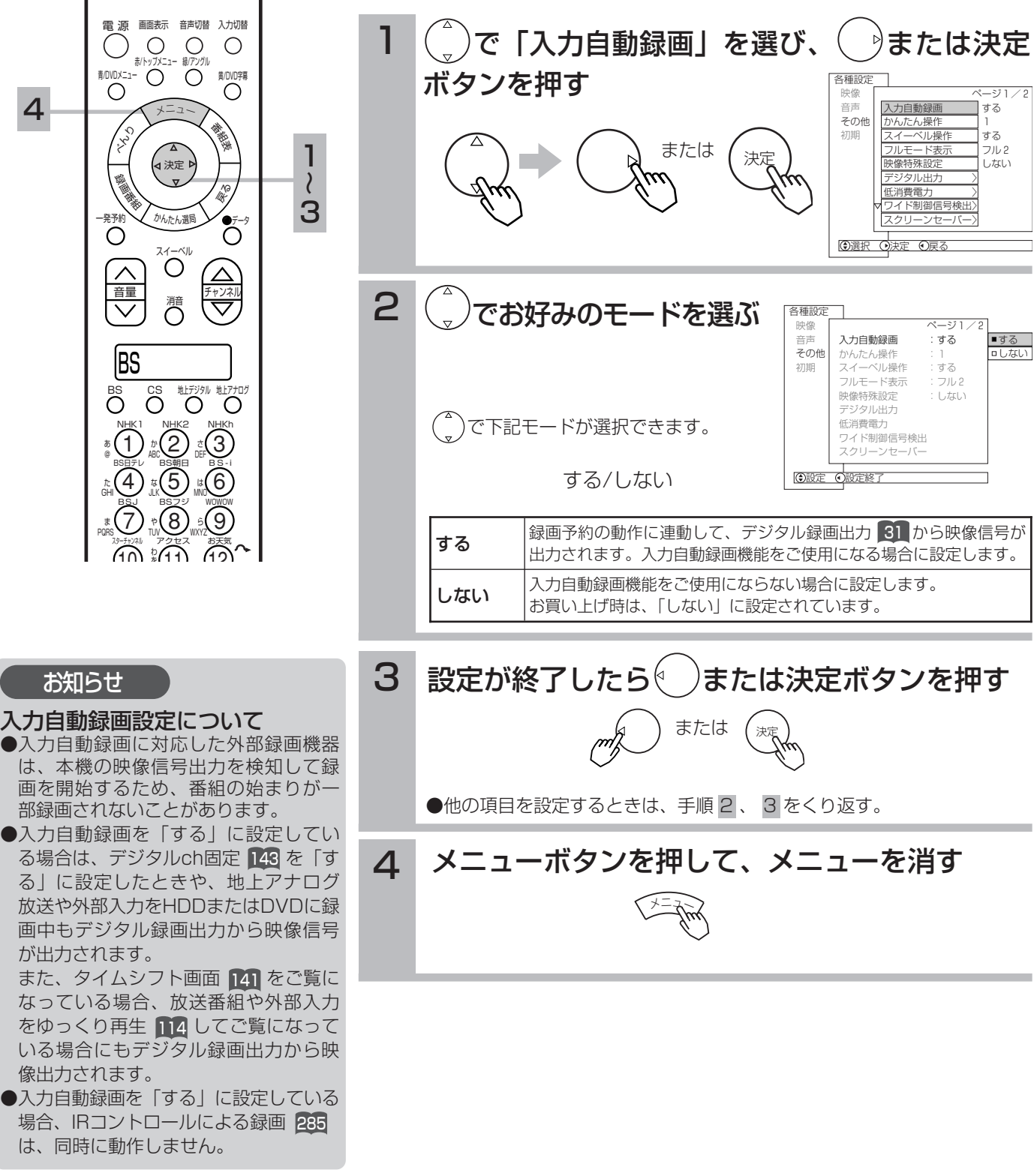

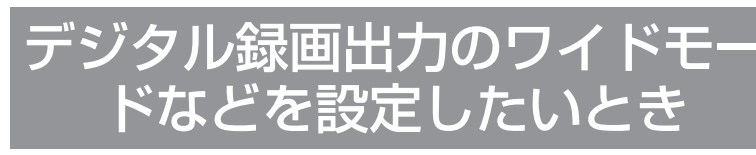

デジタル放送のワイド放送番組を外部録画機器で録画 するときに、映像出力モードを設定することができま す。

84 の操作で「各種設定」の「その他」画面を表示 し、次の操作で設定を行ないます。

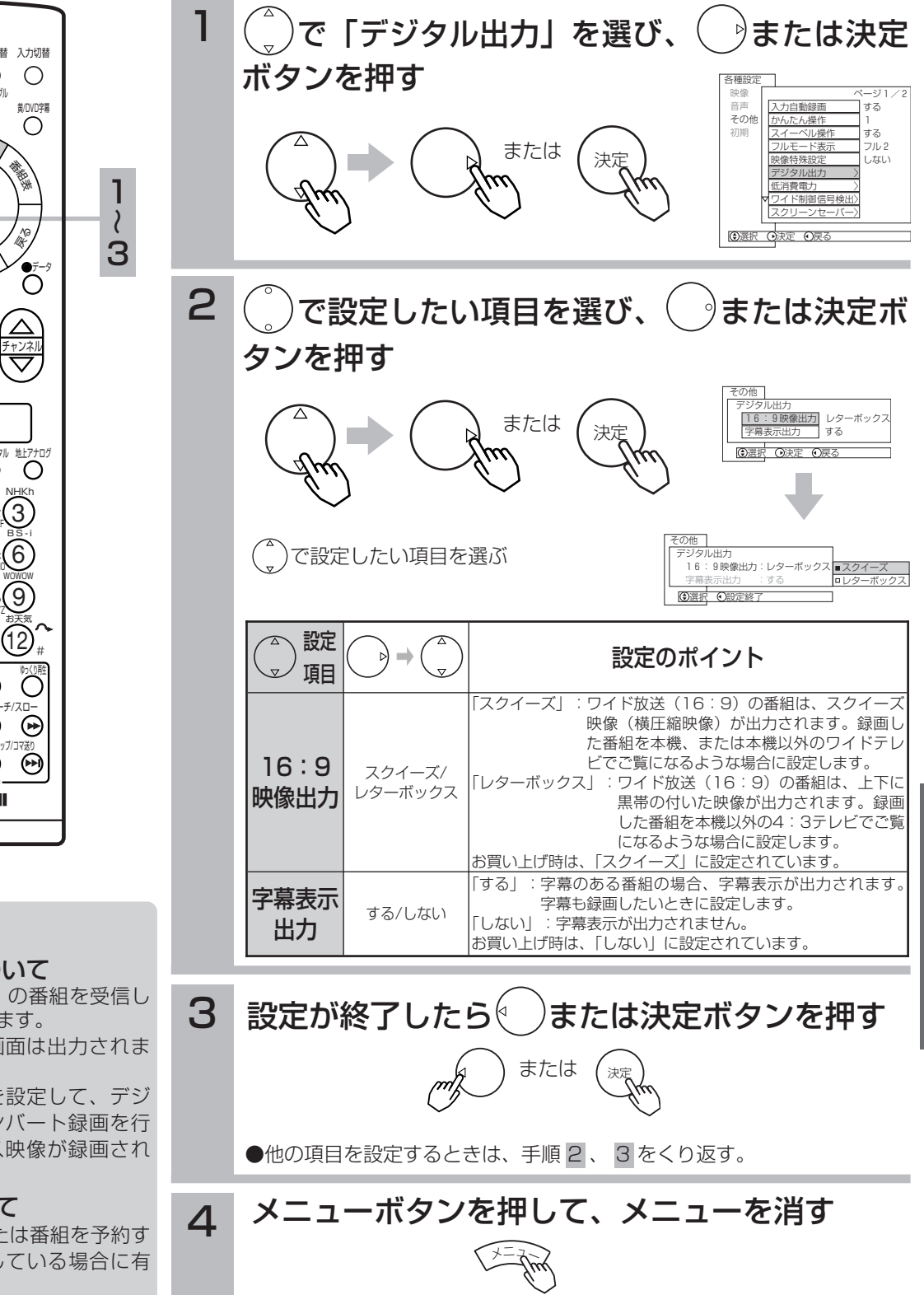

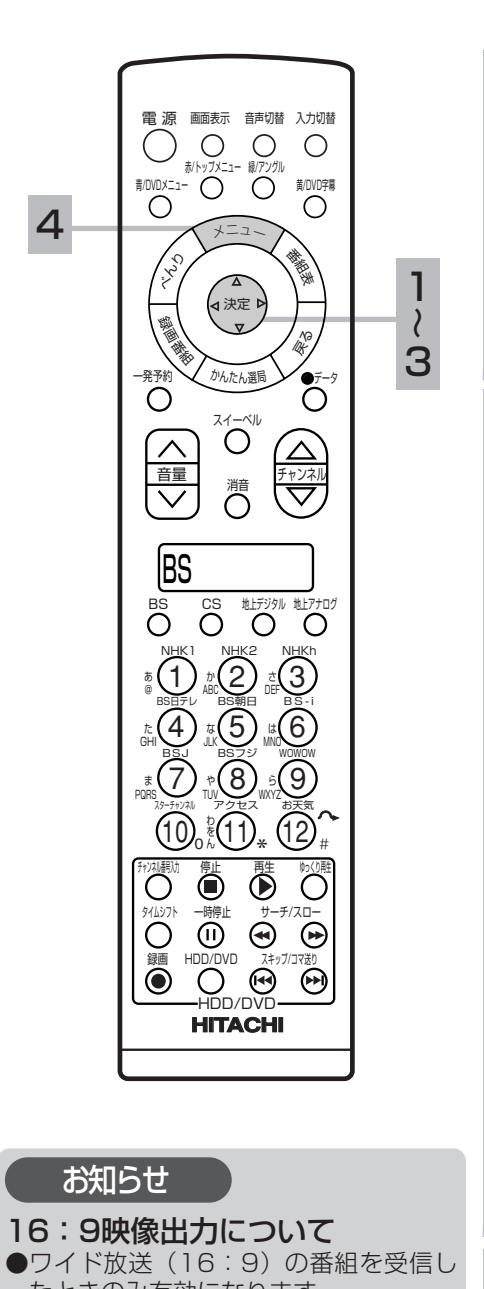

- たときのみ有効になります。 ●番組表、データ放送画面は出力されま
- せん。
- 「レターボックス」を設定して、デジ タル放送のダウンコンバート録画を行 うと、レターボックス映像が録画され ます。

#### 字幕表示出力について

字幕表示設定 **[2]** 、または番組を予約す る 160で、字幕を選択している場合に有 効になります。

H  $\overline{D}$  $\overline{D}$  $\geq$  $\overline{\mathbf{p}}$  $\overline{\mathbf{v}}$  $\tilde{\mathbf{D}}$  $\bar{\mathcal{D}}$ 楽 し み か た

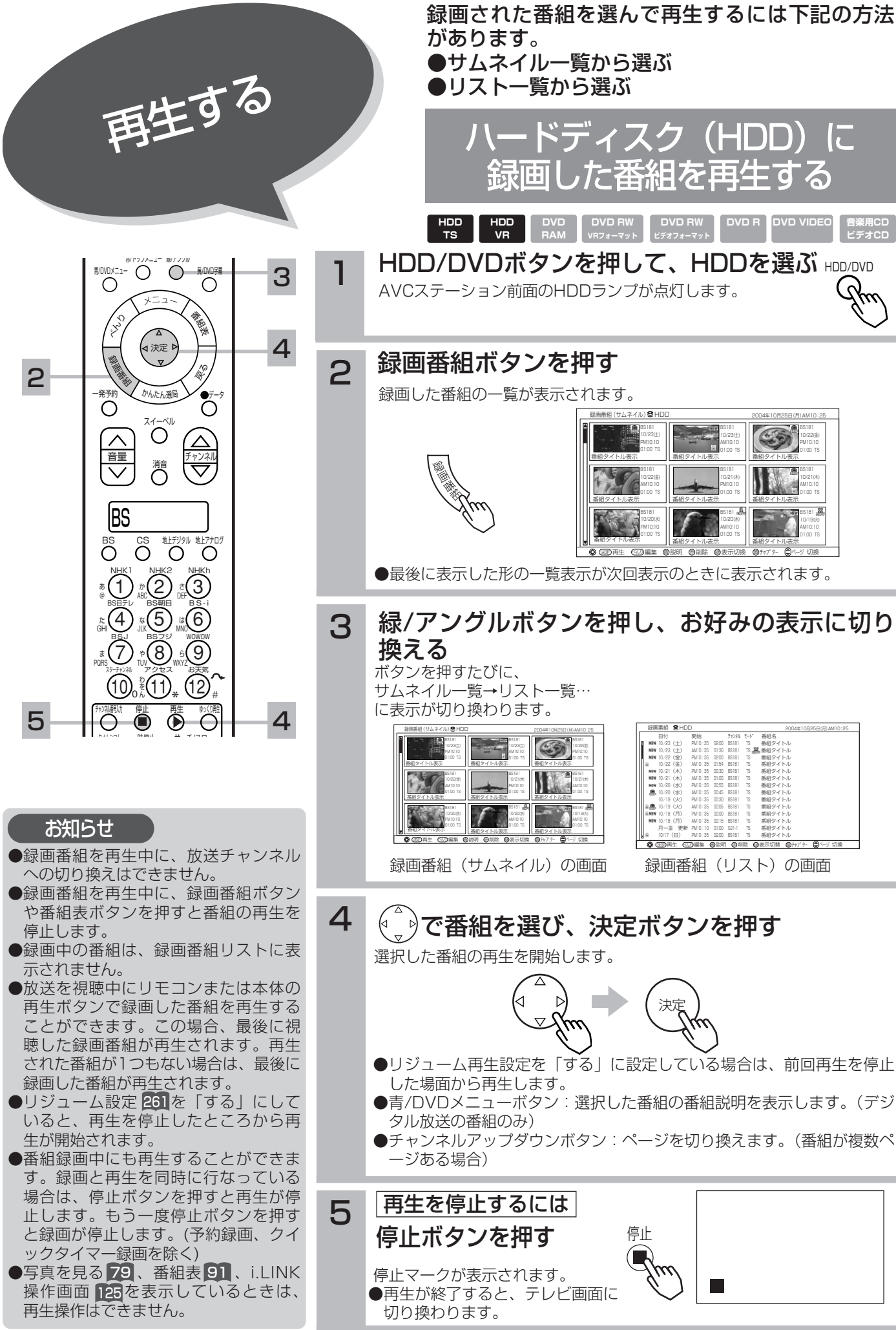

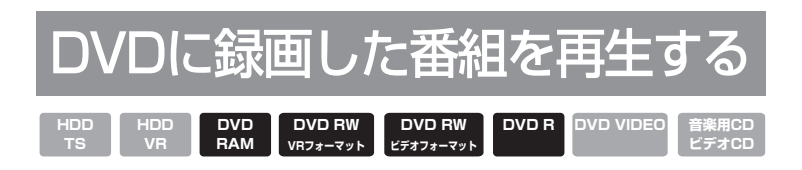

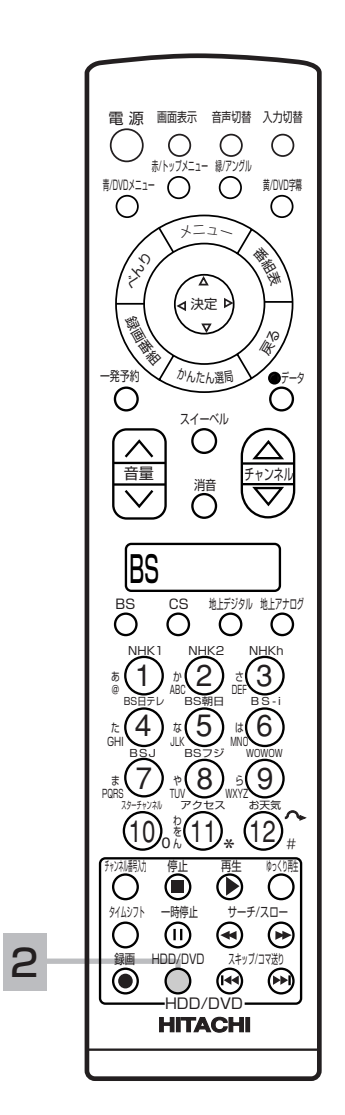

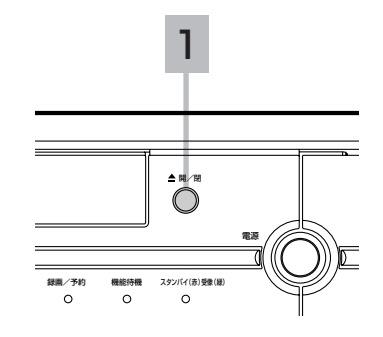

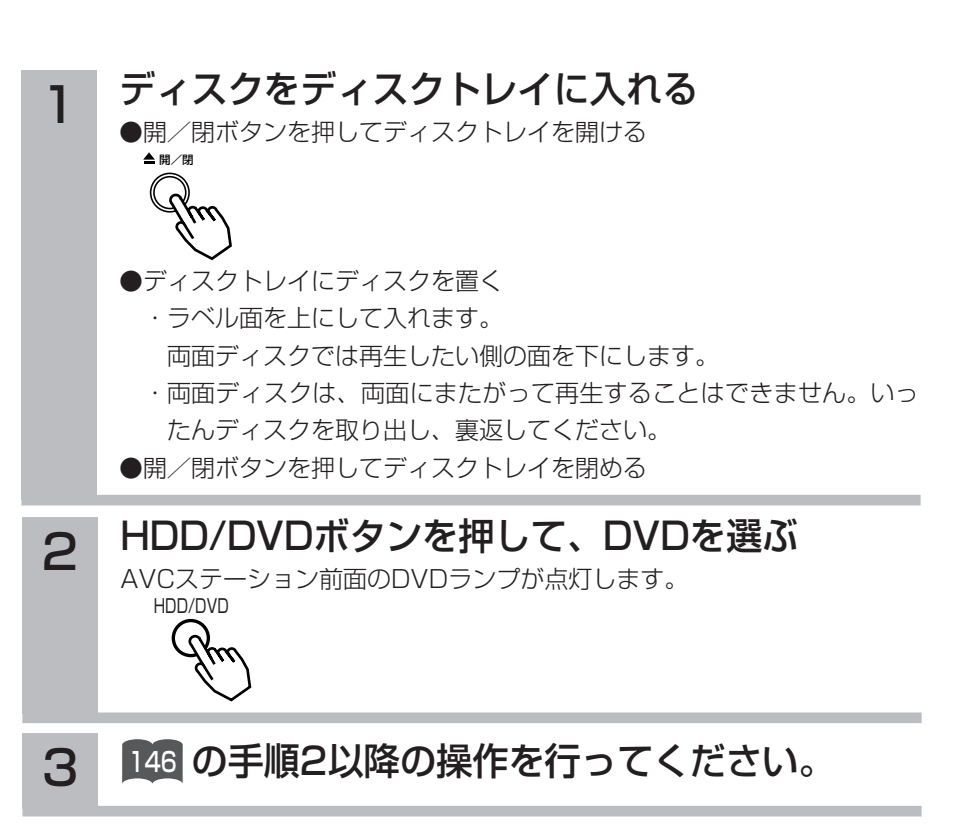

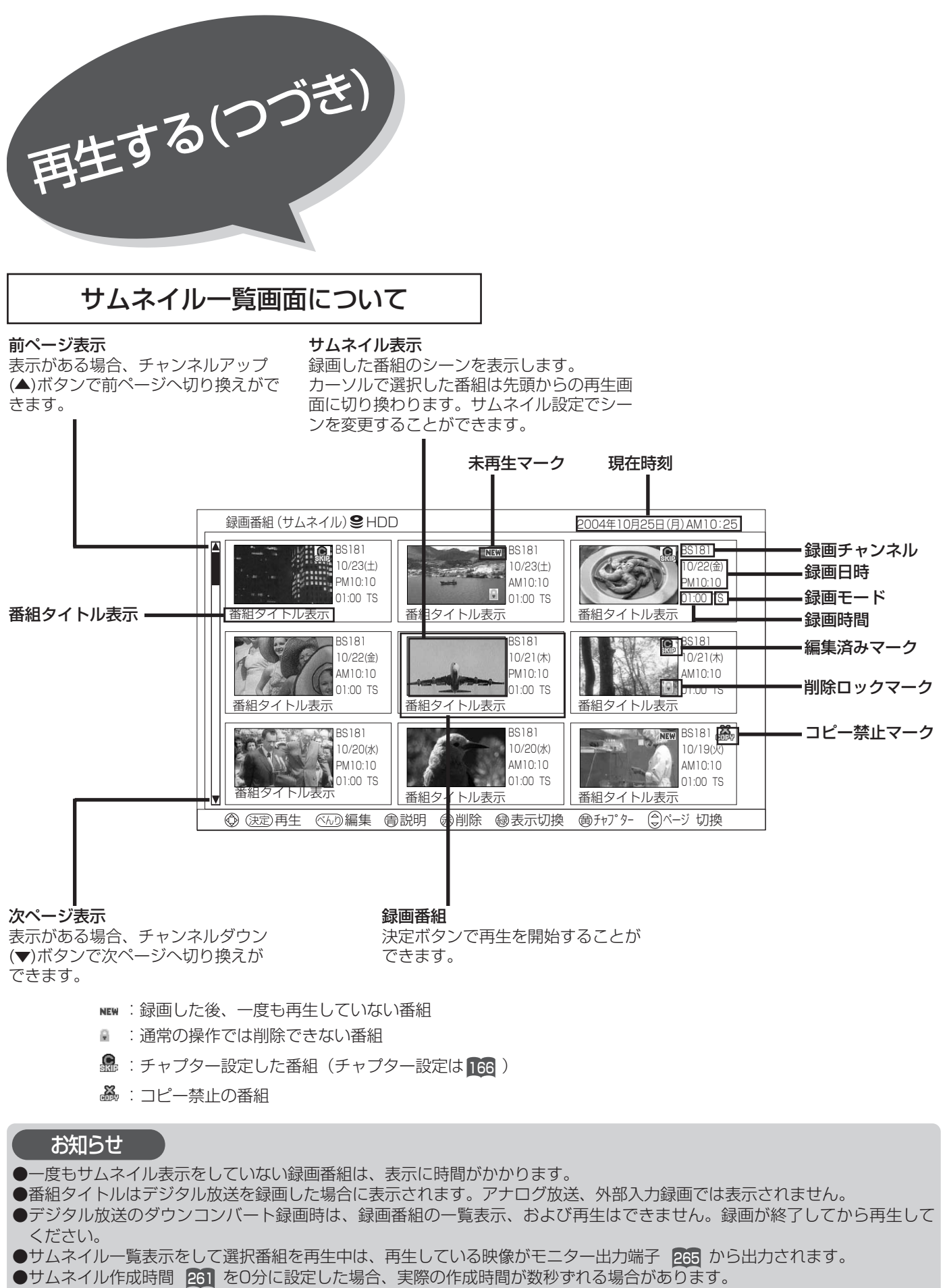

- $\bullet$ サムネイル一覧表示中は、かんたん選局 96 や番組表 91 の操作ができません。
- ●録画中にサムネイル一覧を表示した場合、サムネイルの再生および新規に録画した番組のサムネイル表示はできません。
- $\bullet$ サムネイル一覧表示では更新録画  $137$  された番組に更新の表示が出ません。
- 更新録画番組はリスト一覧画面 でご確認ください。 149
- ●未再生マークは、HDDドライブ選択時に表示されます。

## リスト一覧画面について

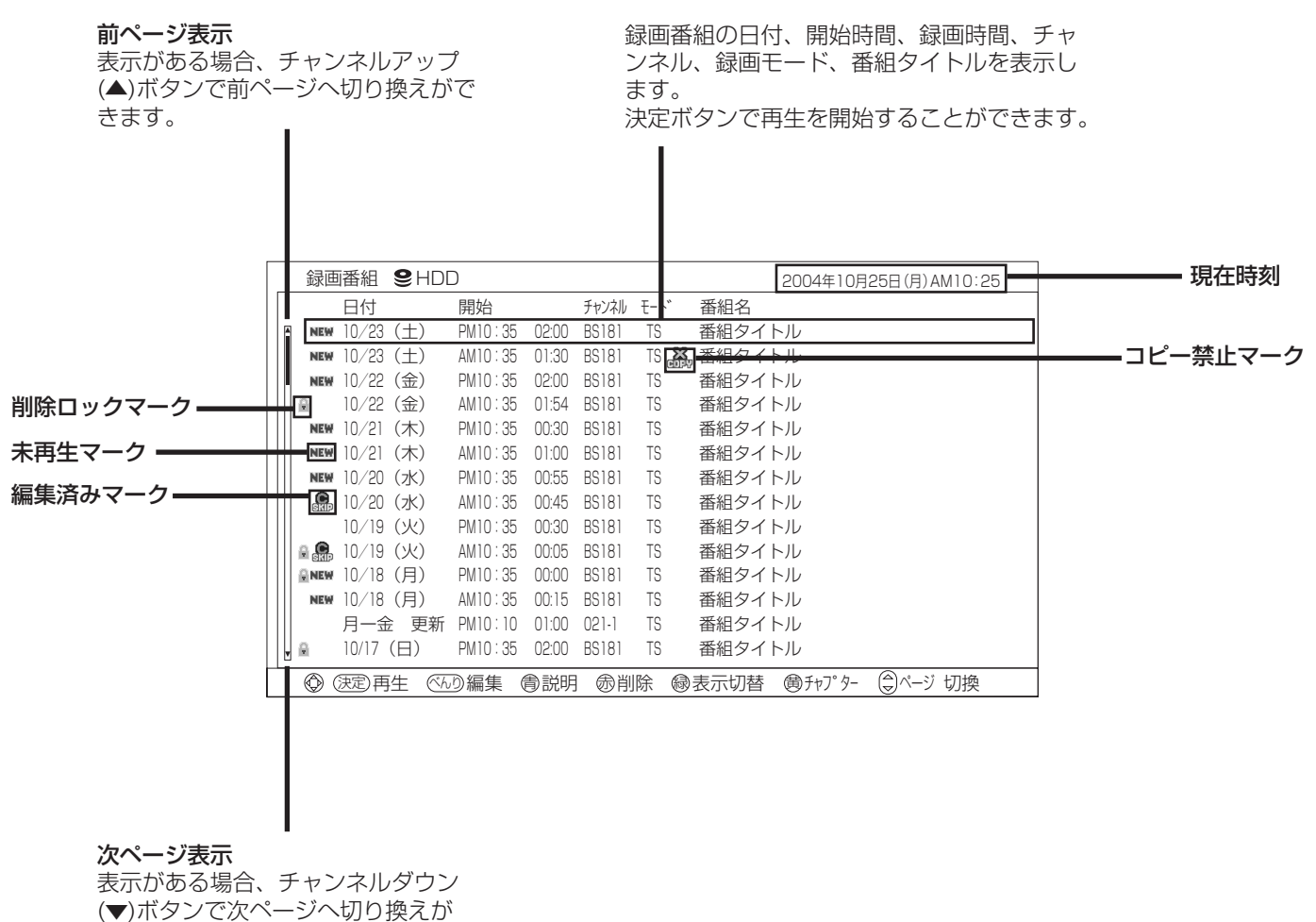

できます。

NEW : 録画した後、一度も再生していない番組

- : 通常の操作では削除できない番組
- :チャブター設定した番組(チャブター設定は 166 )
- :コピー禁止の番組

## お知らせ

●番組タイトルはデジタル放送を録画した場合に表示されます。ア ナログ放送、外部入力録画では表示されません。 ●未再生マークは、HDDドライブ選択時に表示されます。

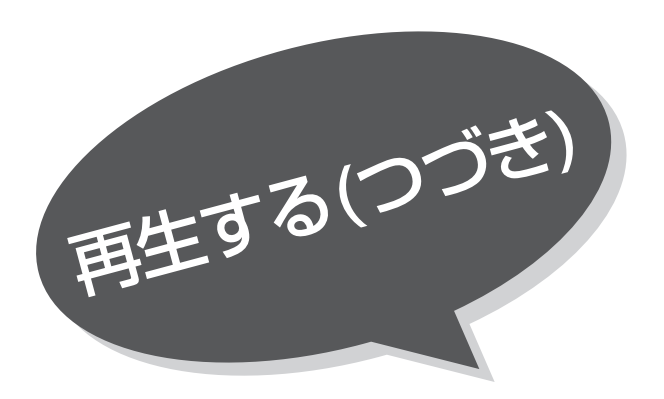

150

●リジューム設定 <mark>261</mark> を |する」 にして いると、再生を停止したところから

一発予約 ズミ グルたん選同 プン ●テータ

かんたん選局

֦

決定

べんり

録画番組

番組表

やくしょう しゅうしゅう

2

●再生中にべんりボタンを押すと、以下

・チャプターリピート:再生中のチャ プターを繰り返し再生します。

・2画面: 160 をご覧ください。 ・タイトルリピート:DVDビデオを繰

DVDビデオを再生します。

り返し再生します。

の設定ができます。

お知らせ

1

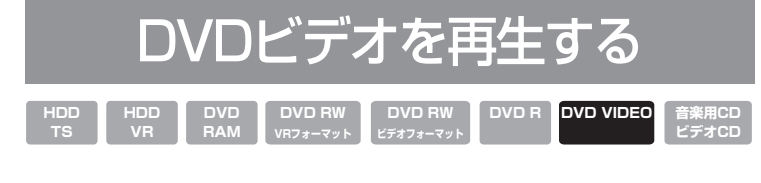

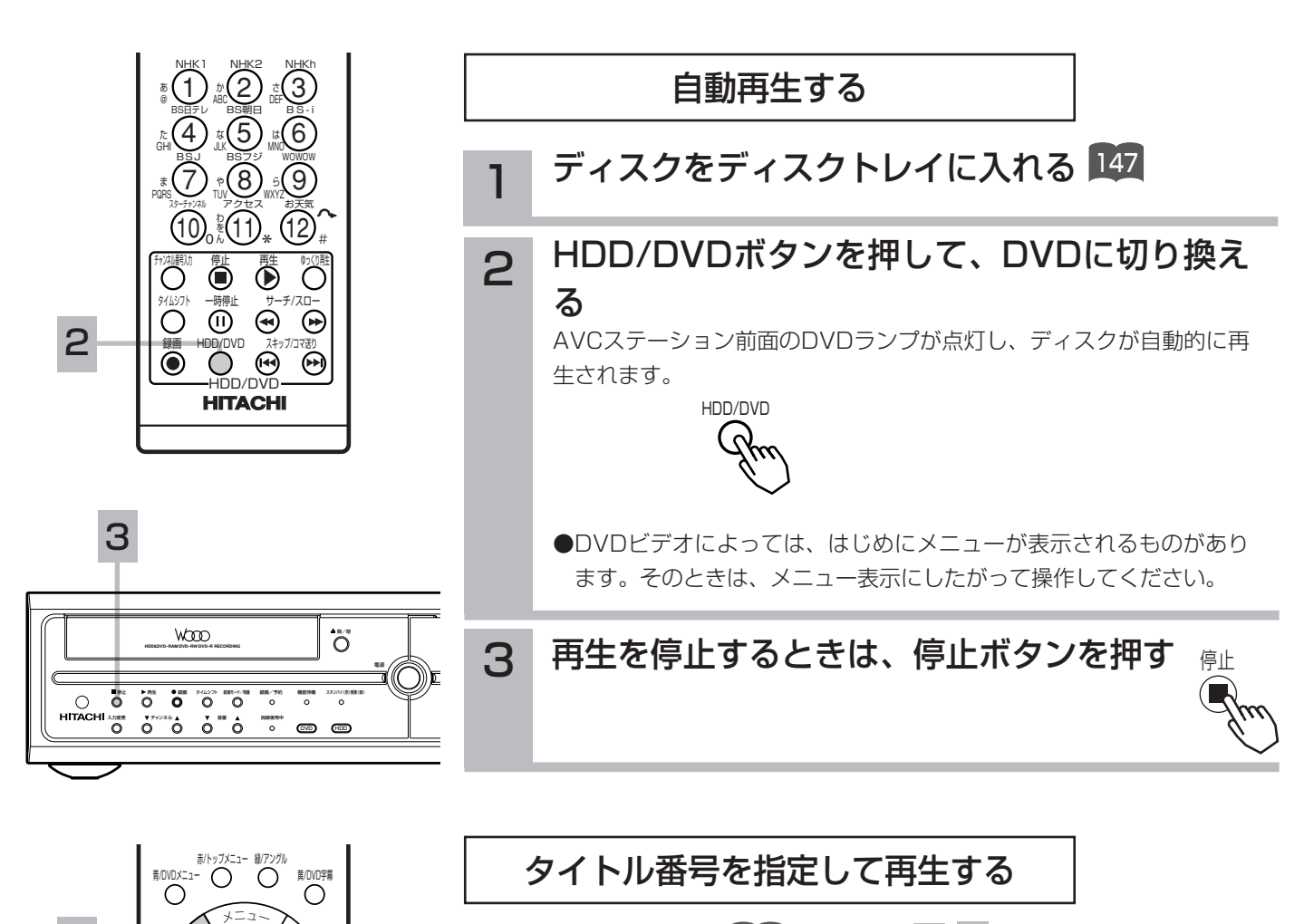

「自動再生する」 ➡️및 の手順 12 の操作でディスク をディスクトレイに入れDVDに切り換えてから、次 の操作を行います。

ヿ べんりボタンを押す<br>1 べんり画面が表示されます。

 $\begin{pmatrix} 0 & 0 \\ 0 & \kappa \end{pmatrix}$ で「タイトル選択」を選び、再生するタイ トル番号を入力する 選択したタイトルの再生を開始します。 2

くさく

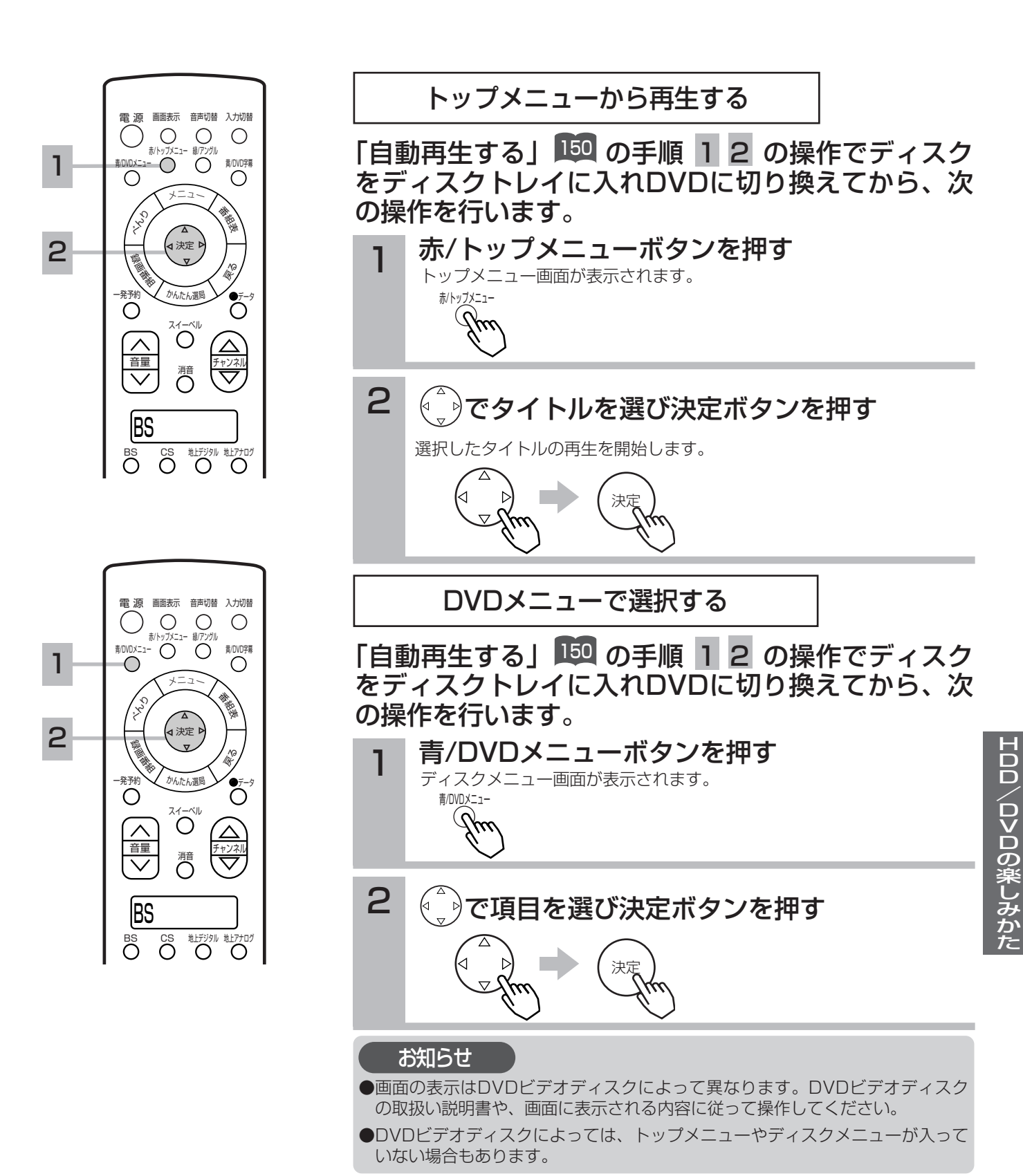

151

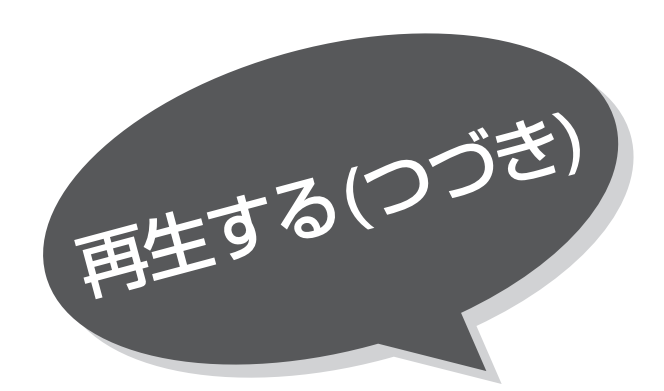

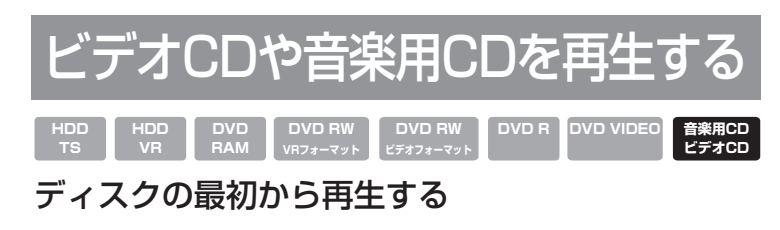

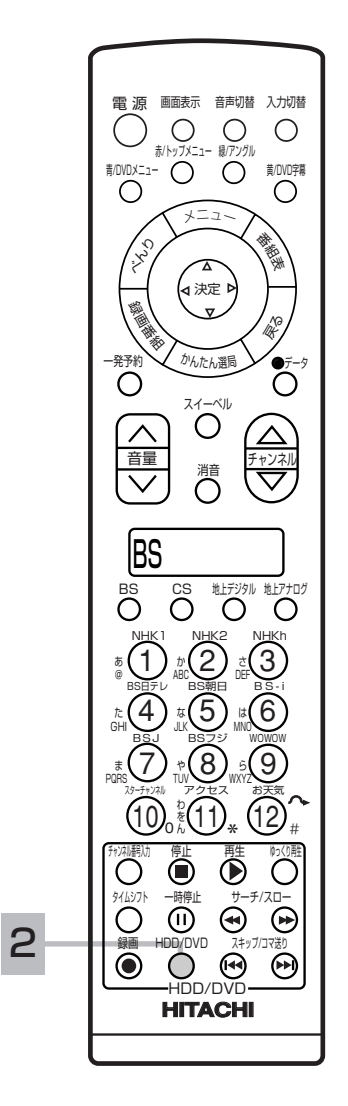

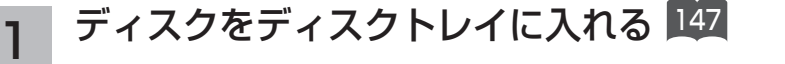

#### HDD/DVDボタンを押して、DVDに切り換え る 2

AVCステーション前面のDVDランプが点灯し、ディスクが自動的に再 生されます。

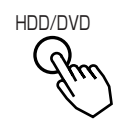

#### 再生を停止するときは、停止ボタンを押す 3 停止

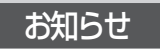

再生中にべんりボタンを押すと、以下の設定ができます。 ・全曲リピート:すべての収録曲を繰り返し再生します。

・一曲リピート:再生中の曲を繰り返し再生します。

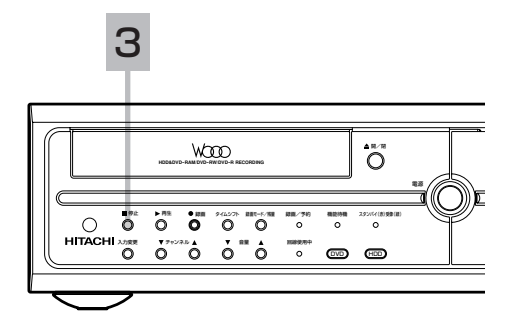

# いろいろな再生のしかた

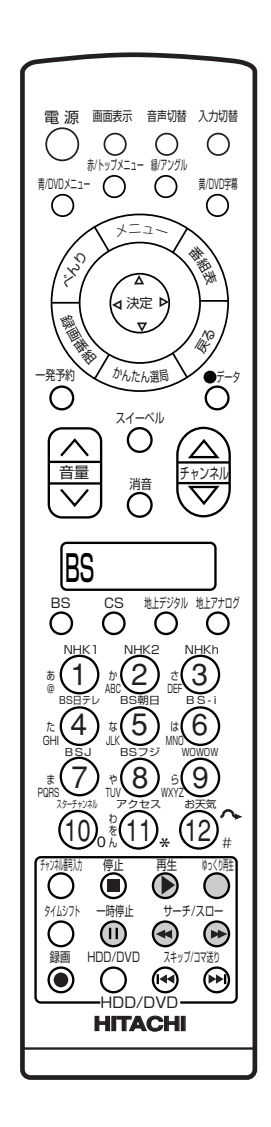

停止

入力変更 チャンネル 音量 回線使用中 DVD

**WOOD** 

再生 ● 結画 タイムシフト 認面モード/浅葉 結面/予約 一種節持機 スタンバイ(赤)受像(球)

 $\overline{O}$ 

HDD

電源

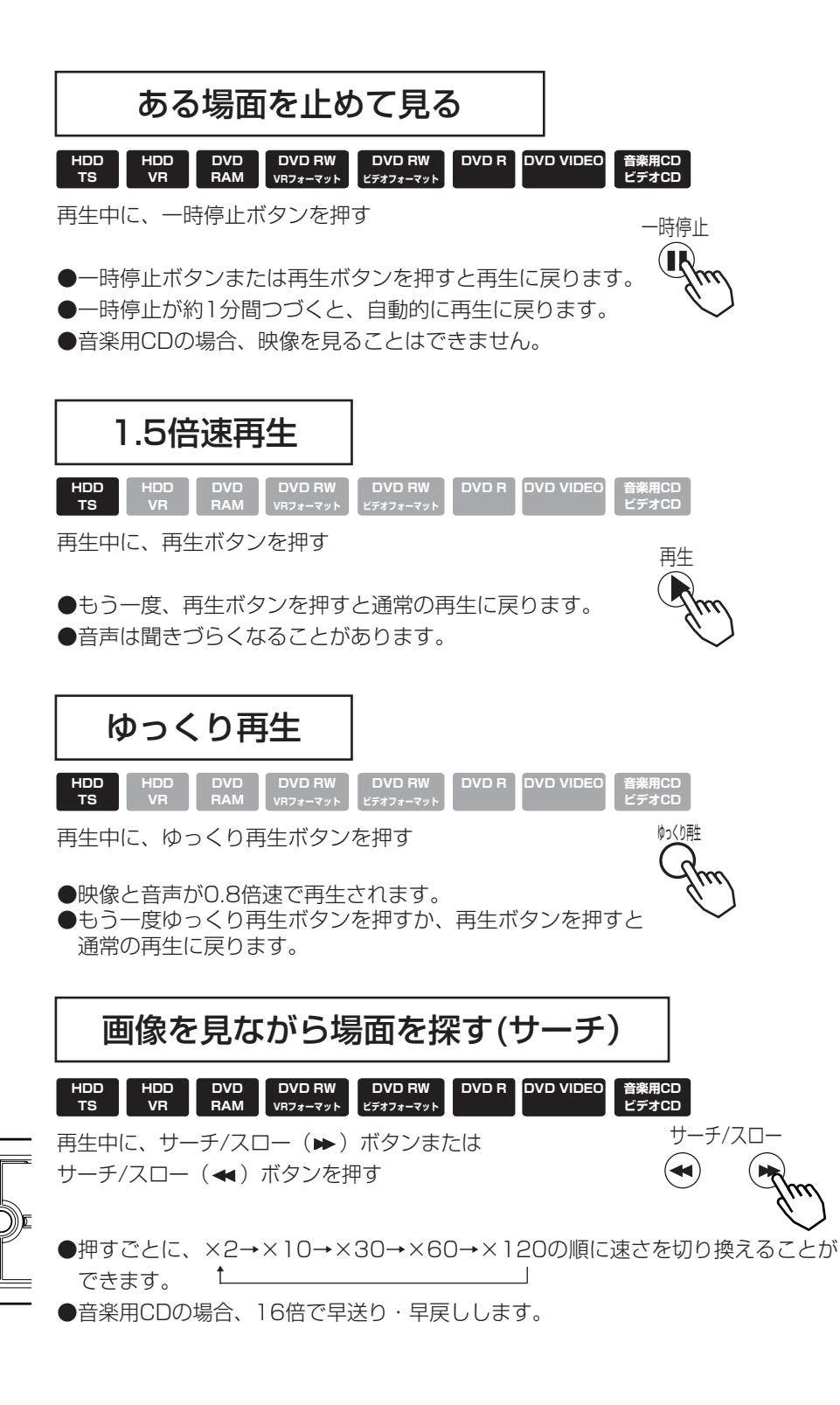

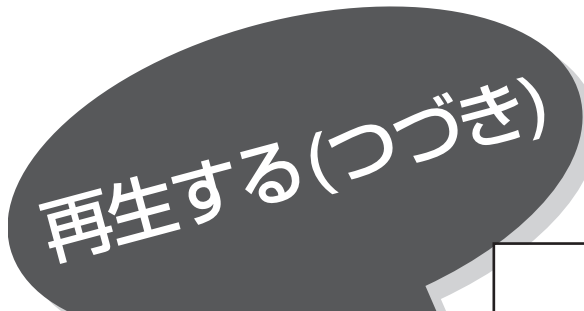

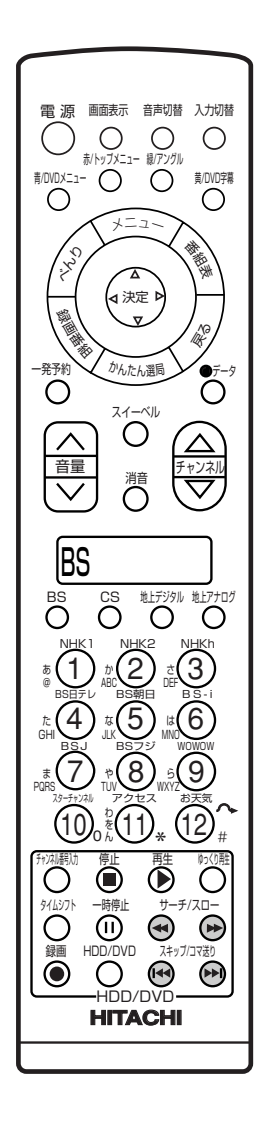

スロー再生で見る **DVD R DVD VIDEO HDD TS HDD VR DVD RAM DVD RW VRフォーマット DVD RW ビデオフォーマット ビデオCD** 一時停止中に、サーチ/スロー(→)ボタンまたは サーチ/スロー サーチ/スロー(▲)ボタンを押す  $\blacktriangleleft$ ●押すごとに、1/16→1/8→1/2の順に速さを切り換えること →ができます。 (逆方向のスロー再生は、約1/2倍速固定となります) コマ送りコマ戻しして見る **HDD TS HDD DVD RAM DVD RW VRフォーマット DVD RW ビデオフォーマット DVD R DVD VIDEO ビデオCD VR** 一時停止中に、スキップ/コマ送り(▶▶) ボタンまたは スキップ/コマ送り スキップ/コマ送り (K4) ボタンを押す  $($ K ●スキップ/コマ送り(▶):押すごとにコマ送りします。 ●スキップ/コマ送り (ka): 押すごとにコマ戻しします。 **BS ノーノ ノ チャプターを頭出しして見る** 音楽用CD<br>ビデオCD **HDD HDD DVD RAM DVD RW VRフォーマット**  DVD RW DVD R DVD VIDEO 音楽用CD<br>ビデオフォーマット ビデオCD **TS VR** 再生中に、スキップ/コマ送り(▶) ボタンまたは スキップ/コマ送り スキップ/コマ送り (ka) ボタンを押す  $($ ●スキップ/コマ送り(▶):次のチャプターの先頭から再生します。 次のチャプターがない場合はチャプタースキップしません。 ●スキップ/コマ送り(k+):再生中のチャプターの先頭から再生します。 チャプターが設定されていない場合は番組の先頭から再生します。 ●音楽用CDやビデオCDの場合、次のトラックまたは前のトラックを再生します。 すこしスキップして見る(マニュアルスキップ) **HDD HDD DVD DVD RW DVD RW DVD R** DVD VIDEO 音楽用CD<br>
■ TS VR RAM VRフォーマット ビデオフォーマット **ビデオCD**再生中、1.5倍速再生中またはゆっくり再生中に、マニュアル お天気 12 スキップ(へ)ボタンを押す # ●押すごとに、約30秒スキップした場面から再生します。 お知らせ ●1.5倍速再生とゆっくり再生以外のモードでは音声は出力されません。 ●録画した番組によっては、まれに「サーチ」などが正常に動作しない場合があ ります。 ●DVDビデオ、ビデオCD、音楽用CDの再生中、以下のモードは操作できません。

- ・1.5倍速再生とゆっくり再生
- ・マニュアルスキップ
- ●ビデオCDでの逆スロー再生、コマ戻しはできません。
- ●DVDビデオでは、ディスクによって、サーチやスキップなどの操作が禁止され ているものもあります。

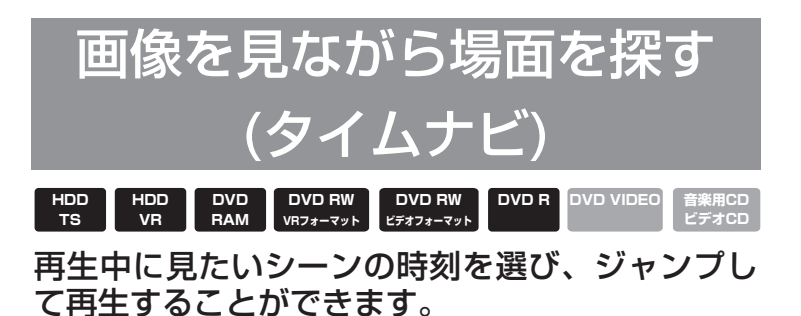

番組再生中に、べんりボタンを押す 1 べんりメニュー画面が表示されます。 電 源 画面表示 音声切替 入力切替 くんり  $\bigcirc$ ホ/ロVDメニュー ね/*アンフノ*ル<br>青/DVDメニュー ⌒ ̄ ̄ ⌒ 黄/DVD字幕 メ<sup>ニ</sup>ュ<sup>ー</sup> 番組表  $1 - \frac{1}{2}$  1 2 べんり ֦ 2 で「タイムナビ」を選び、決定ボタンを押す 決定 ~ 録画番組 4 やく 一発予約 かんたん選局 タイムナビ画面が表示され一時停止になります  $-7 - 9$ スイーベル さんり く量く 2画面 |ミルカモ予約|| ノレイリスト| 消音 タイムナビ 番組説明 ダビング ダビング中止 |ア約球画屮止| 日運用 BS タイムナビ **BS CS 地上デジタル 地上アナログ** AM11:35 AM10:00 PM11:30 時刻 選択 123 NHK1 NHK2 NHKh ® Ѿ ӝѠ ℡ BS日テレ BS制<br>(4) #(5) #(6) 決定 《신》 WNO **5**89<br>(9) + (8) 5 P rgrs〇 『W 〇 『WXYZ スターチャンネル アクセス お天気  $\int_{0}^{\frac{D}{k}} (1)_{*} (12)_{*}^{\frac{D}{k}}$ 10), {(11)<sub>\*</sub> (12 3  $\overset{\leftarrow}{\leftarrow}$ 》を押し、お好み場所を選ぶ り、このような 停止 再生 ゆっくり再生  $\begin{picture}(120,117) \put(0,0){\line(1,0){15}} \put(15,0){\line(1,0){15}} \put(15,0){\line(1,0){15}} \put(15,0){\line(1,0){15}} \put(15,0){\line(1,0){15}} \put(15,0){\line(1,0){15}} \put(15,0){\line(1,0){15}} \put(15,0){\line(1,0){15}} \put(15,0){\line(1,0){15}} \put(15,0){\line(1,0){15}} \put(15,0){\line(1,0){15}} \put(15,0){\line$ 約1分単位で再生場所が移動します。 録画 HDD/DVD スキップ/コマ送り ●押し続けると移動量が1分から5分に切り換わります。 HDD/DVD **HITACHI** ●戻るボタンを押すと最初の場所に戻って再生を開始します。 4 決定ボタンを押す 再生が開始されます。 決定

●2画面表示中またはダビング中にタイムナビで再生することはできません。

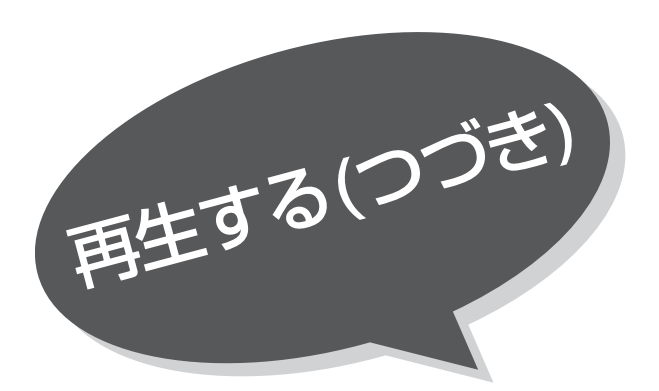

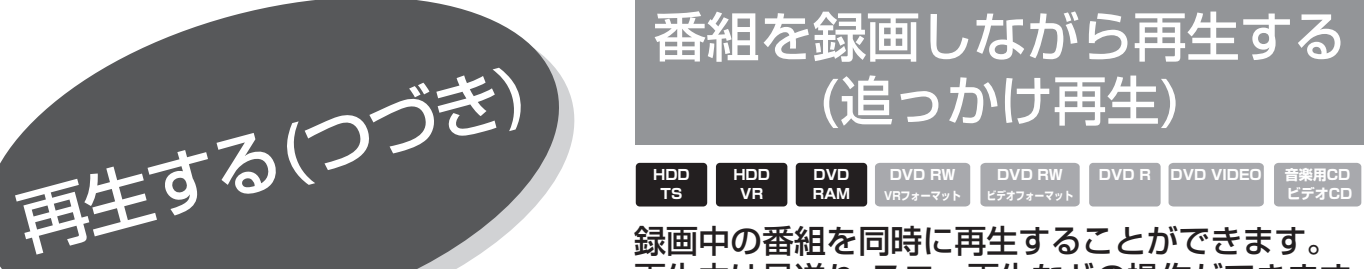

再生中は早送り、スロー再生などの操作ができます。

軍官 源 画面表示 音声切替 入力切替  $\bigcirc$  $\bigcirc$ ホ/ロVDメニュー 【\*/*アンブル*<br>青/DVDメニュー ⌒ ̄ ̄ ⌒ ̄ ̄ ⌒ **黄/DVD字幕** メ<sup>ニ</sup>ュ<sup>ー</sup> 番組表 くら ֦ 決定 録画番組  $\overline{v}$ やく かんたん選局 一発予約  $-7 - 9$ スイーベル 音量 チャンネル 消音 BS **BS CS 地上デジタル 地上アナログ** NHK1 NHK2<br>(1)  $\stackrel{\scriptscriptstyle\rm MHK1}{\scriptscriptstyle\rm L}}$   $\stackrel{\scriptscriptstyle\rm NHK1}{\scriptscriptstyle\rm L}}$   $\stackrel{\scriptscriptstyle\rm NHK1}{\scriptscriptstyle\rm L}}$ ® Ѿ ぷW ぷ BS日テレ BS制<br>(4) #(5) #(6) た <sub>は</sub>、こノ MNO GHI JLK **5**81<br>⑦ ::(8) 5(9)  $\bar{(\bar{7})}$ TUV **D** WXYZ PQRS スターチャンネル アクセス お天気  $\int_{0}^{\frac{D}{k}} (1)_{*} (12)_{*}$ 10)<sub>o</sub>{{11)<sub>\*</sub> (12 2 1 停止 再生 ゆっくり再生 アジャン 94ムシフト 一時止 (1) DD/DVI  $\bm{\Theta}$  $\Theta$ HDD/DVD スキップ/コマ送り HDD/DVD **HITACHI**

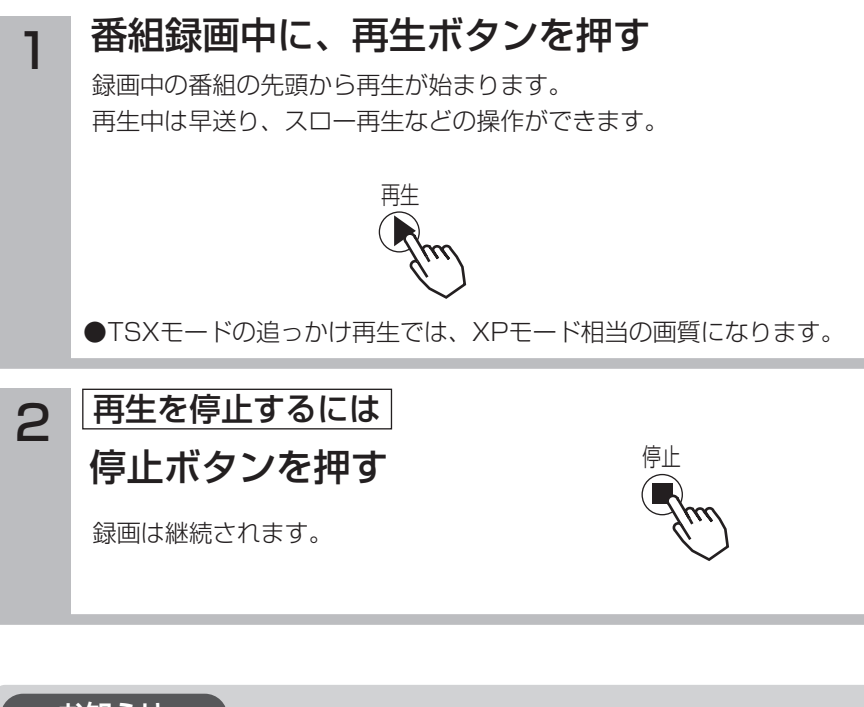

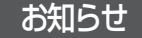

●早送り、1.5倍速再生で録画しているシーンに近づくと、再生は一時停止になり ます。

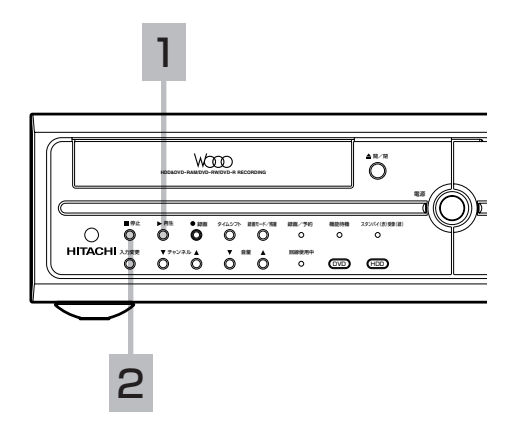

# 同時録画再生について

ハードディスク(HDD)やDVDに番組を録画し ながら、HDDやDVD、CDを再生することができ ます。

## HDDへ録画中に再生できるもの

- ●HDDに録画されている番組
- ●現在録画中の番組(追っかけ冉生 |156)
- ●DVDに録画されている番組
- ●DVDビデオ、音楽用CD

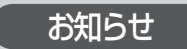

●ダウンコンバート録画中に同時録画再生はできません。

### DVDへ録画中に再生できるもの

- ●HDDに録画されている番組
- ●現在録画中の番組(追っかけ再生 |156) \*
- ●DVDに録画されている番組\* \*DVD-RAMのみ可能。これ以外のディスクではおっかけ再生はできま せん。

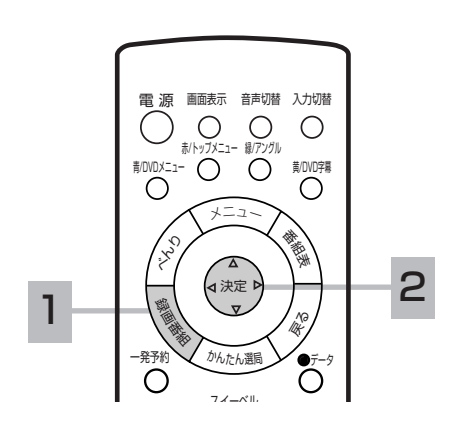

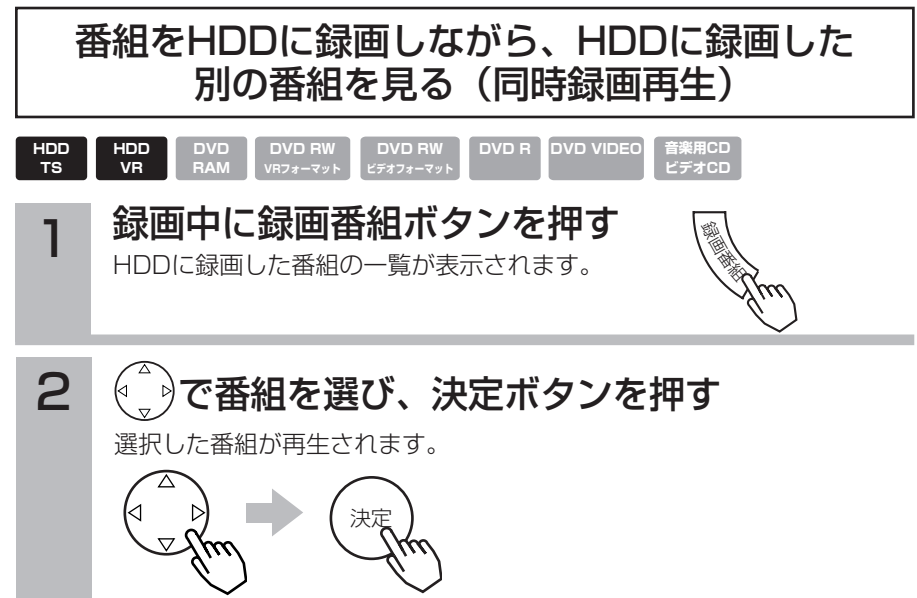

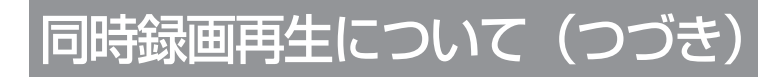

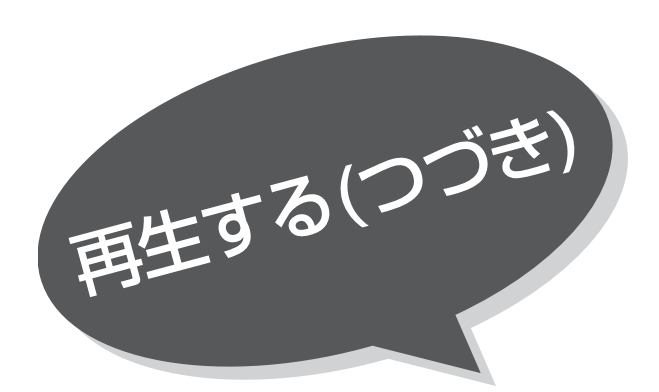

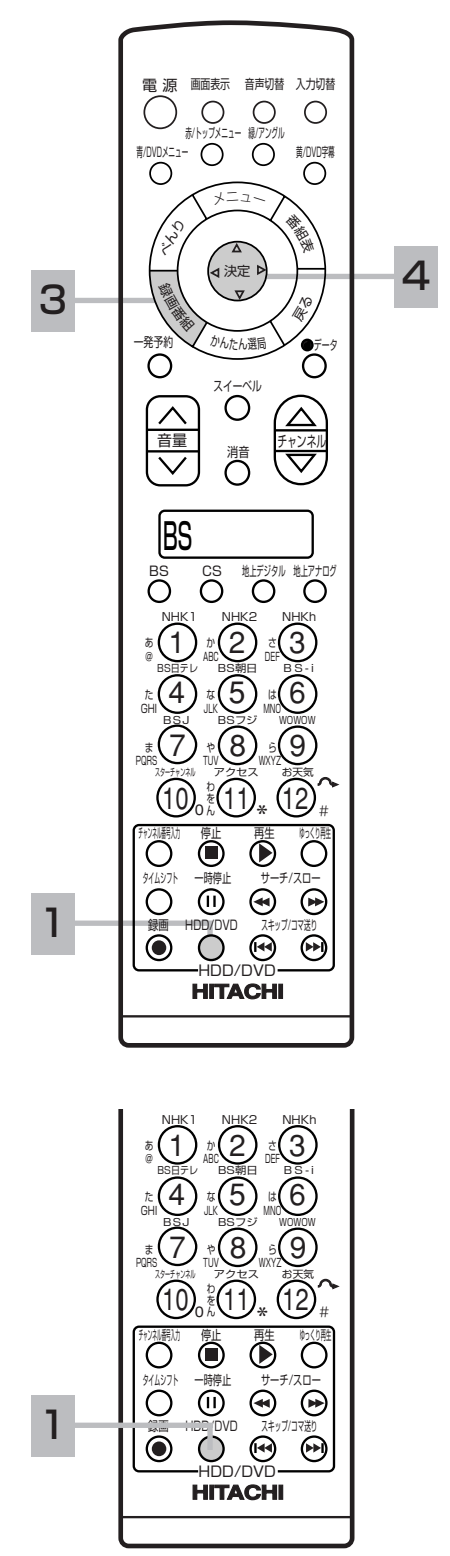

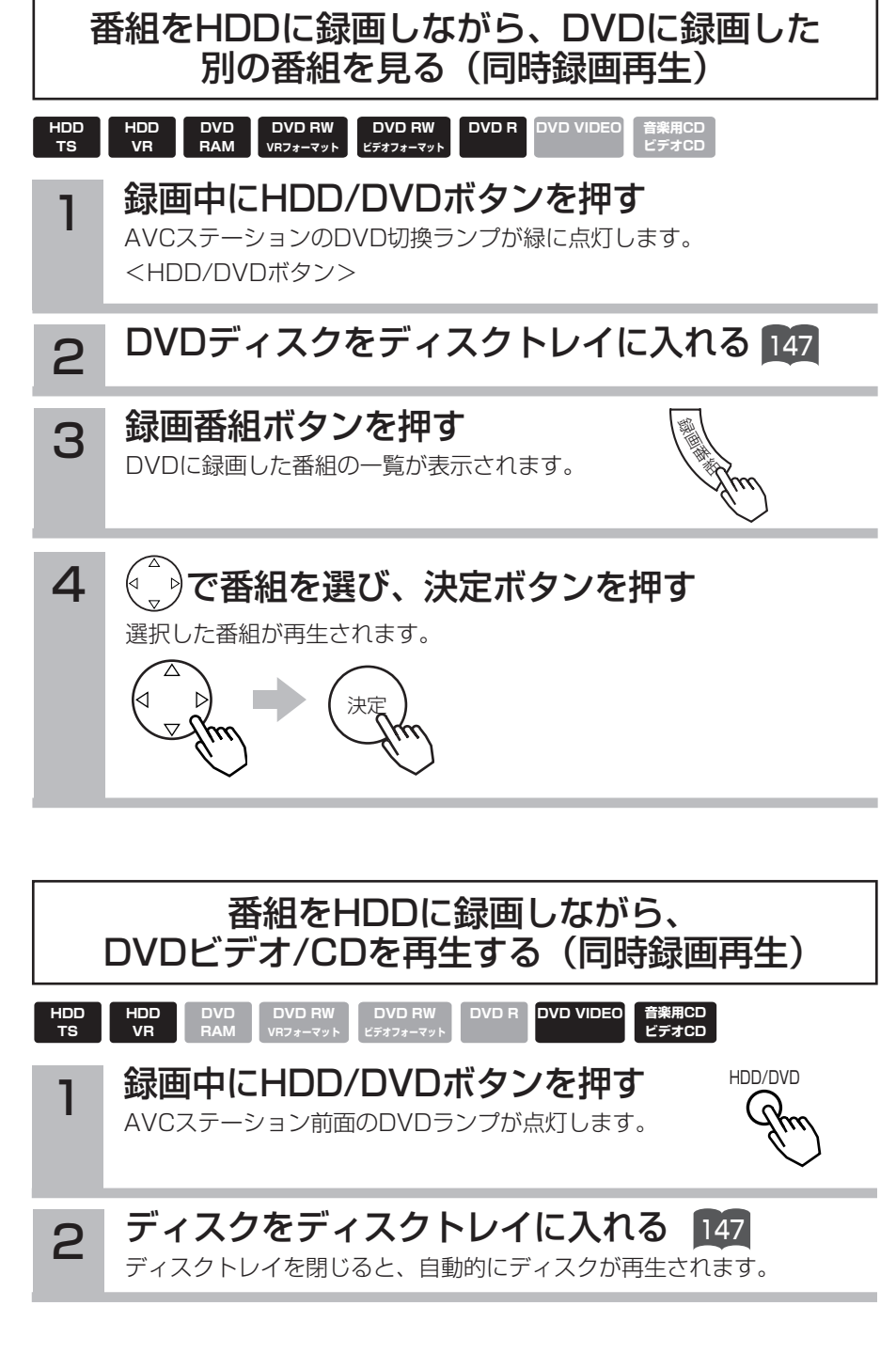

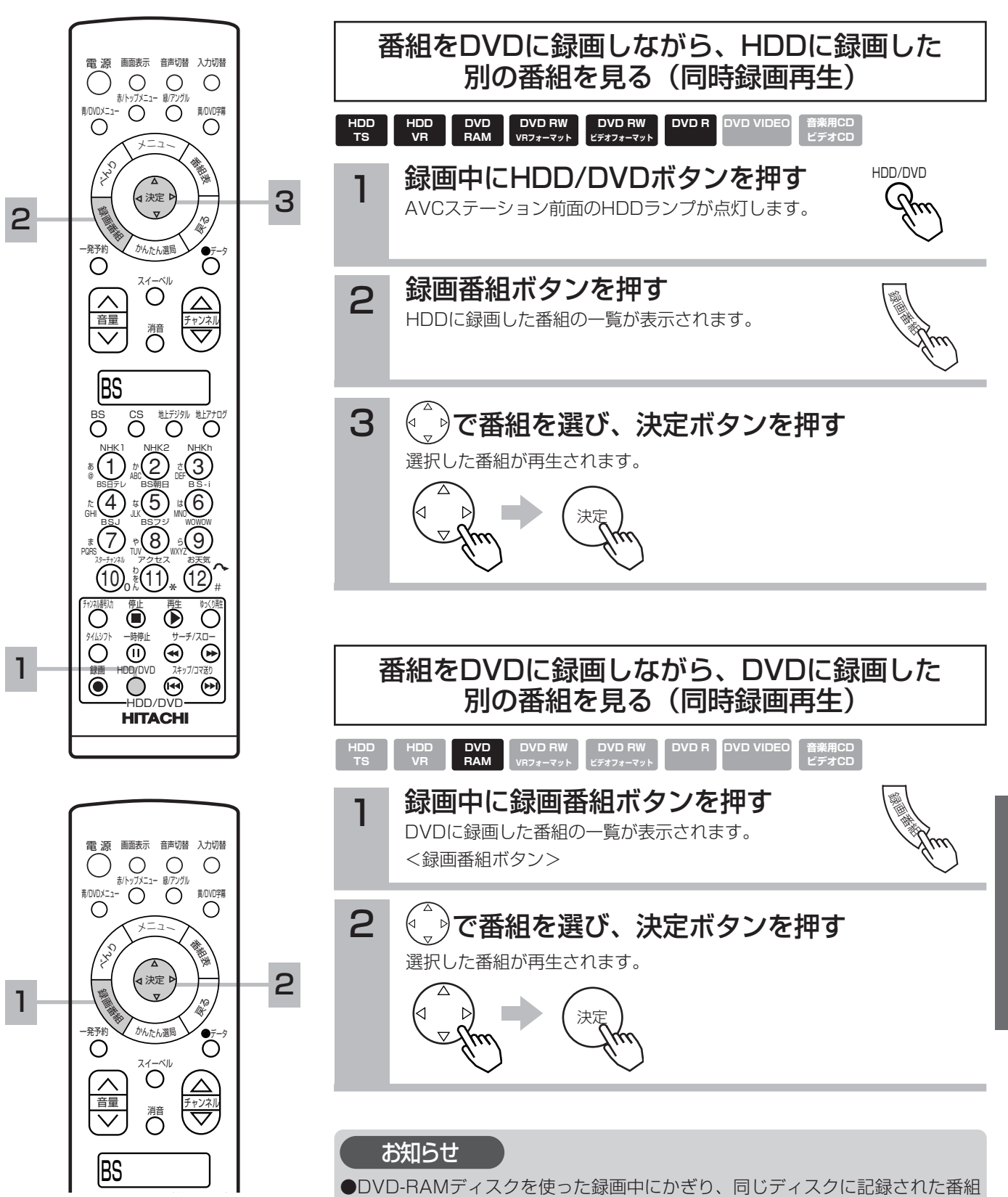

を再生することができます。DVD-RAM以外のディスクでは同時録画再生はで きません。

H  $\overline{D}$  $\overline{D}$  $\geq$  $\overline{\mathbf{p}}$  $\overline{\mathbf{v}}$  $\tilde{\mathbf{D}}$  $\bar{\mathcal{D}}$ 楽 し み か た

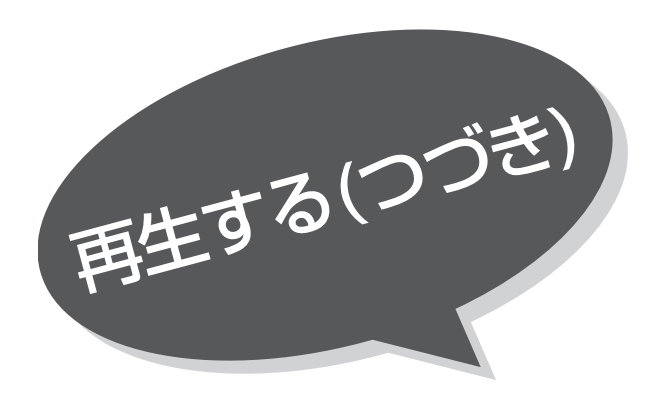

#### 録画、再生中2画面を 楽しみたいとき **HDD TS HDD VR DVD RAM DVD RW VRフォーマット DVD RW ビデオフォーマット DVD R DVD VIDEO ビデオCD**

番組録画中や再生中に同時に放送中の番組をお楽 しみになりたいときに便利な機能です。

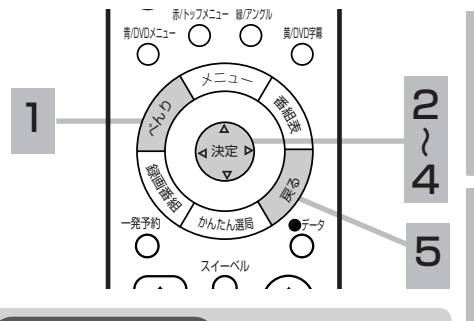

### お知らせ

番組録画中や再生中の2画面について 番組録画中や再生中に2画面表示にした場 合、また2画面表示から1画面に戻った場合、 画面表示は下記のようになっています。

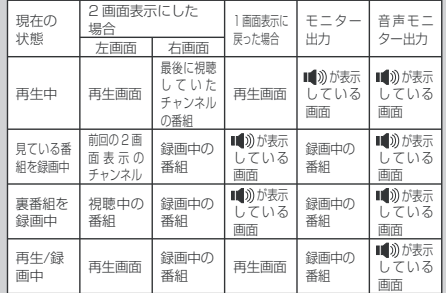

- **HITACHI** アナログ放送のラストチャンネルが表 ●録画中の番組がデジタル放送の場合、 示されます。
- ●録画中の番組や再生画面ではチャンネ ル切り換えができません。
- ●録画中の二画面表示の場合、モニター 出力端子からは録画中の映像と音声が 出力されます。
- ●XP/SP/LP/EPモード再生またはDVD 再生とデジタル視聴チャンネルの二画面 表示の場合、モニター出力端子からはデ ジタル視聴チャンネル側の映像と音声が 出力されます。
- ●2画面表示で再生を停止すると、右側の 画面が1画面表示されます。
- ●タイムシフトモードでは再生中画面と 録画中画面の2画面表示になります。
- ●放送番組と録画番組の2画面表示中に停 止ボタンを押すと、選択画面にかかわ らず録画を停止します。(予約録画、ク イックタイマー録画を除く)
- ●特殊冉生 | 153 、| 154 中に表示を | 画面か ら2画面に切り換えた場合、および2画 面から1画面に切り換えた場合は、再生 画面は通常再生になります。

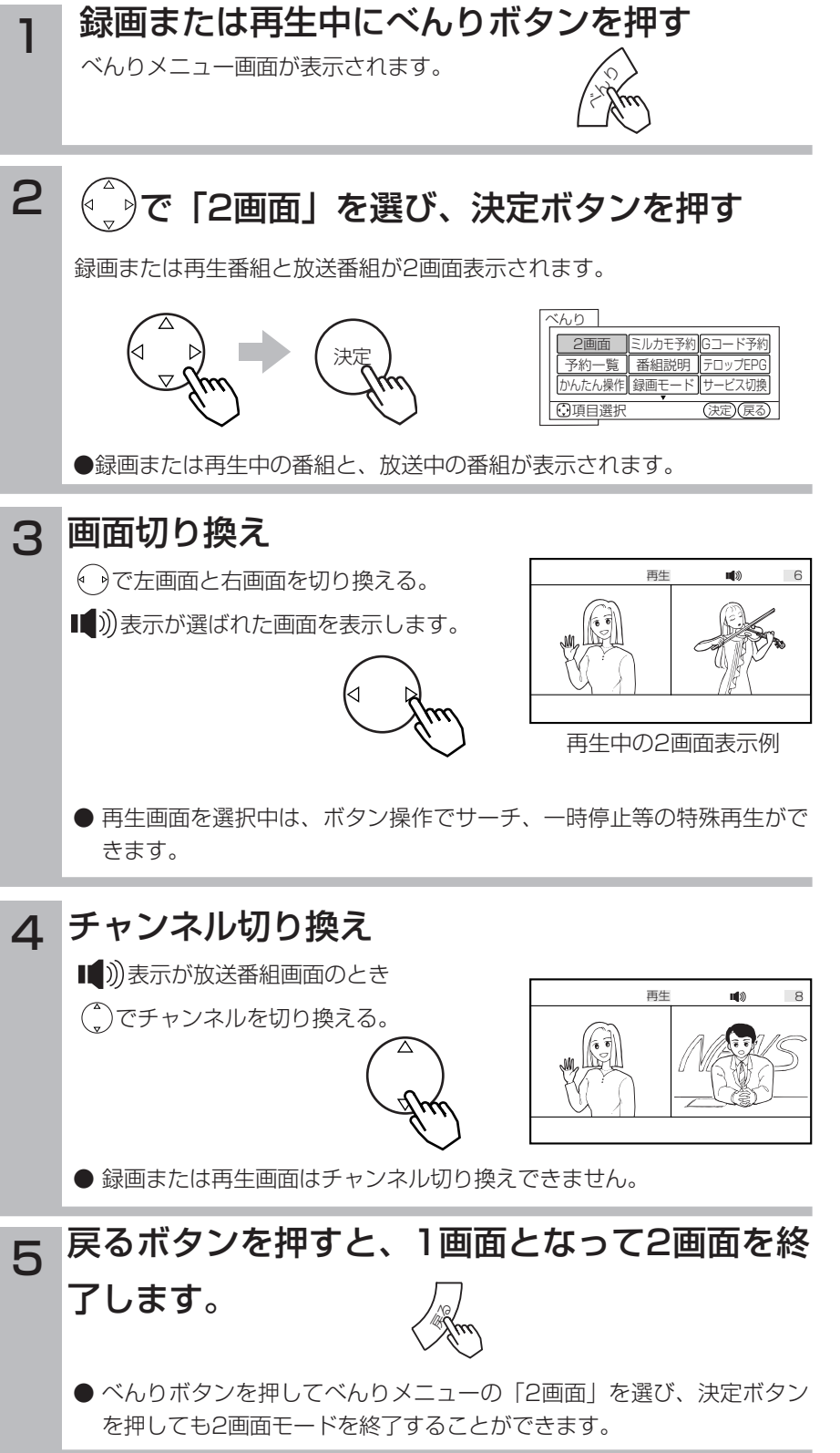

160
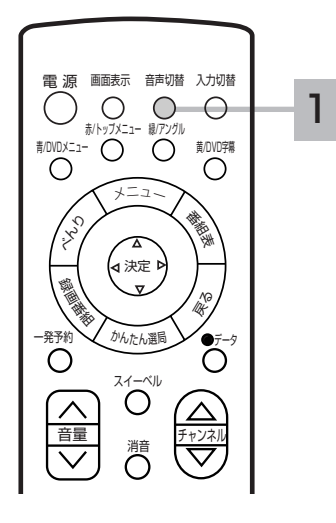

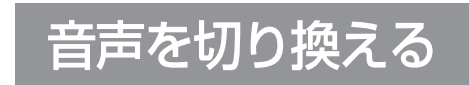

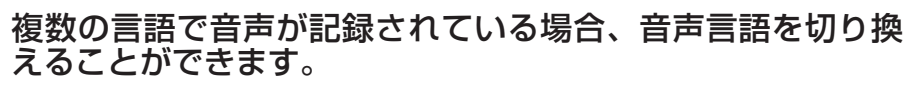

**DVD R DVD VIDEO** 

# 1 | 音声切換ボタンを押す<br>1 キャすたびに音声言語が切り換わります。

**DVD RAM DVD RW VRフォーマット DVD RW ビデオフォーマット** 

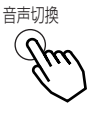

│ 音楽用CD<br>│ ビデオCD

### お知らせ

**HDD VR**

**HDD TS**

●ディスクによっては、ディスクメニューから言語を選ぶことができます。 ●切り換えられる言語はディスクによって異なります。

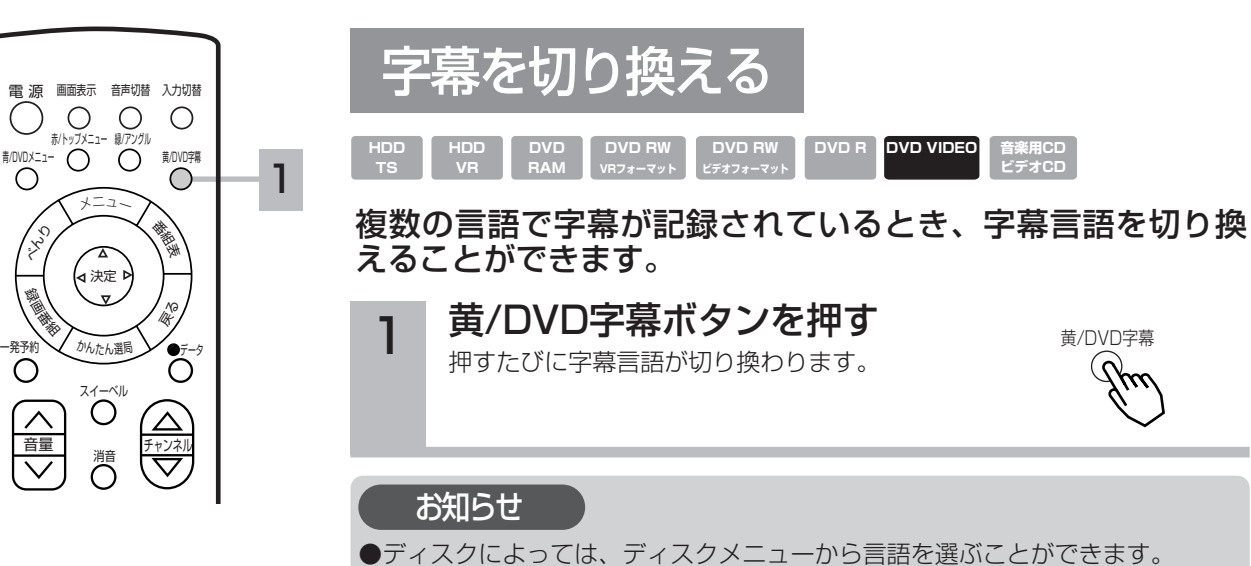

●切り換えられる言語はディスクによって異なります。

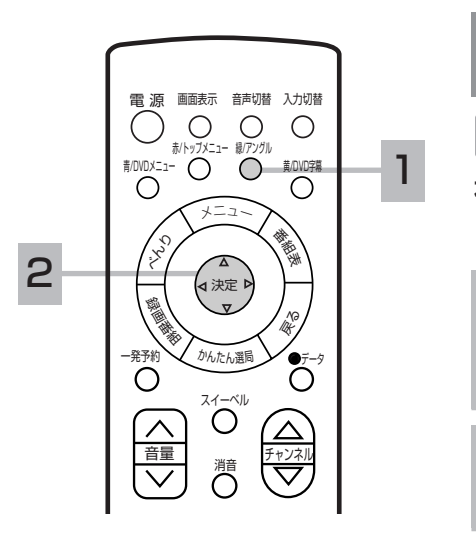

1 再生中に緑/アングルボタンを押す 2 ( → )で見たいアングルを選ぶ 映像のアングルを切り換える 複数の方向(アングル)から映された映像が記録されている とき、違う方向からの映像を選ぶことができます。 **HDD HDD VR DVD RAM DVD RW VRフォーマット DVD RW ビデオフォーマット DVD VIDEO ビデオCD** 緑/アングル お知らせ

●複数のアングル映像が収録されているディスクで操作することができます。 ●ディスクによっては、ディスクメニューからアングルを選ぶことができます。

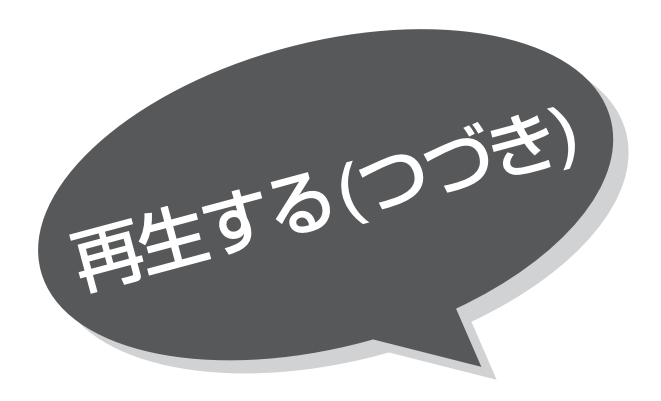

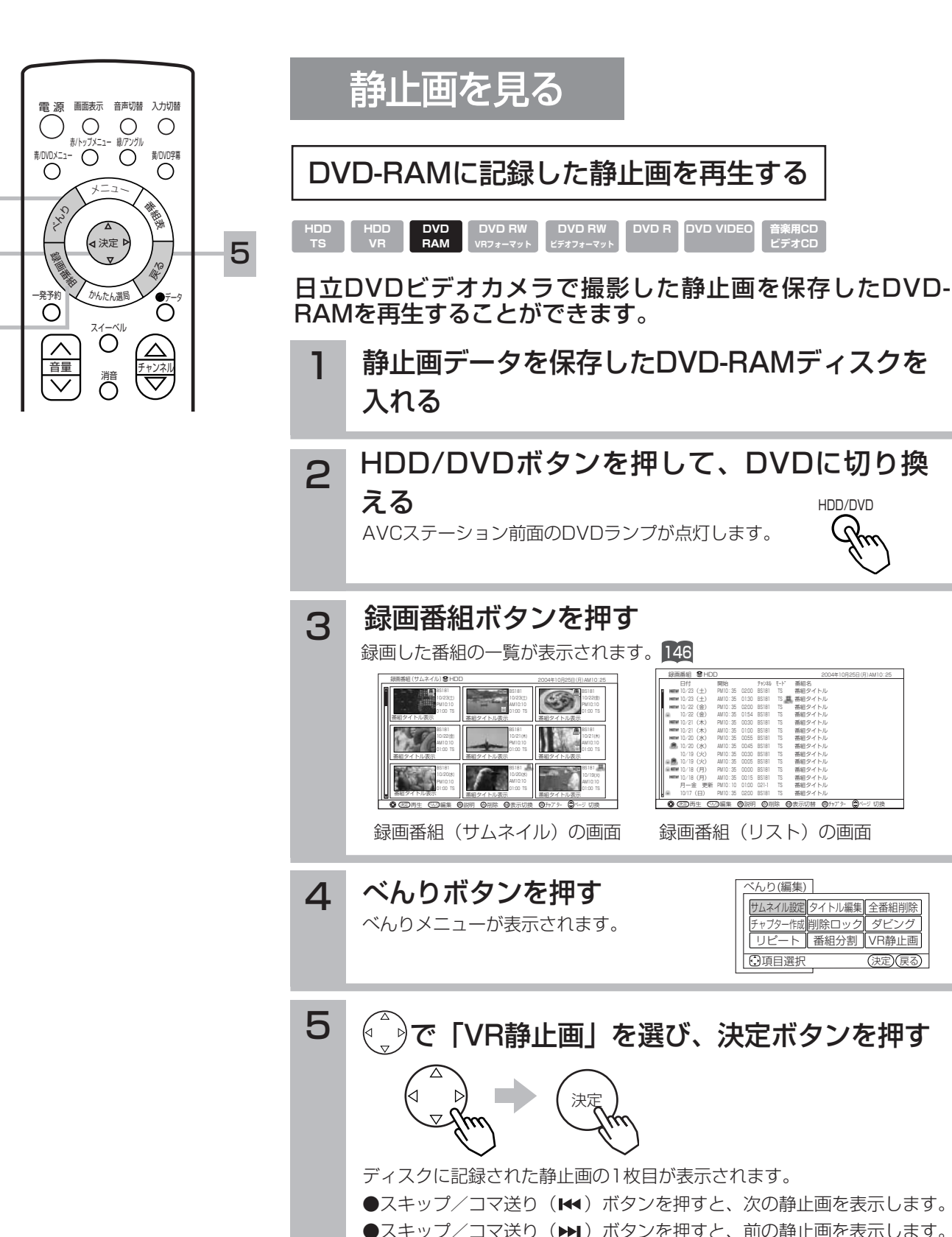

全番組削除

4

2

3

#### 戻るボタンを押すと、静止画再生を終了 します。 6 戻る

#### お知らせ

●再生できるのは、VRフォーマットで録画した静止画となります。パソコン等で DVD-RAMにJPEGデータを記録しても再生できません。

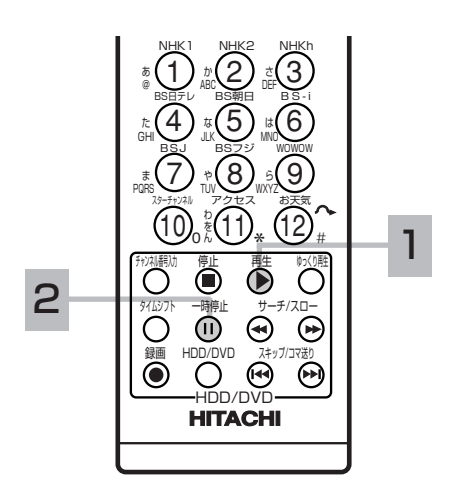

### スライドショーで再生する 静止画の表示中に、再生ボタンを押す スライドショーが開始されます。  $\left(\begin{matrix} 0\\ \end{matrix}\right)$ を押して、次の静止画を表示する間隔を5秒刻みで設定できます (5秒~60秒)。 ●スキップ/コマ送り(k) ボタンを押すと、次の静止画を表示します。 ●スキップ/コマ送り(▶)ボタンを押すと、前の静止画を表示します。 1 再生

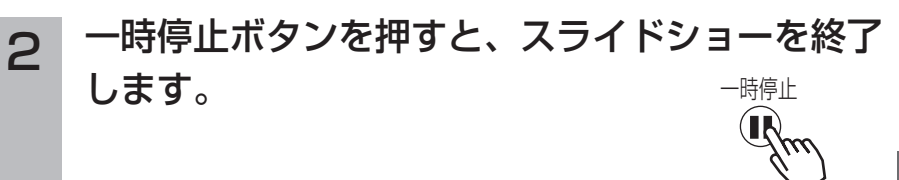

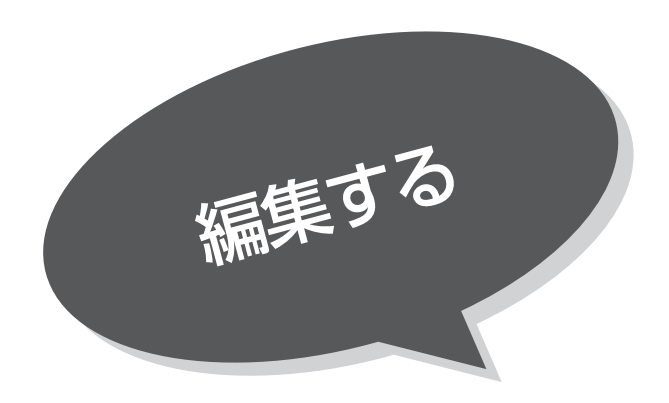

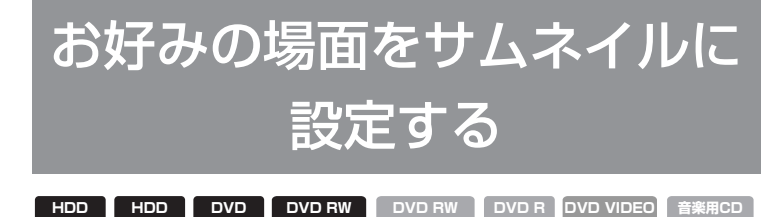

録画した番組のお好みのシーンを選び、サムネイ ルに設定することができます。 **TS HDD DVD BW DVD RW DVD R DVD VIDEO 音楽用CD<br>
VR RAM VR<sub>7</sub>ォーマット ビデオフォーマット DVD R ビデオCD** 

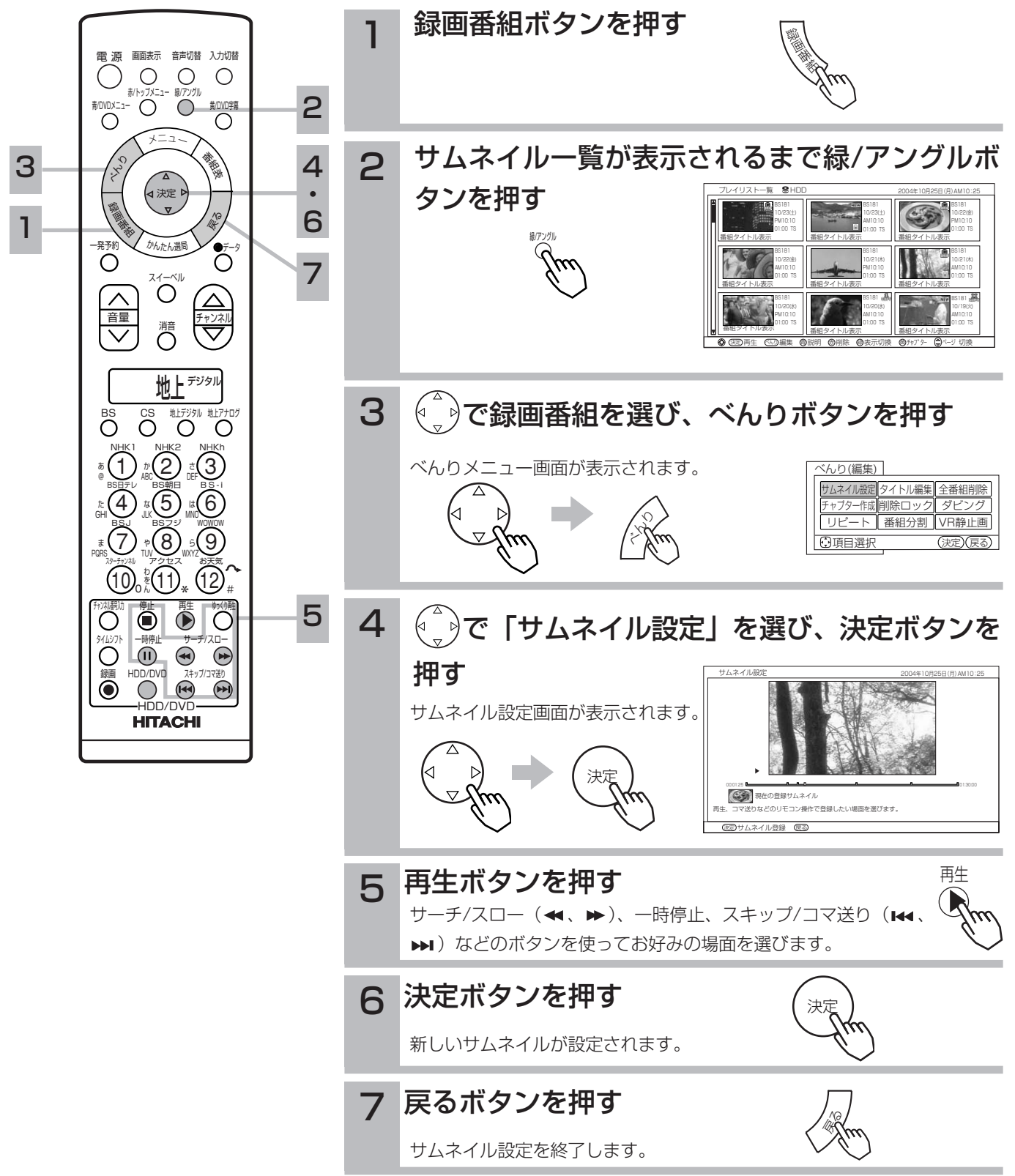

## サムネイル設定画面について

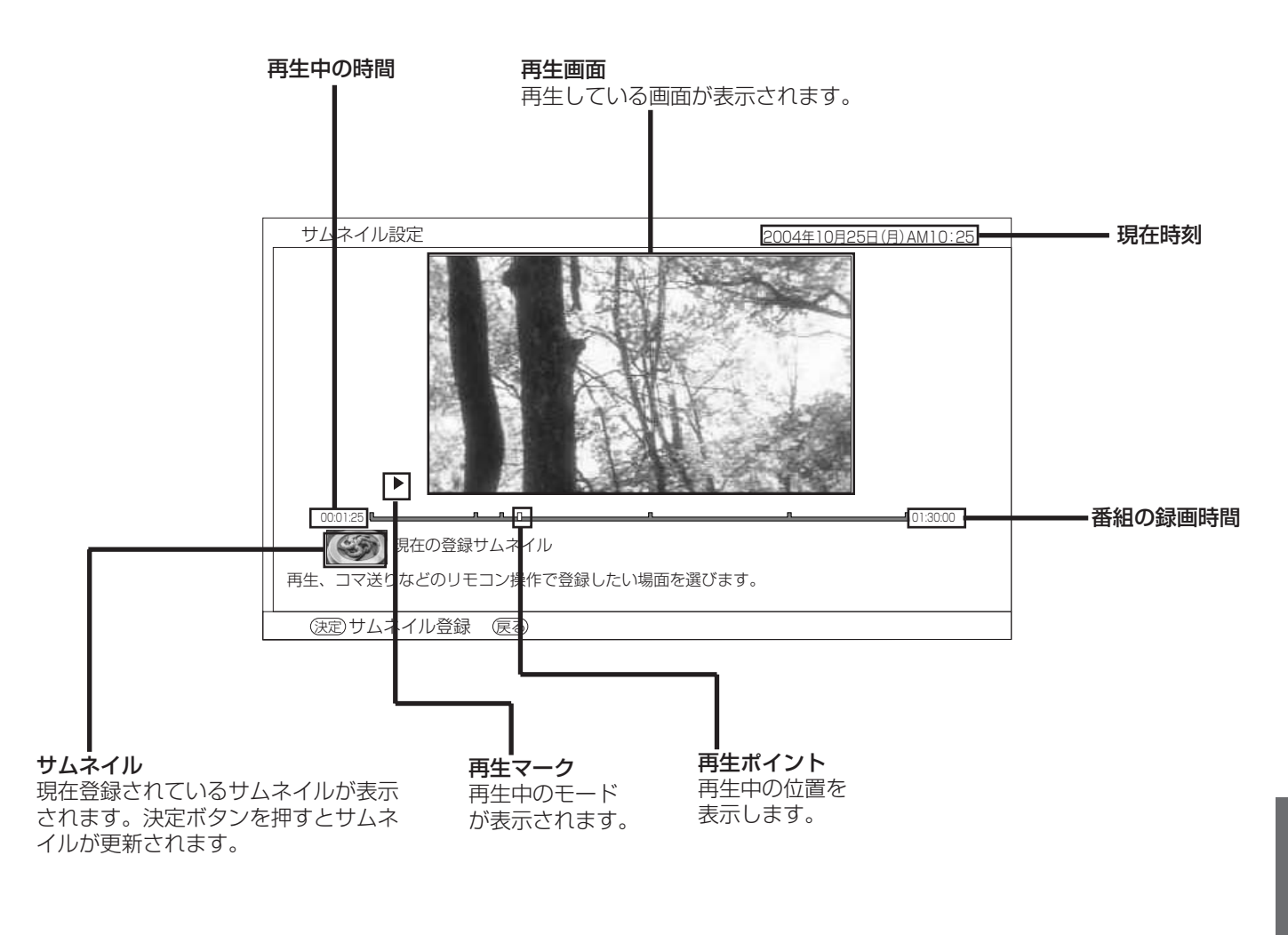

お知らせ

録画後初めてサムネイルを表示した時は、メニューのHDD-DVD **260** 設定のサムネイル作成時間の設定時間のサムネイルが表示されます。

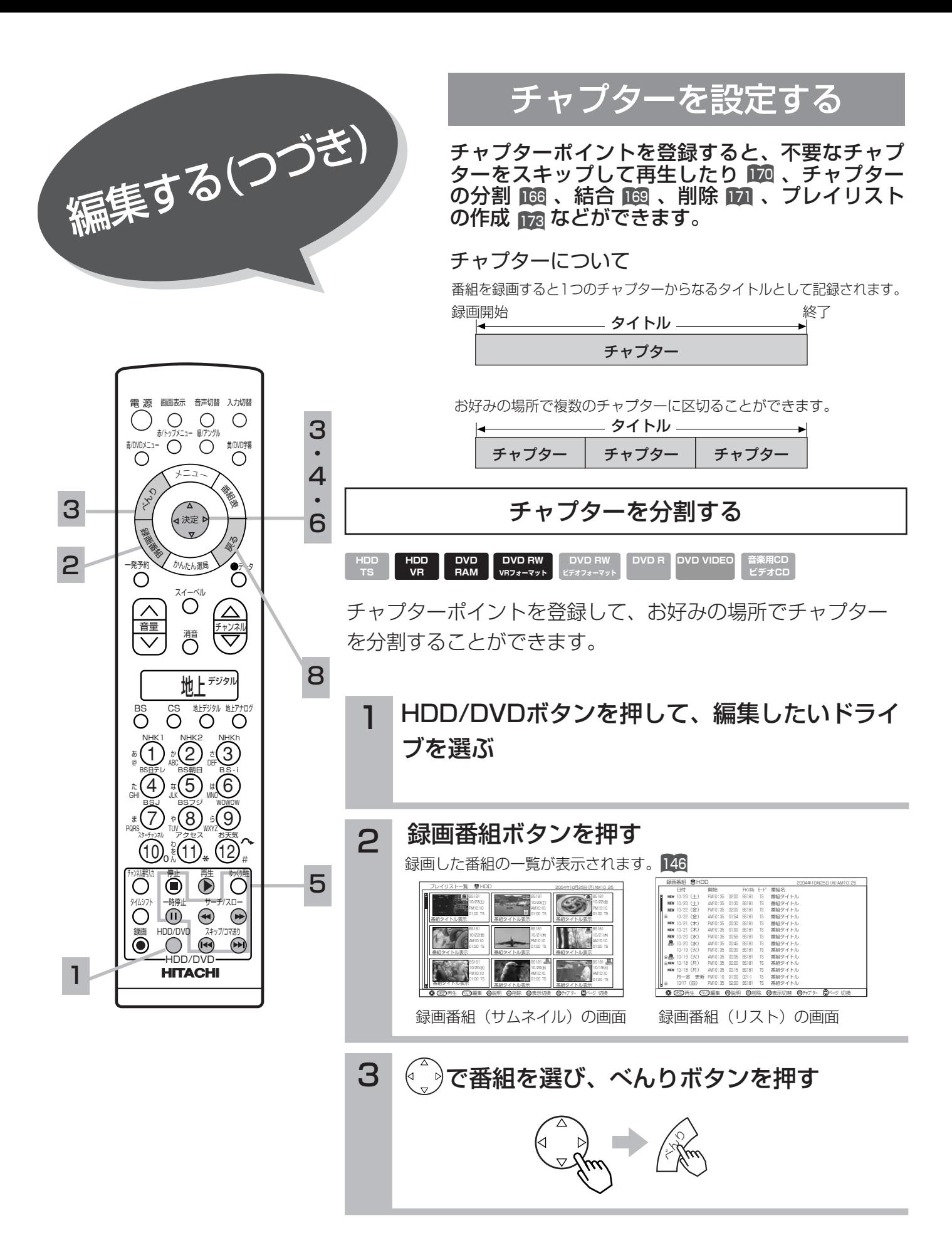

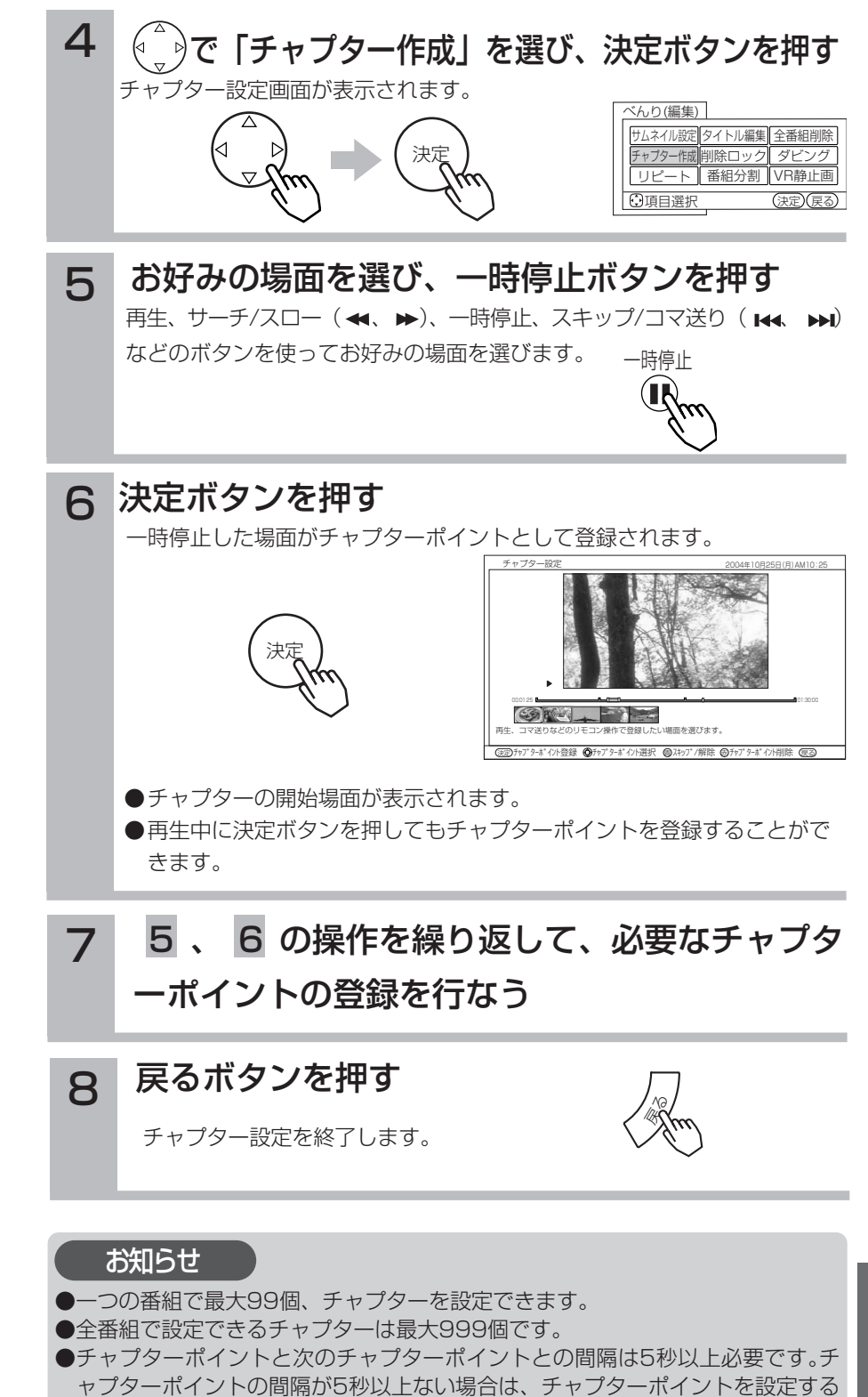

ことはできません。

H  $\overline{D}$  $\overline{D}$  $\geq$  $\overline{\mathbf{p}}$  $\overline{\mathbf{v}}$  $\tilde{\mathbf{D}}$  $\bar{\mathcal{D}}$ 楽 し み か た

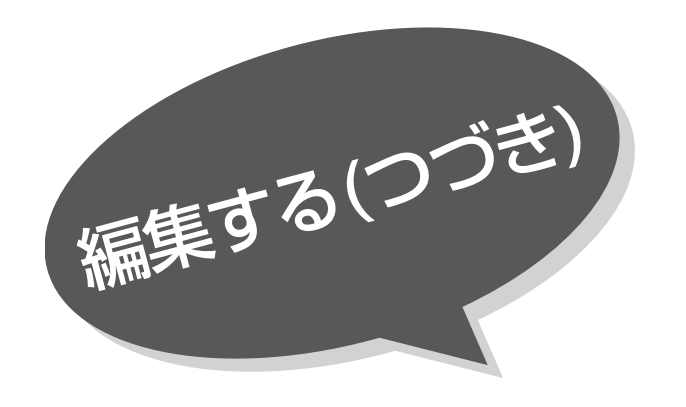

## チャプター設定画面について

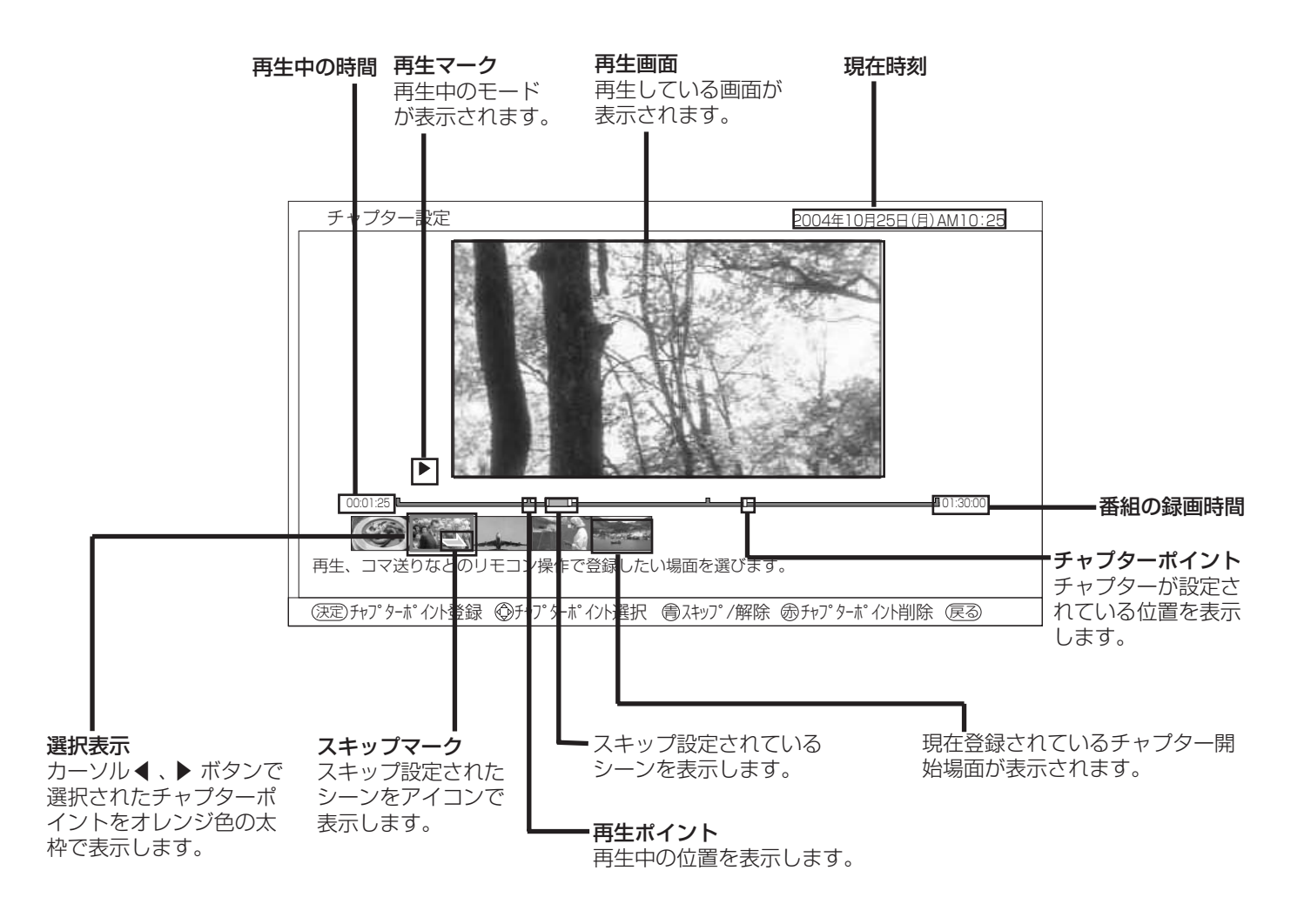

→: スキップ設定されているチャプター

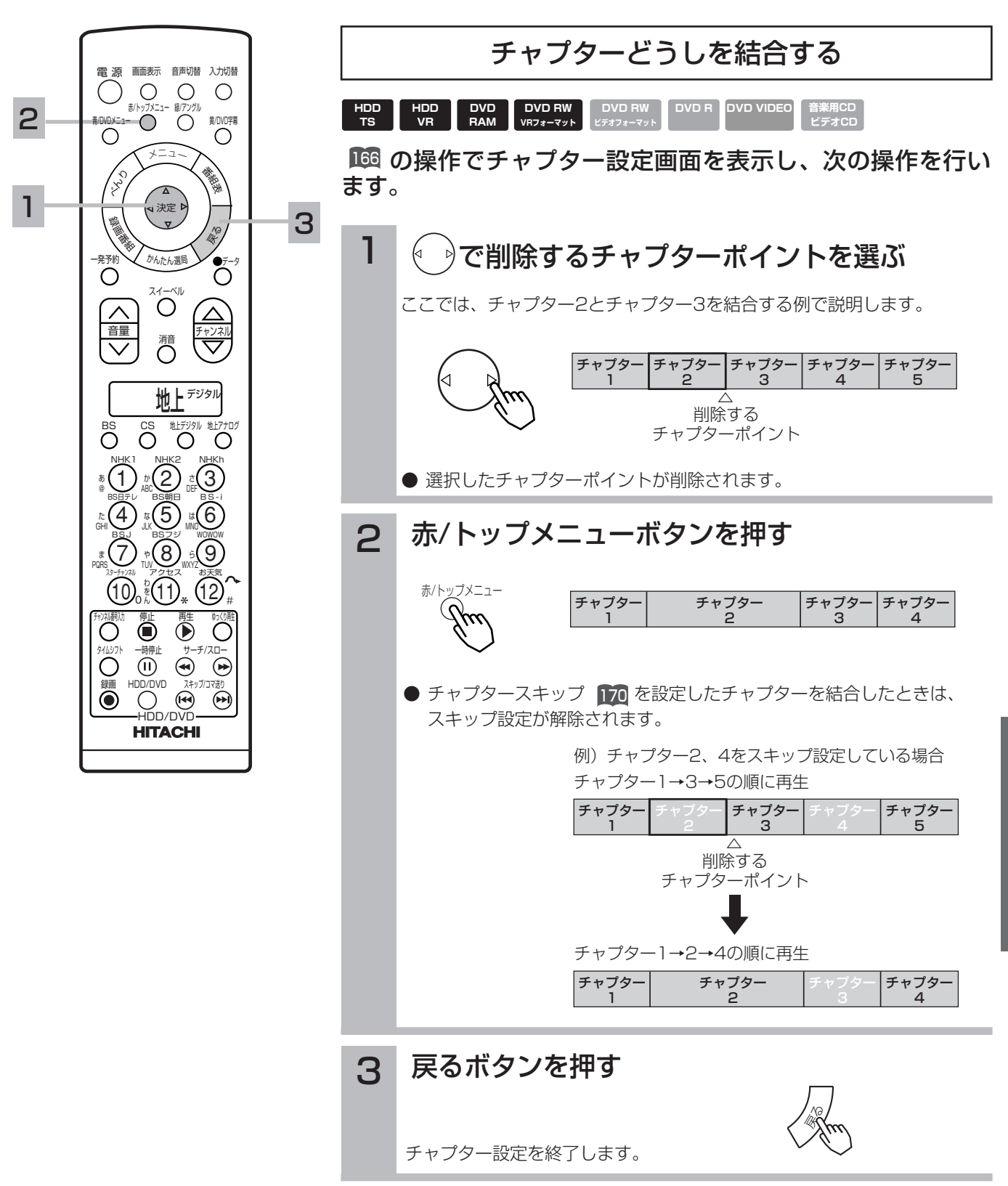

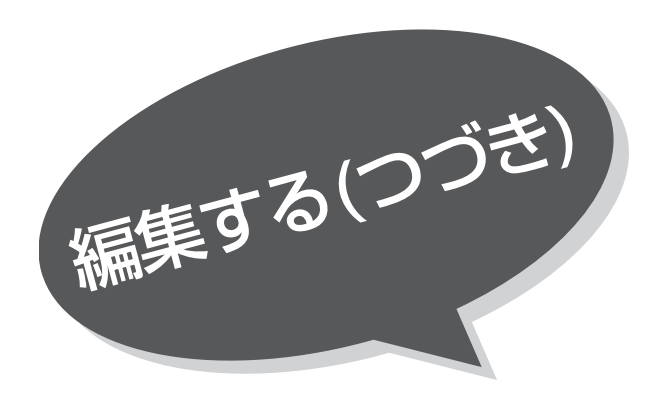

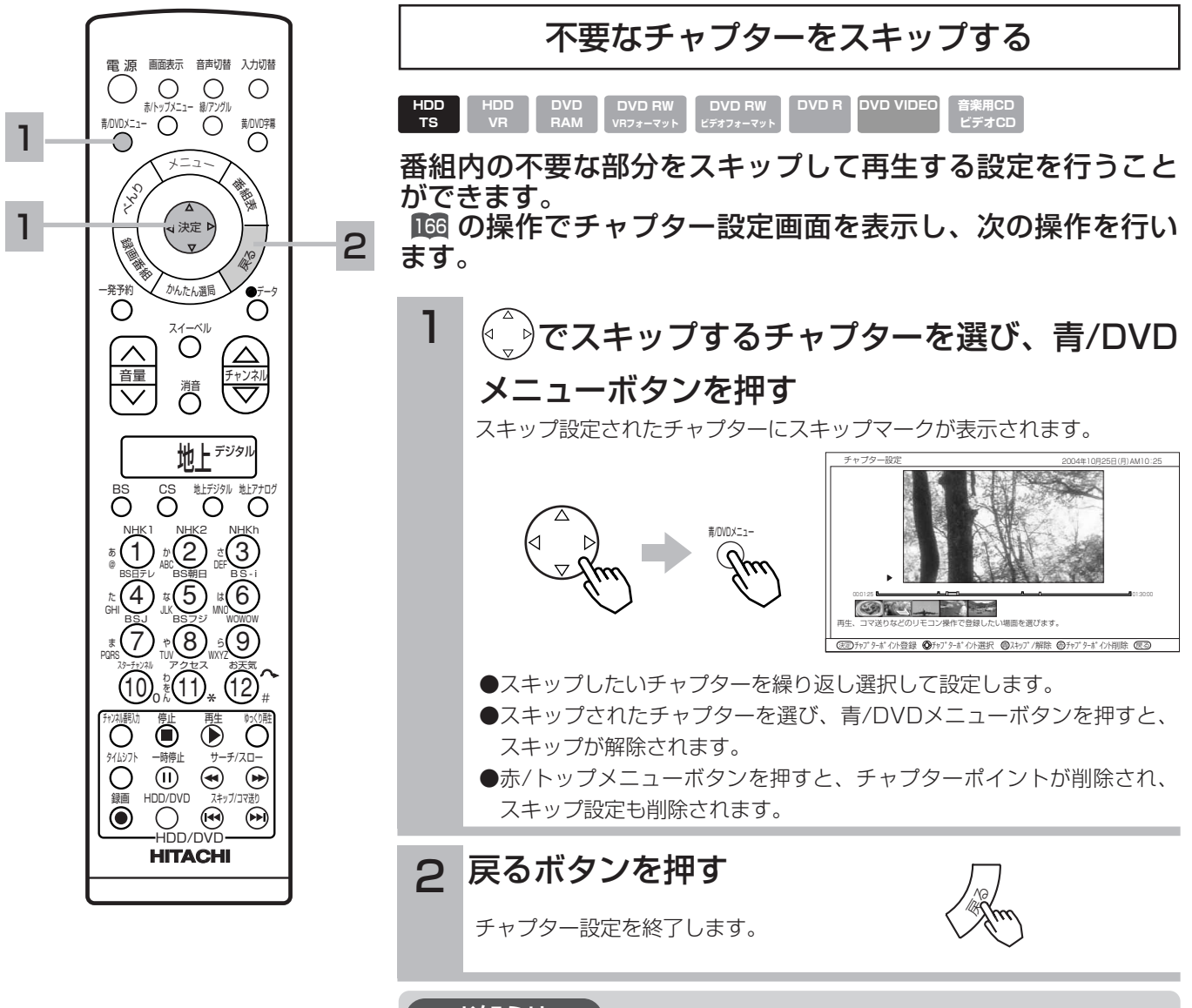

#### お知らせ

チャプタースキップは録画モードを「TS」または「TSX」で録画した番組でのみ 設定できます。

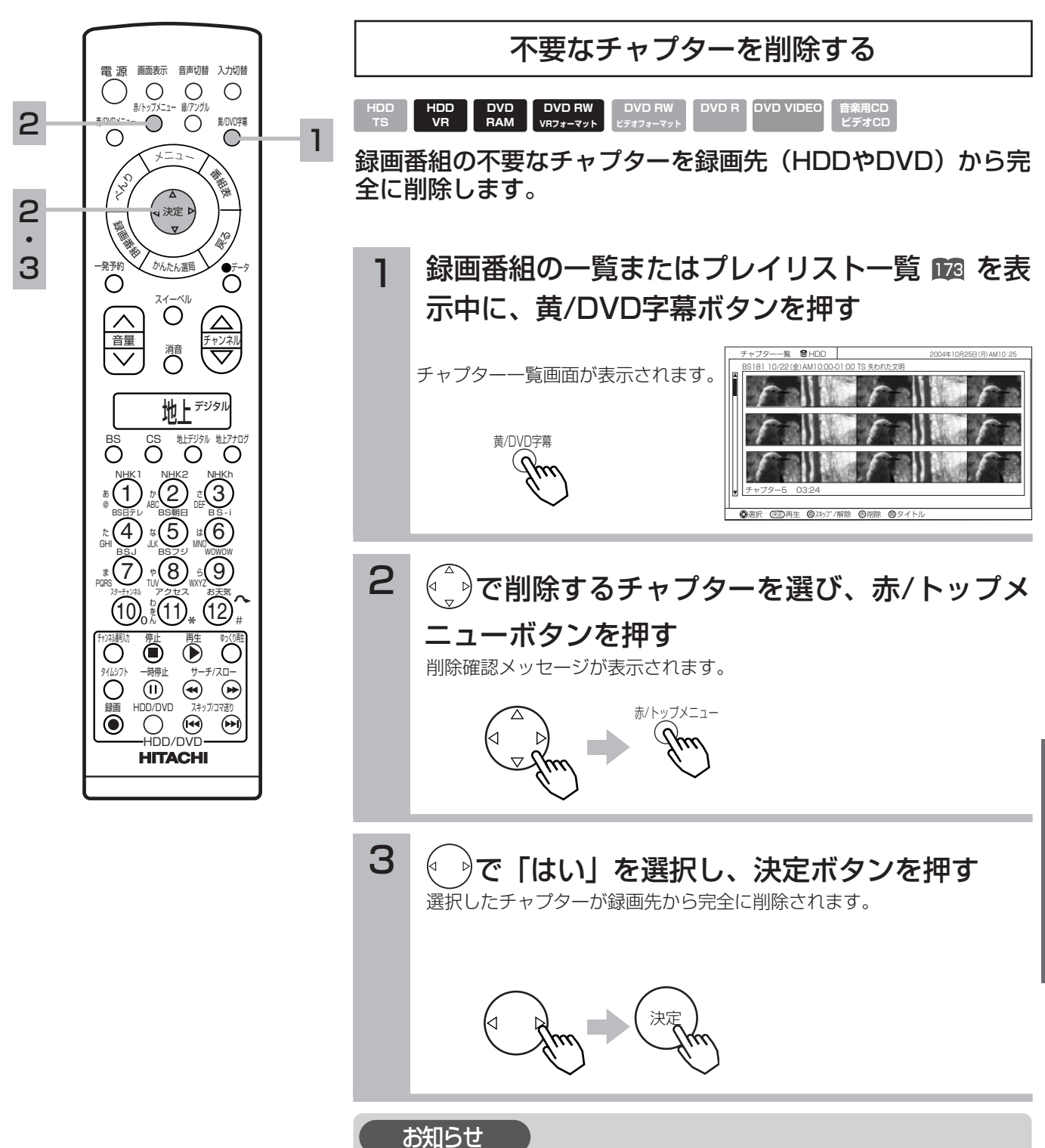

### ●DVDに録画した番組から不要なチャプターを削除する場合、ディスクプロテク ト の設定を解除してください。チャプターを削除することができません。 195

H  $\overline{D}$  $\overline{D}$  $\geq$  $\overline{\mathbf{p}}$  $\overline{\mathbf{v}}$  $\tilde{\mathbf{D}}$  $\bar{\mathcal{D}}$ 楽 し み か た

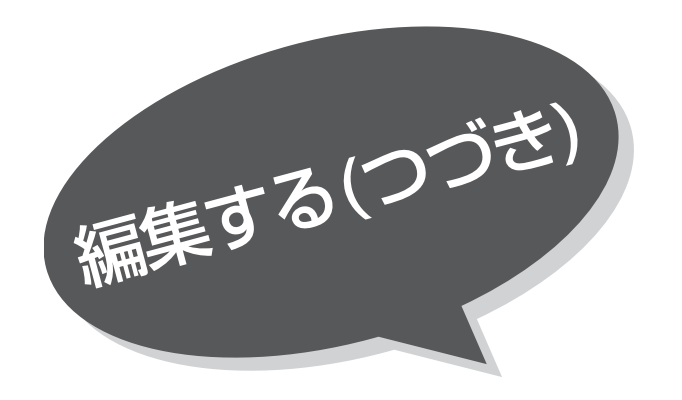

## チャプター一覧について

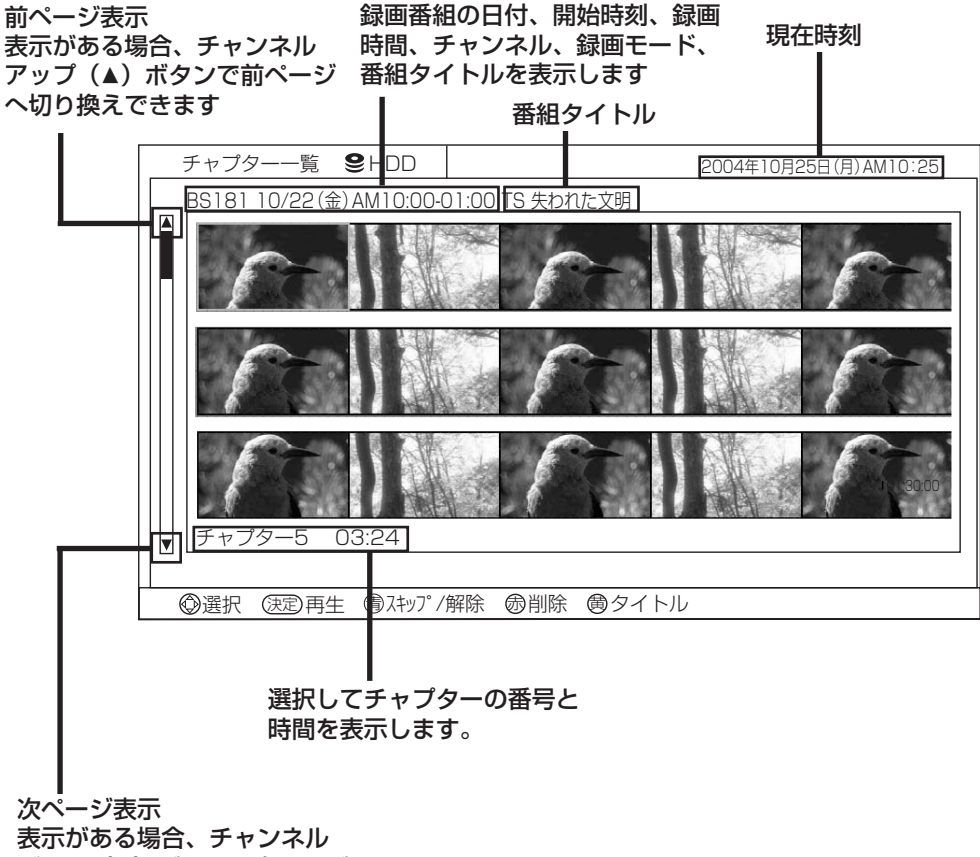

ダウン (▼) ボタンで次ページ へ切り換えができます

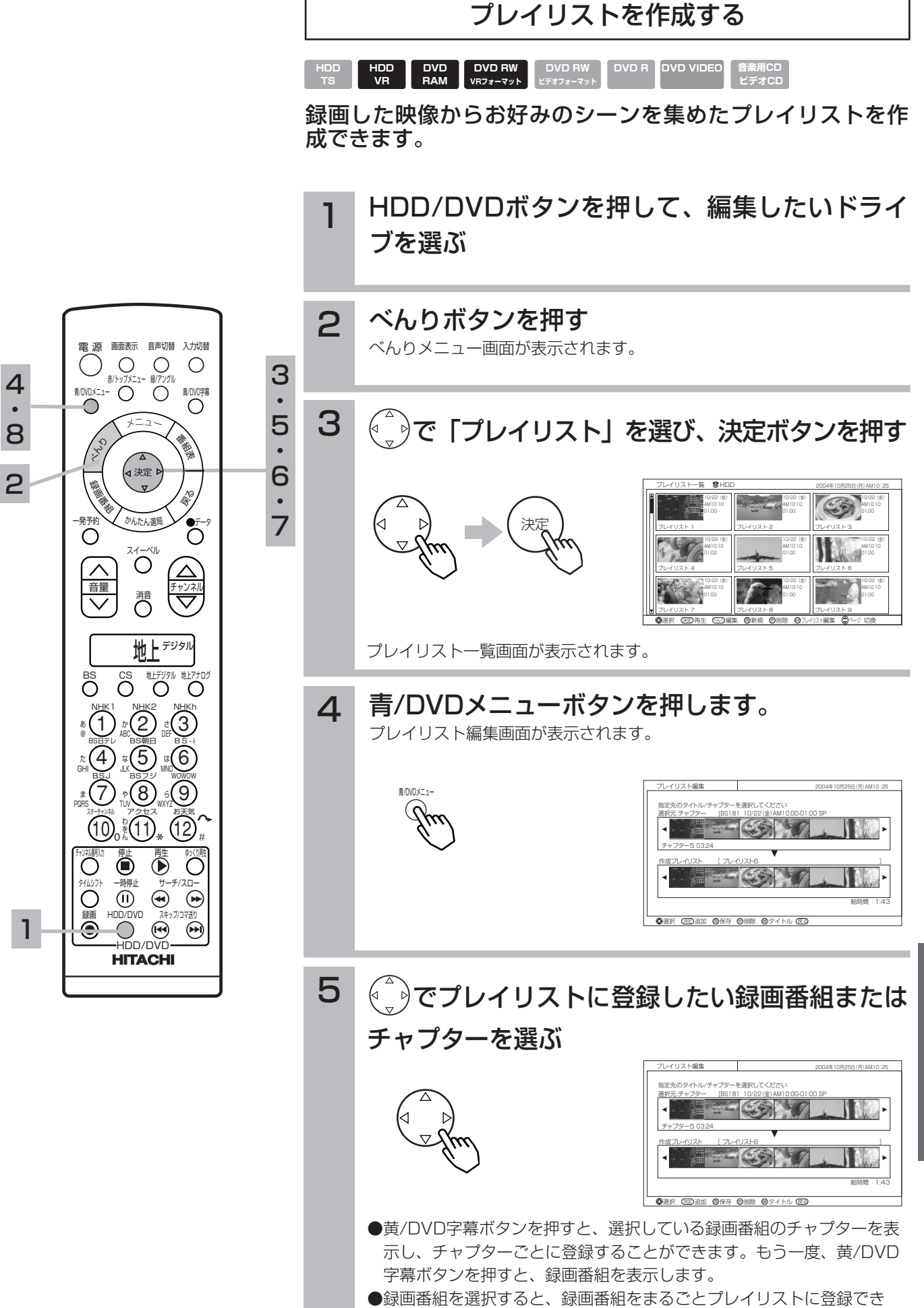

ます。

H  $\overline{D}$  $\overline{D}$  $\geq$  $\overline{\mathbf{p}}$  $\overline{\mathbf{v}}$  $\tilde{\mathbf{D}}$  $\bar{\mathcal{D}}$ 楽 し み か た

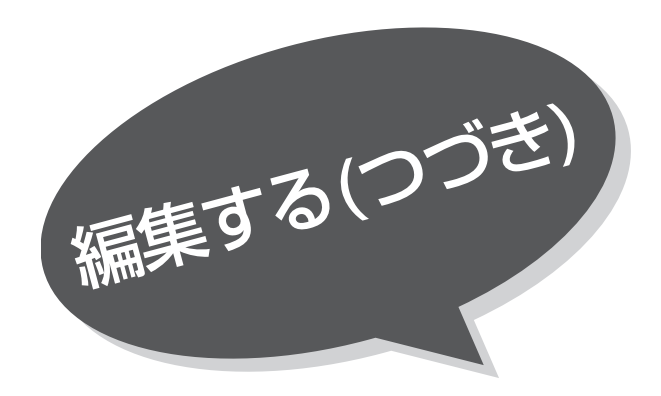

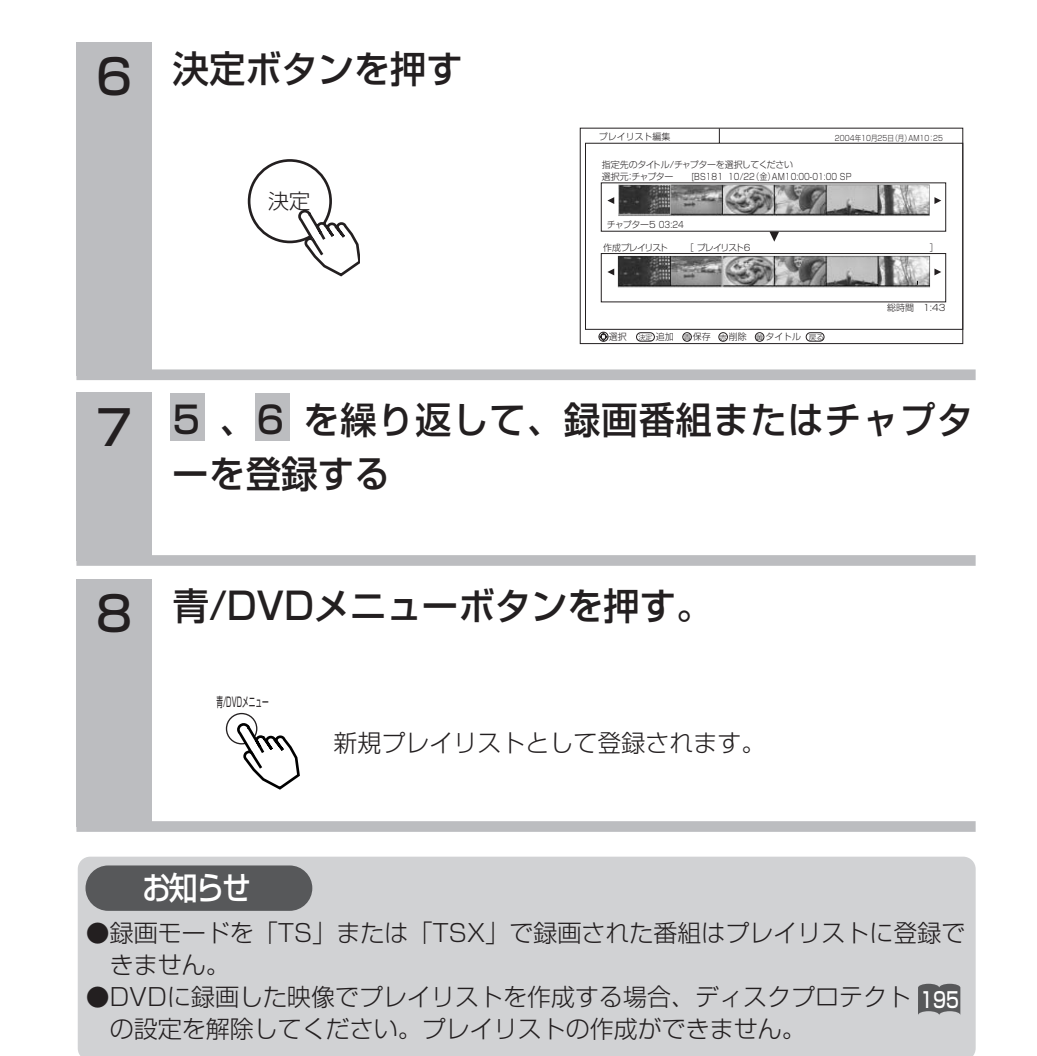

174

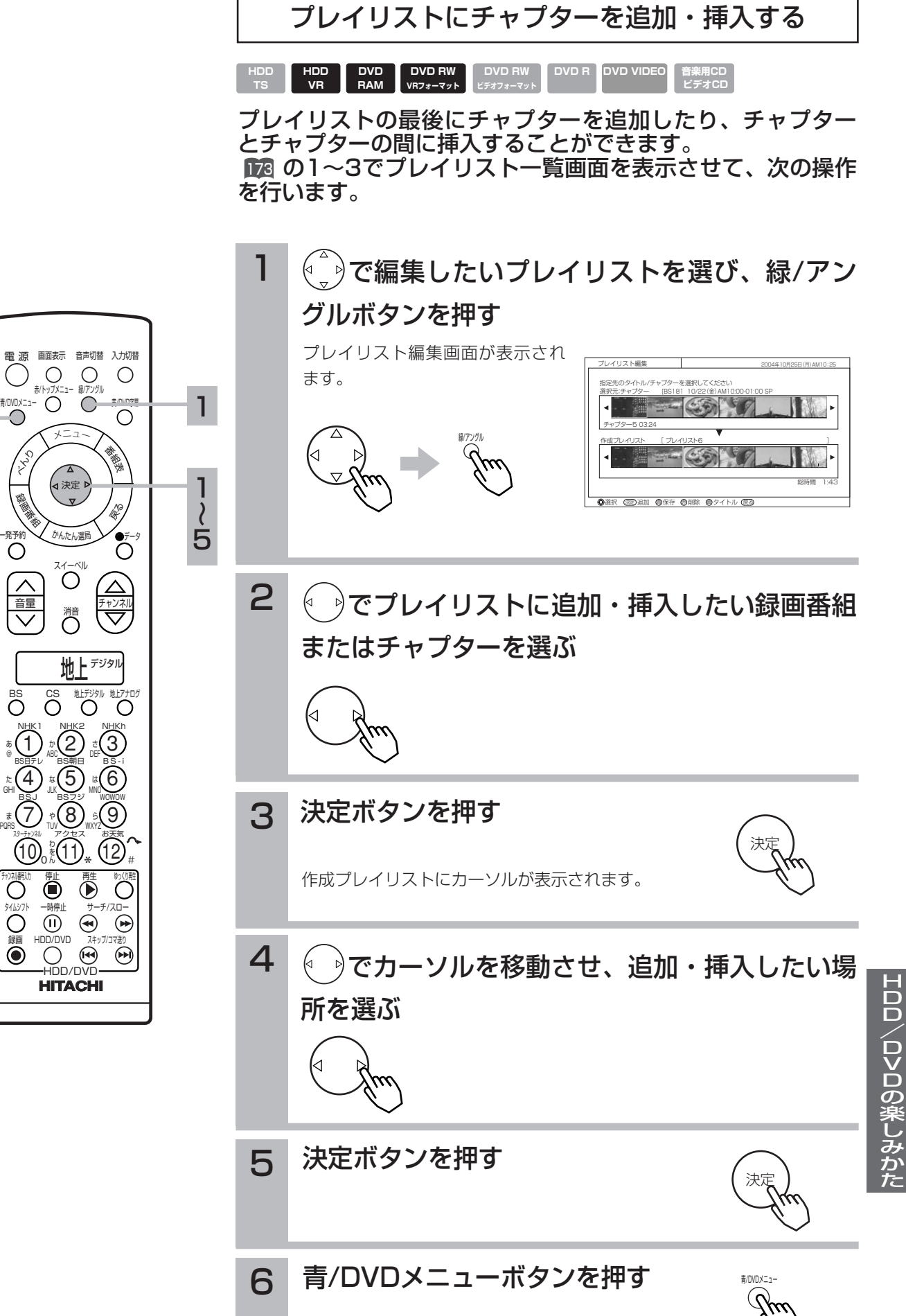

6

プレイリスト一覧画面に戻ります。

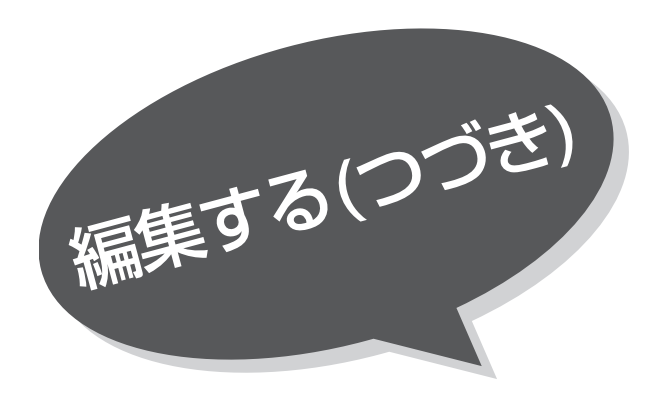

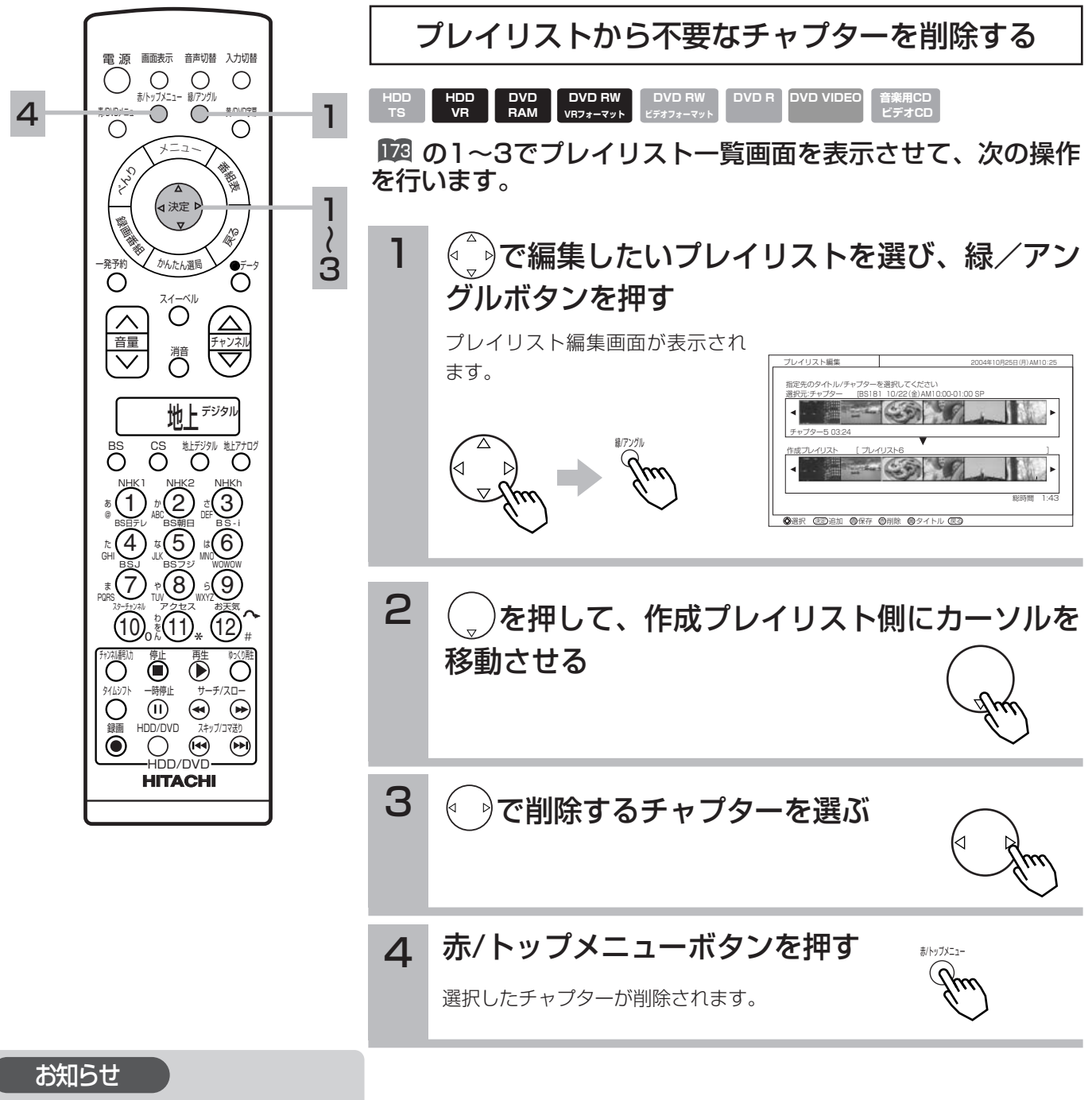

ここで削除したチャプターはプレイリスト から削除しただけで、もとの録画先 (HDDやDVD)には映像が残っています。 不要なチャプターをHDDまたはDVDから 完全に削除するには、 |71 をご覧ください。|

# プレイリスト編集画面について

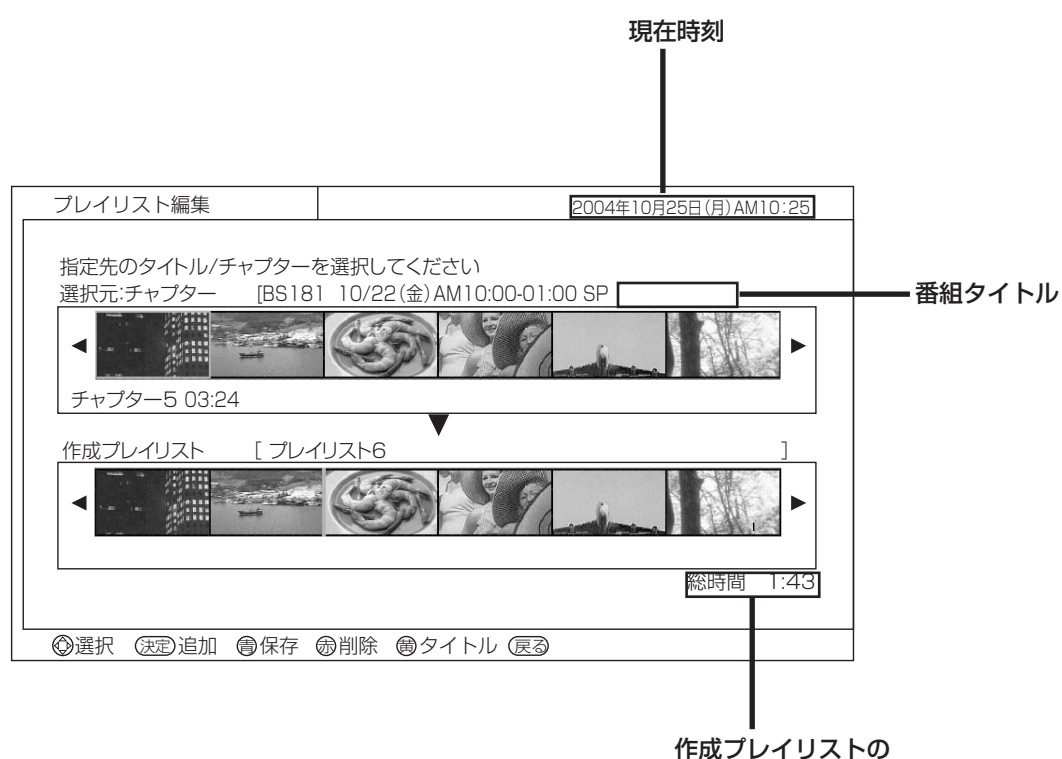

時間が表示されます

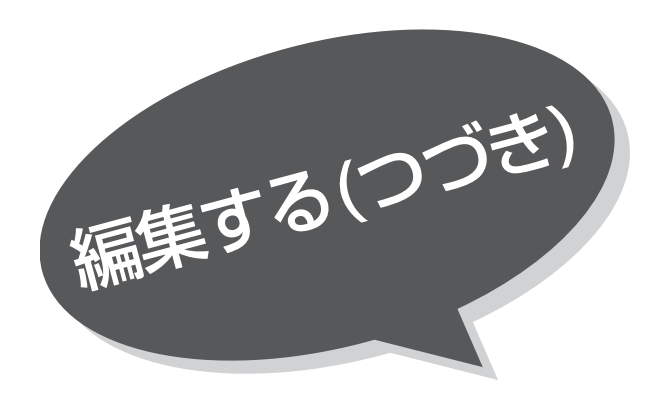

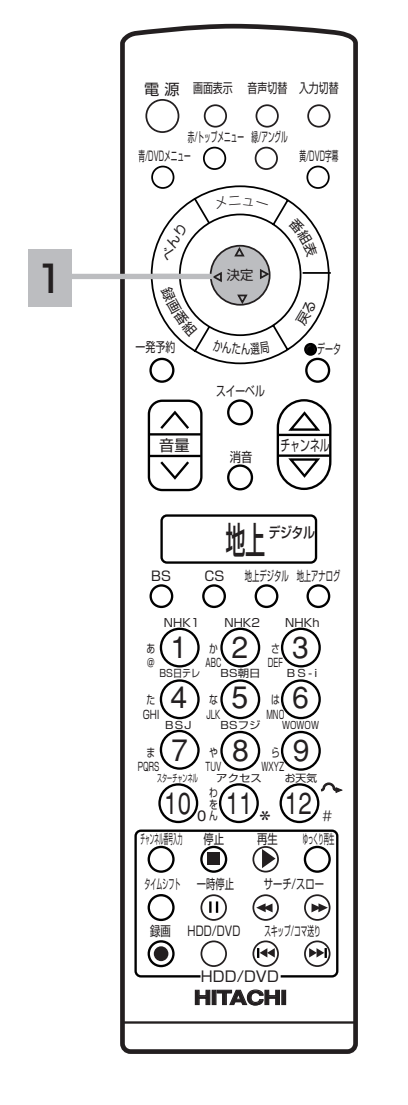

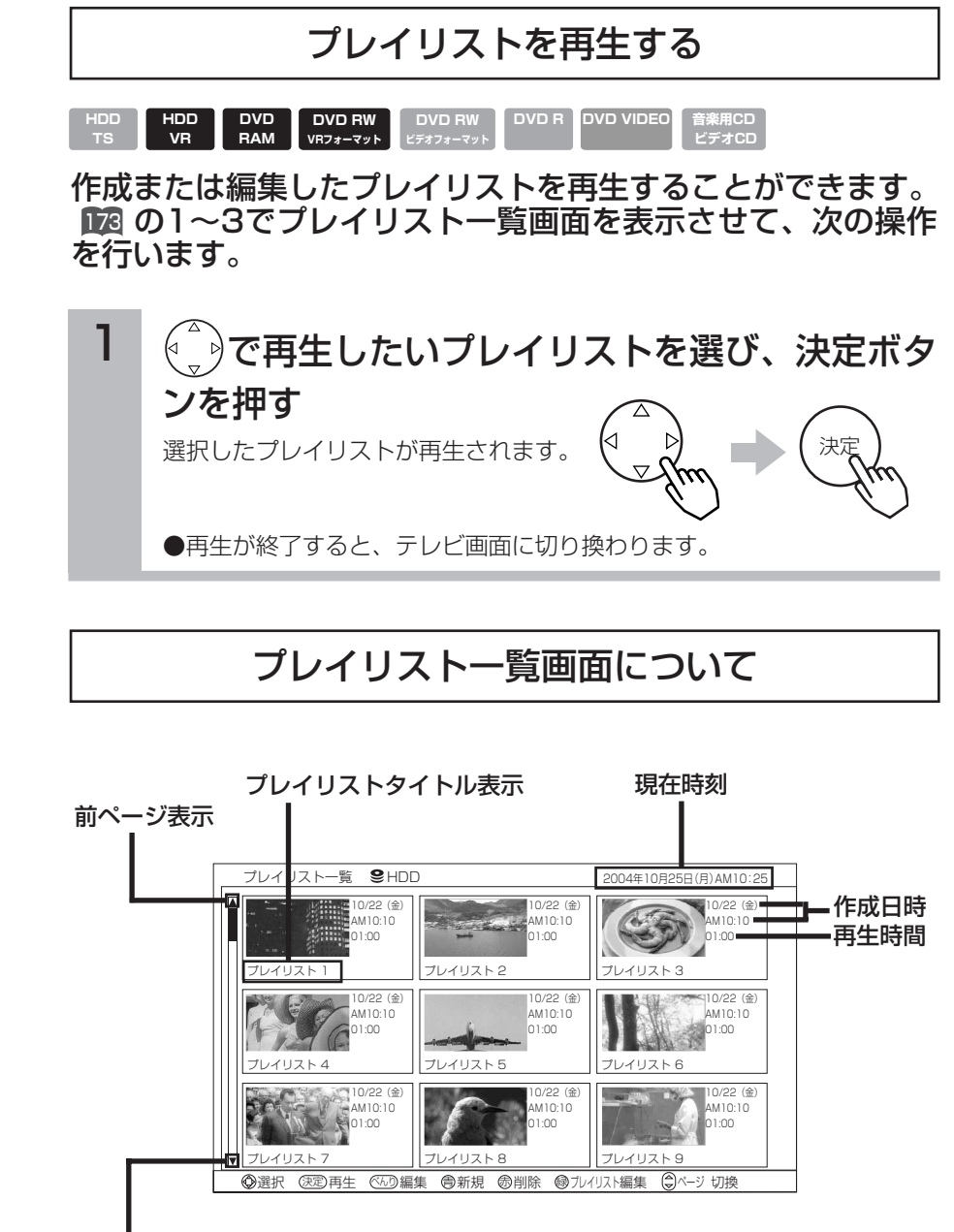

次ページ表示

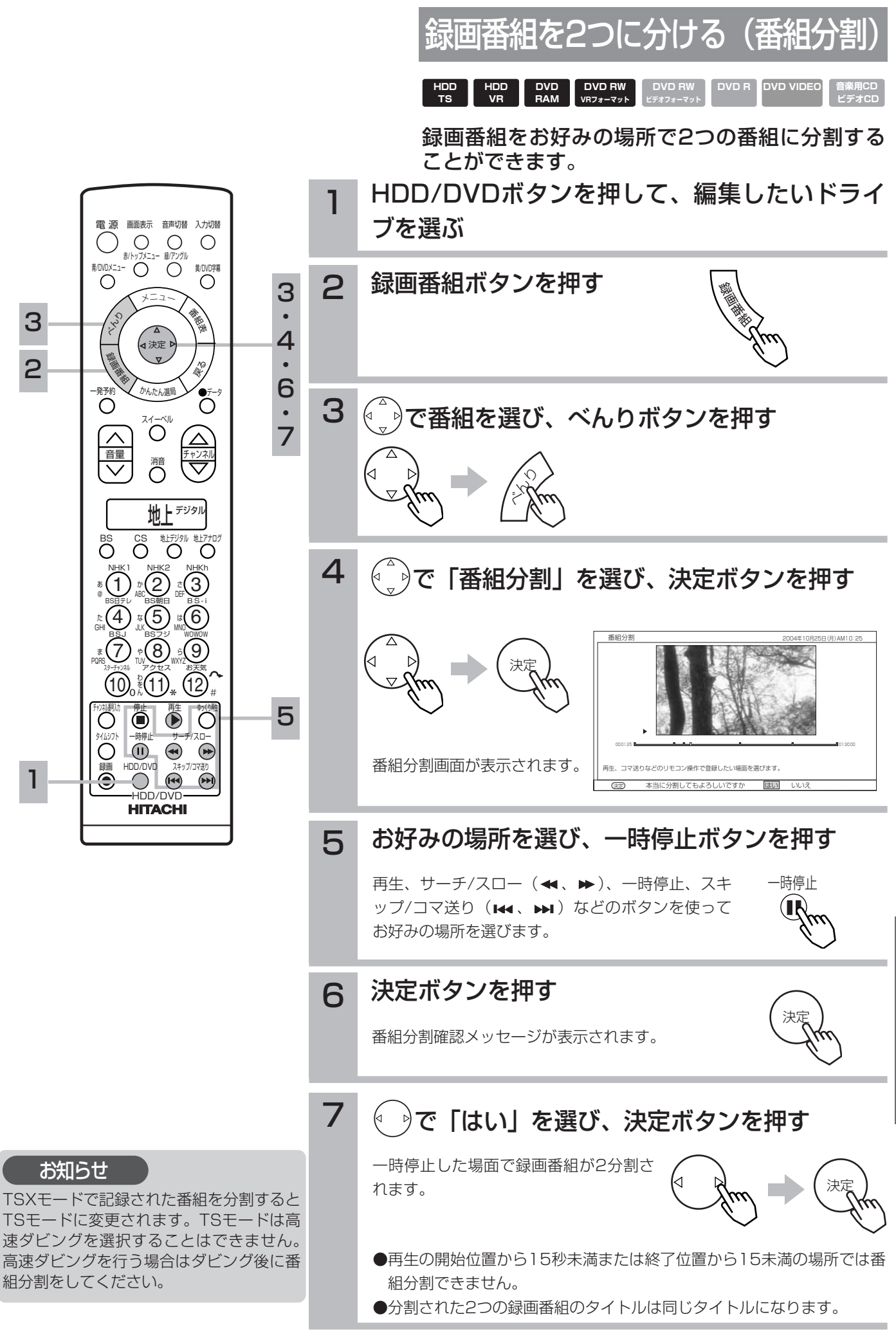

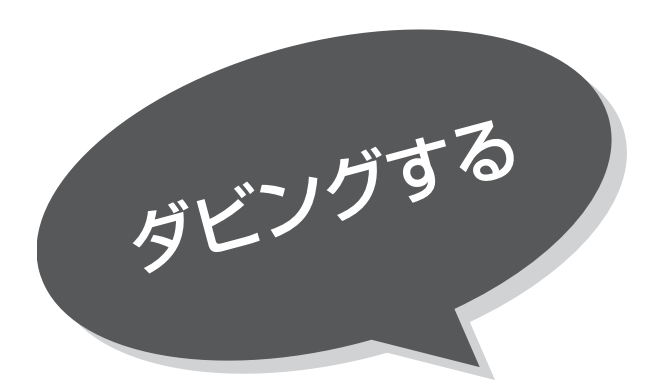

ダビングについて

本機のHDDに録画した番組をDVDやi.LINK接続 したD-VHSへダビングすることができます。また、 DVDに録画した番組を本機のHDDへダビングす ることもできます。

本機のダビング機能には「高速」ダビングと「レート変換」ダビングがあります。ダビング元の録画モードやディスクの種類に よってはダビングできないことがあります。録画した番組をダビングする場合は、録画の際に録画モードやディスクの種類をご 確認ください。

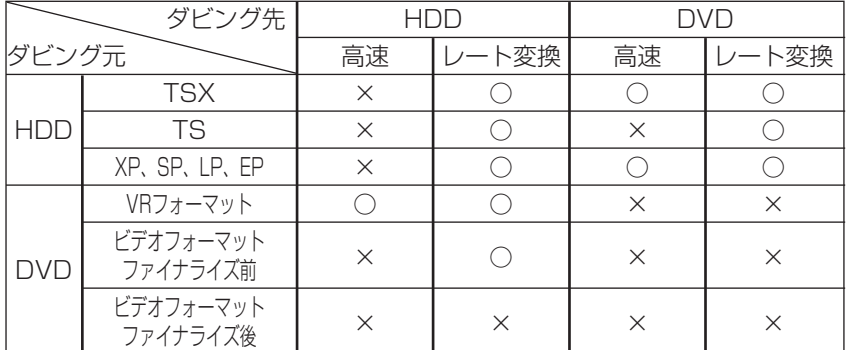

・i.LINK接続したD-VHSへのダビングは、等速となります。

# 高速ダビングについて

●本機ではHDD←→DVD双方向の高速ダビングに対応しています。高速ダビングの所要時間は、ダビングする録画 番組の録画モードやディスクの種類により異なります。約1時間の録画番組をダビングするときの所要時間の目安 は次のとおりです。(ただし、管理情報の更新などの時間を含みません。)

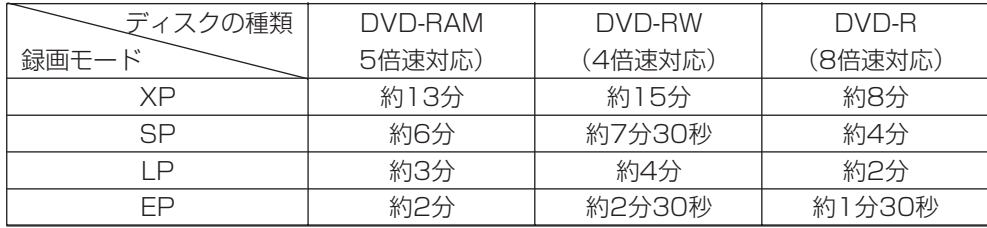

・録画モードを「TS」に設定して録画した番組は高速ダビングできません。

・録画モードの「TSX」のダビング時間は「XP」の場合と同じです。

・実際のダビング時間は、ディスクの状態やダビングする内容により変わります。記録されている内容によっては、高速ダビン グできない場合もあります。

・録画時間の短い番組は、所要時間より長くなることがあります。

## 高速ダビングするときは

録画中に高速ダビングすることはできません。録画番組を再 生中にダビングを開始すると、再生中の録画番組は停止しま す。

#### 高速ダビング中の動作について

HDD→DVDの場合

- HDDに記録されたダビング中の録画番組や他の録画番組 を再生することができます。
- ダビング中でもHDDへのみ録画できます。
- ●ダビング中でもHDDでの同時録画再生ができます。ただ し、録画モードを「TSX」に設定して録画を行っている 場合、同時録画再生はできません。
- ダビング中にブレイリストの編集 173、録画番組の分割 <u>179</u> 、録画番組の削除 190 、チャプター作成 166 はでき ません。
- 「TSX」で録画された番組では、スキップ設定は無効に なります。録画した全ての内容がDVDにダビング(移動) されます。

DVD→HDDの場合

- HDDの録画番組のみ再生することができます。DVDの録 画番組は再生できません。
- ●ダビング中のHDDやDVDへの録画はできません。ダビン グ中に予約録画の開始時刻になった場合、予約録画がキャ ンセルされ、予約録画は実行されません。
- ダビング中にプレイリストの編集 |173 、録画番組の分割 <u>179</u> 、録画番組の削除 <mark>190</mark> 、チャプター作成 166 は できません。

## レート変換ダビングについて

HDDに録画された録画番組を、録画レートを変えてDVDへ ダビングします。または、DVDからHDDへダビングします。 HDDからHDDへダビングすることもできます。

- レート変換時の記録モードをXP、SP、LP、EPから選択 できます。HDDからDVDへダビングする場合は、ダビン グする内容を1枚のディスクにぴったり収めるFRモードを 選択することもできます。
- ダビングの所要時間は、ダビングする録画番組の録画時間 と同じです。
- ダビング後の録画番組は一つのチャプターになります。
- 「TS」または「TSX」で録画された番組で、スキップ設 定されていたチャプターはダビング(移動)されません。

# レート変換ダビングをするときは

録画中にダビングすることはできません。録画番組を再生中 にダビングを開始すると、再生中の録画番組は停止します。

レート変換ダビング中の動作について

- ダビング中の録画番組のみ再生することができます。ダビ ング中に他の録画番組の再生はできません。
- ダビング中に録画はできません。ダビング中に予約録画の 開始時刻になった場合、予約録画がキャンセルされ、予約 録画は実行されません。
- ダビング中にプレイリストの編集 ■■ 、録画番組の分割 <mark>179</mark> 、録画番組の削除 190 、チャブター作成 166 は できません。
- レート変換ダビング中、アナログ放送の視聴に切り換える ことができます。ダビング中の番組の再生に戻すには、再 生ボタンを押してください。

## 1回のみコピー許可の番組について

- 1回のみコピー許可の番組をHDDからDVDにダビングす るときは、CPRMに対応したVRフォーマットのDVD-RAM、DVD-RWをお使いください。
	- ・1回のみコピー許可の録画番組をHDDからDVDにダビ ング(移動)すると、HDDから消去されます。
- DVDに録画した1回のみコピー許可の録画番組をHDDに ダビング(移動)することはできません。
- 1回のみコピー許可の録画番組やチャプターを含んだプレ イリストをダビング(移動)することはできません。
- 1回のみコピー許可の番組をHDDからHDDにレート変換 ダビングするときも移動となり、元の録画内容はHDDか ら消去されます。

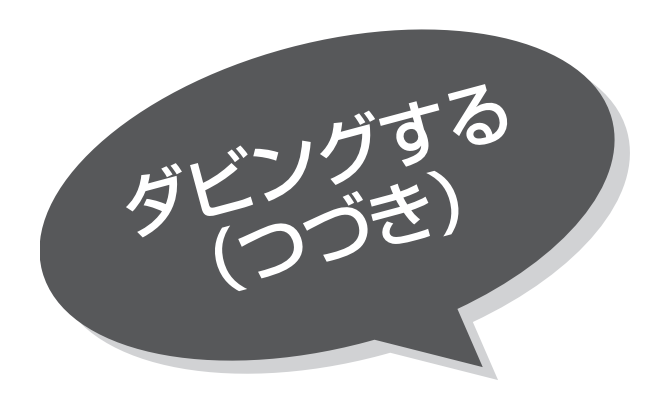

## 次のようなときは、ダビングができません

HDD→DVDの場合

- HDDやDVDに録画している
- DVDディスクにディスクブロテクト 195 を設定している
- ディスクの残量がない

DVD→HDDの場合

- HDDやDVDに録画している
- HDDの残量がない

HDD→HDDの場合

- HDDやDVDに録画している
- 録画先HDDの残量がない

HDD→D-VHSの場合

- HDDやDVDに録画している
- 接続したD-VHSの電源がオフになっている
- 接続したD-VHSにテープが挿入されていない

# ハードディスク(HDD)に録画した番組を何枚かのDVDディスクに分けてダビングするときは

番組を分割 179 して、番組単位でタビングすることができます。

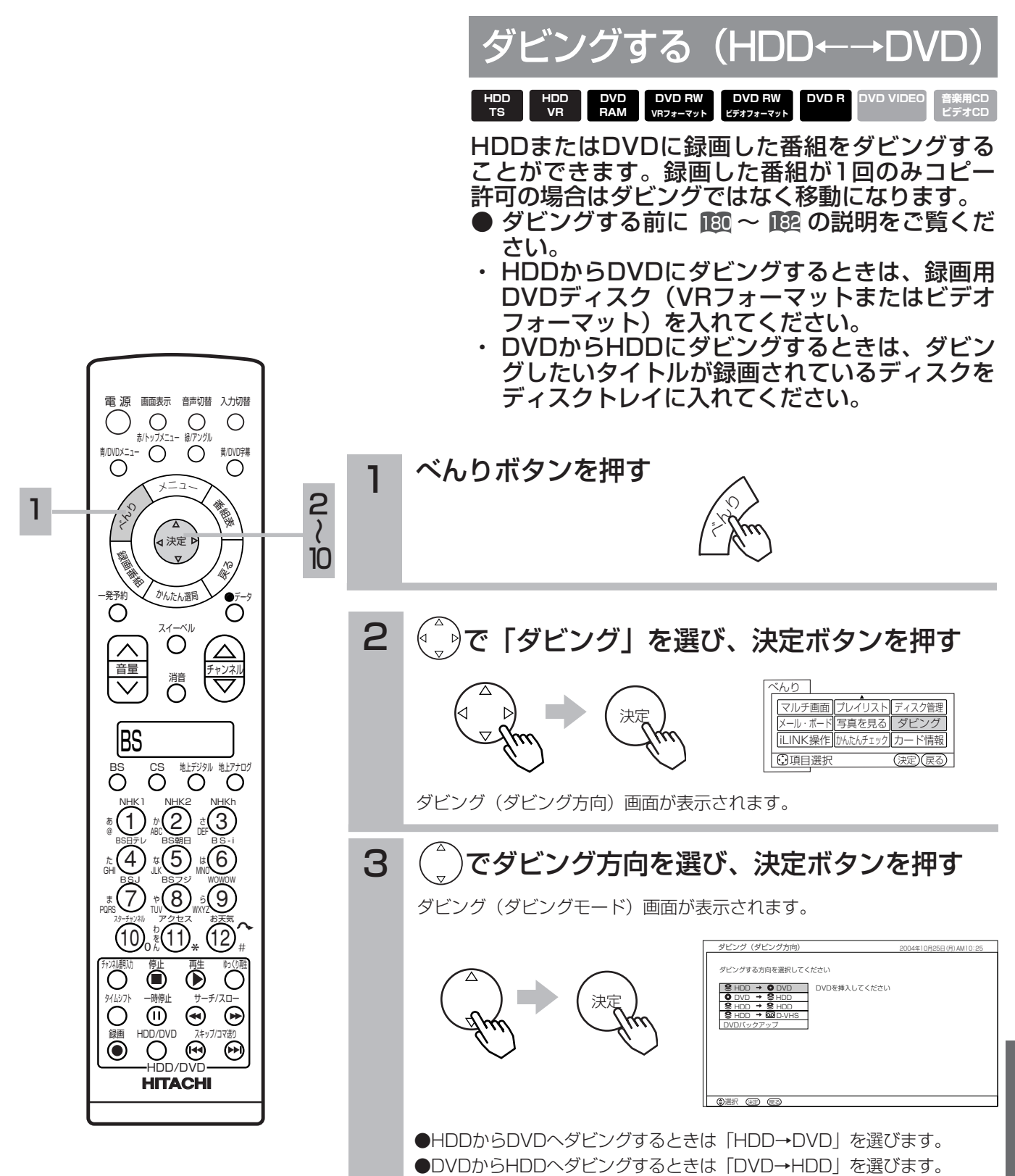

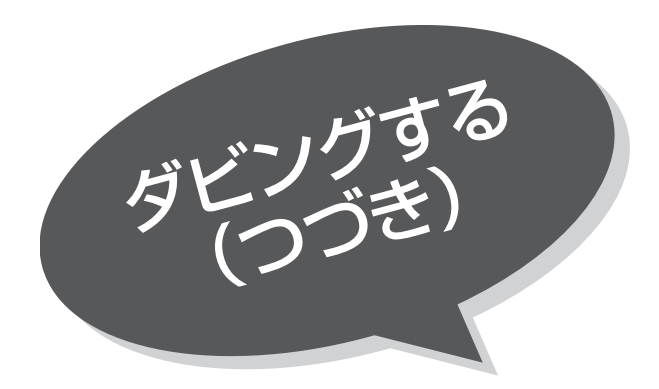

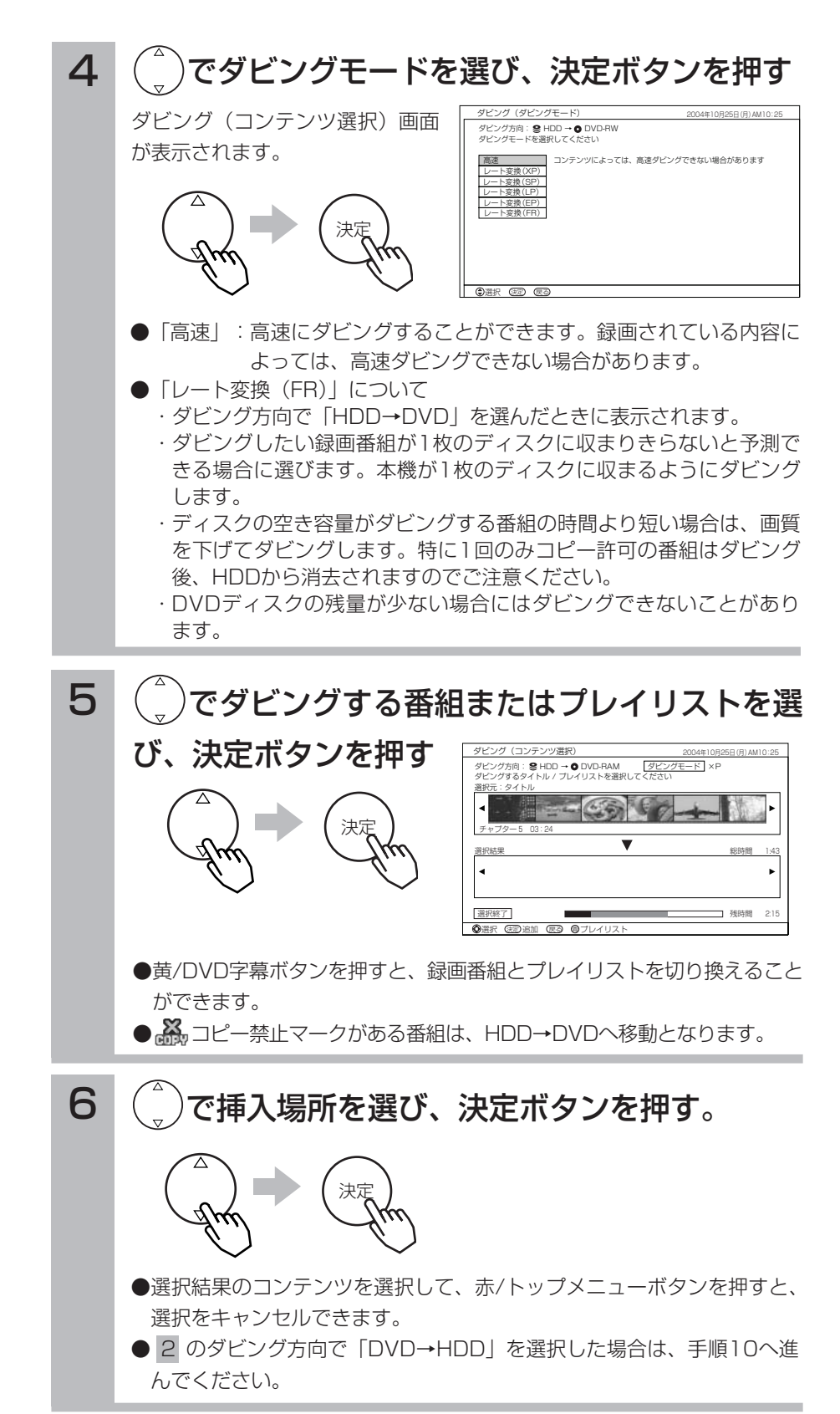

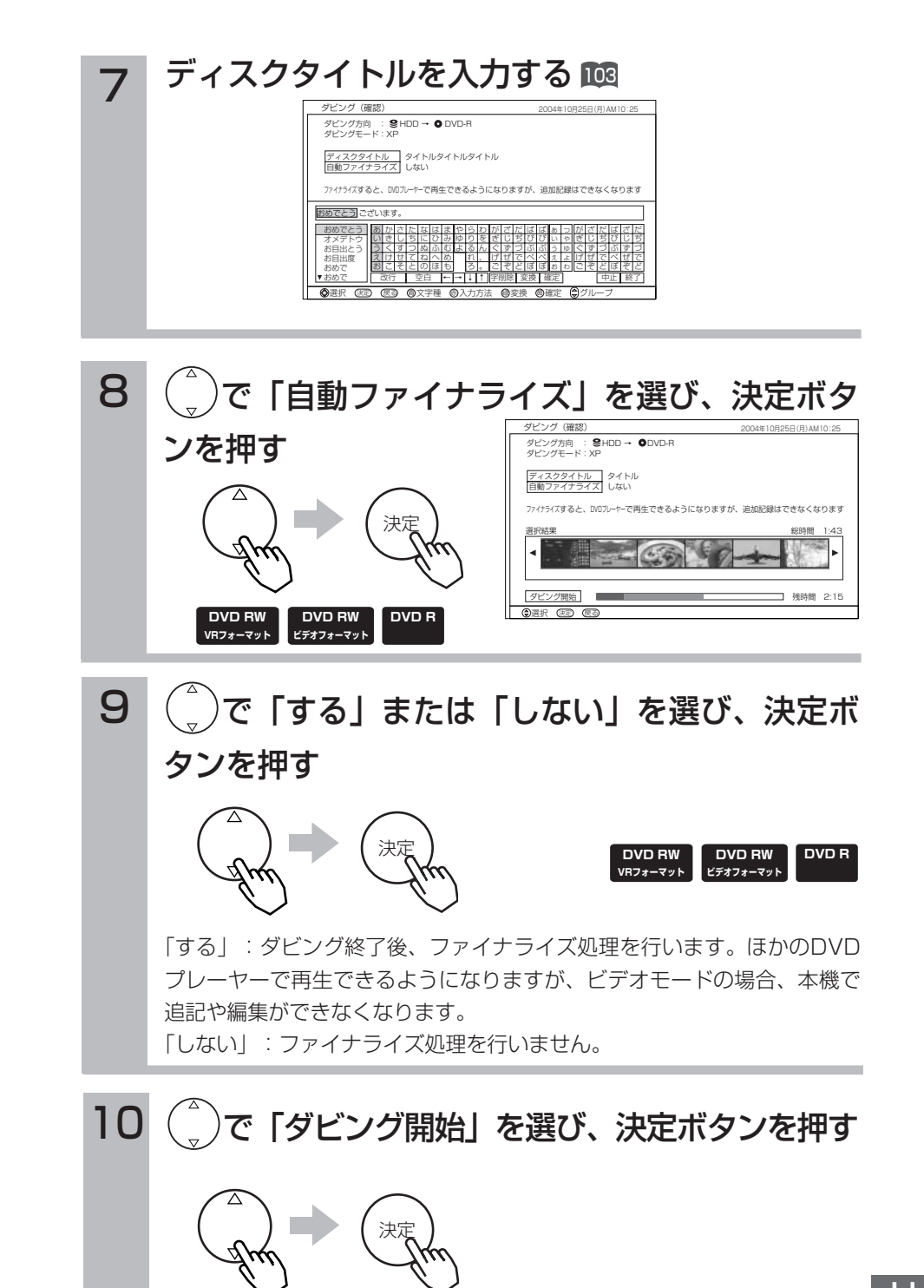

確認メッセージが出ます。「はい」を選ぶとダビングを開始します。

#### お知らせ

●移動とは?

著作権保護により、1回のみコピーが許可されたデジタル録画番組を、他の機器に移すことを移動といいます。この場合、 HDDの録画番組は消去されます。

- ●レート変換ダビング(移動)中は再生画面が表示されます。アナログ放送番組の視聴はできますが、録画や再生等の操作は できません。
- ●ダビング(移動)中に予約録画開始時刻になった場合、予約録画がキャンセルされ、予約録画は実行されません。ただし、 HDDからDVDに高速ダビングをしている場合は、予約録画は開始されます。
- ●ダビング方向が「DVD→HDD」のとき、1回のみコピー許可の録画番組をダビング(移動)することはできません。
- ●ダビング方向が「HDD→DVD」のとき、ビデオフォーマットのDVD-RW/Rに1回のみコピー許可の録画番組をダビング (移動)することはできません。
- ●1回のみコピー許可のチャプターが含まれるプレイリストはダビング(移動)できません。

H  $\overline{D}$  $\overline{D}$  $\geq$  $\overline{\mathbf{p}}$  $\overline{\mathbf{v}}$  $\tilde{\mathbf{D}}$  $\overline{\mathcal{D}}$ 楽 し み か た

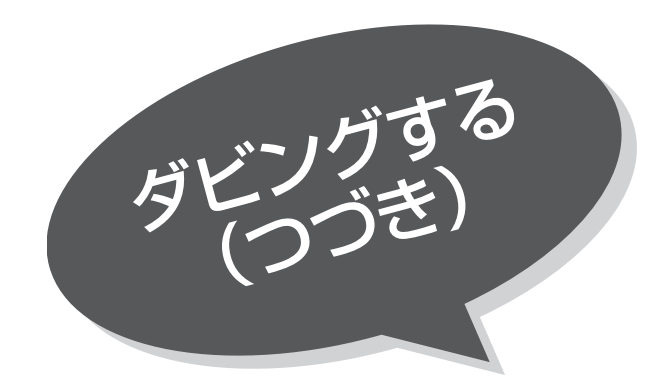

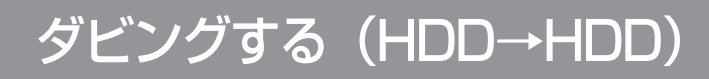

HDDに録画した番組を同じHDDの異なる領域へ ダビングすることができます。録画した番組が1 - 回のみコピー許可の場合はダビングではなく移動 になります。

■B& の 1 、 2 の操作でダビング(ダビング方向) 画面を表示して、次の操作を行います。

# 1 で「HDD→HDD」を選び、決定ボタンを押す ダビング(ダビングモード)画面が表示されます。

2 - 『噢 の手順 4 以降の操作を行ってください。

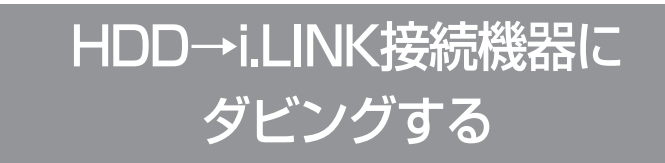

HDDに「TS」または「TSX」で録画した番組を、 i.LINK接続したD-VHSへダビングすることができ ます。

録画した番組が1回のみコピー許可の番組の場合 はダビングではなく移動になります。

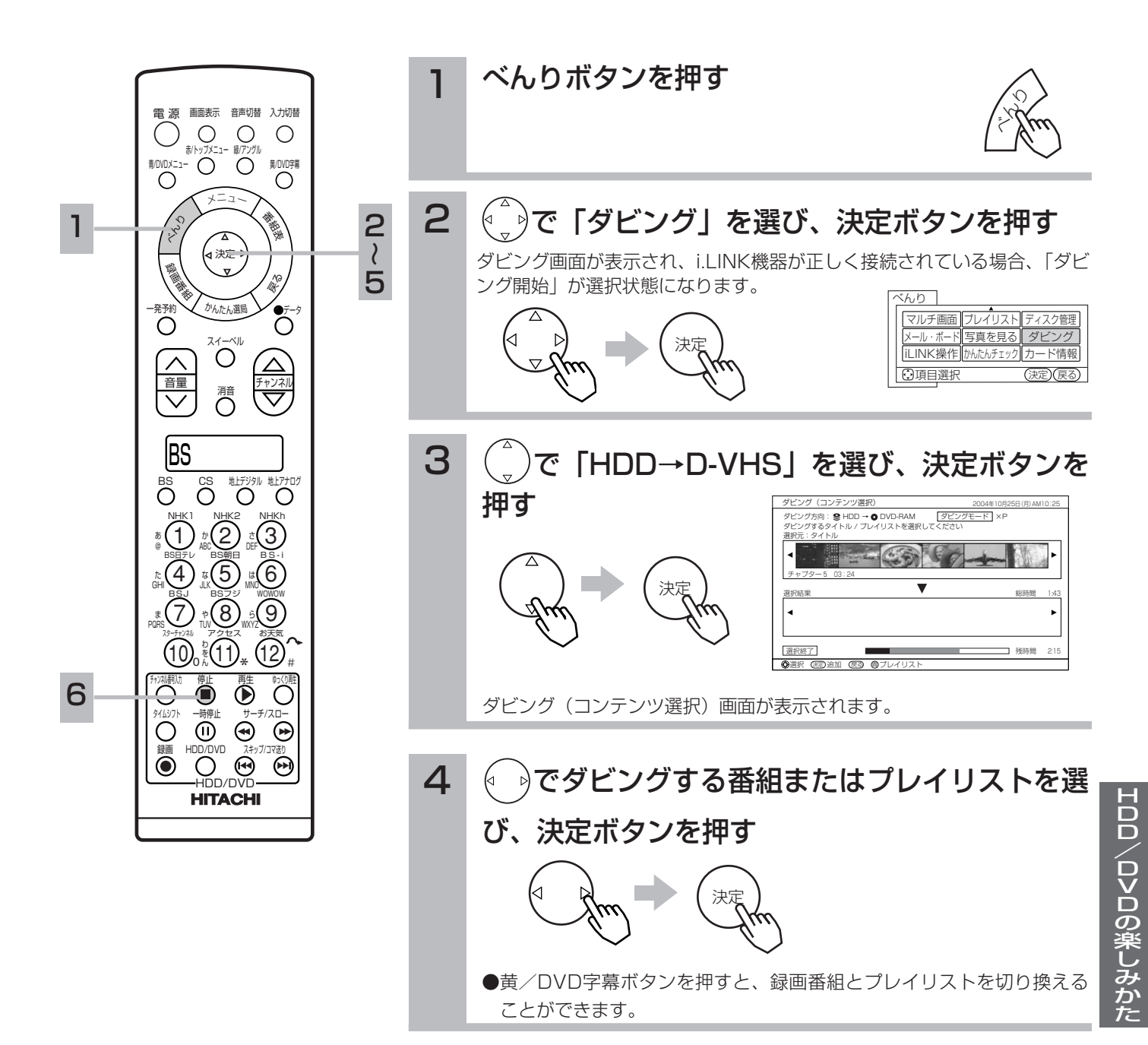

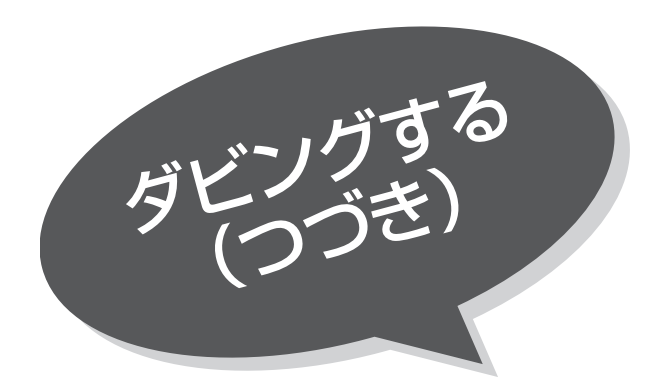

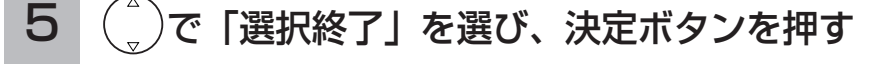

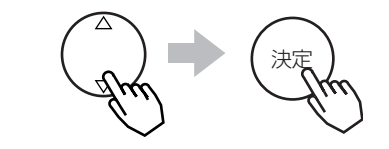

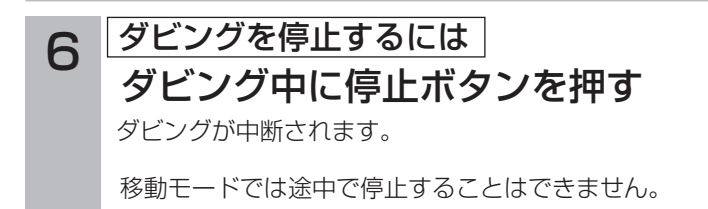

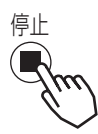

#### お知らせ

- ●デジタル放送をダウンコンバート録画した場合や、アナログ放送録画(外部入力録画を含む)の場合、i.LINK接続機器へのダビ ングはできません。
- ●デジタル放送のSD番組録画の場合、ダビング(移動)時のD-VHSの録画モードはSTDモードになります。
- ●移動とは?
- 著作権保護により、1回のみコピーが許可されたデジタル録画番組を、他の機器に移すことを移動といいます。この場合、 HDDの録画番組は消去されます。
- ●ダビング(移動)する場合にケーブル接続できるD-VHSは1台です。複数のD-VHSがケーブル接続されている場合には、ダビ ング(移動)できません。
- ●ダビング(移動)ができるD-VHS機器は、本取扱説明書に記載されている機器のみです。他のD-VHSではダビング(移動)できません。
- ●ダビング(移動)中に他のD-VHSなどを本機にケーブル接続した場合、ダビング(移動)は中断されます。移動モードの場合、中 断前までの録画内容はHDDから消去されますのでご注意ください。
- ●ダビング(移動)中に選局操作を行うことで、放送番組を視聴することができます。
- ●ダビング(移動)中に予約録画の開始時刻になった場合、予約録画がキャンセルされ、予約録画は実行されません。
- ●接続したD-VHSの電源がオフ状態の場合や、テープが挿入されていない場合などは、ダビング(移動)できません。D-VHSの 電源をオンにし、正しいテープを入れてください。
- ●ダビング(移動)時に、スキップ設定が有効になります。スキップ設定された部分は、D-VHSにダビング(移動)されませ ん。移動の場合は、スキップ設定した部分もHDDから消去されます。
- ●ダビング(移動)中に本機の不具合等により、ダビング(移動)が正常にできなかった場合の内容(データ)の補償や損失、直接、 間接の損害について、当社は一切責任を負いかねます。あらかじめご了承ください。

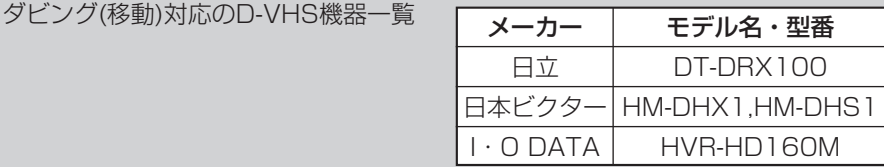

# HDD/DVDの録画番組を保護す

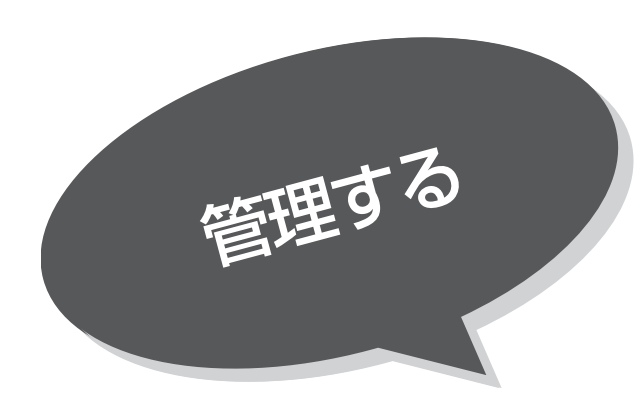

さい。

●DVD-RAM/RWディスクのフォーマッ ト |196 をすると削除ロックした番組 も消去されるのでご注意ください。

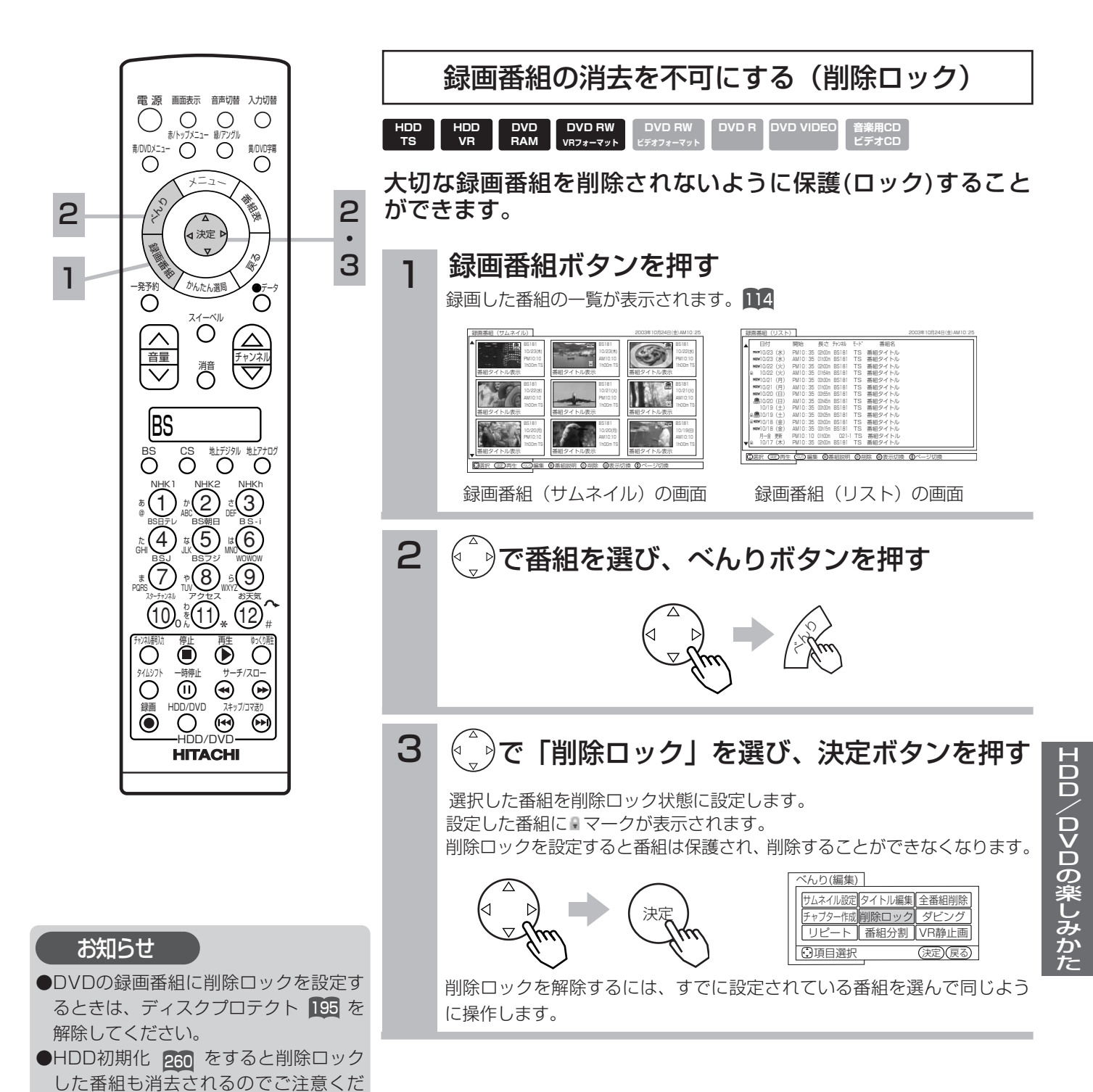

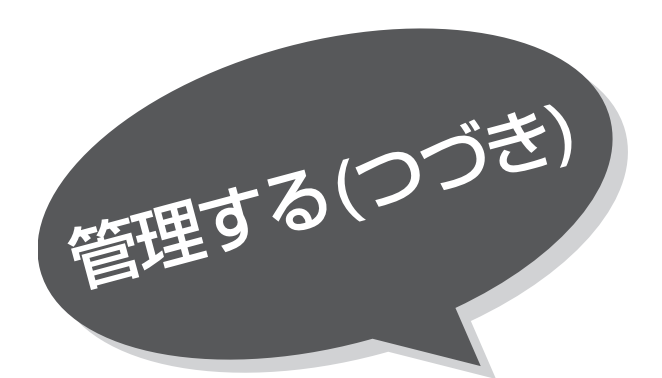

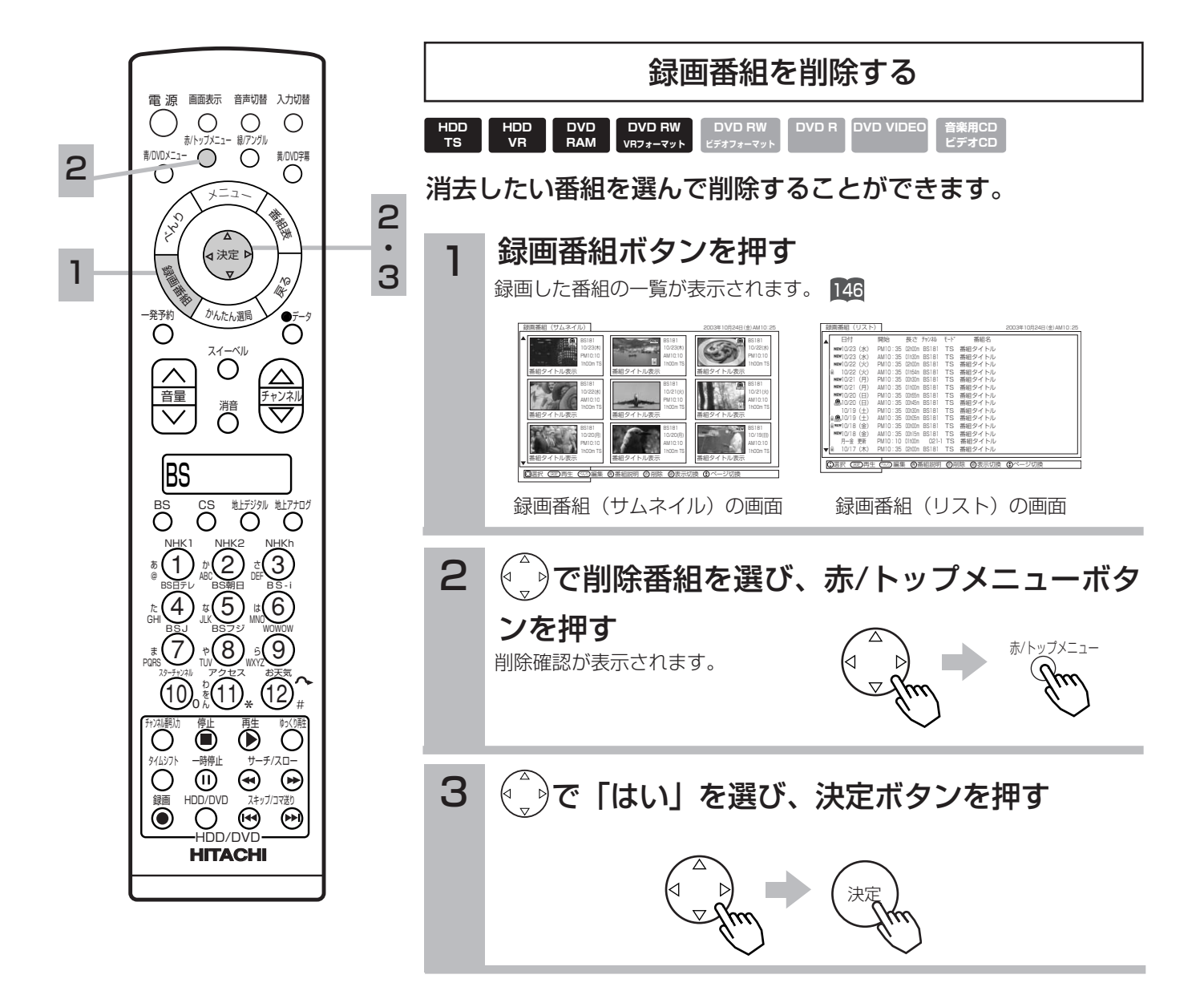

HDD/DVDの録画番組を消去する

お知らせ

HDD録画中でも、他の録画済み番組を削 除することができます。

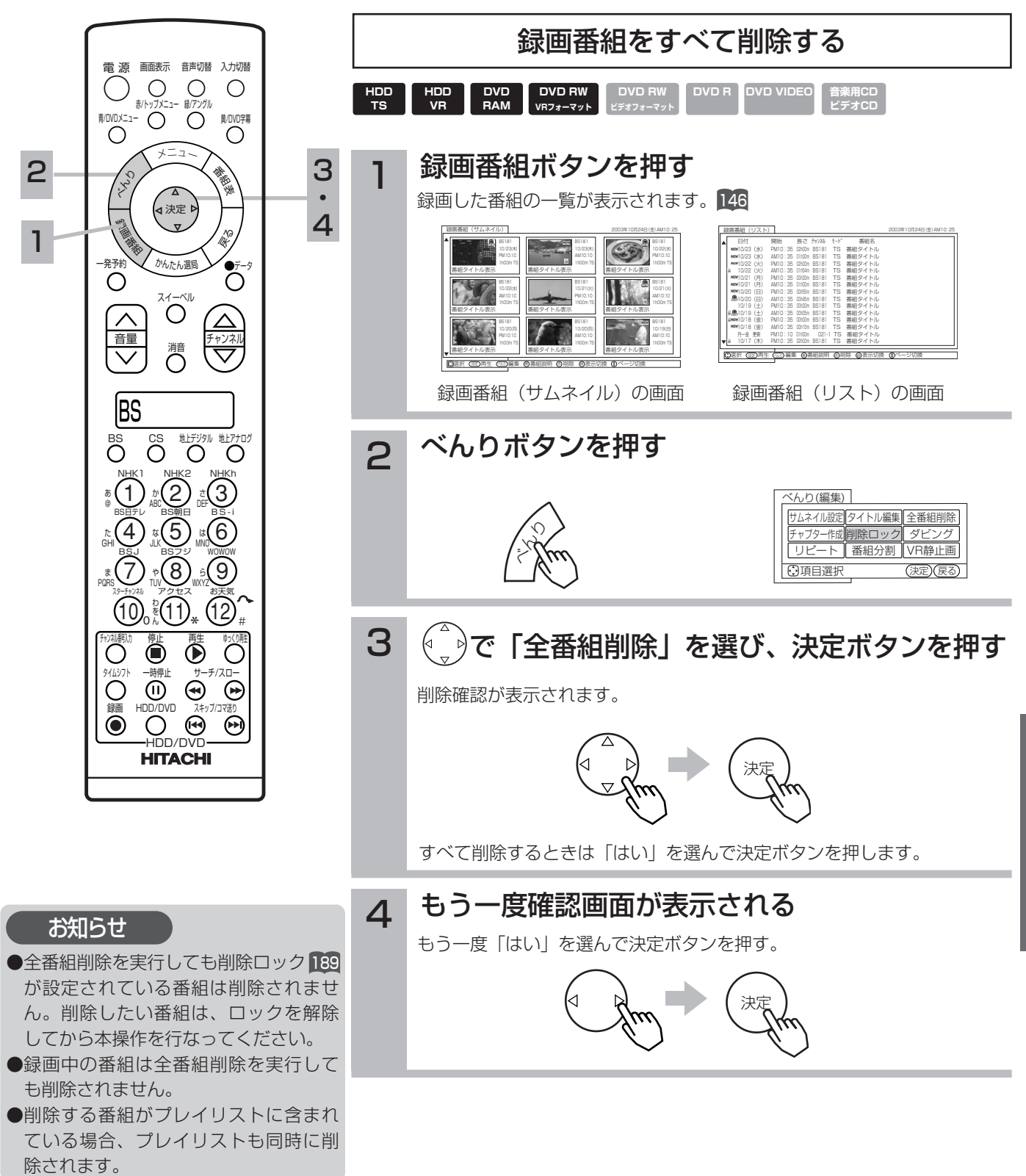

H  $\overline{D}$  $\overline{D}$  $\geq$ 

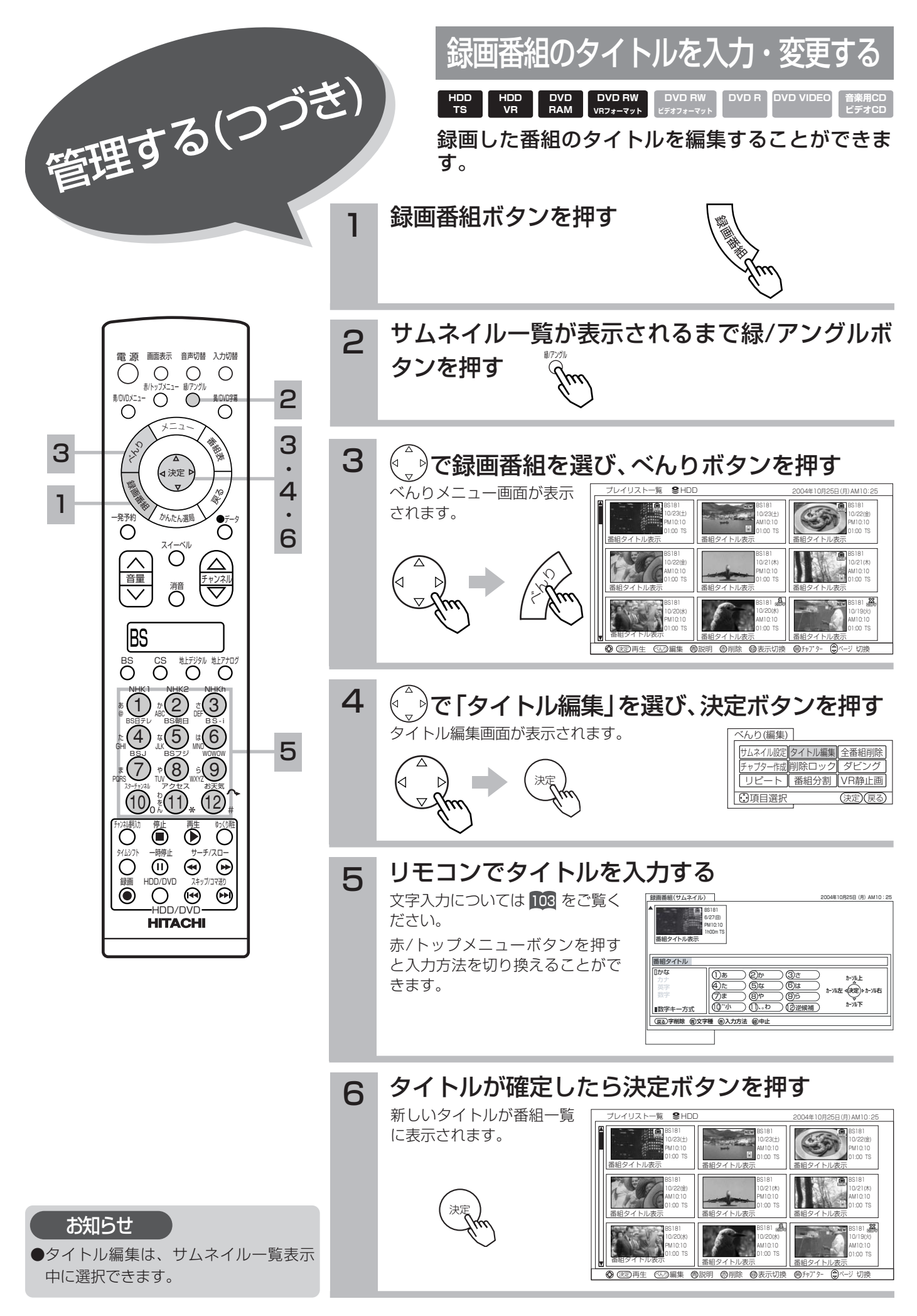

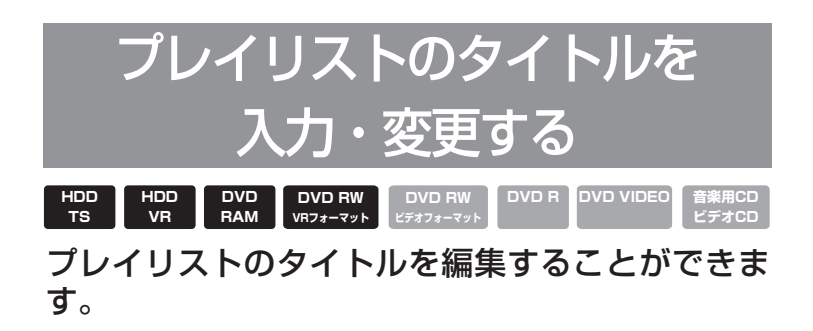

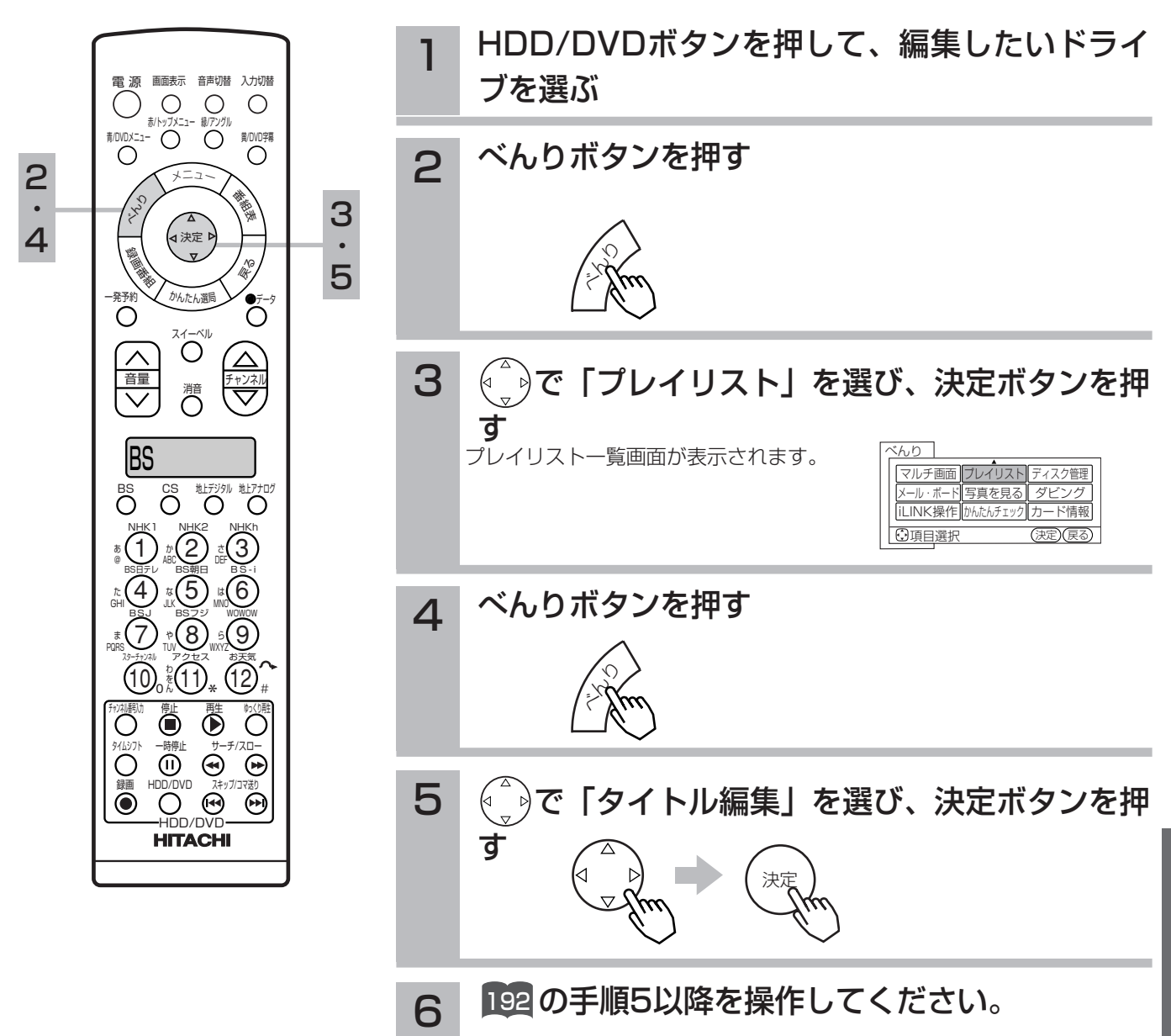

H

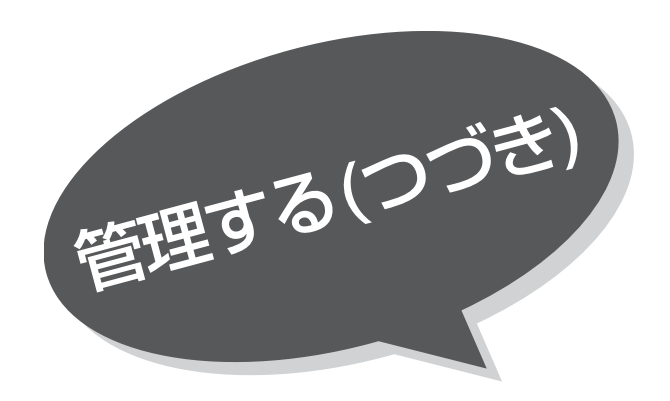

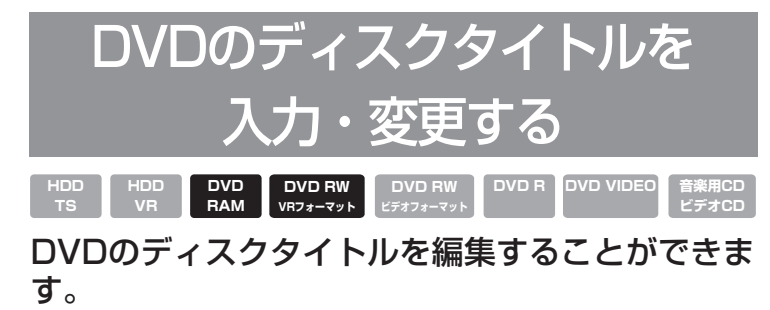

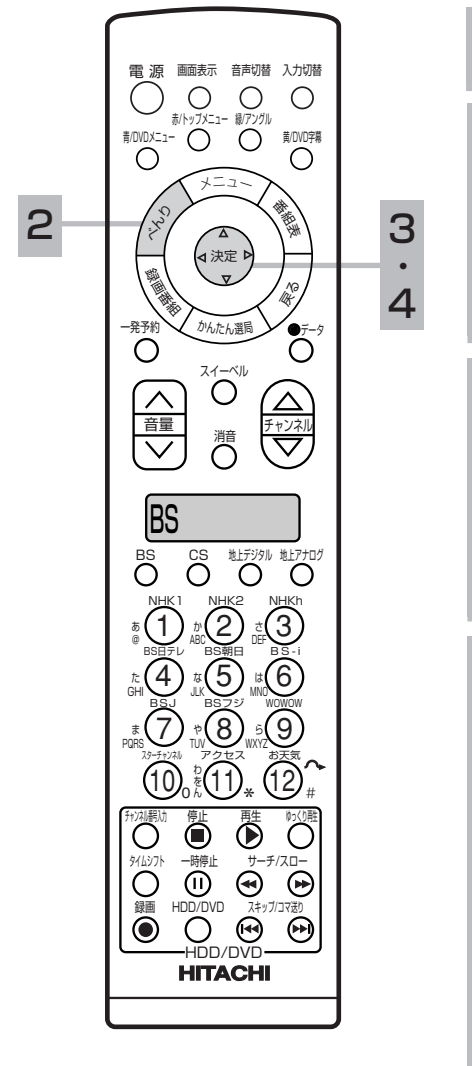

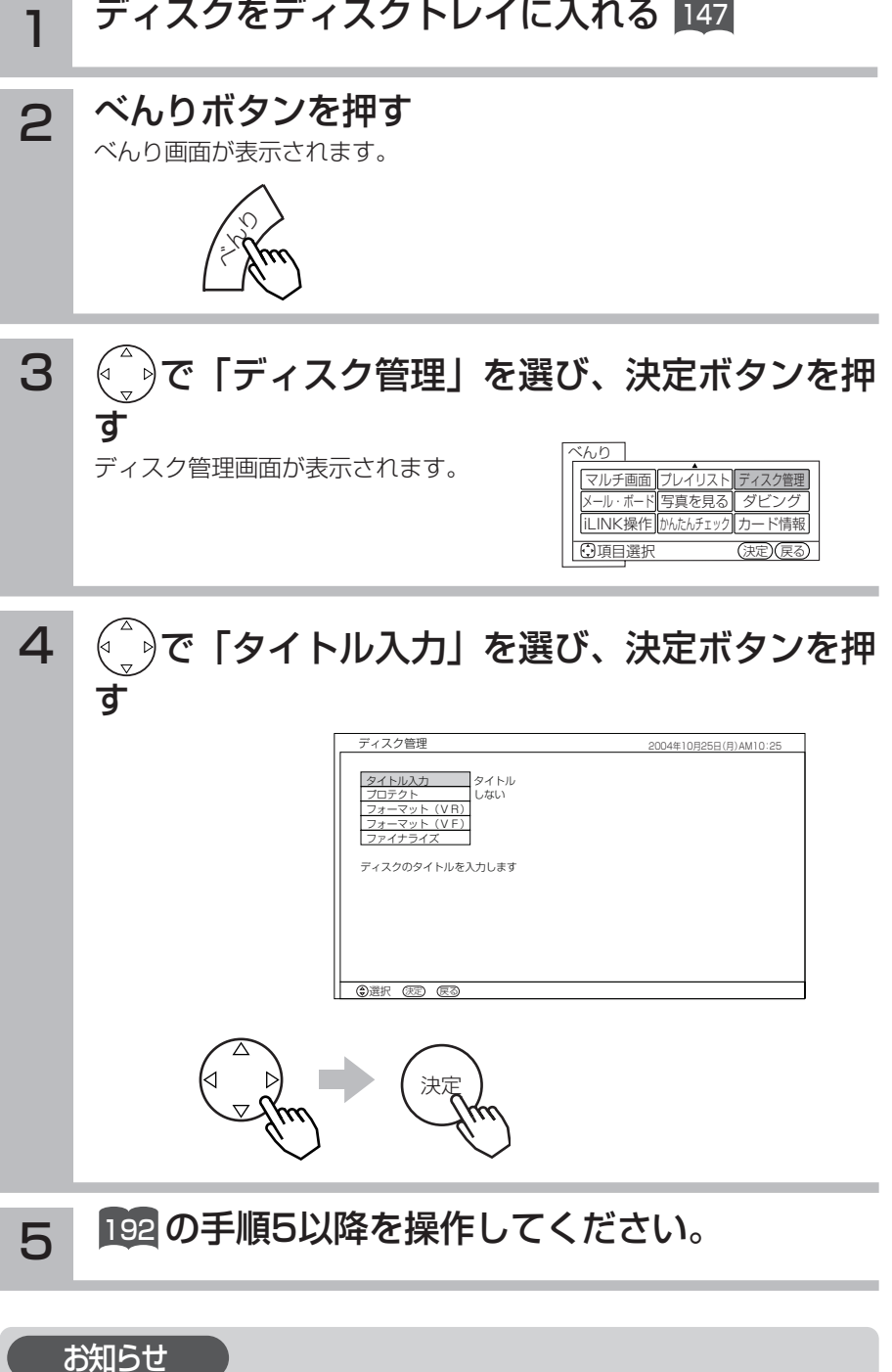

ディスクプロテクト ||95 が設定されているとディスクタイトルの入力・変更がで きません。解除してください。

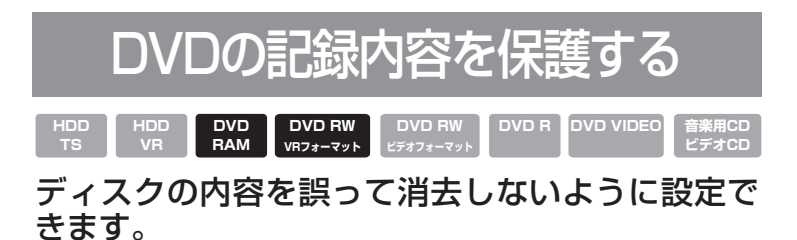

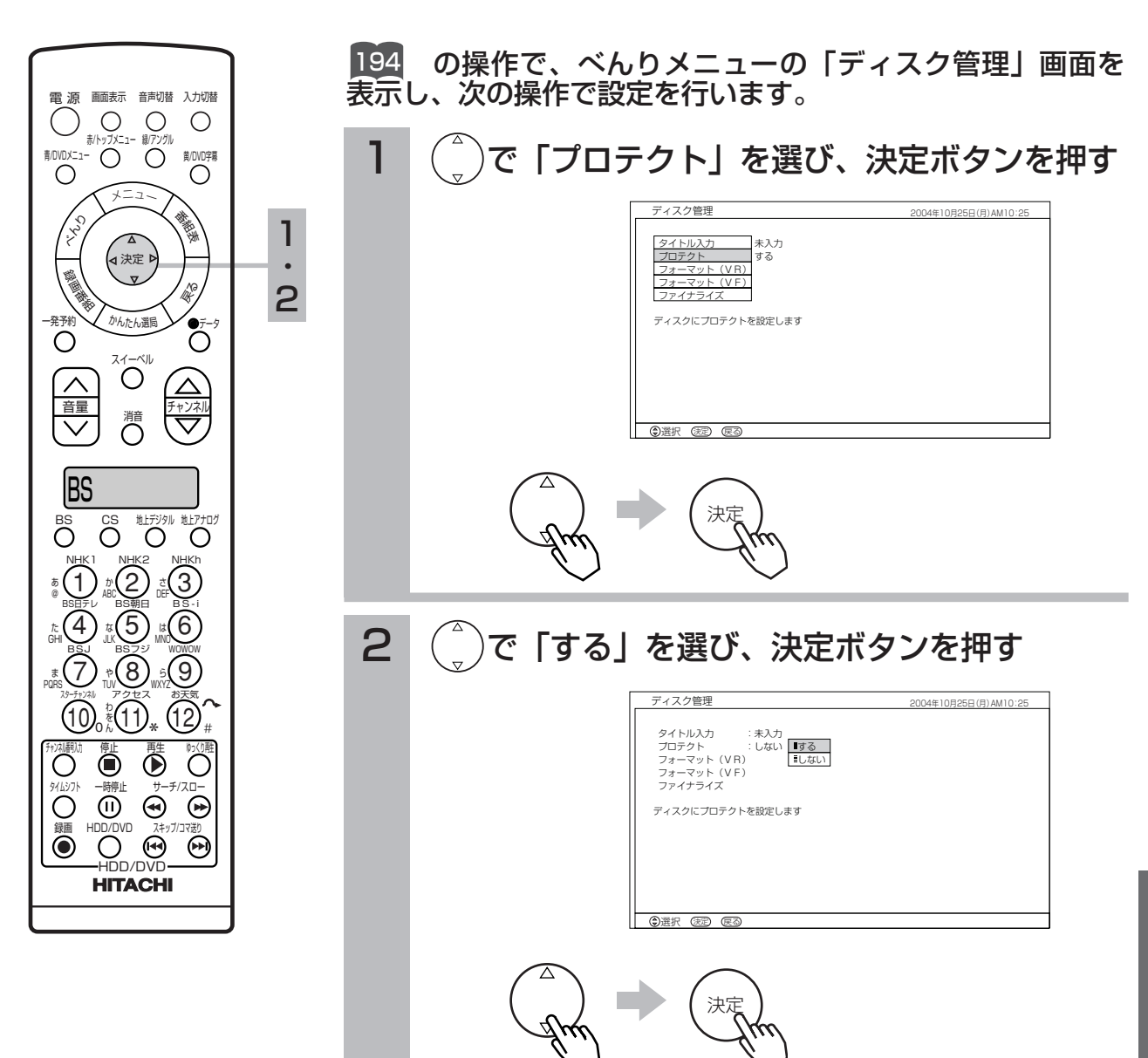

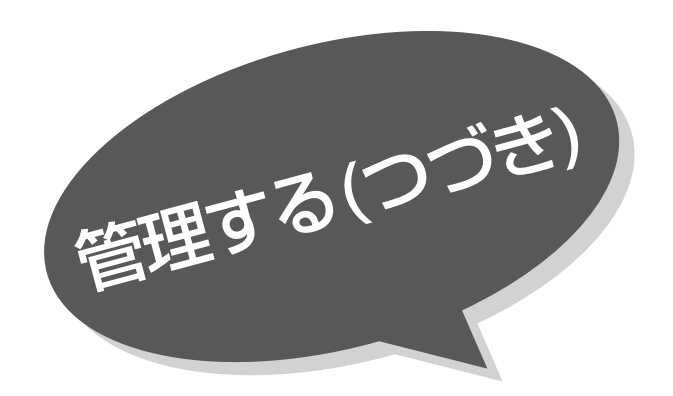

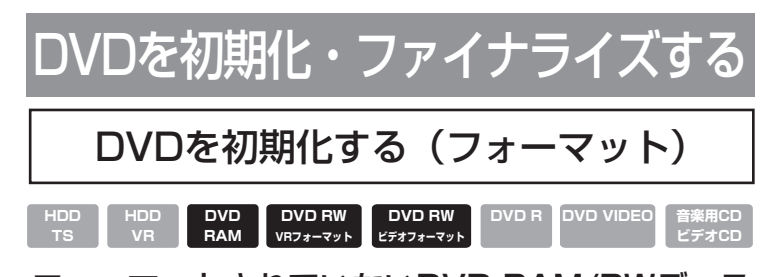

フォーマットされていないDVD-RAM/RWディス クを使う前、またはディスクの内容をすべて消去 したいときに行います。 実行すると元に戻すことができません。すべて消 去してよいか確認してから初期化(フォーマット) してください。

194 の操作で、べんりメニューの「ディスク管理」画面を表 示し、次の操作で設定を行います。

1 で「フォーマット(VR)」または「フォーマ ット(VF)」を選び、決定ボタンを押す 確認メッセージが表示されます。

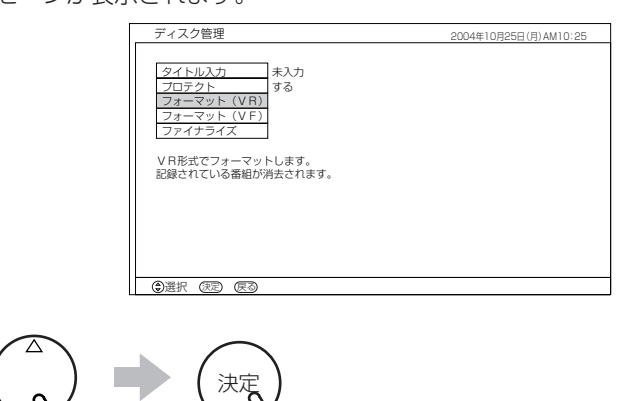

●DVD-RAMの記録フォーマットはVRです。「フォーマット(VF)」は選択 できません。

●DVD-RWでは記録フォーマットを選択できます。VRフォーマットで録 画する場合は、フォーマット(VR)を、ビデオモードで録画する場合は、 フォーマット(VF)をお選びください。VRフォーマットとビデオフォー マットについては 24 をご覧ください。

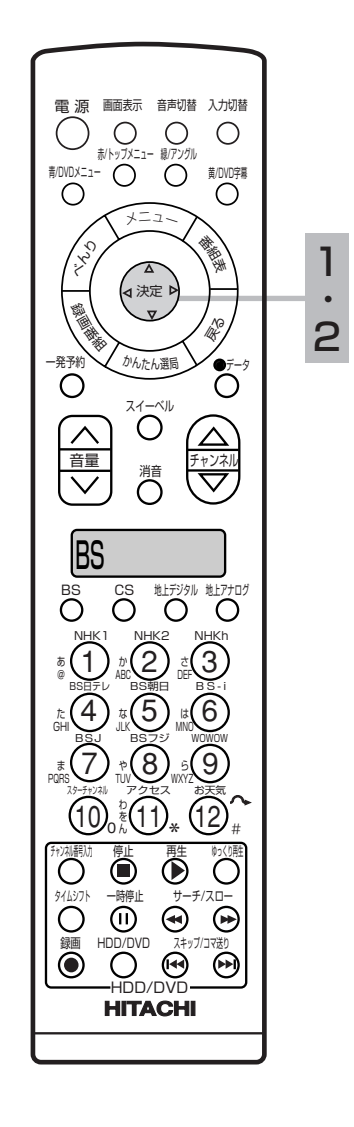
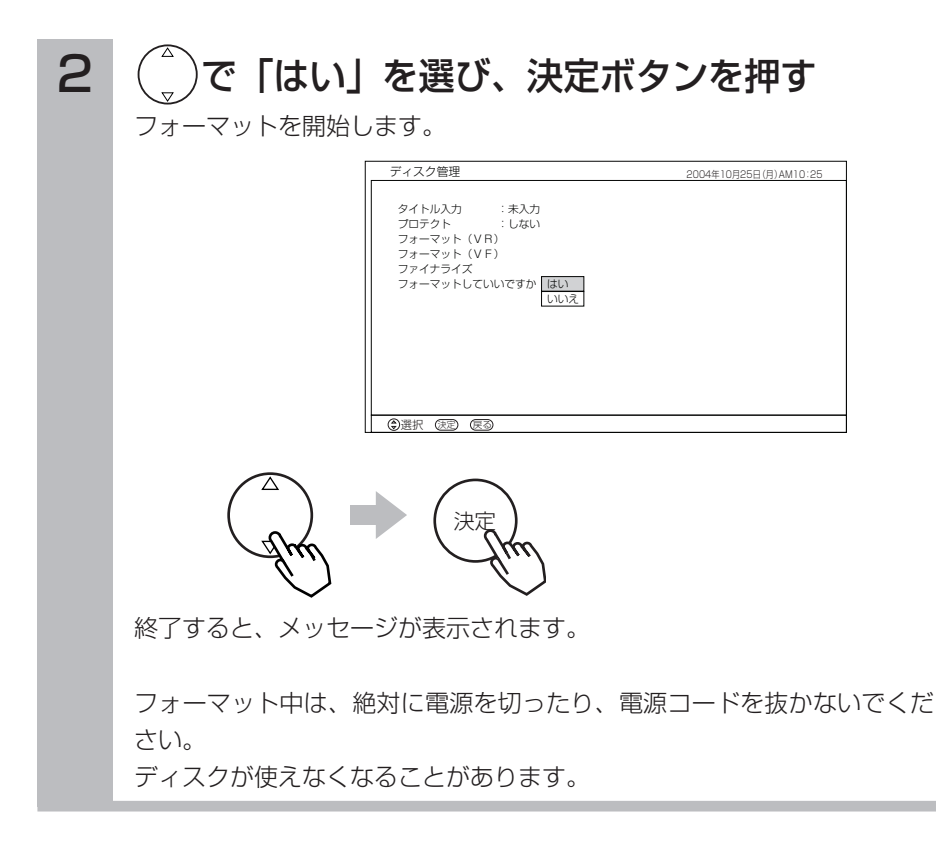

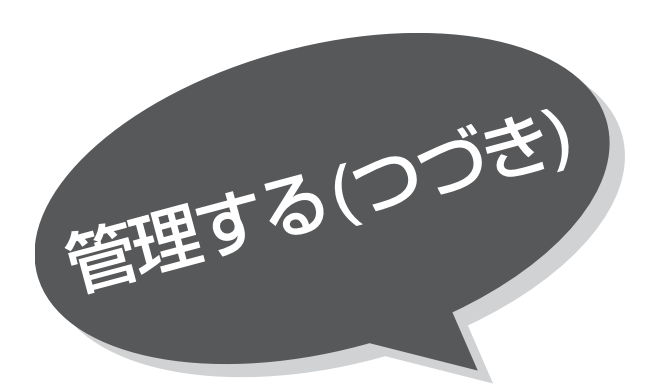

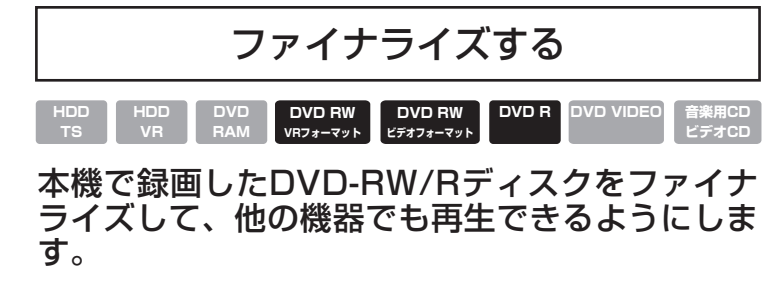

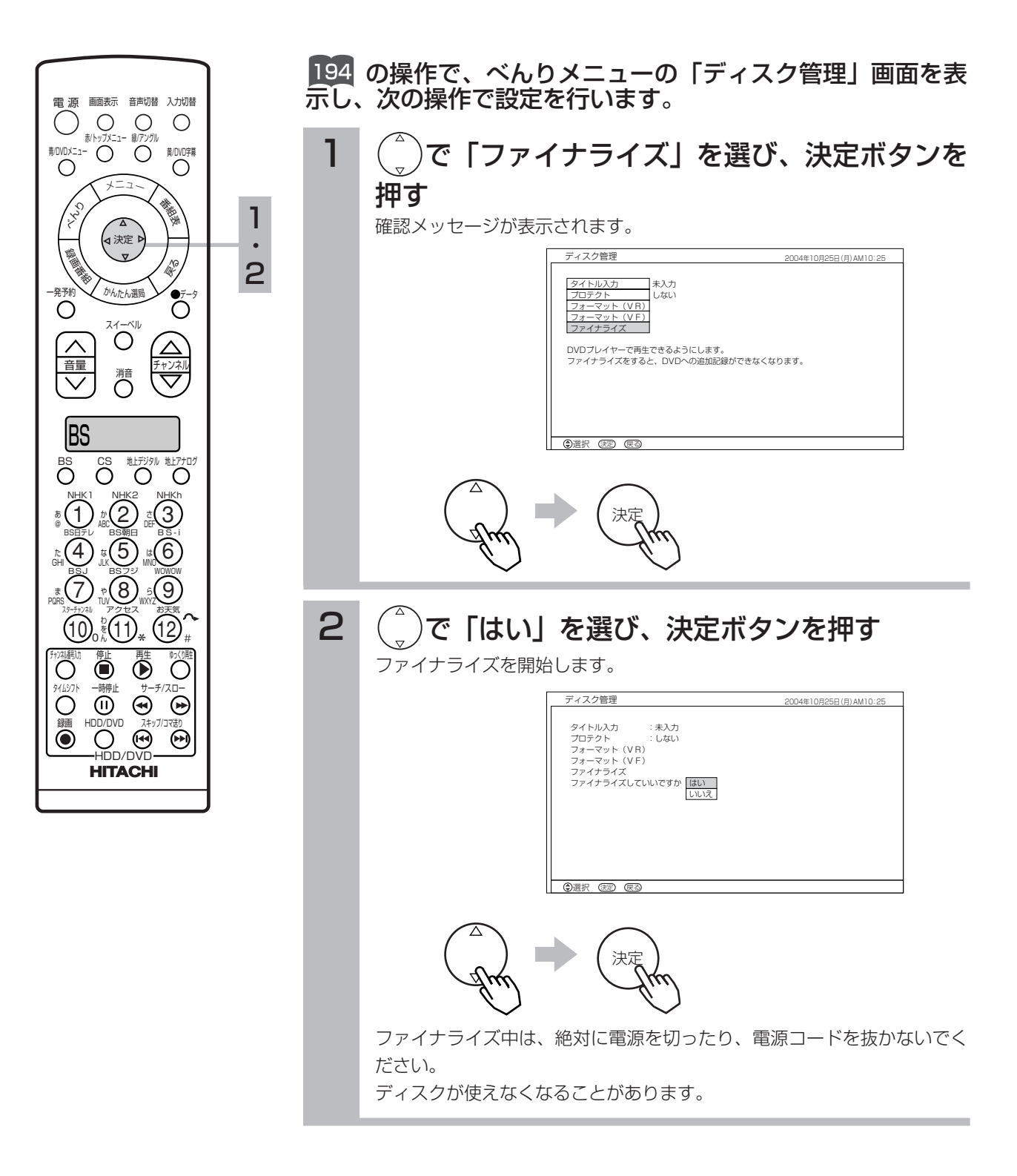

## お知らせ

- ●ビデオモードで録画したディスクは、ファイナライズを行うとそれまでに録画し た映像や音声がDVDビデオ規格に準拠して記録され、DVDビデオになります。
- ●本機以外で録画したDVD-RW/Rはファイナライズできません。
- ●ファイナライズ後のDVD-RやビデオモードDVD-RWは録画や編集ができません。
- ●本機でファイナライズされたDVD-R/RWは、当社のDVD-R/RW対応のDVD プレーヤーやDVDレコーダーで再生できますが、すべての再生を保証するもの ではありません。
- ●ご使用いただくDVDプレーヤー/DVDレコーダー、DVD-RW/Rディスクや記 録状態によっては再生できない場合があります。この場合、DVD-RW/Rディス クは本機でお楽しみください。

## ハードディスク(HDD)を初期化する

ハードディスクを初期化すると、削除ロック 1189| を設定した 録画番組を含めすべて記録を消去します。初期化する前に、 大切な記録をDVD-RAM/RW/Rに保存してください。 189

260 の操作を行ってください。